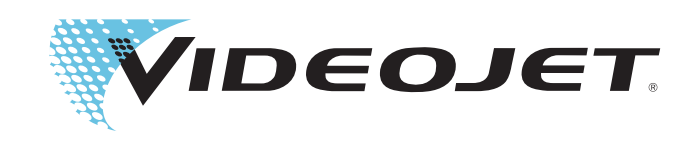

# Videojet 9550

Operator Manual

P/N 462469-01 Revision: AA, April 2014 Copyright April 2014, Videojet Technologies Inc. (herein referred to as Videojet). All rights reserved.

This document is the property of Videojet Technologies Inc. and contains confidential and proprietary information owned by Videojet. Any unauthorized copying, use or disclosure of it without the prior written permission of Videojet is strictly prohibited. CLARiTY®, CLARiSOFT® and CLARINET<sup>®</sup> are registered trademarks.

**Videojet Technologies Inc.** 1500 Mittel Boulevard Wood Dale, IL 60191-1073 USA **www.videojet.com**

Phone : 1-800-843-3610 Fax : 1-800-582-1343 Int'l Fax : 630-616-3629

**Offices** - USA: Atlanta, Chicago Int'l: Canada, France, Germany, Ireland, Japan, Spain, Singapore, Netherlands, and The United Kingdom **Distributors Worldwide**

# <span id="page-2-1"></span><span id="page-2-0"></span>**For Customers in the U.S.A.**

**Safety:** The equipment complies to UL 60950-1. NRTL accredited certification.

**Emissions:** The equipment complies with USA Part 15 of the FCC Rules, subpart B, Class A. Operation of the equipment is subject to the following two conditions:

1) This equipment may not cause harmful interference, and

2) This equipment must accept any interference received, including interference that may cause undesired operation.

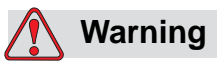

PERSONAL INJURY. Changes or modifications to this unit not expressly approved by the party responsible for compliance could void the user's authority to operate the equipment.

This equipment has been tested and found to comply with the limits for a Class A digital device, pursuant to Part 15 of the FCC Rules, subpart B. These limits are designed to provide responsible protection against harmful interference when the equipment is operated in a industrial environment. This equipment generates, uses, and can radiate radio frequency energy and, if not installed and used in accordance with the instruction manual, may cause harmful interference to radio communications. Operation of this equipment in a residential area is likely to cause harmful interference. In such cases, the users will be required to correct the interference at their own expense.

Shielded cables must be used with this unit to ensure compliance with Class A FCC limits.

The user may find the following booklet prepared by the Federal Communications Commission helpful: How to Identify and Resolve Radio-TV Interference Problems. This booklet is available from the U.S. Government Printing Office, Washington, DC 20402, Stock No. 004-00-00345-4.

This equipment has been tested and certified for compliance with U.S. regulations regarding safety by TÜV SÜD America.

# <span id="page-3-0"></span>**For Customers in Canada**

**Emissions:** The equipment complies with the Canada ICES-003 04, Class A.

**Safety:** The equipment complies with Canadian standard C22.2 No. 60950-1.

This equipment has been tested and certified for compliance with Canadian regulations regarding safety by TÜV SÜD America.

# <span id="page-3-1"></span>**For Customers in the European Union**

This equipment displays the CE mark to indicate conformance to the following legislation:

### **EMC Directive 2004/108/EC**

Essential health and safety requirements relating to electromagnetic compatibility.

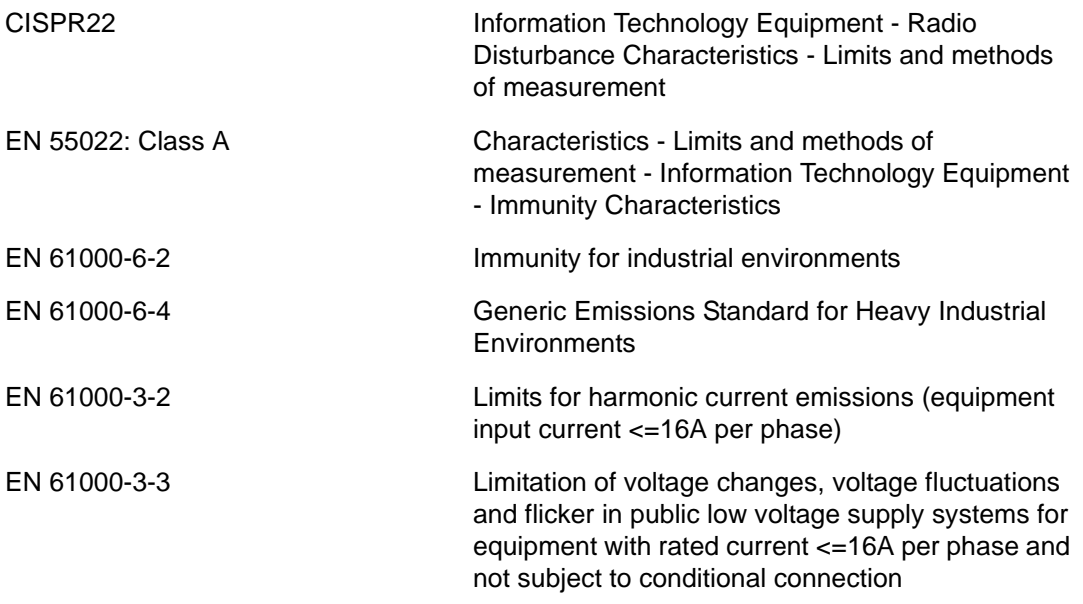

### **Low Voltage Directive 2006/95/EC**

Essential health and safety requirements relating to electrical equipment designed for use within certain voltage limits.

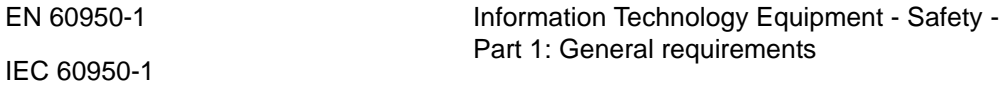

### **Machinery Directive 2006/42/EC**

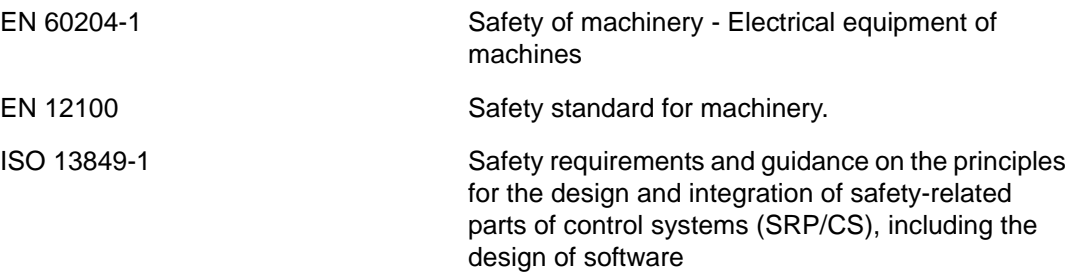

# <span id="page-5-0"></span>**Support and Training**

## <span id="page-5-1"></span>**Contact Information**

If you have any questions or need assistance, contact Videojet Technologies Inc. at 1-800-843-3610 (for all customers within the United States). Outside the U.S., customers should contact their Videojet Technologies Inc. distributor or subsidiary for assistance.

### **Videojet Technologies Inc.**

1500 Mittel Boulevard Wood Dale, IL 60191-1073 U.S.A. Phone: 1-800-843-3610 Fax: 1-800-582-1343 International Fax: 630-616-3629 Web: www.videojet.com

# <span id="page-5-2"></span>**Service Program**

### **About Total Source Commitment**

Total Source® TOTAL SERVICE PLUS RELIABILITY, is the Videojet Technologies Inc. commitment to provide you - our customer - the complete service you deserve.

### **The Total Source Commitment**

The Videojet Total Source<sup>®</sup> Service Program is an integral part of our business in providing marks, codes, and images where, when, and how often customers specify for packages, products, or printed materials. Our commitment includes:

- Applications support
- Installation services
- Maintenance training
- Customer response center
- Technical support
- Field service
- Extended hours phone assistance
- Parts and supplies
- Repair service

# <span id="page-6-0"></span>**Customer Training**

If you wish to perform your own service and maintenance on the LPA, Videojet Technologies Inc. highly recommends you complete a Customer Training Course on the LPA.

*Note: The manuals are intended to be supplements to (and not replacements for) Videojet Technologies Inc. Customer Training.*

For more information on Videojet Technologies Inc. Customer Training Courses, call 1-800-843-3610 (within the United States only). Outside the U.S., customer should contact a Videojet subsidiary office or their local Videojet distributor for more information.

# **Table of Contents**

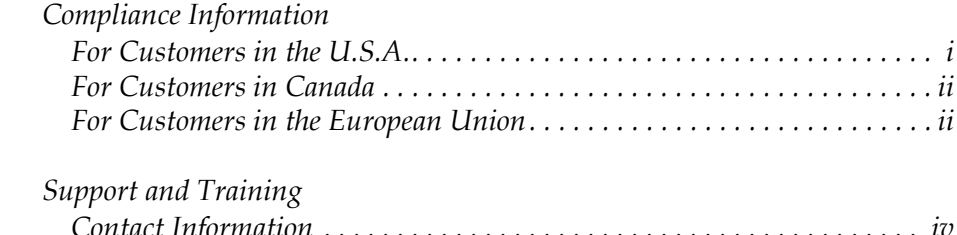

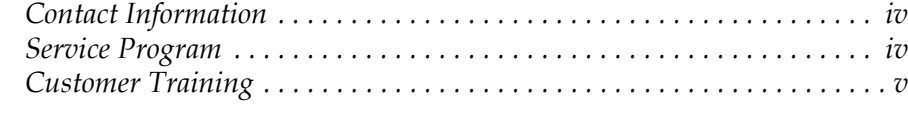

# *[Chapter 1 — Introduction](#page-11-0)*

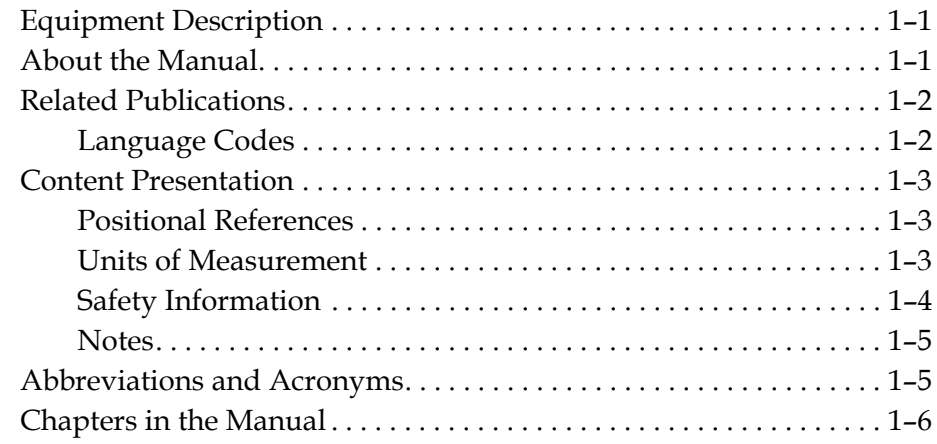

# *[Chapter 2 — Safety](#page-17-0)*

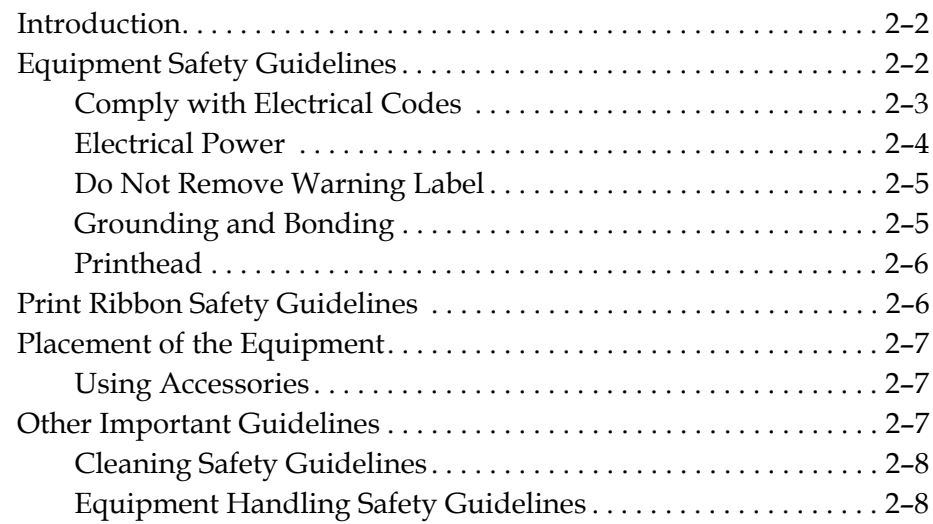

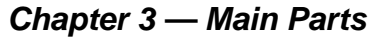

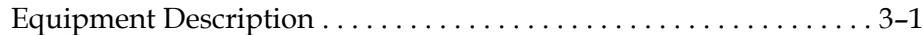

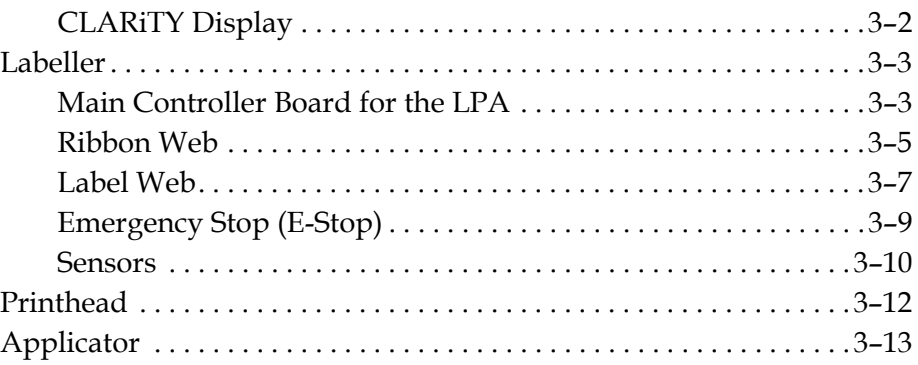

# *[Chapter 4 — CLARiTY Operating System](#page-38-0)*

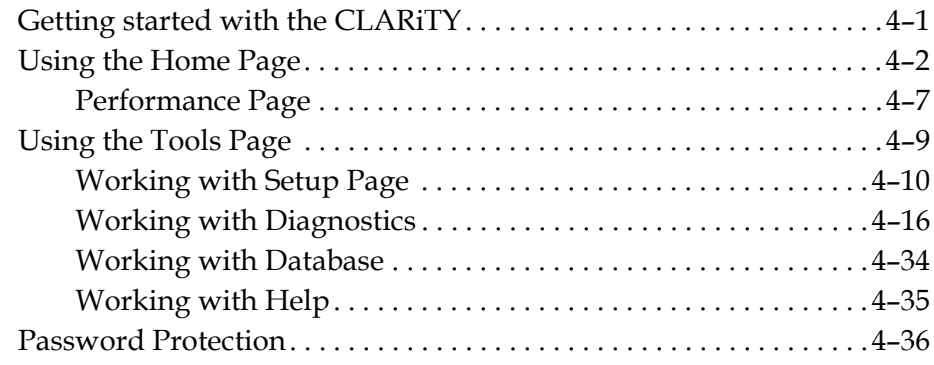

# *[Chapter 5 — Startup](#page-74-0)*

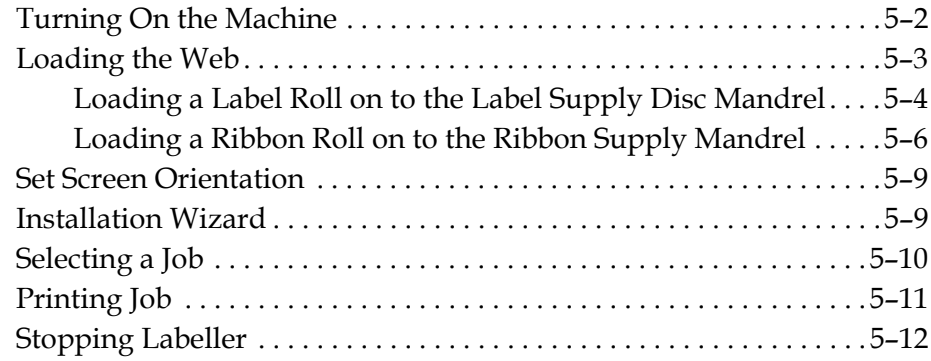

# *[Chapter 6 — Labeller Operations](#page-86-0)*

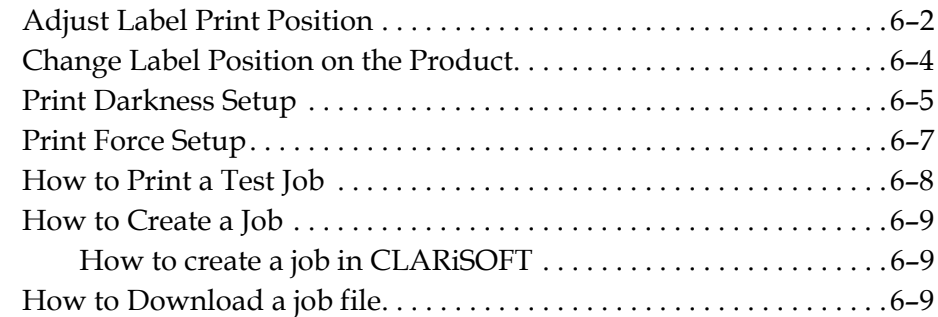

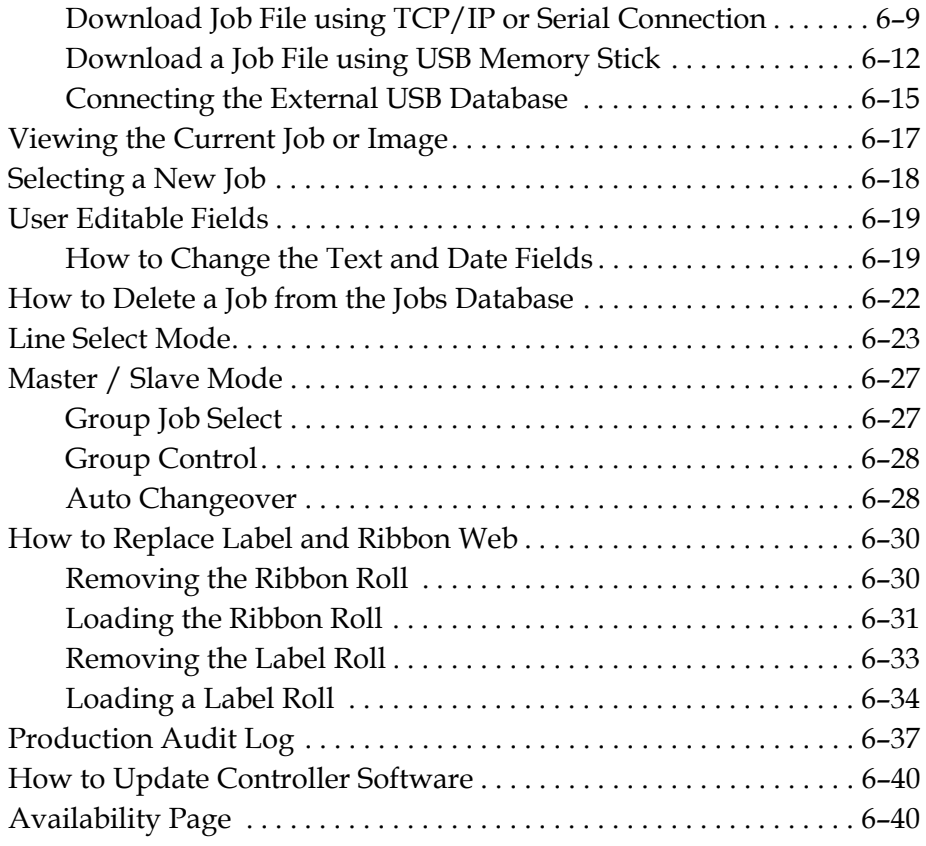

# *[Chapter 7 — Maintenance](#page-133-0)*

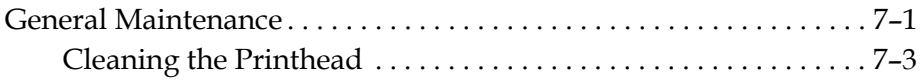

# *[Chapter 8 — Troubleshooting](#page-137-0)*

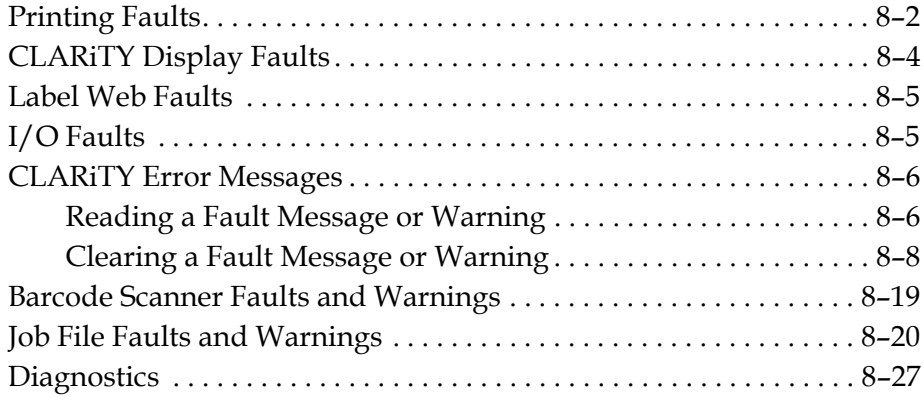

# *[Appendix A — Specifications](#page-164-0)*

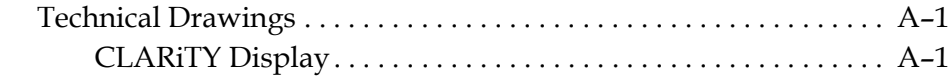

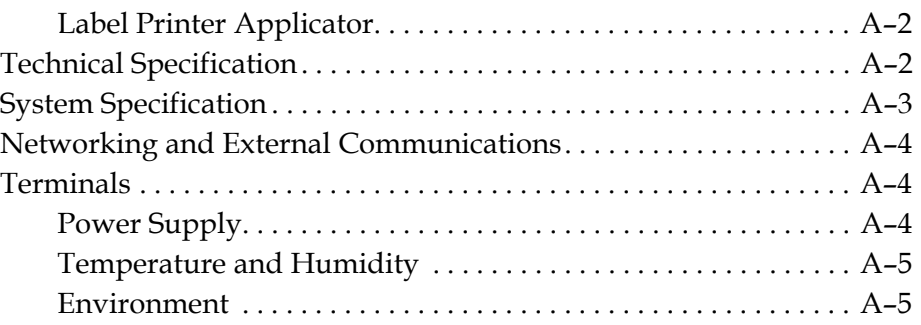

# *[Appendix B — Menu Structure](#page-169-0)*

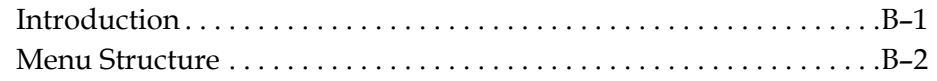

# *[Appendix C — Installation Wizard](#page-177-0)*

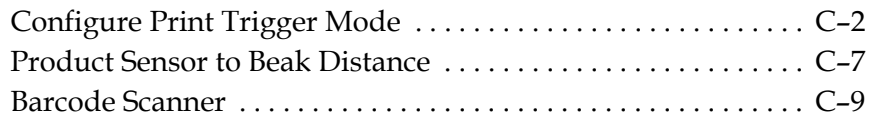

# *[Appendix D — Availability](#page-187-0)*

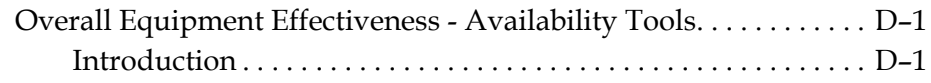

*[Glossary](#page-190-0)*

# <span id="page-11-0"></span>**1 Introduction**

This chapter contains the following topics:

- Equipment description
- About the manual
- Related publications
- Content presentation
- Abbreviations and acronyms
- Chapters in the manual

# <span id="page-11-1"></span>**Equipment Description**

The Videojet 9550 is a smarter print and apply labeller that eliminates unscheduled downtime and reduces costs and errors in case coding operations. The Label Printer Applicator is a simple, reliable system with a minimum number of wear parts, and zero manual adjustments. Applying Intelligent Motion $^{TM}$  technology ensures automatic and precise control of the entire system. In addition, Direct Apply provides accurate placement of on-demand labels at high speed without the need for an applicator (top or side applications only), enabling it to never miss a pack even during build-back.

Videojet 9550 maximizes uptime, increase productivity and remove the risk of mislabelled packages by using the most intelligent and user friendly labelling system.

# <span id="page-11-2"></span>**About the Manual**

This Operator Manual is written for the every day user of the LPA. The Operator Manual helps the user to understand the different parts and different printing and labelling operations of the LPA.

# <span id="page-12-0"></span>**Related Publications**

The following manuals are available for reference:

Videojet 9550 Service Manual, Part Number: 462470.

Tamp Applicator Addendum, Part Number: 462475-01.

# <span id="page-12-1"></span>**Language Codes**

When you order this manual, make sure to add the 2-digit language code at the end of the part number. For example, the Danish version of the operator manual is part number 462469-18. [Table 1-1](#page-12-2) shows the list of language codes that you can use to identify the translated versions of this manual.

For more information, contact the Videojet distributor or subsidiary.

*Note: The availability of the Operator Manual is indicated by an asterisk (\*). Availability of the Service Manual is indicated by a plus sign (+). For more information, contact the Videojet distributor or subsidiary.*

| Code | Language             | <b>Availability</b><br>(see note) |           |
|------|----------------------|-----------------------------------|-----------|
| 01   | English (US)         | *                                 | $\ddot{}$ |
| 02   | French               | $\star$                           |           |
| 03   | German               | $\star$                           |           |
| 04   | Spanish              | $\star$                           |           |
| 05   | Portuguese Brazilian | $\star$                           |           |
| 06   | Japanese             | $\star$                           |           |
| 07   | Russian              | $\star$                           |           |
| 08   | Italian              | $\star$                           |           |
| 09   | Dutch                | $\star$                           |           |
| 10   | Chinese (Simplified) | $\star$                           |           |
| 11   | Arabic               | $\star$                           |           |
| 12   | Korean               | $\star$                           |           |
| 13   | Thai                 | *                                 |           |
| 15   | Norwegian            | $\star$                           |           |
| 16   | Finnish              | $\star$                           |           |
| 17   | Swedish              | $\star$                           |           |

<span id="page-12-2"></span>*Table 1-1: List of Language Codes* 

| Code | Language              | <b>Availability</b><br>(see note) |           |
|------|-----------------------|-----------------------------------|-----------|
| 18   | Danish                | $\star$                           |           |
| 19   | Greek                 | $\star$                           |           |
| 20   | Hebrew                | $\star$                           |           |
| 21   | English (UK)          | $\star$                           | $\ddot{}$ |
| 23   | Polish                | $\star$                           |           |
| 24   | Turkish               | $\star$                           |           |
| 25   | Czech                 | $\star$                           |           |
| 26   | Hungarian             | $\star$                           |           |
| 33   | Vietnamese            | $\star$                           |           |
| 34   | <b>Bulgarian</b>      | $\star$                           |           |
| 36   | Chinese (Traditional) | $\star$                           |           |
| 55   | Romanian              | $\star$                           |           |
| 57   | Serbian               | $\star$                           |           |

*Table 1-1: List of Language Codes (Continued)*

# <span id="page-13-0"></span>**Content Presentation**

This Operator Manual contains different types of information like safety guidelines, additional notes, user interface (UI) terminology and so on. To help you identify the different types of information, different writing styles are used in this manual.

# <span id="page-13-1"></span>**Positional References**

Positions and directions like left, right, front, rear, to the right and to the left are with respect to the CLARiTY display when you see it from the front.

# <span id="page-13-2"></span>**Units of Measurement**

This manual uses metric units of measurement. The equivalent English measures are included in parenthesis. For example, 240 mm (9.44 inches).

# <span id="page-14-0"></span>**Safety Information**

Specific safety information is listed throughout this manual in the form of Warning and Caution statements. Pay close attention to these statements as they contain important information that help in avoiding potential hazards to yourself or to the equipment.

### **Warning**

- The warning statements indicate hazards or unsafe practices that can cause severe personal injury or death.
- They have a triangular symbol with an exclamation mark to the immediate left of the text
- They are always preceded by the word "Warning"
- They are always found before the step or information referring to the hazard

For example:

# **Warning**

PERSONAL INJURY. All electrical wiring and connections must comply with applicable local codes. Consult the appropriate regulatory agency for further information.

### **Caution**

- The caution statements indicate hazards or unsafe practices that result in equipment or property damage
- They have a triangular symbol with an exclamation mark to the immediate left of the text
- They are always preceded by the word "Caution"
- They are always found before the step or information referring to the hazard

For example:

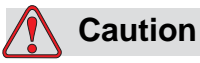

EQUIPMENT DAMAGE. Read this chapter thoroughly before attempting to install, operate, service, or maintain this equipment.

## <span id="page-15-0"></span>**Notes**

Notes provide additional information about a particular topic.

For example:

*Note: You can set the password protection for some functions to prevent any access that is not authorised.*

# <span id="page-15-1"></span>**Abbreviations and Acronyms**

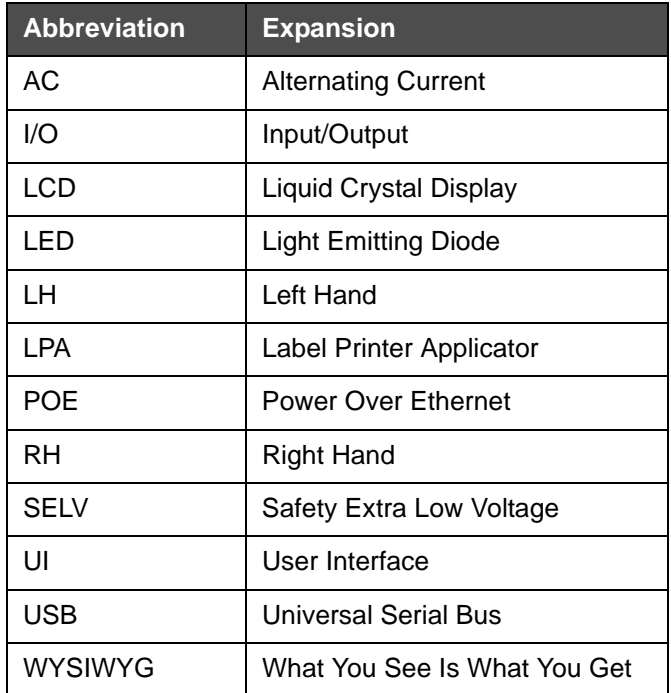

*Table 1-2: Abbreviations and Acronyms* 

# <span id="page-16-0"></span>**Chapters in the Manual**

This manual is divided into twelve chapters. An introduction to the topics that each chapter covers is shown in [Table 1-3](#page-16-1).

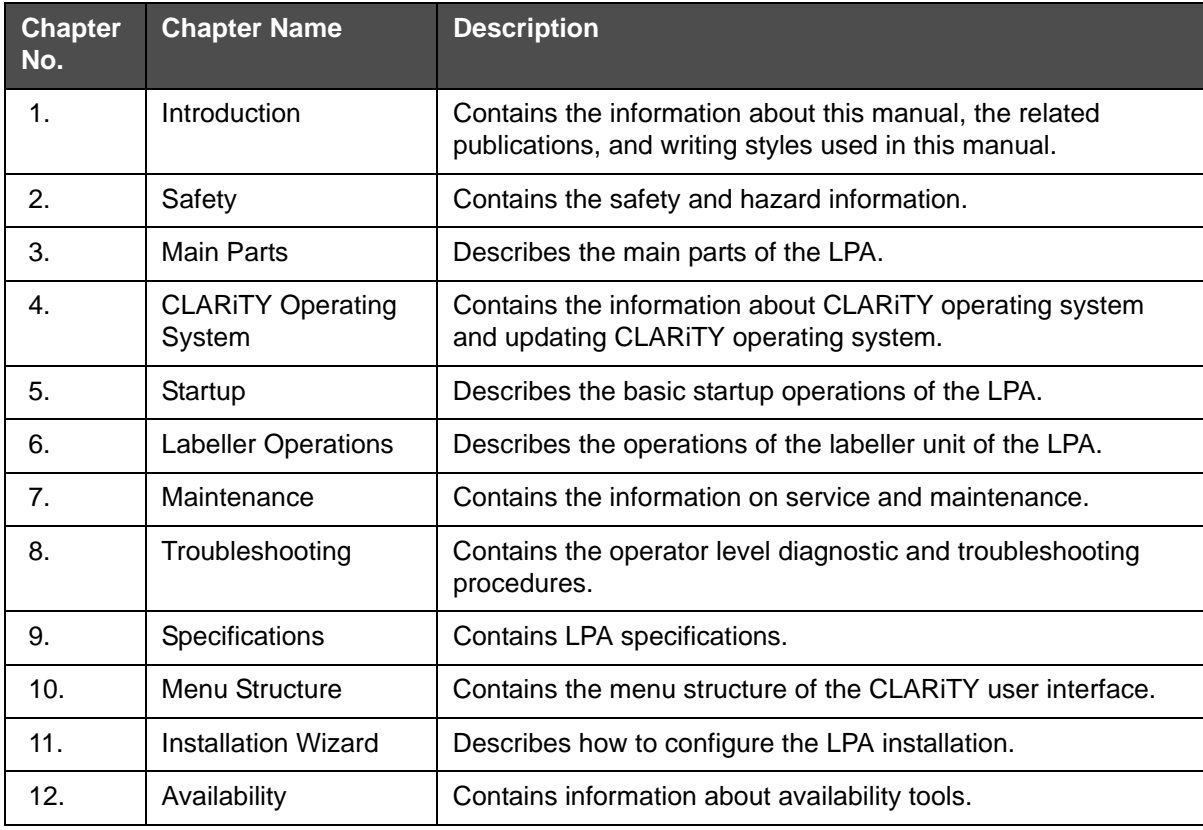

<span id="page-16-1"></span>*Table 1-3: List of Chapters* 

<span id="page-17-0"></span>**2 Safety**

This chapter contains the following topics:

- Introduction
- Equipment Safety Guidelines
- Print Ribbon Safety Guidelines
- Placement of Equipment
- Other Important Guidelines

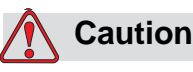

EQUIPMENT DAMAGE. Read this chapter thoroughly before attempting to install, operate, service, or maintain this equipment. All available safety information should be observed and practised to operate the LPA safely and efficiently.

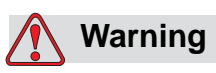

PERSONAL INJURY. Observe all safety and warning labels on the device for the safe operation of the system.

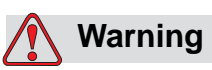

PERSONAL INJURY. Follow the installation and operating instructions at all times. Only trained personnel should carry out maintenance or repair. Adjustments should only be made as per instructions and training given. Use of this equipment for any other purposes may lead to serious personal injury.

# <span id="page-18-0"></span>**Introduction**

The policy of Videojet Technologies Inc. is to manufacture non-contact coding systems that meet high standards of performance and reliability. Therefore, we employ strict quality control techniques to eliminate the potential for defects and hazards in our products.

The safety guidelines provided in this chapter are intended to educate the operator on all safety issues so that the operator can operate the equipment safely.

# <span id="page-18-1"></span>**Equipment Safety Guidelines**

This section contains important safety guidelines pertaining to the operation and handling of the equipment.

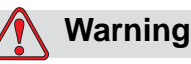

# PERSONAL INJURY. Only trained service or maintenance personnel should perform the installation or replacement procedures. Qualified personnel are those who have successfully completed the training courses, have sufficient experience with this equipment, and are aware of the potential hazards to which they

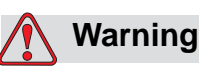

will be exposed.

PERSONAL INJURY. The LPA should be operated by an authorized personnel who can use the machine independently and without causing damage to the equipment or a personal injury. The operating personnel should be trained and informed regularly about safety and environmental hazards.

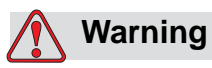

PERSONAL INJURY. While performing maintenance or repair work, disconnect the mains supply unless it is absolutely necessary to leave the supply on while carrying out adjustments. The mains plug is the mains disconnect and must be accessible at all times.

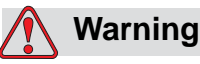

PERSONAL INJURY. Before beginning any maintenance work or working close to the tamp application module, ensure that the equipment is switched off and the air pressure is exhausted.

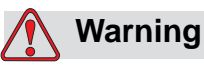

PERSONAL INJURY. The LPA has exposed rotating parts. Keep hands, long hair, ties, loose clothing and so on away from the machine at all times, when it is switched on. Do not wear jewelry, e.g. ear or finger rings, while working with the equipment.

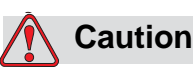

EQUIPMENT DAMAGE. Operate the LPA in an area where the environmental conditions outlined in [Appendix A, "Specifications"](#page-164-3)  of this manual are met. The LPA should be installed and operated on a stable, solid base.

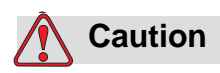

EQUIPMENT DAMAGE. The LPA should not be modified. Only add accessories that are approved for the specific use by your supplier. Ensure that no fluids enter the LPA unit.

# <span id="page-19-0"></span>**Comply with Electrical Codes**

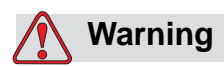

PERSONAL INJURY. All electrical wiring and connections must comply with applicable local codes. Consult the appropriate regulatory agency for further information.

# <span id="page-20-0"></span>**Electrical Power**

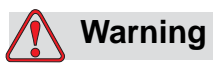

PERSONAL INJURY. Ensure that all external energy sources, mains power leads are isolated from equipment. This should be done before attempting any maintenance or repair on any part of the product or before opening or removing any equipment covers.

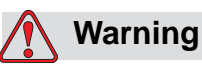

PERSONAL INJURY. Ensure that any cables from the equipment and compressed air hoses (if applicable) are secured to avoid chance of movement into walkways and becoming a trip hazard. Route or protect all cables to prevent damage.

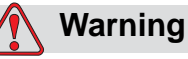

PERSONAL INJURY. There will be sections of the printer control board that will be permanently powered via the on-board lithium battery - therefore it is essential that the board should never be placed onto, nor stored in or on any conductive surface (including conductive, plastic bags etc.) as this would flatten the battery and/or potentially result in battery overheating. The battery is not to be replaced by the operator.

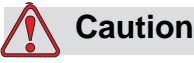

EQUIPMENT DAMAGE. Do not unplug any connector on the equipment when the mains power is on (except USB and ethernet cables).

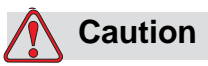

EQUIPMENT DAMAGE. Operate the LPA within the voltage range specified on the rating label affixed to the unit. This information is also repeated in [Appendix A, "Specifications"](#page-164-3) of this manual.

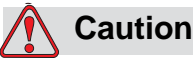

EQUIPMENT DAMAGE. The LPA must be connected to a power socket fitted with an earth connection that complies with applicable local codes. Devices connected to the interfaces at the LPA must fulfil SELV (Safety Extra Low Voltage) circuit requirements according to IEC 60950.

# <span id="page-21-0"></span>**Do Not Remove Warning Label**

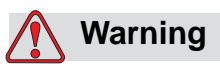

PERSONAL INJURY. Do not, under any circumstances, remove or obstruct any warning, caution, or instruction labels present on the equipment. If any part of these labels become damaged, worn or removed they must be immediately replaced.

# <span id="page-21-1"></span>**Grounding and Bonding**

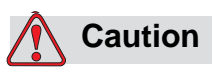

EQUIPMENT DAMAGE. Always prevent static discharge from occurring. Use proper Grounding and Bonding methods. Always bond conductive equipment together with approved cables to maintain them at the same potential and minimize static discharge.

# <span id="page-22-0"></span>**Printhead**

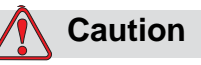

EQUIPMENT DAMAGE. The device must be switched off when the printheads are being installed, connected or disconnected.

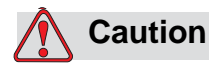

EQUIPMENT DAMAGE. The printhead may become hot during normal operation. Observe necessary precautions before attempting to touch the printhead.

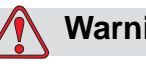

**Warning**

PERSONAL INJURY. Do not place your fingers under the printhead when the equipment is operating.

# <span id="page-22-1"></span>**Print Ribbon Safety Guidelines**

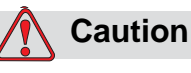

EQUIPMENT DAMAGE. Print ribbons should be stored at a temperature range of  $5^{\circ}$ C to 40  $^{\circ}$ C, and at a non-condensing humidity range of 20% to 85%.

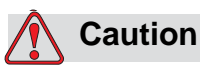

EQUIPMENT DAMAGE. The use of incompatible ribbon can seriously damage your equipment and such damage will not be covered by your equipment warranty. Use only the ribbon approved by your dealer.

# <span id="page-23-0"></span>**Placement of the Equipment**

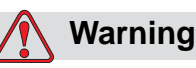

PERSONAL INJURY. Do not place the equipment in a hazardous location. Hazardous locations might create an explosion, leading to personal injury.

Hazardous locations, as defined in the United States, are those areas that may contain hazardous materials in a quantity sufficient to create an explosion. These are defined in Article 500 of the National Electrical Code ANSI/NFPA 70–1993.

Outside United States, you must ensure compliance with all local regulations regarding the equipment placement in potentially hazardous locations.

# <span id="page-23-1"></span>**Using Accessories**

To maintain regulatory approval for the equipment, use only Videojet approved accessories when attaching any device to the equipment.

# <span id="page-23-2"></span>**Other Important Guidelines**

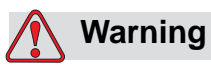

PERSONAL INJURY. Before disconnecting any air component ensure that the equipment is switched off and the air pressure is exhausted.

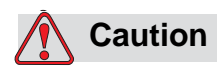

EQUIPMENT DAMAGE. Do not run the equipment with the air pressure supply above the recommended level.

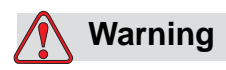

PERSONAL INJURY. In an emergency, push the E-Stop button to stop the LPA. For information, refer to ["Emergency Stop \(E-Stop\)"](#page-33-1)  [on page 3-9](#page-33-1).

# <span id="page-24-0"></span>**Cleaning Safety Guidelines**

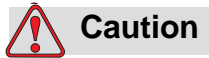

EQUIPMENT DAMAGE. Do not apply excessive force to the printhead while cleaning, as this can cause damage and can void the warranty.

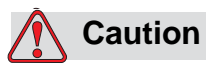

EQUIPMENT DAMAGE. Use approved dealer cleaning supplies for cleaning. Do not use high pressure air or cotton.

# <span id="page-24-1"></span>**Equipment Handling Safety Guidelines**

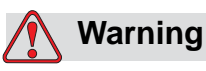

PERSONAL INJURY. Follow manual handling guidelines when moving equipment and loading labels.

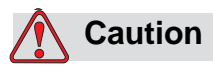

EQUIPMENT DAMAGE. Take precautions to prevent the LPA from tipping over when anchoring or moving the equipment.

# <span id="page-25-0"></span>**3 Main Parts**

This chapter contains information about the integral parts and accessories of the Label Printer Applicator.

# <span id="page-25-1"></span>**Equipment Description**

The main parts of the Videojet 9550 LPA are shown in [Figure 3-1.](#page-25-2)

<span id="page-25-2"></span>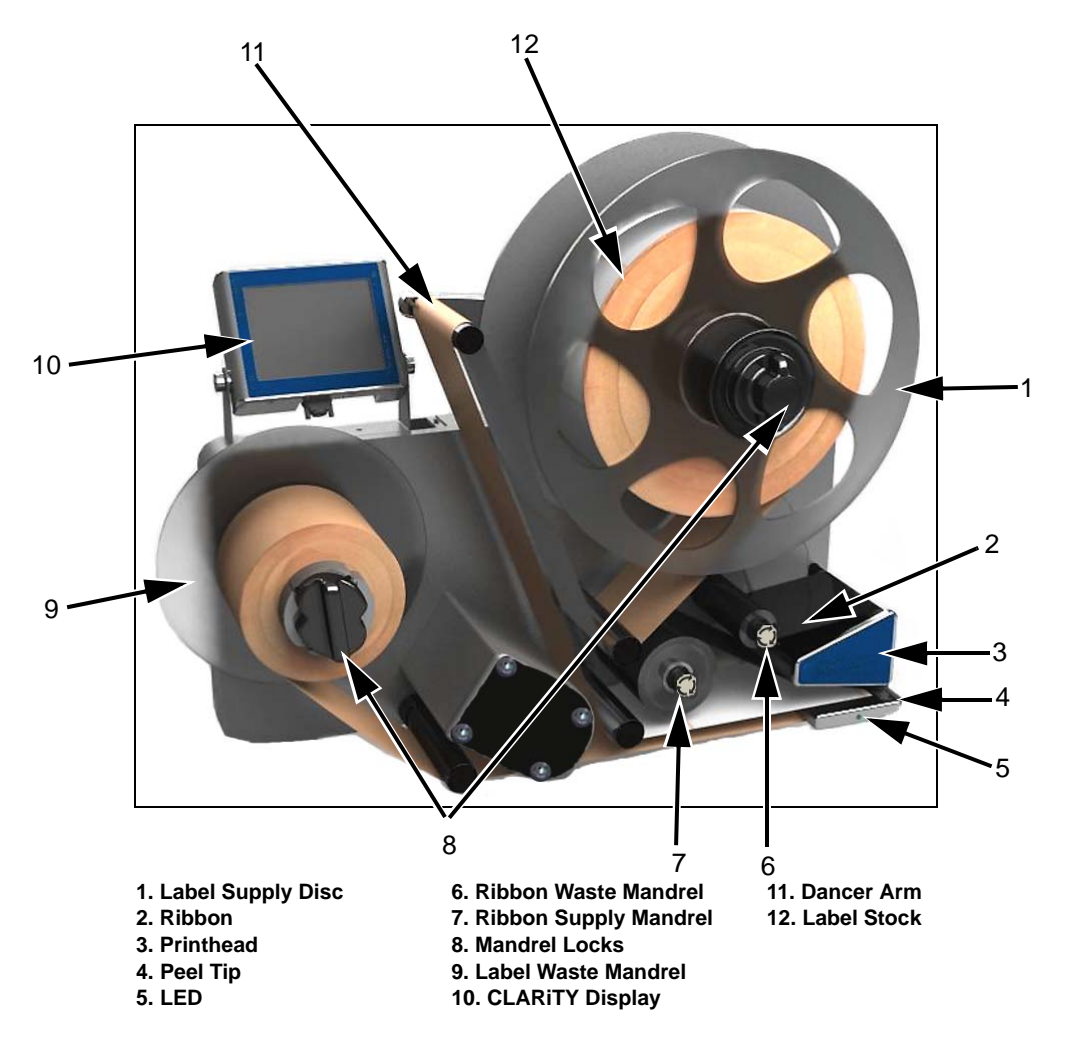

*Figure 3-1: Videojet 9550 LPA (Left Hand Machine)*

# <span id="page-26-0"></span>**CLARiTY Display**

The display is a touch screen user interface which is easy to use and allows the user to control different functions of the Label Printer Applicator.

There is a communication/power cable connected directly to the display.

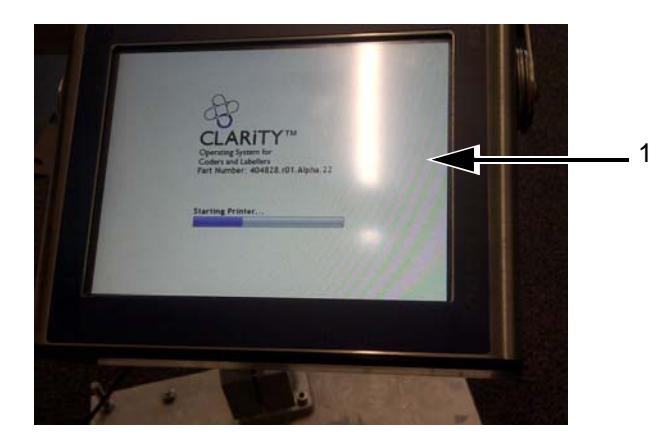

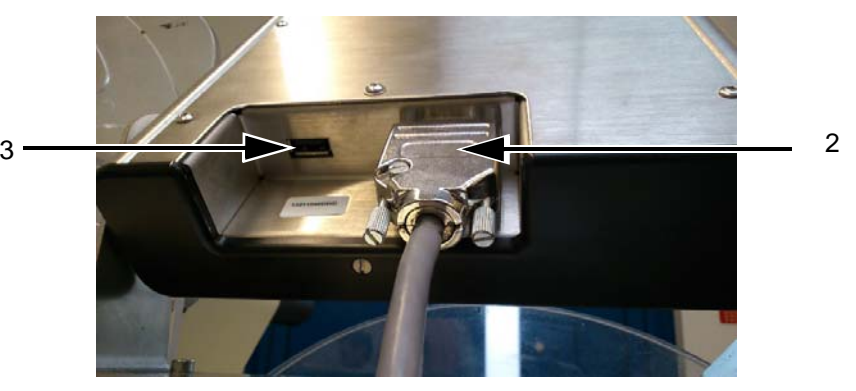

**1. Touch UI 2. Interconnecting Cable (Communications Cable) 3. USB**

*Figure 3-2: Display Connections*

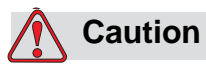

EQUIPMENT DAMAGE. Ensure that the interconnecting cable is fitted correctly before power on.

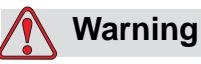

PERSONAL INJURY. The CLARiTY display should be mounted in a convenient location to eliminate the potential entanglement with the exposed rotating parts.

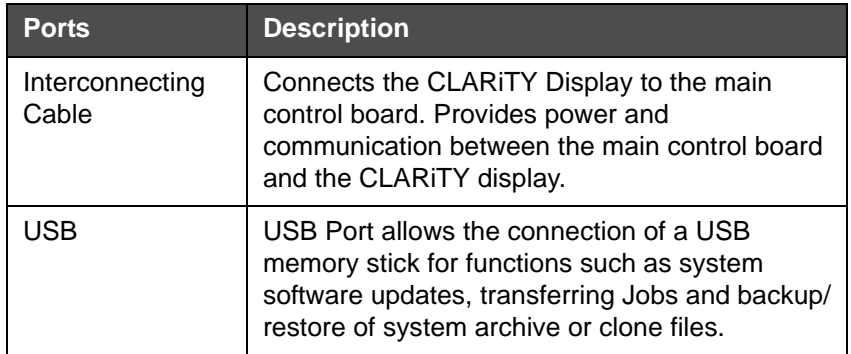

*Table 3-1: Display Connections*

# <span id="page-27-0"></span>**Labeller**

The labeller consists of the following main parts:

# <span id="page-27-1"></span>**Main Controller Board for the LPA**

The main controller board controls the different functions of the LPA. The interconnecting cable communicates with the CLARiTY display and provides power to it.

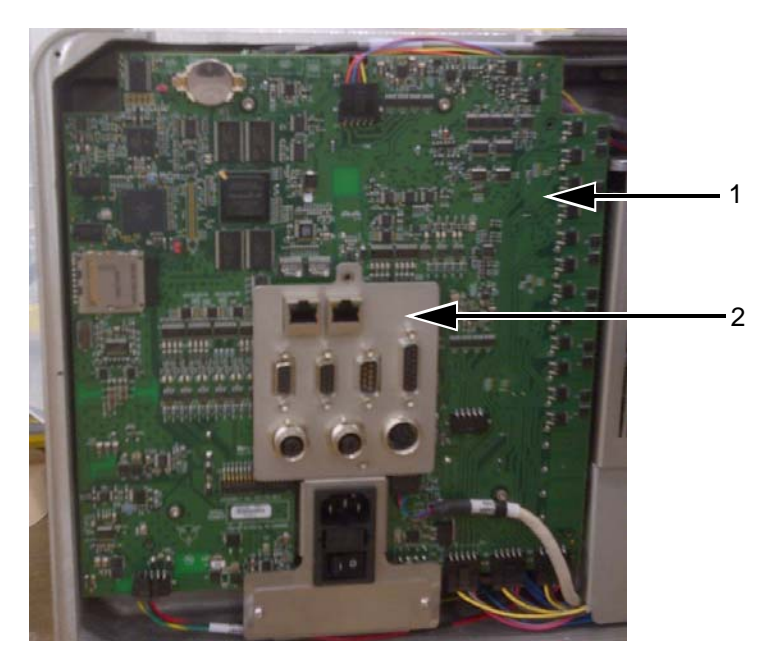

*Figure 3-3: Main Controller Board* **1. Printhead PCB 2. Main Controller Board**

# **Connectors**

The controller board provides the following connections.

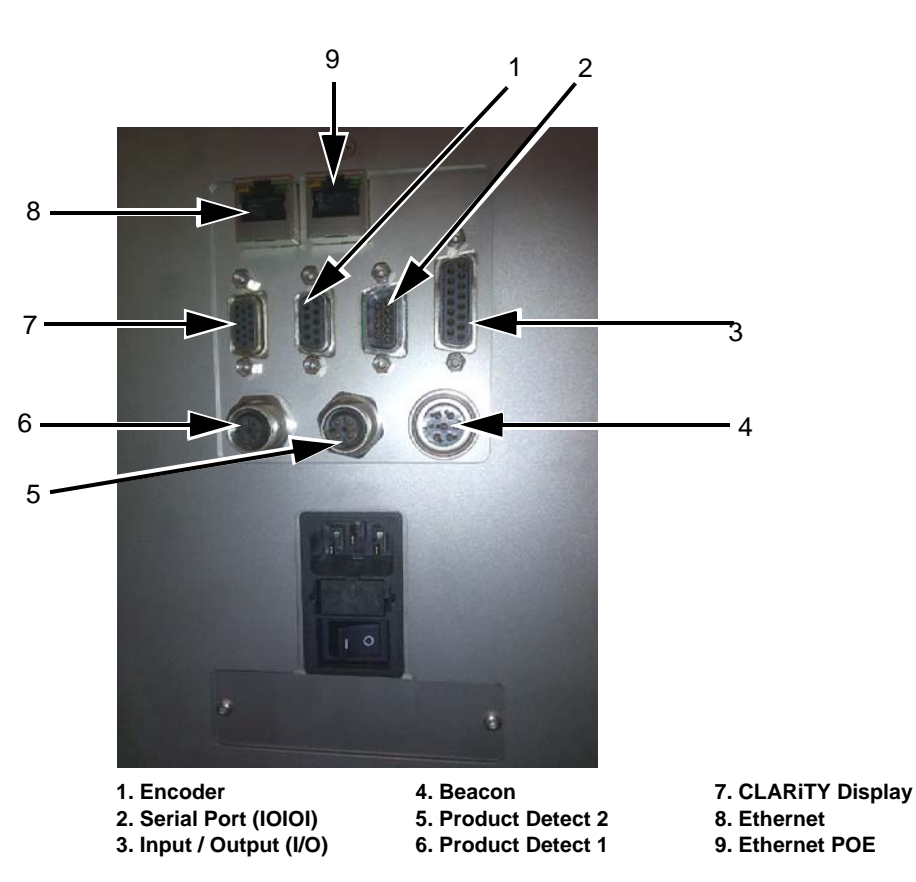

*Figure 3-4: Connector*

|   | <b>Connectors</b>       | <b>Description</b>                                                                                                    |
|---|-------------------------|----------------------------------------------------------------------------------------------------|
| 1 | Encoder                 | Port for connecting a shaft encoder to the controller to tell the software<br>how fast the substrate is traveling.          |
| 2 | Serial Port (IOIOI)     | RS-232 Serial Port for connecting to PC, PLC or other capable device.                                                       |
| 3 | Input/Output (I/O)      | Port for connecting external devices to the LPA's hardware inputs and<br>outputs.                                           |
| 4 | Beacon                  | Port for connecting external beacon. For more details, refer to the IPL<br>chapter of Service Manual.                       |
| 5 | Product Detect 2        | Second product detector connector is used for bi-directional, reverse<br>print or barcode scanning.                         |
| 6 | <b>Product Detect 1</b> | The product detector connector detects the product and informs the<br>LPA when to print and apply the label on the product. |

*Table 3-2: Controller Connections* 

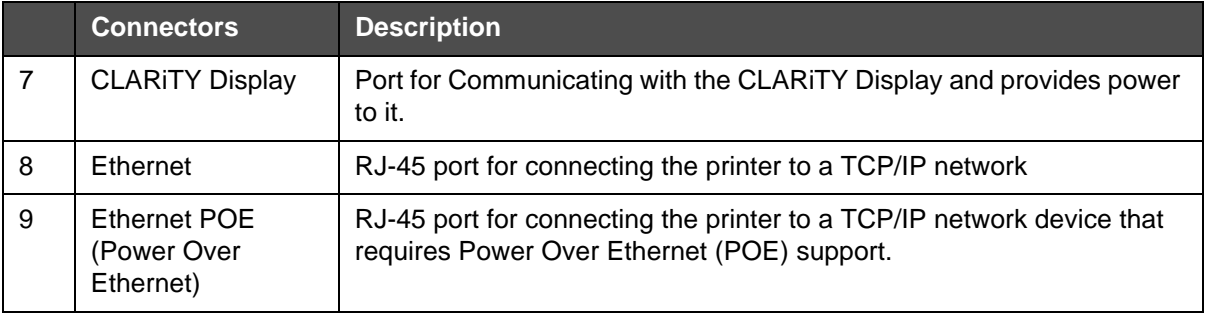

*Table 3-2: Controller Connections (Continued)*

*Note: When an applicator is purchased then additional connector(s) are provided as required.*

# <span id="page-29-0"></span>**Ribbon Web**

*Note: In Direct Thermal applications, the ribbon web is not required.*

The ribbon is routed from the ribbon supply mandrel, through the printhead to the ribbon waste mandrel. This forms the ribbon web.

### **Ribbon Supply Mandrel (Black disc)**

The ribbon supply mandrel (with black disc) holds the ribbon, that is pre-coated with ink. During printing, the ribbon is supplied to the thermal printhead where the ink is applied onto the labels.

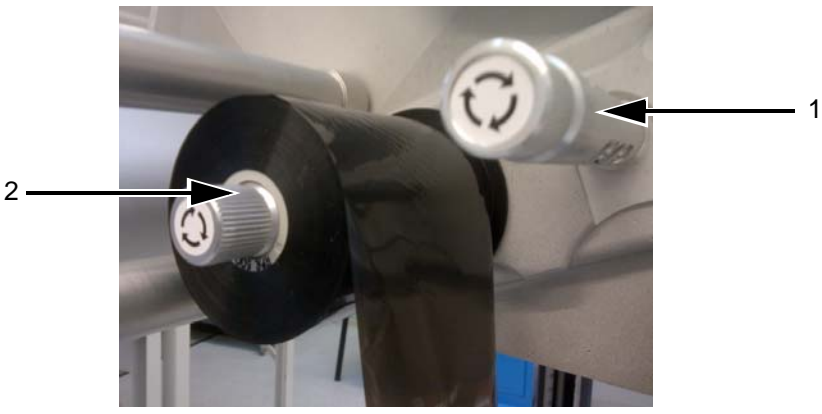

*Figure 3-5: Ribbon Mandrels* **1. Ribbon Waste Mandrel 2. Ribbon Supply Mandrel**

### **Ribbon Waste Mandrel**

The ribbon waste mandrel collects the waste ribbon that remains after the label has been printed.

The waste ribbon can be easily removed by using the pullout shaft in the ribbon waste mandrel which allows the core to be easily removed.

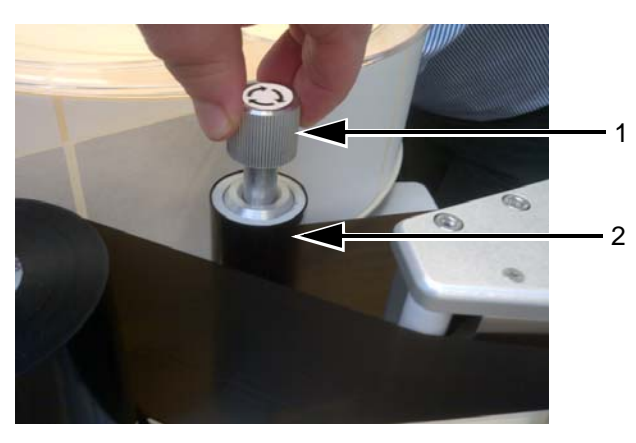

*Figure 3-6: Ribbon Mandrels* **1. Pullout Shaft 2. Ribbon Waste Mandrel**

# <span id="page-31-0"></span>**Label Web**

The labels are routed from the label supply mandrel, through the printhead assembly to the label waste mandrel. This forms the label web.

### **Label Supply Mandrel**

The label supply disc holds the label roll in place on the mandrel. The mandrel lock is used to retain the roll in place. The mandrel lock indicates the locking and unlocking directions.

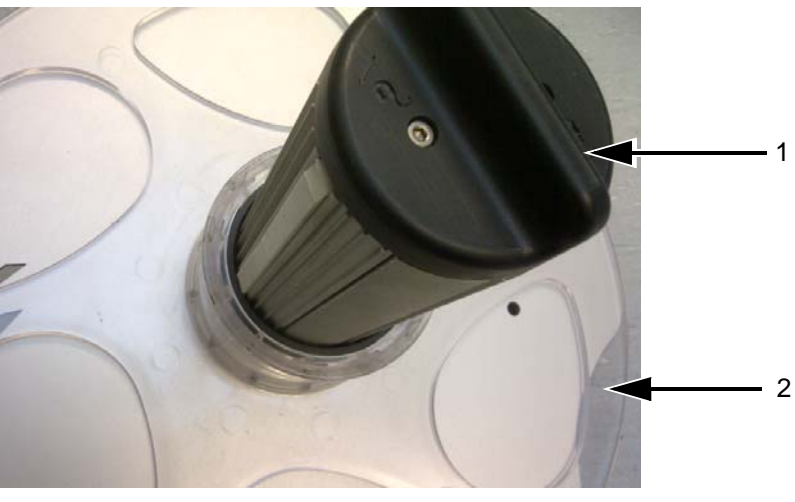

*Figure 3-7: Label Supply Mandrel* **1. Mandrel Lock 2. Label Supply Disc**

### **Dancer Arm**

The dancer arm is designed to absorb the change in tension of the label web, during its movement through the LPA.

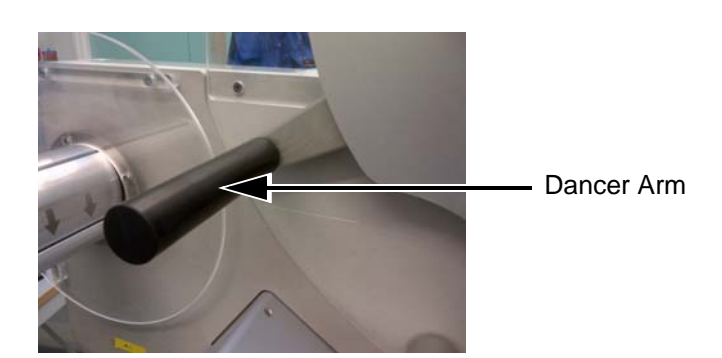

*Figure 3-8: Dancer Arm*

## **Idler rollers**

The idler rollers are free-spinning rollers that support and guide the label web through the LPA. The position of the rollers is set for optimum feeding of the label web.

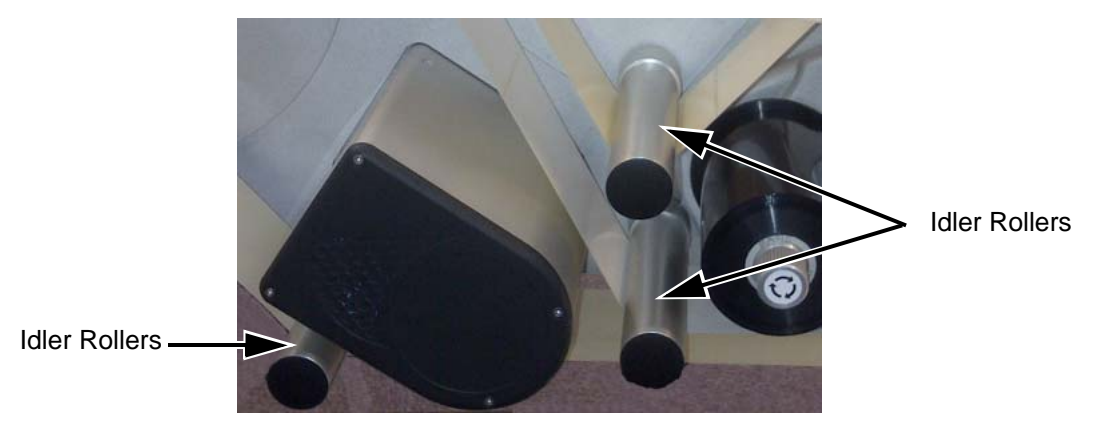

*Figure 3-9: Idler Rollers*

# **Label Waste Mandrel**

The label waste mandrel winds the empty label backing (waste) that remains after the label has been printed and applied on the product. The mandrel lock is used to hold and retain the roll in place and allows easy removal of the waste roll. The mandrel lock indicates the locking and unlocking directions.

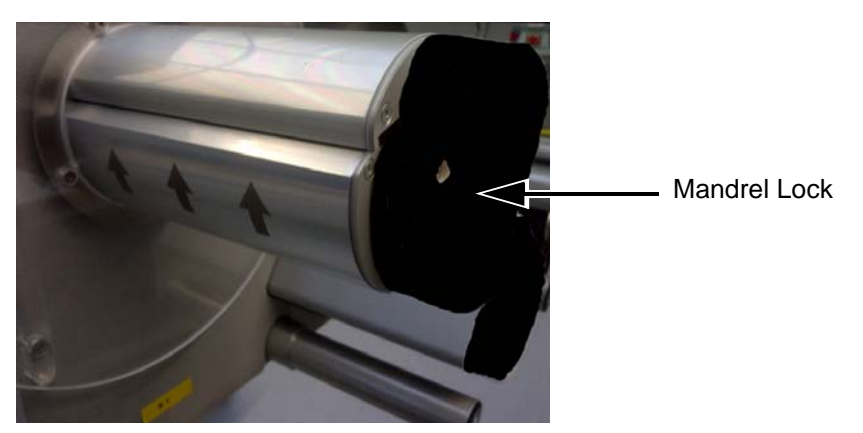

*Figure 3-10: Label Waste Mandrel*

# <span id="page-33-1"></span><span id="page-33-0"></span>**Emergency Stop (E-Stop)**

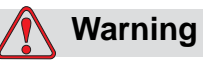

PERSONAL INJURY. The LPA has exposed rotating parts. Keep hands, long hair, ties, loose clothing and so on away from the machine at all times, when it is switched on. Do not wear jewelry, e.g. ear or finger rings, while working with the equipment.

In case of emergency, the LPA can be stopped immediately by pressing the E-Stop button. When the E-Stop button is pressed, power to the label drive is removed and the LPA is stopped. A fault message is displayed.

The E-Stop button is fitted on the side wall of the machine (see [Figure 3-11](#page-33-2)).

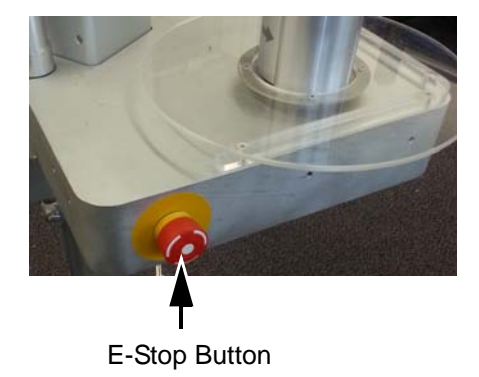

*Figure 3-11: Emergency Stop Button Position*

<span id="page-33-2"></span>The E-Stop is reset by pulling out the E-Stop button. However, the LPA will remain in fault mode until the fault message is cleared.

The warning label for moving parts is attached on the face of the baseplate of the machine.

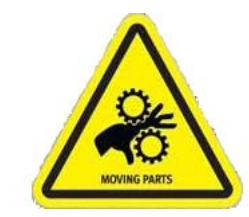

*Figure 3-12: Moving Parts Warning Label*

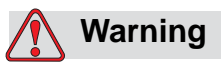

PERSONAL INJURY. Do not, under any circumstances, remove or obstruct any warning, caution, or instruction labels present on the equipment. If any part of these labels become damaged, worn or removed they must be immediately replaced.

### <span id="page-34-0"></span>**Sensors**

The LPA is equipped with the following sensors to ensure correct operation of the system without manual intervention.

### **Label Gap Sensor**

The label gap sensor detects the gap between each label. The LED (item 2, [Figure 3-13\)](#page-34-1) displays the status of the sensor as given below.

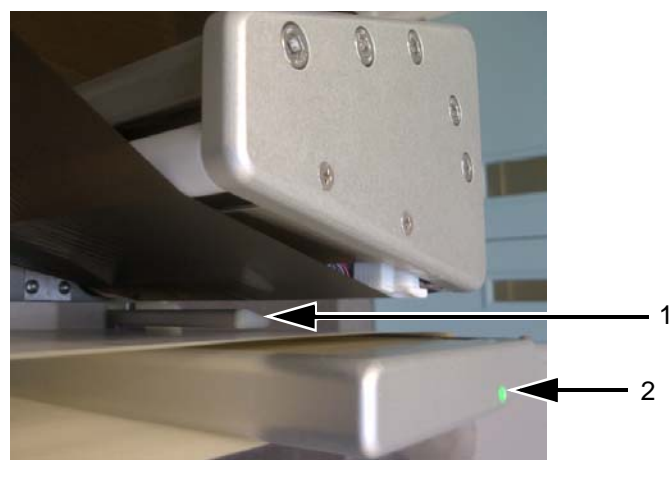

**1. Label Gap Sensor 2. LED**

<span id="page-34-1"></span>*Figure 3-13: Label Gap Sensor*

| <b>LED Color</b>    | <b>Status</b>                                                                                                    | <b>Action Required</b>            |
|---------------------|----------------------------------------------------------------------------------------------------|-----------------------------------|
| <b>Bright Red</b>   | No Label material is detected                                                                                                 | Route the label web<br>correctly  |
| <b>Flashing Red</b> | Ribbon and Label detected<br>indicating that the ribbon is<br>threaded incorrectly and is<br>detected by the label gap sensor | Route the ribbon web<br>correctly |
| Green               | Label is detected                                                                                                    | No operator action<br>required    |

*Table 3-3: LED Status*
| <b>LED Color</b>    | <b>Status</b>         | <b>Action Required</b>         |
|---------------------|-----------------------|--------------------------------|
| <b>Bright Green</b> | Label gap is detected | No operator action<br>required |

*Table 3-3: LED Status (Continued)*

# **Printhead**

The printhead is equipped with a series of very small, densely clustered heating elements (dots) mounted on a ceramic substrate. When electrical current is supplied to the dots, they get heated rapidly.

Thermal Transfer Print melts the ink on the ribbon. The ink deposits on the label, and quickly dries after the label leaves the printhead.

In Direct Thermal, the color change of the label is directly caused by the heating elements without ribbon.

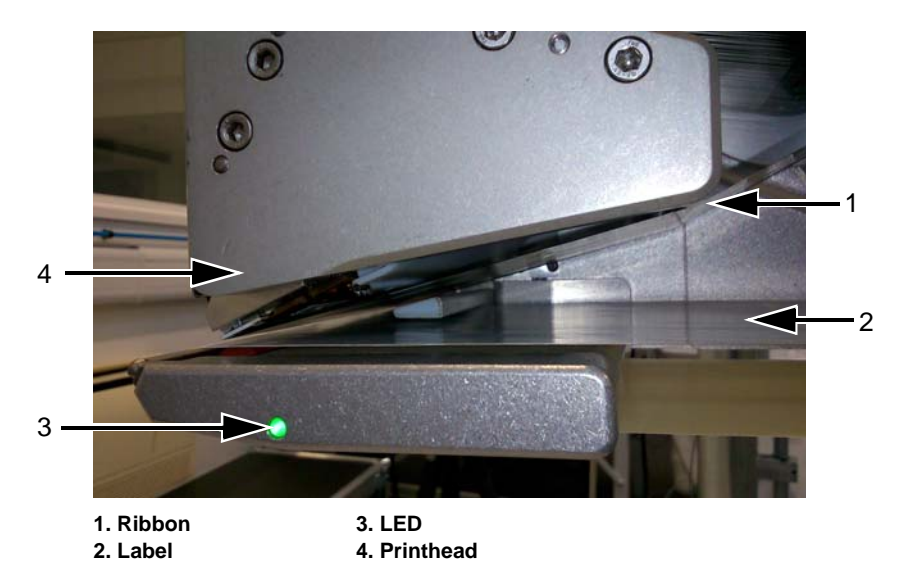

*Figure 3-14: Printhead*

# **Applicator**

The LPA supports the following varieties of applicators:

- As standard, the LPA is supplied with a wipe down roller for direct apply to the product.
- Telescopic Tamp applicator.

For more details on the applicator functions, refer to the appropriate addendum.

• Tamp Applicator Addendum (P/N 462475)

# **4 CLARiTY Operating System**

This chapter contains the following topics:

- Getting started with the CLARiTY operating system
- Using the Home page
- Using the Tools page
- Password Protection

# **Getting started with the CLARiTY**

CLARiTY is an icon-based operator control system. It has an easy-to-use touch screen and most areas of the display are active, that is, touching an area on the screen is like pressing a button on a traditional control panel. All technical aspects of the LPA setup and control are accessed through the *Tools* button.

[Figure 4-1 on page 4-2](#page-39-0) shows the home page of the CLARiTY operator control system.

*Note: If password protection is enabled, the options available may be restricted dependent on user level. Refer to ["Password Protection" on page 4-36](#page-73-0) for more information.* 

# **Using the Home Page**

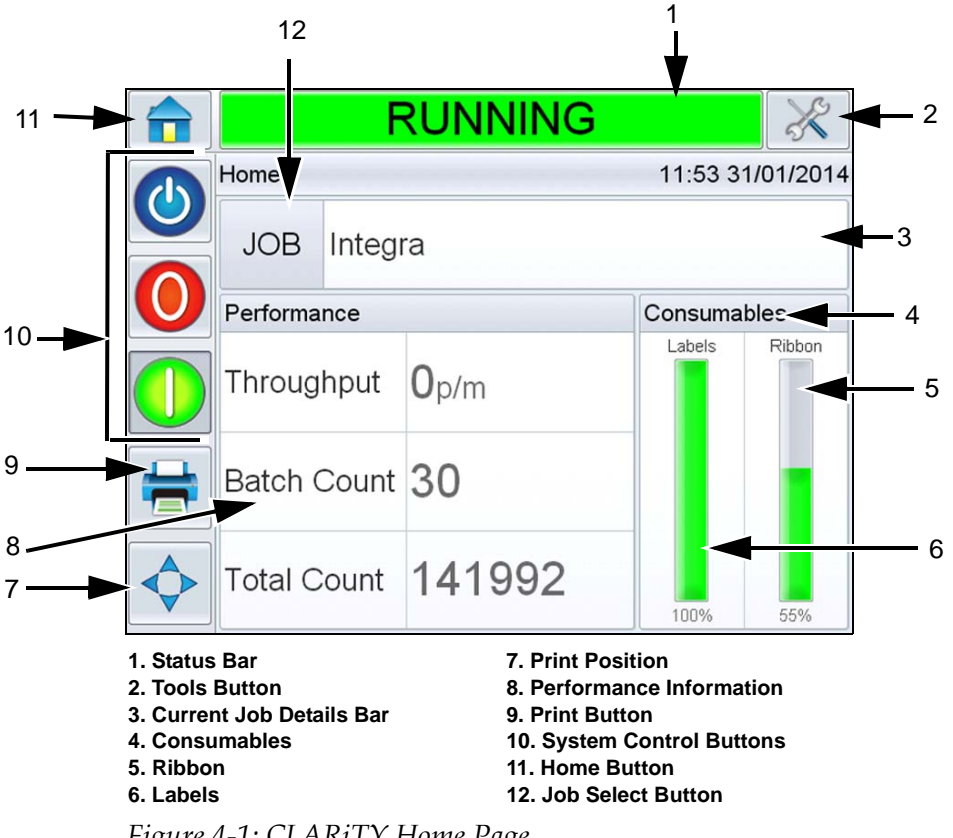

<span id="page-39-0"></span>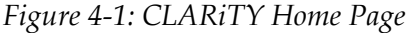

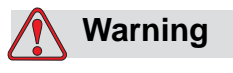

PERSONAL INJURY. The LPA starts printing if you touch the status bar when the LPA is in *OFFLINE* mode. Make sure that you do not touch the status bar if the LPA is not required to run.

| <b>Buttons</b>                  | <b>Description</b>                                                                                                    |  |
|---------------------------------|----------------------------------------------------------------------------------------------------|--|
| <b>Status Bar</b>               | Provides information about the status of the LPA.<br>• Running: LPA is on and ready to print when<br>the proper print trigger is received.<br>• Offline: LPA is on and not printing.<br>• Shutdown: Power to the printhead is<br>disabled and not printing.<br>• Warning: Conditions exist that the Operator<br>should be aware of, but do not keep the<br>system from printing.<br>• Fault: Conditions exist to keep the system<br>from printing.<br>• Allows the user to toggle between offline and<br>running mode, enabling or disabling printing.<br>• Allows the user to access the current<br>warning and fault screens if any present. |  |
| <b>Tools Button</b>             | Opens the Tools menu when selected.                                                                                                    |  |
| <b>Current Job Details Page</b> | Displays the information about the current job<br>and when selected, opens the current job details<br>screen.                                                                                                    |  |
| Consumables                     | Displays the Consumables page showing labels<br>and ribbon information.                                                                                                    |  |
|                                 | <b>SHUTDOWN</b>                                                                                                    |  |
|                                 | Consumables                                                                                                    |  |
|                                 | Labels<br>100%                                                                                                    |  |
|                                 | Ribbon<br>55%>                                                                                                    |  |

*Table 4-1: Home Page* 

| <b>Buttons</b> |                                                                                                    | <b>Description</b>              |                  |
|----------------|----------------------------------------------------------------------------------------------------|---------------------------------|------------------|
| Labels         | Displays the following label information (user can<br>also access Labels page by navigating to<br>Consumables > Labels):<br>• Percentage: Percentage of label available<br>• Estimated Empty Time: Estimated time by<br>when the label will empty based on the<br>current job and the production rate.<br><b>• Estimated Time Remaining: Estimated</b><br>time remaining based on the current job and<br>the production rate.<br>Last Changed: Date and time when the<br>label was last changed.<br>SHUTDOWN |                                 |                  |
|                |                                                                                                    |                                 |                  |
|                |                                                                                                    | Consumables+Labels              |                  |
|                |                                                                                                    | Percentage                      | 100%             |
|                |                                                                                                    | <b>Estimated Empty Time</b>     | N/A              |
|                |                                                                                                    | <b>Estimated Time Remaining</b> | <b>N/A</b>       |
|                | Last Changed                                                                                                    |                                 | 16:22 30/01/2014 |
|                |                                                                                                    |                                 |                  |

*Table 4-1: Home Page (Continued)*

| <b>Buttons</b>        |                                                                                                    | <b>Description</b>               |                  |
|-----------------------|----------------------------------------------------------------------------------------------------|----------------------------------|------------------|
| Ribbon                | Displays the following ribbon information (user<br>can also access Ribbon page by navigating to<br>Consumables > Ribbon):<br>• Percentage: Percentage of ribbon available.<br>• Estimated Empty Time: Estimated time by<br>when the ribbon will empty based on the<br>current job and the production rate.<br>• Estimated Time Remaining: Estimated<br>time remaining based on the current job and<br>the production rate.<br>• Last Changed: Date and time when the<br>ribbon was last changed. |                                  |                  |
|                       |                                                                                                    | <b>SHUTDOWN</b>                  |                  |
|                       |                                                                                                    | Ribbon                           |                  |
|                       |                                                                                                    | Percentage                       | 55%              |
|                       |                                                                                                    | <b>Estimated Empty Time</b>      | <b>N/A</b>       |
|                       |                                                                                                    | <b>Estimated Time Remaining</b>  | <b>N/A</b>       |
|                       |                                                                                                    | Last Changed                     | 11:07 29/01/2014 |
|                       |                                                                                                    |                                  |                  |
| <b>Print Position</b> | Opens the Print Position menu when selected.<br>Permits the user to set the label position on the<br>product, print position X and print position Y on<br>the label. For more information, refer "Adjust<br>Label Print Position" on page 6-2.                                                                                                    |                                  |                  |
|                       |                                                                                                    | <b>SHUTDOWN</b>                  |                  |
|                       |                                                                                                    | <b>Print Position</b>            |                  |
|                       |                                                                                                    | <b>Label Position On Product</b> | Omm              |
|                       |                                                                                                    | <b>Print Position X</b>          | $0.0$ mm $>$     |
|                       |                                                                                                    | <b>Print Position Y</b>          | $0.0$ mm $\geq$  |
|                       |                                                                                                    |                                  |                  |

*Table 4-1: Home Page (Continued)*

| <b>Buttons</b>                | <b>Description</b>                                                                                                    |
|-------------------------------|----------------------------------------------------------------------------------------------------|
| Performance Information       | Displays the following printer performance<br>information:<br>• Throughput: Throughput of the LPA in prints<br>per minute since the current Job was loaded.<br>• Batch Count: Number of prints since the<br>current Job was loaded.<br>• Total Count: Number of prints over the life of<br>the LPA.<br>Selecting this area opens the performance page<br>showing additional statistical information on the<br>printer throughput. For more information, refer<br>"Performance Page" on page 4-7. |
| <b>Print Button</b>           | Permits the user to print a test image on<br>selection.<br><b>Note:</b> This option is only present if option is<br>enabled on the printer using CLARITY<br><b>Configuration Manager.</b>                                                                                                    |
| <b>System Control Buttons</b> | Permits the user to switch off or switch on the<br>LPA. It also allows the user to change the LPA<br>between RUNNING and OFFLINE modes.                                                                                                    |
| Home Button                   | Returns the user to the Home screen as shown<br>in Figure 4-1 on page 4-2.                                                                                                    |
| <b>Job Select Button</b>      | Permits the user to select the required job from<br>the list. Refer to "Selecting a Job" on page 5-10.                                                                                                    |

*Table 4-1: Home Page (Continued)*

# <span id="page-44-0"></span>**Performance Page**

Touch *Performance* on the home page to access the performance page ([Figure 4-2\)](#page-44-1).

|                         | <b>RUNNING</b>        |        |
|-------------------------|-----------------------|--------|
| $\overline{\mathbf{b}}$ | Performance           |        |
|                         | Throughput            | n      |
|                         | <b>Batch Count</b>    | 30     |
|                         | <b>Total Count</b>    | 141992 |
|                         | Availability          |        |
|                         | Ignored Print Signals | 89799  |
|                         | Short Term Speed      | O      |
|                         | Short Term Efficiency | 0      |

<span id="page-44-1"></span>*Figure 4-2: Performance Page*

| <b>Buttons</b>              | <b>Description</b>                                                                                                    |
|-----------------------------|----------------------------------------------------------------------------------------------------|
| Throughput                  | Shows the throughput of the LPA in prints per<br>minute since the current Job was loaded.                                                     |
| <b>Batch Count</b>          | Shows the number of prints since the current Job<br>was loaded.                                                                               |
| <b>Total Count</b>          | Shows the number of prints over the life of the<br>LPA.                                                                                       |
| <b>Batch Barcode Counts</b> | Shows the number of barcode prints since the<br>current Job was loaded (this menu is available<br>only when the barcode scanner is attached). |
| <b>Total Barcode Counts</b> | Shows the number of barcode prints over the life<br>of the LPA (this menu is available only when the<br>barcode scanner is attached).         |

*Table 4-2: Performance Page* 

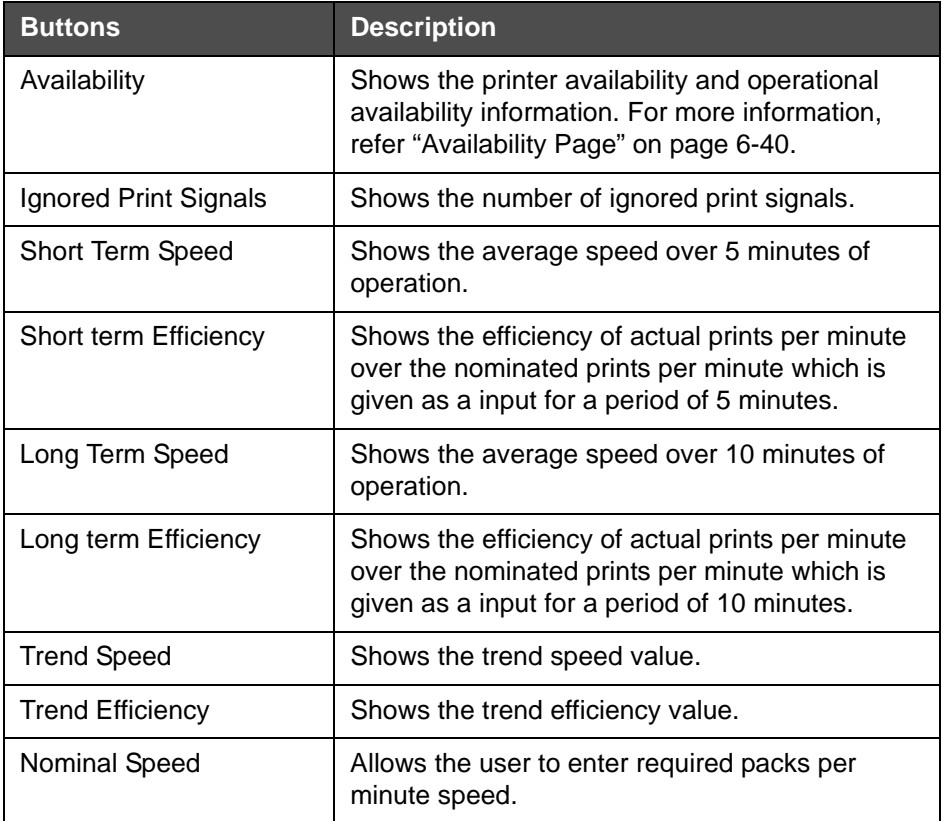

*Table 4-2: Performance Page (Continued)*

# **Using the Tools Page**

Touch the *Tools* icon on the home page to access the tools page ([Figure 4-3\)](#page-46-0).

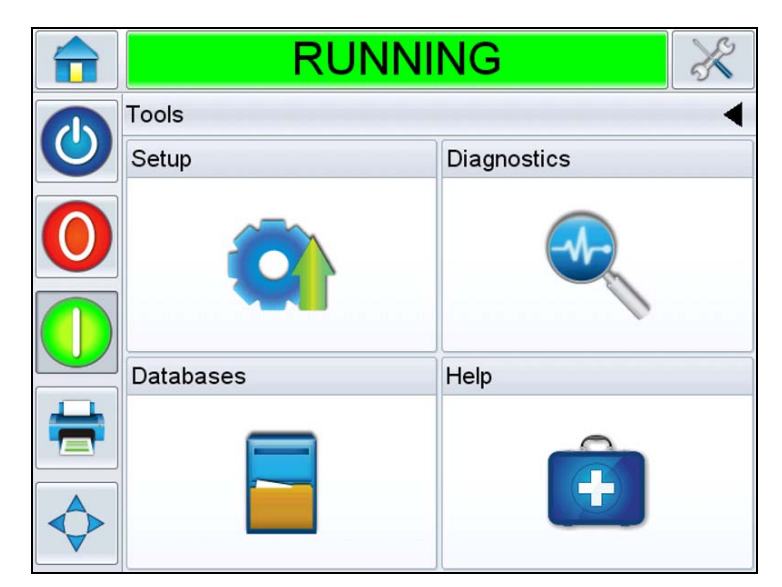

*Figure 4-3: Tools Page*

<span id="page-46-0"></span>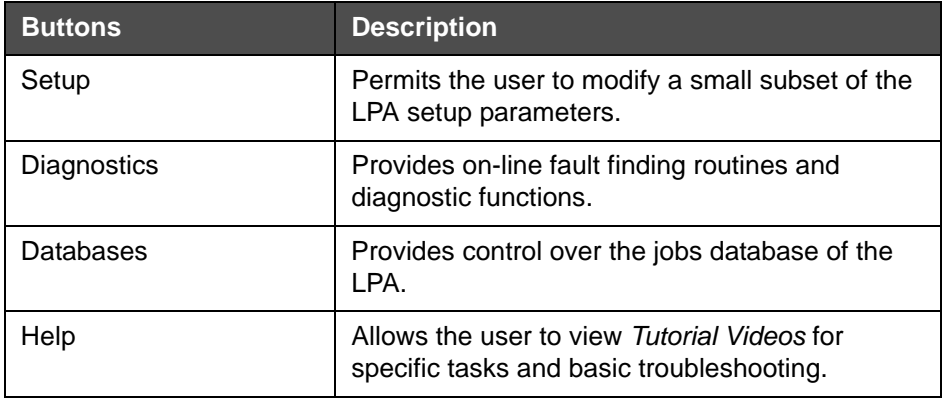

*Table 4-3: Tools Page* 

# **Working with Setup Page**

Navigate to *Tools* > *Setup* ([Figure 4-4\)](#page-47-0).

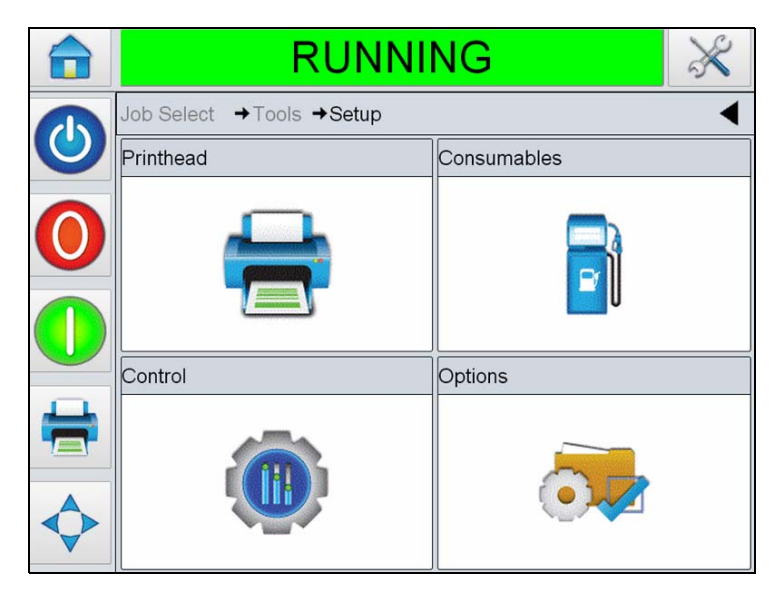

*Figure 4-4: Setup Page*

<span id="page-47-0"></span>The *Setup* page allows the user to access the following parameters:

| <b>Buttons</b> | <b>Description</b>                                                                                                    |
|----------------|----------------------------------------------------------------------------------------------------|
| Printhead      | Allows the user to setup print position, print<br>darkness, print force etc. Refer to "Working with<br>Printhead Setup Page" on page 4-11.                    |
| Consumables    | Allows the user to set printer ribbon width. Refer<br>to "Working with Consumables Setup Page" on<br>page 4-12.                                               |
| Control        | Allows the user to setup user interface, screen<br>orientation, communications etc. Refer to<br>"Working with the Control Setup Page" on<br>page 4-13.        |
| Options        | Allows the user to setup barcode scanner. Also<br>user can setup applicator when attached. Refer<br>to "Working with the Options Setup Page" on<br>page 4-15. |

*Table 4-4: Setup Page* 

## **Working with Printhead Setup Page**

<span id="page-48-0"></span>Navigate to *Tools* > *Setup* > *Printhead* (see [Figure 4-5\)](#page-48-1).

|                         | <b>RUNNING</b>                 |                    |
|-------------------------|--------------------------------|--------------------|
| $\overline{\mathbf{c}}$ | Tools→Setup→Printhead          |                    |
|                         | <b>Print Position Y</b>        | $0.0$ mm $\degree$ |
|                         | <b>Label Stopping Position</b> | $0.0$ mm $\sum$    |
|                         | <b>Print Orientation</b>       | $180^\circ$        |
|                         | Label Feed Speed               | 500mm/s            |
| E                       | <b>Print Darkness</b>          | 75%>               |
|                         | <b>Print Force</b>             | 75%                |
|                         | <b>Printhead Resistance</b>    | 1234               |

<span id="page-48-1"></span>*Figure 4-5: Printhead Setting*

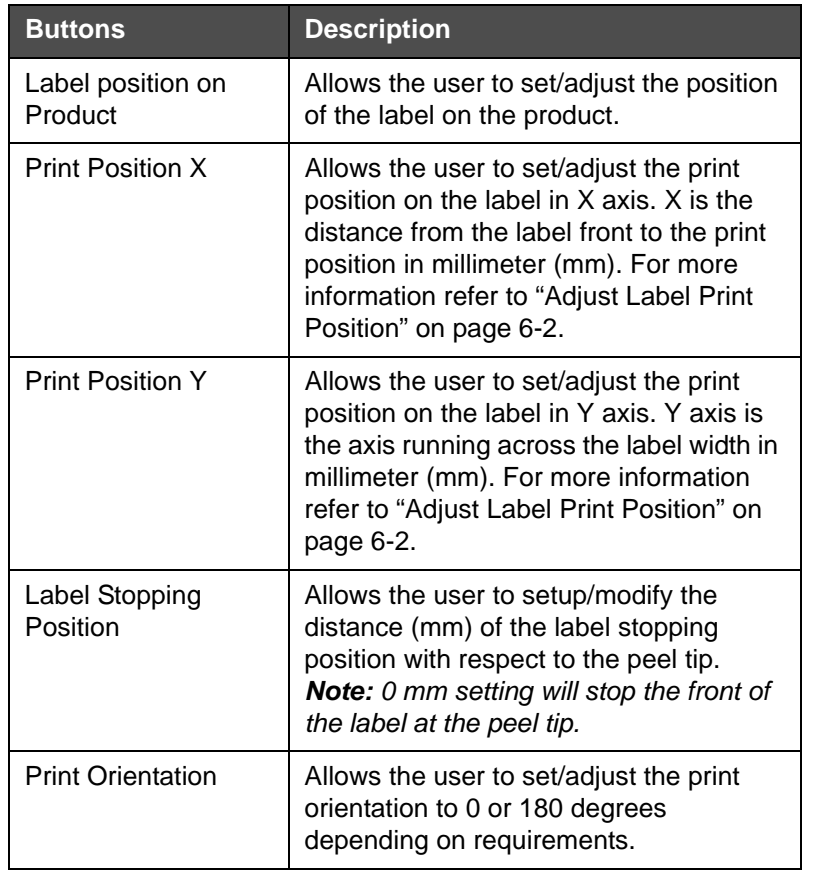

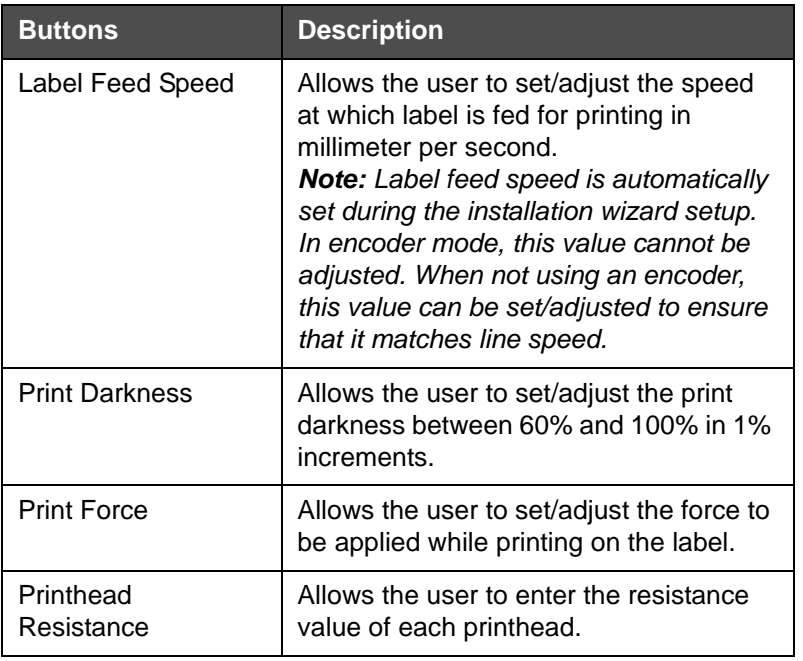

#### <span id="page-49-0"></span>**Working with Consumables Setup Page**

Navigate to *Tools* > *Setup* > *Consumables* (see [Figure 4-6](#page-49-1)).

*Consumables* page enables the user to set the width of the printer ribbon.

*Note: Only 76 mm or 110 mm ribbon width options are available initially.*

*Note: It is important that the ribbon width fitted matches the print roller fitted. The printhead can be damaged if it strikes the plate.*

<span id="page-49-1"></span>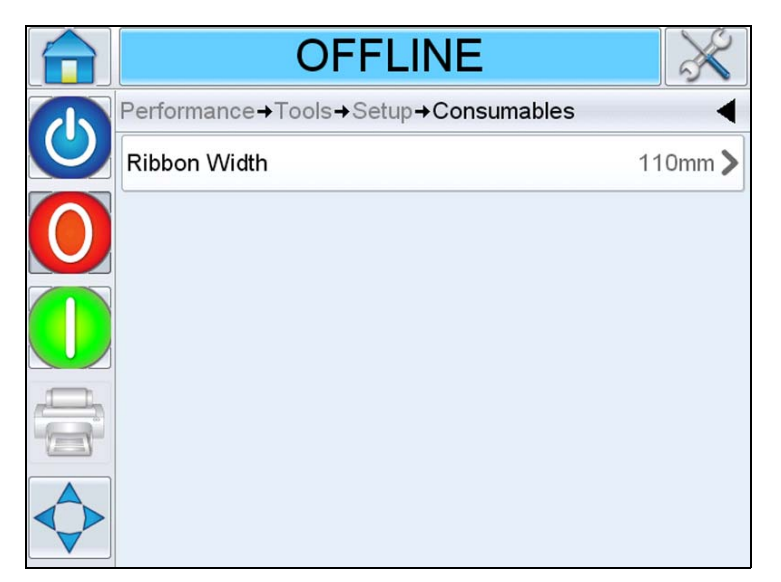

*Figure 4-6: Consumables*

## **Working with the Control Setup Page**

<span id="page-50-0"></span>Navigate to *Tools* > *Setup* > *Control* (see [Figure 4-7\)](#page-50-1).

| <b>RUNNING</b>                    |             |
|-----------------------------------|-------------|
| Tools+Setup+Control               |             |
| <b>CLARITY Parameter Archives</b> |             |
| Internationalisation              |             |
| <b>Installation Wizard</b>        |             |
| Recalibrate Touchscreen           |             |
| Set Screen Orientation            | 0 Degrees > |
| Date And Time                     |             |
| Communications                    |             |

<span id="page-50-1"></span>*Figure 4-7: Control Page*

| <b>Buttons</b>                        | <b>Description</b>                                                                                                    |
|---------------------------------------|----------------------------------------------------------------------------------------------------|
| <b>CLARITY Parameters</b><br>Archives | Allows the user to save current printer<br>configurations and to restore previously saved<br>printer configurations.<br><b>Note:</b> When a USB memory stick is connected to<br>the printer, archives can also be saved or restored<br>to and from the USB drive as well.<br>For more information, refer to Service Manual.  |
| <b>CLARITY Printer Clones</b>         | Allows the user to create or restore a Clone file to<br>and from the USB memory stick. A Clone file<br>contains all of the printer settings and Job files.<br><b>Note:</b> Only present when a USB memory stick is<br>inserted.<br>For more information, refer to Service Manual.                                            |
| <b>CLARITY Update</b>                 | Allows the user to select from a list of available<br>updates. Update files must be saved in<br>clarityupdate folder on the root of the USB<br>memory stick to be recognized.<br><b>Note:</b> Only present when a USB memory stick<br>containing update files is inserted.<br>For more information, refer to Service Manual. |

*Table 4-5: Control Page* 

| <b>Buttons</b>                | <b>Description</b>                                                                                                    |
|-------------------------------|----------------------------------------------------------------------------------------------------|
| Internationalisation          | Allows the user to set the language of the<br>CLARITY screen, the international region/country<br>which control the date/time formats and<br>measurement units displayed within CLARITY.                                                                                                    |
| <b>Installation Wizard</b>    | Allows the user to configure the printer for<br>installation. For more information refer<br>"Installation Wizard" on page 5-9.                                                                                                    |
| Recalibrate Touchscreen       | Allows the user to recalibrate the touchscreen, if<br>touching the screen does not accurately locate the<br>correct CLARITY button or Icon. The printer<br>requests the user to touch several crosses which<br>are displayed on the screen, one after the other.<br>The screen is recalibrated when the automated<br>process is complete.<br><b>Note:</b> If the calibration of the machine has too<br>many errors and does not allow a user to navigate<br>to this screen via the CLARITY panel, the same<br>functionality can be triggered from within<br><b>CLARITY Configuration manager (for more</b><br>information, refer to Service Manual). |
| <b>Set Screen Orientation</b> | Allows the user to rotate the entire display through<br>180 degrees in the event that the CLARITY panel<br>is installed in an inverted orientation                                                                                                    |
| Date and Time                 | Allows the user to set the system date and time of<br>the printer.                                                                                                    |
| Communications                | Allows the user to reset the printer's serial port to<br>factory default settings. These default settings<br>configure the printer to communicate with<br><b>CLARISOFT and CLARITY Configuration</b><br>Manager.                                                                                                    |

*Table 4-5: Control Page (Continued)*

## <span id="page-52-0"></span>**Working with the Options Setup Page**

Navigate to *Tools* > *Setup* > *Options* (see [Figure 4-8\)](#page-52-1).

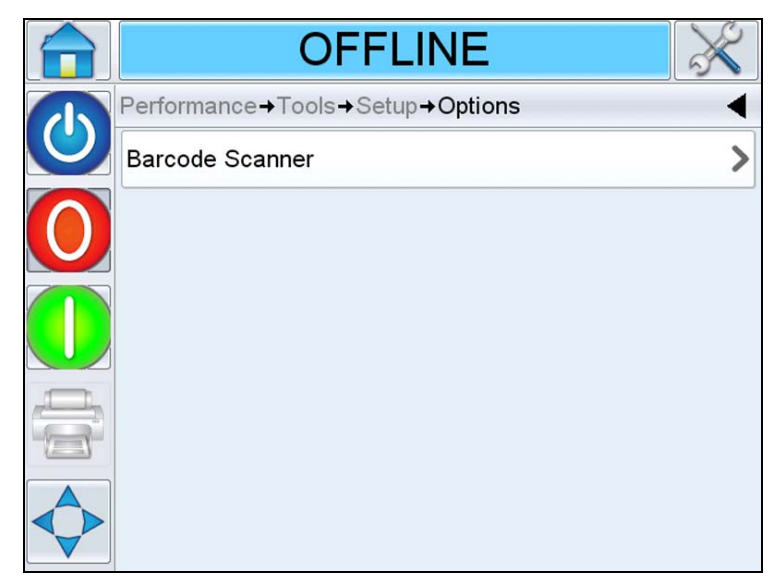

*Figure 4-8: Options Page*

<span id="page-52-1"></span>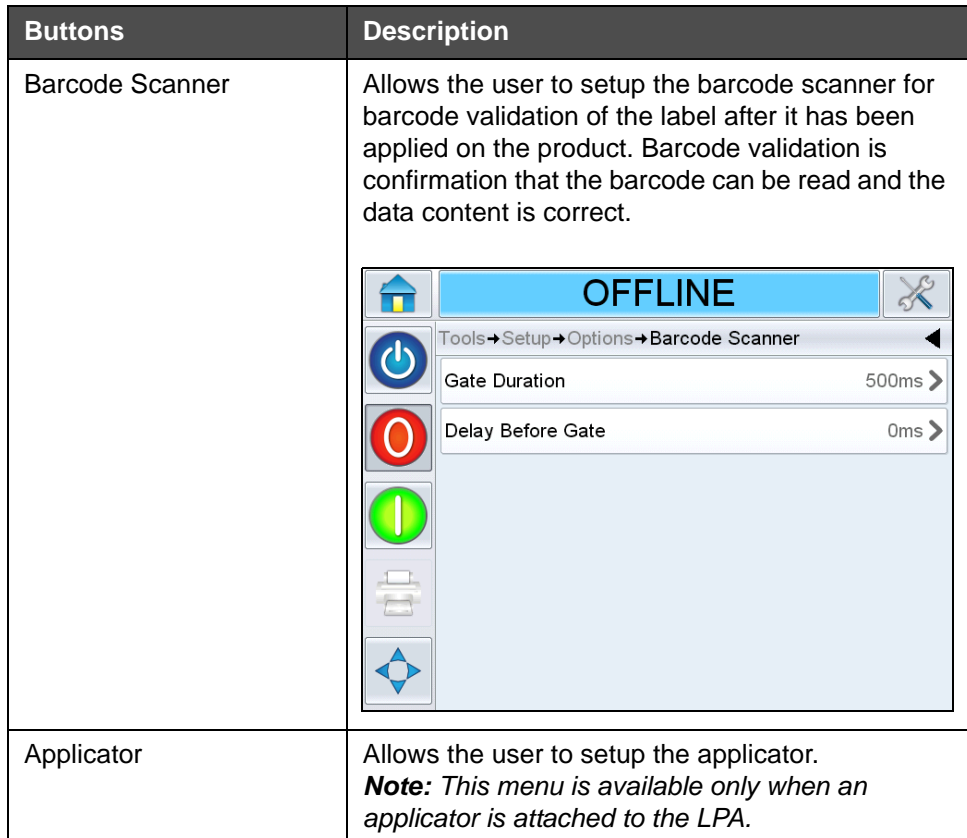

*Table 4-6: Control Page* 

# **Working with Diagnostics**

Navigate to *Tools > Diagnostics* (see [Figure 4-9\)](#page-53-0).

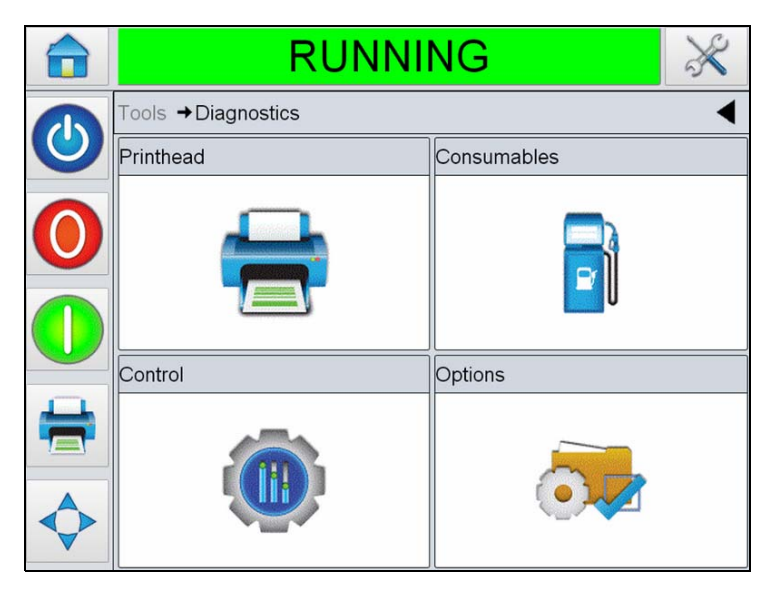

*Figure 4-9: Diagnostics Page*

<span id="page-53-0"></span>The diagnostics page allows the user to view the following pages:

| <b>Buttons</b> | <b>Description</b>                                                                                                    |
|----------------|----------------------------------------------------------------------------------------------------|
| Printhead      | Shows the event log, inputs, outputs, speed<br>profiles, printhead health etc. Refer to "Working<br>with Printhead Diagnostics" on page 4-17.                                                                                       |
| Consumables    | Shows the current value of ribbon and<br>label parameters. Refer to "Working with<br>Consumables Diagnostics" on page 4-28.                                                                                                    |
| Control        | Shows the software versions, system<br>information, contact information, communication<br>port, production audit log and all Jobs currently<br>in the printer's queue. Refer to "Working with<br>Control Diagnostics" on page 4-29. |
| Options        | Shows the type of applicator and barcode<br>scanner used. Refer to "Working with Options<br>Diagnostics" on page 4-32.                                                                                                    |

*Table 4-7: Diagnostics Page*

#### <span id="page-54-0"></span>**Working with Printhead Diagnostics**

Navigate to *Tools* > *Diagnostics* > *Printhead* (see [Figure 4-10](#page-54-1)).

| <b>RUNNING</b>              |  |
|-----------------------------|--|
| Tools→Diagnostics→Printhead |  |
| General                     |  |
| Event Log                   |  |
| Timings                     |  |
| <b>Printhead Health</b>     |  |
| <b>Speed Profiles</b>       |  |
| <b>Export Printer Logs</b>  |  |
|                             |  |

<span id="page-54-1"></span>*Figure 4-10: Printhead Diagnostics Page*

The *Printhead* diagnostics page allows the user to view the following parameters:

- Inputs
- Outputs
- General
- Event Log
- Timings
- Printhead Health
- Speed Profiles
- Export printer logs

#### **Inputs**

Navigate to *Tools* > *Diagnostics* > *Printhead* > *Inputs* (see [Figure 4-11\)](#page-55-0).

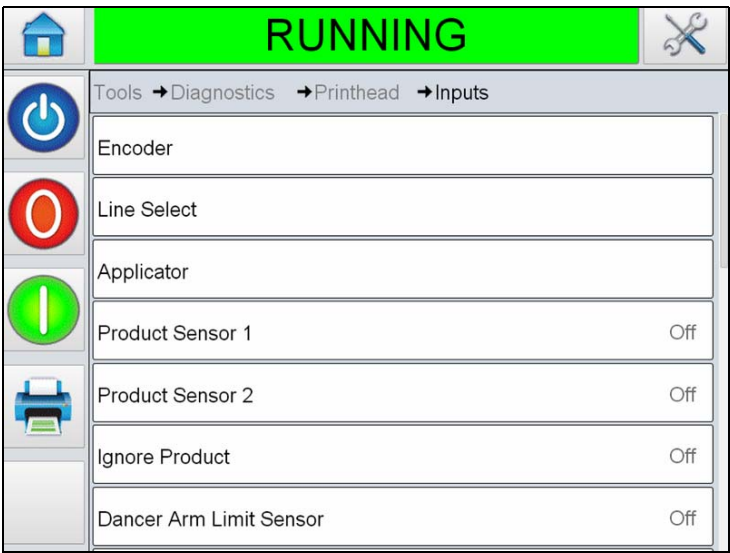

<span id="page-55-0"></span>*Figure 4-11:Diagnostics Printhead Inputs 1 Page*

| <b>Buttons</b> | <b>Description</b>                                                                                                    |
|----------------|----------------------------------------------------------------------------------------------------|
| Encoder        | Allows the user to view the encoder parameters.<br>For information, refer Encoder on page 4-20.                                                                           |
| Line Select    | Allows the user to view the current status of the<br>inputs being used for the Line Select feature of<br>the printer. For information, refer Line select on<br>page 4-21. |

*Table 4-8: Inputs Diagnostics Page* 

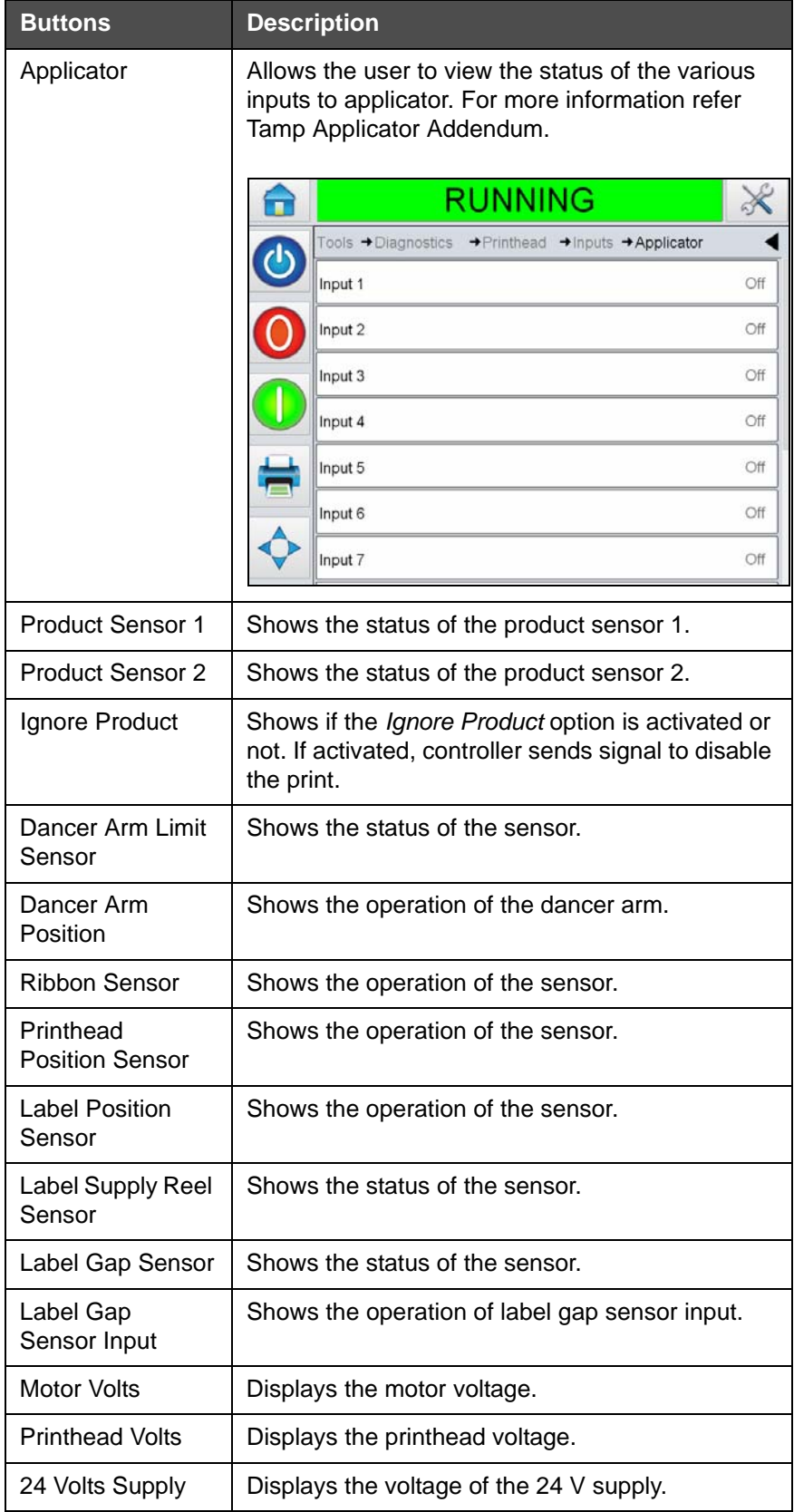

*Table 4-8: Inputs Diagnostics Page (Continued)*

| <b>Buttons</b>                       | <b>Description</b>                                 |
|--------------------------------------|----------------------------------------------------|
| 5 Volts Supply                       | Displays the voltage of the 5 V supply.            |
| Printhead<br>Temperature             | Displays the Printhead temperature<br>information. |
| <b>Controller PCB</b><br>Temperature | Displays the PCB temperature information.          |

*Table 4-8: Inputs Diagnostics Page (Continued)*

<span id="page-57-0"></span>The *Inputs Diagnostics* page allows the user to view the following parameters:

• Encoder: Touch the *Encoder* button to view the *Encoder* diagnostics page. The *Encoder* diagnostics page allows the user to view the following encoder parameters (see [Figure 4-12](#page-57-1)).

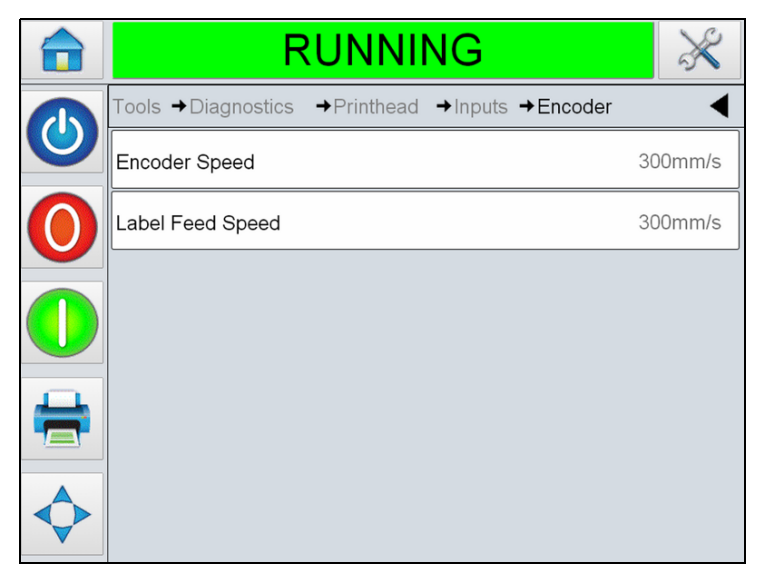

*Figure 4-12: Encoder Diagnostics Page*

<span id="page-57-1"></span>*Note: When the encoder is fitted, the label feed speed will match the encoder speed.*

| <b>Buttons</b>       | <b>Description</b>                                                                                     |
|----------------------|----------------------------------------------------------------------------------------------------|
| <b>Encoder Speed</b> | Shows the actual real-time speed of the<br>object being measured by the encoder that<br>is line speed. |
| Label Feed Speed     | Shows the speed at which the label is fed<br>for printing in millimeter per second.                    |

*Table 4-9: Encoder Diagnostics Page*

<span id="page-58-0"></span>• Line Select: If the *Line Select* is enabled on the controller, the user can assign a job to the required line. Line Select allows the user to view the current status of the inputs being used for the *Line Select* (see [Figure 4-13](#page-58-1)). For more information, refer ["Line Select Mode" on](#page-108-0)  [page 6-23](#page-108-0).

<span id="page-58-1"></span>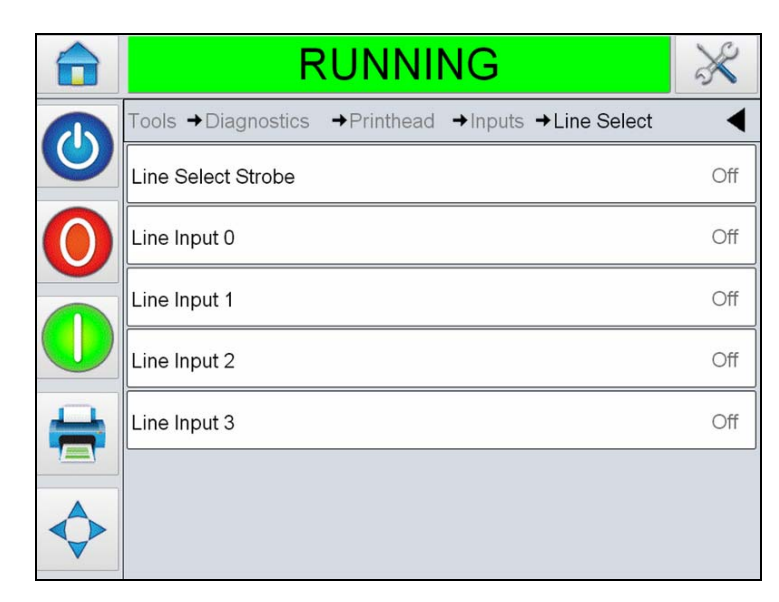

*Figure 4-13: Input Line Select Page*

#### **Outputs**

Navigate to *Tools* > *Diagnostics* > *Printhead* > *Outputs* (see [Figure 4-14](#page-59-0)). Each button shows the status of a physical output on the printer. Touching the Toggle button allows the user to force the state of an output, Open/ Closed or On/Off, which can be useful for diagnostic purposes.

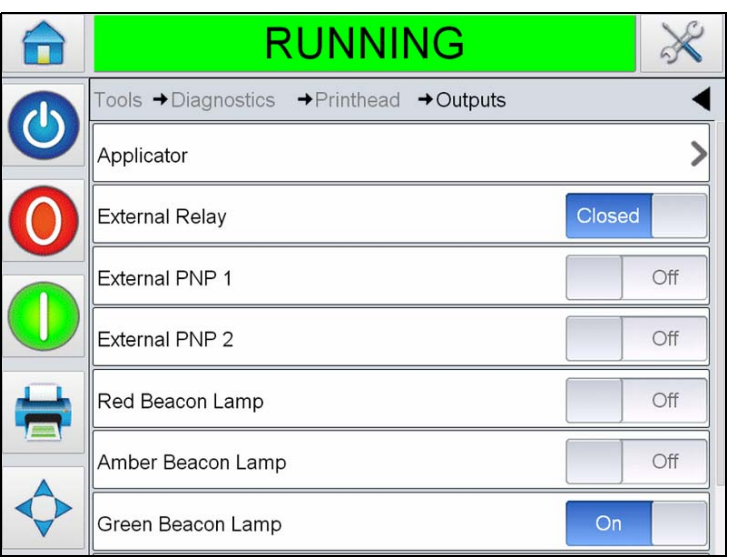

<span id="page-59-0"></span>*Figure 4-14: Printhead Outputs Diagnostics Page*

| <b>Buttons</b>            | <b>Description</b>                                                          |
|---------------------------|-----------------------------------------------------------------------------|
| Applicator                | Shows the status of the various outputs of<br>the applicator when selected. |
| <b>External Relay</b>     | Shows the status of the configurable relay<br>output.                       |
| <b>External PNP 1</b>     | Shows the status of the configurable PNP<br>24V output.                     |
| External PNP 2            | Shows the status of the configurable PNP<br>24V output.                     |
| Red Beacon Lamp           | Indicates that a fault has occurred.                                        |
| Amber Beacon Lamp         | Indicates that a warning message is<br>present.                             |
| Green Beacon Lamp         | Indicates that LPA is running.                                              |
| <b>Printhead Position</b> | Shows the information on printhead<br>position.                             |

*Table 4-10: Output Diagnostics Page*

#### **General**

This screen shows the current value of some basic parameters. Navigate to *Tools > Diagnostics > Printhead > General* (see [Figure 4-15\)](#page-60-0). The user can view the different printhead settings like machine hand, printing mode, print roller width, gap sensor type and print test image.

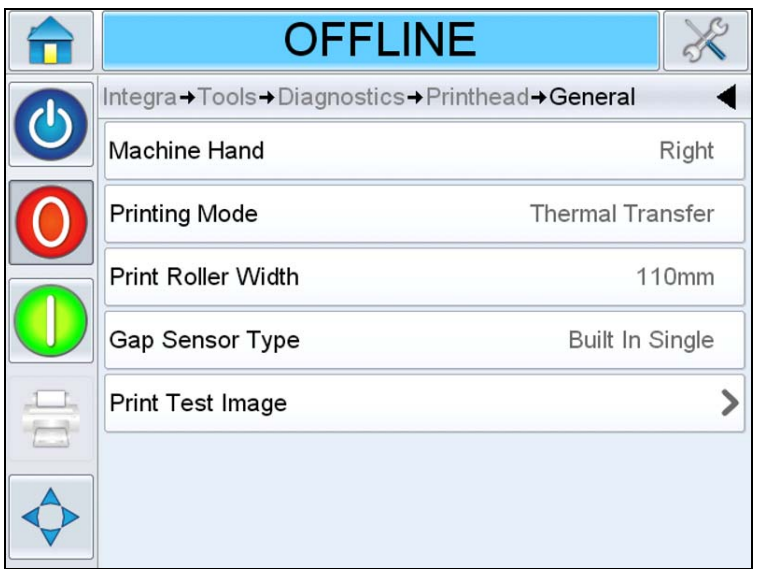

<span id="page-60-0"></span>*Figure 4-15: Printhead General Diagnostics Page*

| <b>Buttons</b>            | <b>Description</b>                                                 |
|---------------------------|--------------------------------------------------------------------|
| Machine Hand              | Shows the configuration of the machine, left hand or<br>right hand |
| <b>Printing Mode</b>      | Shows the printing mode, thermal transfer or direct<br>transfer    |
| <b>Print Roller Width</b> | Shows the current print roller width fitted (76 mm or<br>$110$ mm) |
| Gap Sensor Type           | Shows the gap sensor type (point, array or auxiliary)              |
| Print Test Image          | Prints a test image on selection                                   |

*Table 4-11: Printhead General Diagnostics Page*

#### **Event Log**

Shows the log of events responsible for applicator downtime. For more information, refer ["Overall Equipment Effectiveness - Availability Tools"](#page-187-0)  [on page D-1.](#page-187-0)

#### **Timings**

Navigate to *Tools* > *Diagnostics* > *Printhead* > *Timings* (see [Figure 4-16\)](#page-61-0).

It is useful in high throughput applications to understand how quickly the printer is able to perform certain functions.

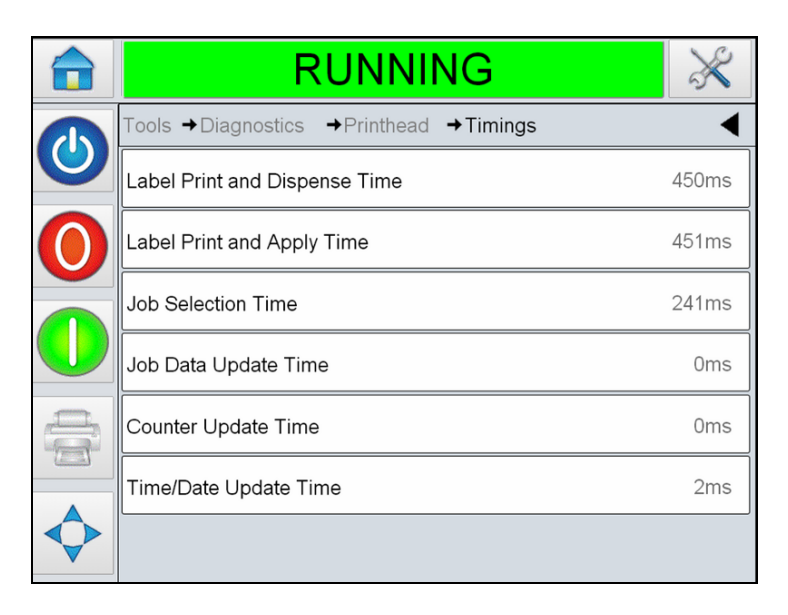

*Figure 4-16: Timings*

<span id="page-61-0"></span>

| <b>Buttons</b>                    | <b>Description</b>                                                                                                    |
|-----------------------------------|----------------------------------------------------------------------------------------------------|
| Label Print and                   | Indicates the time taken from printing to                                                                                 |
| Dispense Time                     | dispensing                                                                                                    |
| Label Print and Apply             | Indicates the time taken from printing to applying                                                                        |
| Time                              | on product                                                                                                    |
| <b>Job Selection Time</b><br>(ms) | Indicates the time taken in selecting the last job<br>from the moment the image was confirmed, to<br>being ready to print |
| Job Data Update<br>Time (ms)      | Indicates the total time taken to update all the<br>dynamic variables in the image (time, date,<br>counters)              |
| Counter Update Time               | Indicates the time taken to update all the counter                                                                        |
| (ms)                              | fields in the image                                                                                                    |
| Time/Date Update                  | Indicates the time taken to update all the time/                                                                          |
| Time (ms)                         | date fields in the image                                                                                                  |

*Table 4-12: Timings Page*

#### **Printhead Health**

Navigate to *Tools* > *Diagnostics* > *Printhead* > *Printhead Health* (see [Figure 4-17](#page-62-0)). The user can view the performance of the LPA by checking the health graph.

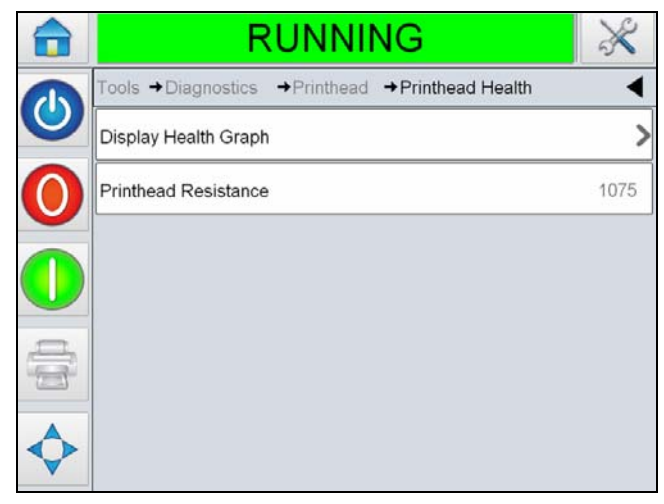

*Figure 4-17: Printhead Health*

<span id="page-62-0"></span>

| <b>Buttons</b>       | <b>Description</b>                                                                                                    |
|----------------------|----------------------------------------------------------------------------------------------------|
| Display Health Graph | Display Health Graph displays a multi colored<br>graph indicating the health of each printhead<br>element. For example, a red line in the graph<br>indicates that the individual printhead element<br>resistance is not at its optimal value, indicating<br>that the printhead may need to be changed if the<br>print quality is affected. |
|                      | <b>RUNNING</b>                                                                                                    |
|                      | inthead+Printhead Health+Health Graph<br>1548<br>1468<br>1388<br>1308<br>1227<br>114<br>1067<br>1164<br>360<br>582<br>1047<br><b>Note:</b> Above example shows that the printhead<br>is in operation and shows signs of wear. In this                                                                                                    |
|                      | example, the printhead is in operation without<br>affecting the print quality.                                                                                                    |

*Table 4-13: Printhead Health Page* 

| <b>Buttons</b> | <b>Description</b>                                                                |
|----------------|-----------------------------------------------------------------------------------|
|                | Printhead Resistance   Allows the user to view the printhead resistance<br>value. |

*Table 4-13: Printhead Health Page (Continued)*

#### **Speed Profiles**

Navigate to *Tools* > *Diagnostics* > *Printhead* > *Speed profiles* (see [Figure 4-18](#page-63-0)).

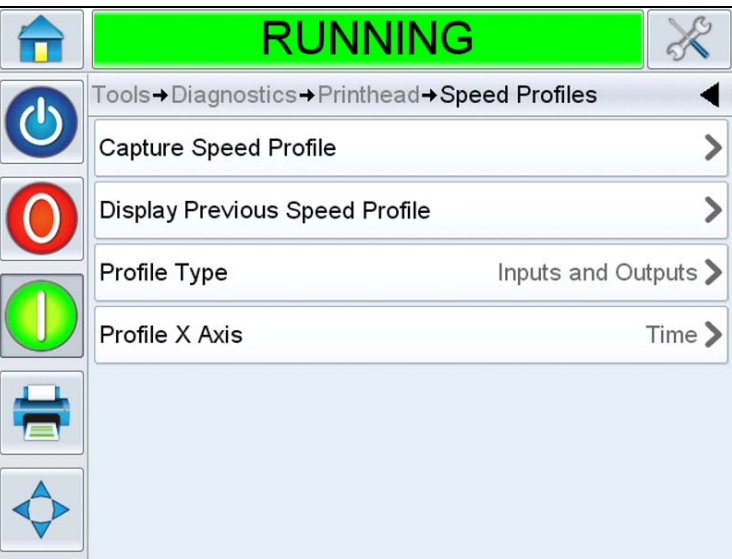

<span id="page-63-0"></span>*Figure 4-18: Speed Profiles*

| <b>Buttons</b>           | <b>Description</b>                                                                                                    |
|--------------------------|----------------------------------------------------------------------------------------------------|
| Capture Speed<br>Profile | Allows the user to capture the speed profile.<br>When selected displays a confirmation page.<br>Once confirmed, displays the speed profile<br>graph.                                                    |
|                          | <b>RUNNING</b><br>→ Printhead → Speed Profiles → Encoder Profile<br>tons<br>909<br>808<br>707<br>(mm/s<br>606<br>505<br>404<br>303<br>202<br>tūt<br>sán<br>780<br>826<br>873<br>919<br><b>Time (ms)</b> |
|                          | In the above graph<br>indicates the print<br>• The printer icon $\blacksquare$<br>cycle.<br>indicates the print<br>The pulse icon                                                                       |
| <b>Display Previous</b>  | signal.<br>Displays the previous speed profile if available.                                                                                                    |
| <b>Speed Profile</b>     |                                                                                                    |
| Profile Type             | Allows the user to select the required type of<br>speed profile from the following:<br>• Standard<br>• Printer Performance<br>• Inputs and outputs                                                      |
| Profile X axis           | Allows the user to set the X Axis of the chart to<br>be either time or distance.<br><b>Note:</b> For more information refer Service<br>Manual.                                                          |

*Table 4-14: Timings Page* 

#### **Export Printer Logs**

Allows the user to export printer log files. This option is available only when a USB memory stick is inserted.

#### <span id="page-65-0"></span>**Working with Consumables Diagnostics**

Navigate to *Tools* > *Diagnostics > Consumables* (see [Figure 4-19](#page-65-1)).

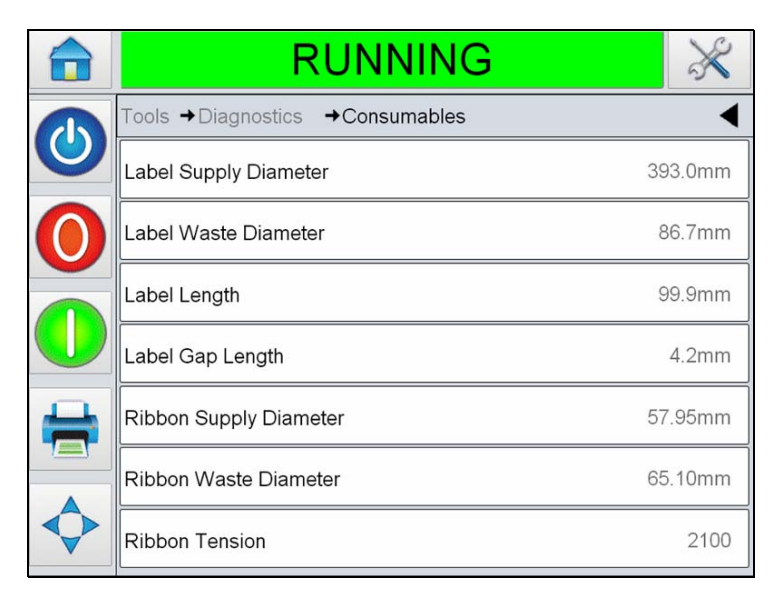

*Figure 4-19: Consumables*

<span id="page-65-1"></span>The Consumables diagnostics page shows the current value of ribbon and label parameters to help you understand the status of the ribbon and the label.

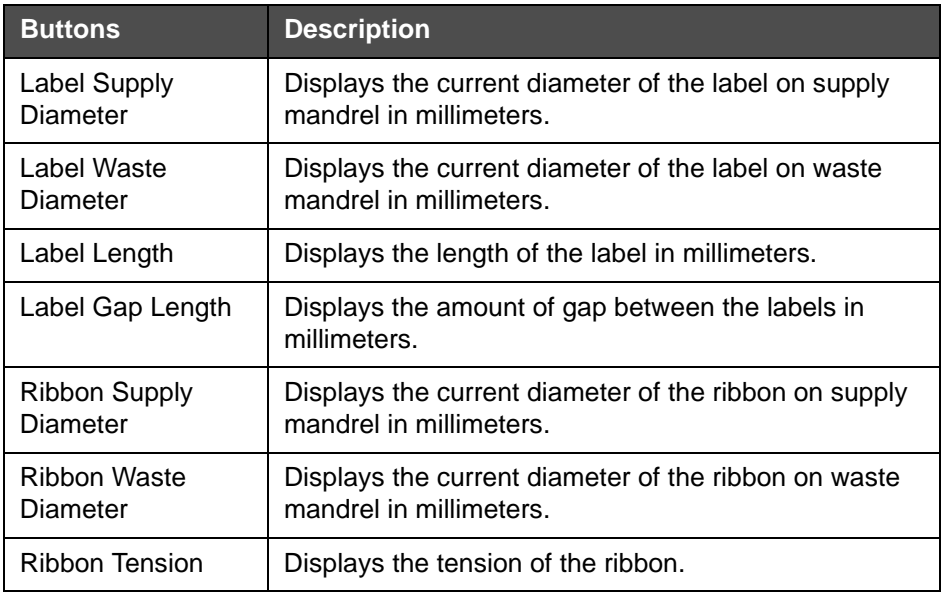

*Table 4-15: Consumables Page*

## **Working with Control Diagnostics**

<span id="page-66-0"></span>Navigate to *Tools* > *Diagnostics > Control* ([Figure 4-20](#page-66-1)).

| <b>RUNNING</b>             |  |
|----------------------------|--|
| Tools+Diagnostics+Control  |  |
| Versions                   |  |
| System Information         |  |
| <b>Contact Information</b> |  |
| Communications             |  |
| Production Audit Log       |  |
| Image Update Queue         |  |
|                            |  |

<span id="page-66-1"></span>*Figure 4-20: Control Parameters*

The following parameters can be accessed in Control page:

| <b>Buttons</b>      | <b>Description</b>                                                                                                    |
|---------------------|----------------------------------------------------------------------------------------------------|
| Versions            | Displays the software versions of the various software<br>components installed in the LPA. The most important<br>number displayed is the Software Part Number. This is<br>the master version number and all the other data<br>displayed is of secondary importance.<br>Note: If there is any inconsistency among the software<br>components that are installed in the printer, the<br>Software Part Number displays the message<br>'Incompatible Software Versions'. If this is seen, a<br>CLARITY software update must be performed,<br>otherwise the printer may perform in an unpredictable<br>manner. |
| System Information  | Displays the serial number and revision number of<br>Printed Circuit Board (PCB), CPU speed and<br>equipment reference information.                                                                                                    |
| Contact Information | Displays the contact information.                                                                                                    |

*Table 4-16: Control Parameters* 

| <b>Buttons</b>                 | <b>Description</b>                                                                                                    |
|--------------------------------|----------------------------------------------------------------------------------------------------|
| Communications                 | Touch Communications on the Control dialog box.<br>Communications dialog box appears. The following<br>parameters appears in the dialog box:                                                                                                    |
|                                | <b>RUNNING</b>                                                                                                    |
|                                | Tools → Diagnostics → Control → Communications                                                                                                    |
|                                | Communication Port 1                                                                                                    |
|                                | TCP/IP                                                                                                    |
|                                |                                                                                                    |
|                                | • Communication Port 1: Displays the status of<br>serial port, including the baud rate and usage                                                                                                    |
|                                | • TCP/IP: Displays the configuration and status of                                                                                                    |
|                                | the printer's network port. For more information<br>see "TCP/IP" on page 4-31                                                                                                    |
| <b>Production Audit</b><br>Log | Shows the log of machine changes and user changes<br>made.<br><b>Note:</b> This option is only present if logging is enabled<br>on the printer using CLARITY Configuration Manager.<br>Note: Logs can also be backed up to a USB memory<br>stick if one is inserted into the printer |
|                                | <b>SHUTDOWN</b>                                                                                                    |
|                                | Tools→Diagnostics→Control→Production Audit Log                                                                                                    |
|                                | <b>C</b> Parameters downloaded<br>12:44:21 31/01/2014 >                                                                                                    |
|                                |                                                                                                    |
|                                | $\gamma$<br>A<br>BIG                                                                                                    |

*Table 4-16: Control Parameters (Continued)*

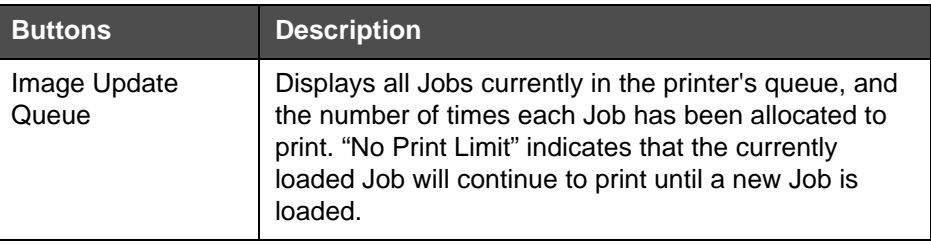

*Table 4-16: Control Parameters (Continued)*

# <span id="page-68-0"></span>**TCP/IP**

|              | RUNNING                             |                |
|--------------|-------------------------------------|----------------|
| $\mathbf{C}$ | → Control → Communications → TCP/IP |                |
|              | <b>IP Address</b>                   | 10.27.54.44    |
|              | <b>Subnet Mask</b>                  | 255, 255, 0, 0 |
|              | <b>CLARITY Communications</b>       |                |
|              | Barcode Scanner                     |                |
|              | <b>Text Communications</b>          |                |
|              | <b>ZPL Emulation</b>                |                |
|              | <b>SATO Emulation</b>               |                |

*Figure 4-21: TCP/IP Parameters*

| <b>Buttons</b>                   | <b>Description</b>                                                     |
|----------------------------------|------------------------------------------------------------------------|
| <b>IP Address</b>                | Displays the IP Address of the controller                              |
| Subnet Mask                      | Displays the Subnet Mask number                                        |
| <b>CLARITY</b><br>Communications | Displays the TCP/IP port number and<br><b>CLARITY network status</b>   |
| Barcode Scanner                  | Displays the protocol information for the<br>barcode scanner           |
| <b>Text Communications</b>       | Displays the TCP/IP port number assigned<br>for Text Communications    |
| <b>ZPL Emulation</b>             | Displays the TCP/IP port number assigned<br>for ZPL Emulation commands |

*Table 4-17: TCP/IP Parameters* 

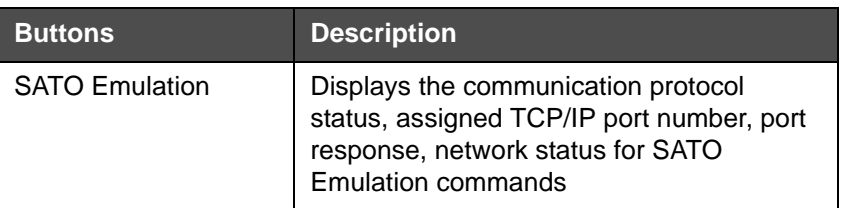

*Table 4-17: TCP/IP Parameters (Continued)*

### <span id="page-69-0"></span>**Working with Options Diagnostics**

Navigate to *Tools* > *Diagnostics > Options* ([Figure 4-22](#page-69-1)).

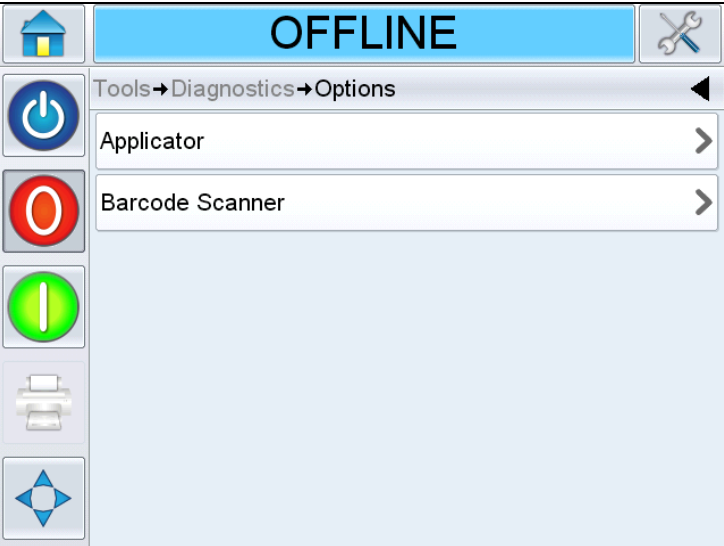

<span id="page-69-1"></span>*Figure 4-22: Options Parameters*

| <b>Buttons</b>         | <b>Description</b>                                                                                                    |              |  |  |  |
|------------------------|----------------------------------------------------------------------------------------------------|--------------|--|--|--|
| Applicator             | Shows the type of applicator used and its operations.<br>When touched, shows the direct applicator menu. If a<br>tamp applicator is attached, shows the tamp applicator<br>menu. |              |  |  |  |
|                        | <b>RUNNING</b>                                                                                                    |              |  |  |  |
|                        | Tools→Diagnostics→Options→Applicator                                                                                                    |              |  |  |  |
|                        | Applicator Type<br><b>Direct Apply</b>                                                                                                    |              |  |  |  |
|                        | Operations                                                                                                    |              |  |  |  |
|                        |                                                                                                    |              |  |  |  |
| <b>Barcode Scanner</b> | Shows the barcode scanner information.                                                                                                    |              |  |  |  |
|                        | <b>OFFLINE</b>                                                                                                    |              |  |  |  |
|                        | Tools+Diagnostics+Options+Barcode Scanner                                                                                                    |              |  |  |  |
|                        | Connection Type                                                                                                    | <b>RS232</b> |  |  |  |
|                        | Next Expected Barcode(s)                                                                                                    | <b>NULL</b>  |  |  |  |
|                        | 0105012345123455101234<br>Last Expected Barcode(s)<br>0105012345123455101234                                                                                                    |              |  |  |  |
|                        | Last Scan<br>NoRead                                                                                                    |              |  |  |  |
|                        |                                                                                                    |              |  |  |  |

*Table 4-18: Control Parameters* 

# **Working with Database**

Navigate to *Tools* > *Databases* (see [Figure 4-23](#page-71-0)).

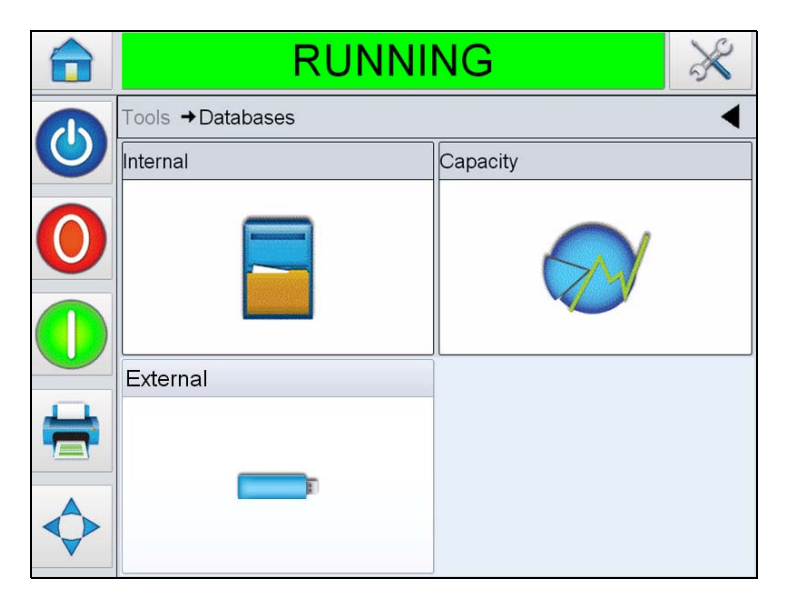

*Figure 4-23: Database Page*

<span id="page-71-0"></span>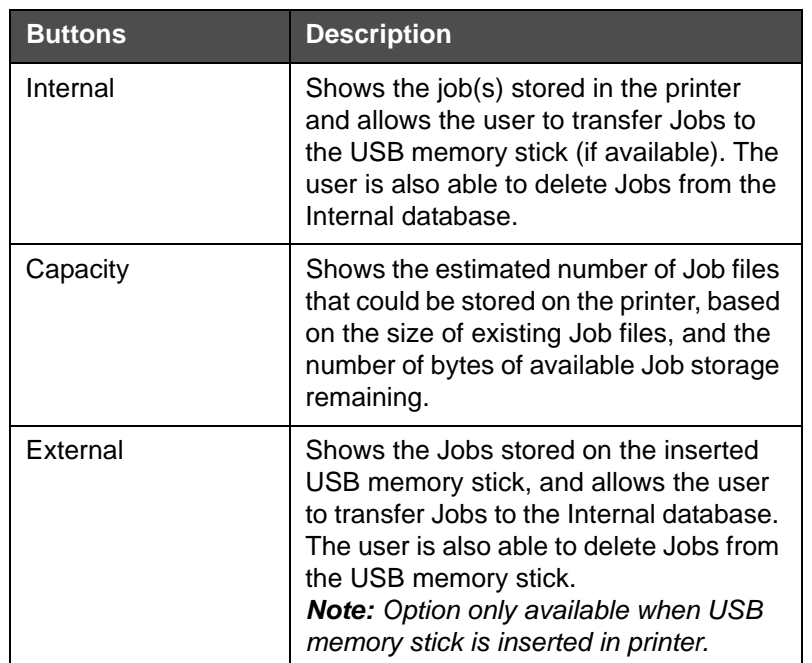

*Table 4-19: Database Page*
#### **Working with Help**

Navigate to *Tools* > *Help* (see [Figure 4-24\)](#page-72-0). Allows the user to view Tutorial Videos for specific tasks and basic troubleshooting. Also allows the user to contact Videojet Technologies Technical Support for help and troubleshooting.

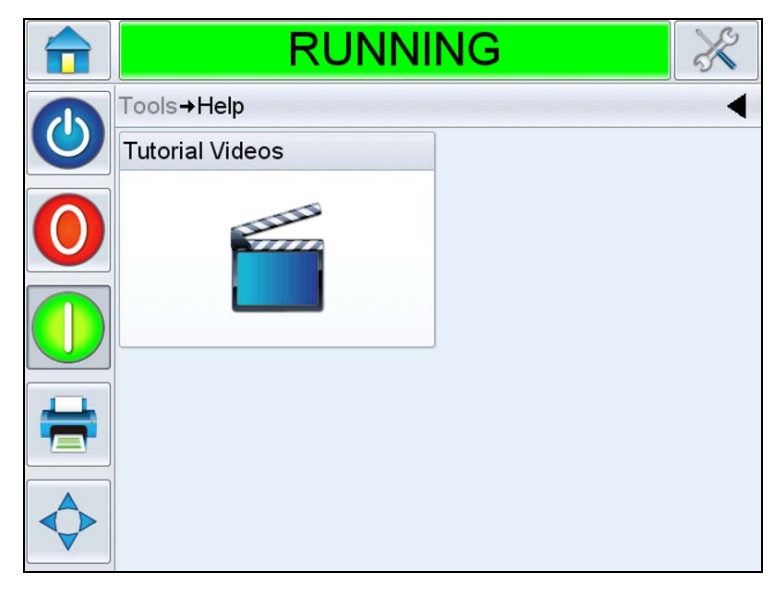

*Figure 4-24: Help Page*

<span id="page-72-0"></span>Touch *Tutorial Videos*, displays the screen with list of Videos. Select the required video for specific task and basic troubleshooting.

|  | RUNNING                        |  |
|--|--------------------------------|--|
|  | Tools→Help→Tutorial Videos     |  |
|  | How To Load New Labels         |  |
|  | How To Load New Ribbon         |  |
|  | How To Clean The Printhead     |  |
|  | How To Change The Printhead    |  |
|  | How To Change The Print Roller |  |
|  |                                |  |

*Figure 4-25: Tutorial Videos*

*Note: For information on "How to Change the Printhead" and "How to Change the Print Roller", refer to Service Manual.*

### **Password Protection**

Password protection on the user interface allows different protected access levels for the various operational features. During installation, you can set the standard or advanced password selection using CLARiTY Config Manager. Refer to Videojet 9550 Service Manual (Part Number: 462470).

*Note: If you do not want to have password protection, you can select "None" option.*

Password control can be set up as per the user requirement. When the user tries to access a function that is password protected the user interface prompts the user to enter the password.

When the correct password is entered, that function or menu becomes available. The password level remains active until logged out by the user or timed out.

- Standard Passwords: For example, if the *Diagnostics* function is password protected, when the user accesses the *Diagnostics* Menu by navigating to *Tools > Diagnostics*, CLARiTY prompts the user to enter the password.
- Advanced Passwords: The user is prompted to select the required username and enter the associated password.

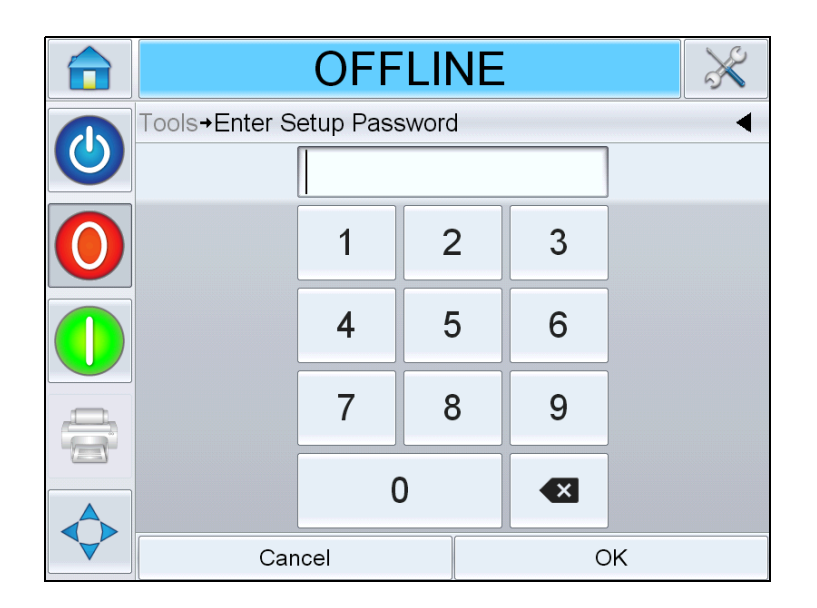

*Figure 4-26: Password Screen*

**5 Startup**

This chapter contains the following topics:

- Turning On the Machine
- Loading the Web
- Set Screen Orientation
- Installation Wizard
- Selecting Job
- Printing Job
- Stopping Labeller

# **Turning On the Machine**

Do the following tasks to turn on the machine:

**1** Switch on the power switch on the rear of the unit.

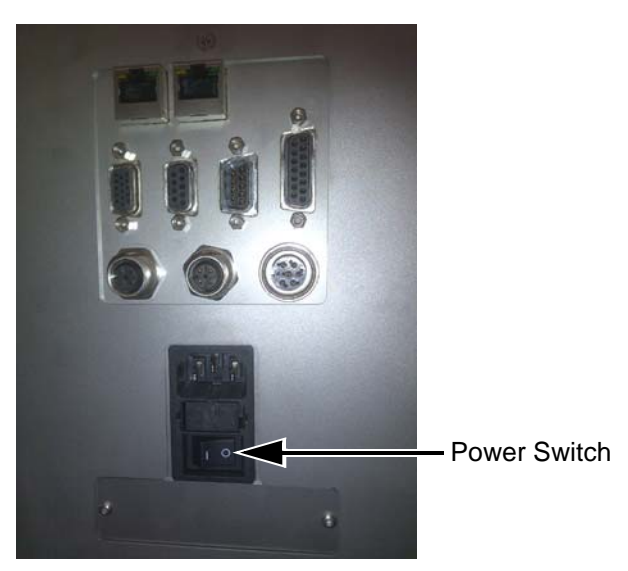

*Figure 5-1: Power Switch*

**2** CLARiTY Display will power on.

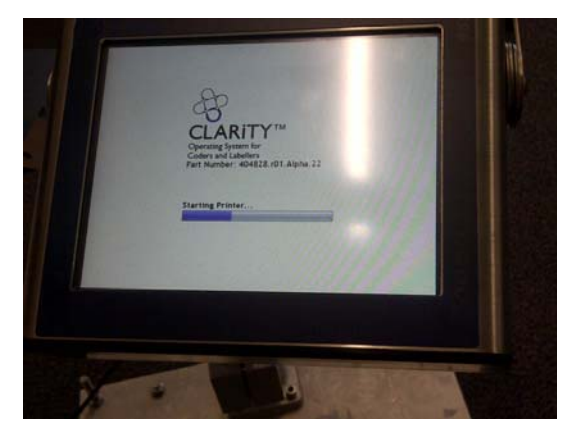

*Figure 5-2: CLARiTY Display Power On*

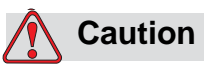

Before starting the procedure, make sure that the printer is in offline mode. Note that power is available to the mandrels and care should be taken when loading the web.

## **Loading the Web**

Loading the web involves following procedures:

- Loading a label roll on to the label supply disc mandrel
- Loading a ribbon roll on to the ribbon supply mandrel

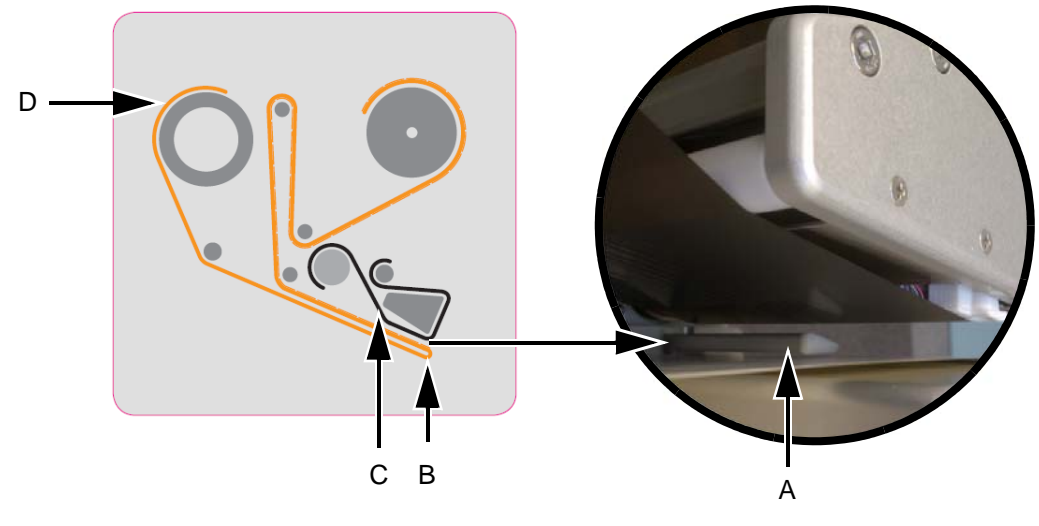

*Figure 5-3: Left Hand Webbing Diagram* **A. Gap Sensor B. Peel Tip C. Ribbon D. Label**

<span id="page-76-0"></span>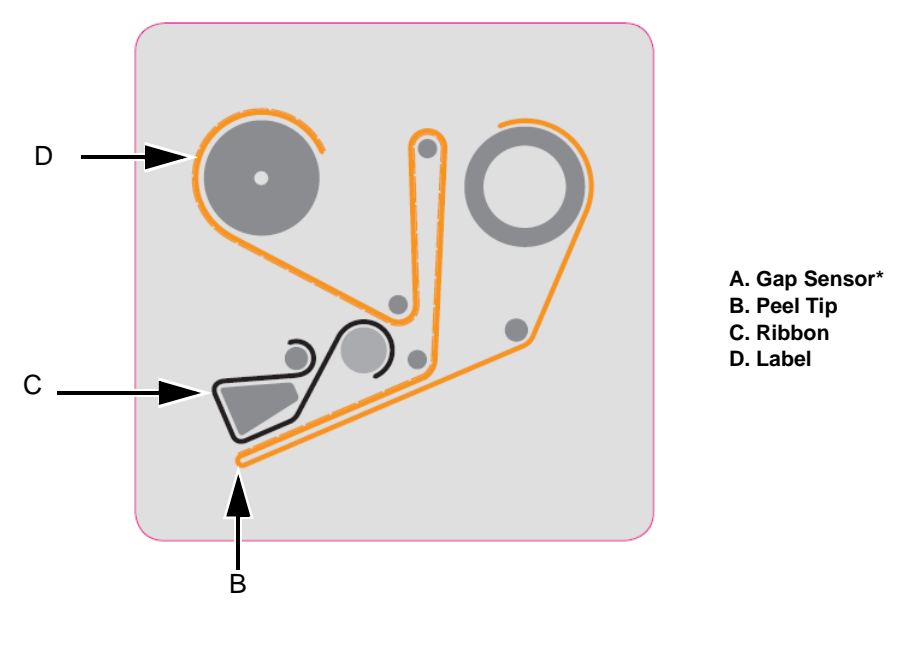

**\*- Items not shown in picture**

<span id="page-76-1"></span>*Figure 5-4: Right Hand Webbing Diagram*

#### **Loading a Label Roll on to the Label Supply Disc Mandrel**

Do the following tasks to load a label roll:

**1** Unlock the mandrel lock in the direction indicated on the lock on the supply mandrel (see [Figure 5-5](#page-77-0)). Remove the label supply disc.

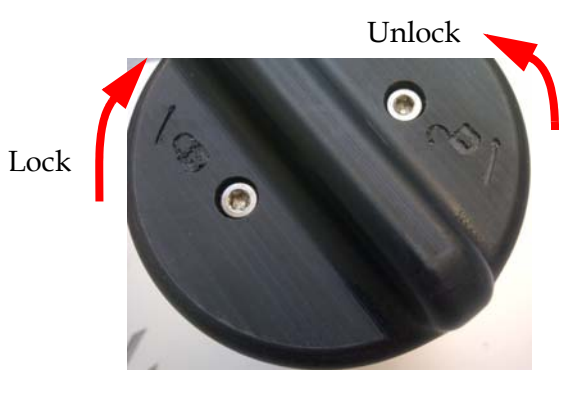

**Note: Left Hand unit shown**

*Figure 5-5: Mandrel Lock*

<span id="page-77-0"></span>**2** Fit the label roll to the label supply mandrel. Ensure that the label supply is placed onto the mandrel so that the labels feed in the direction indicated on the supply disc.

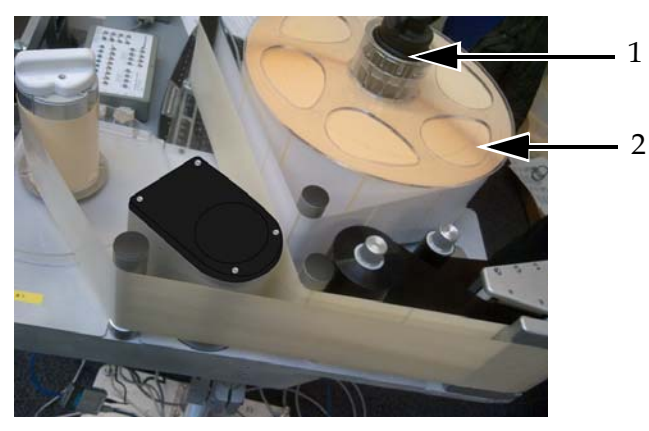

*Figure 5-6: Label Web Path* **1. Label Supply Mandrel 2. Label Supply**

**3** If the unit is vertical, replace the label supply disc and secure it with the label supply mandrel lock by turning the lock to the locked position as indicated on the mandrel lock (see [Figure 5-5](#page-77-0)).

**4** Remove a number of labels from the beginning of the roll to support the label routing. Thread the label web as shown in [Figure 5-3 on](#page-76-0)  [page 5-3](#page-76-0) and [Figure 5-4 on page 5-3](#page-76-1) (i.e, route the labels around each of the rollers in turn as shown on the webbing diagram).

Ensure that the labels are threaded through the label gap sensor and around the peel tip.

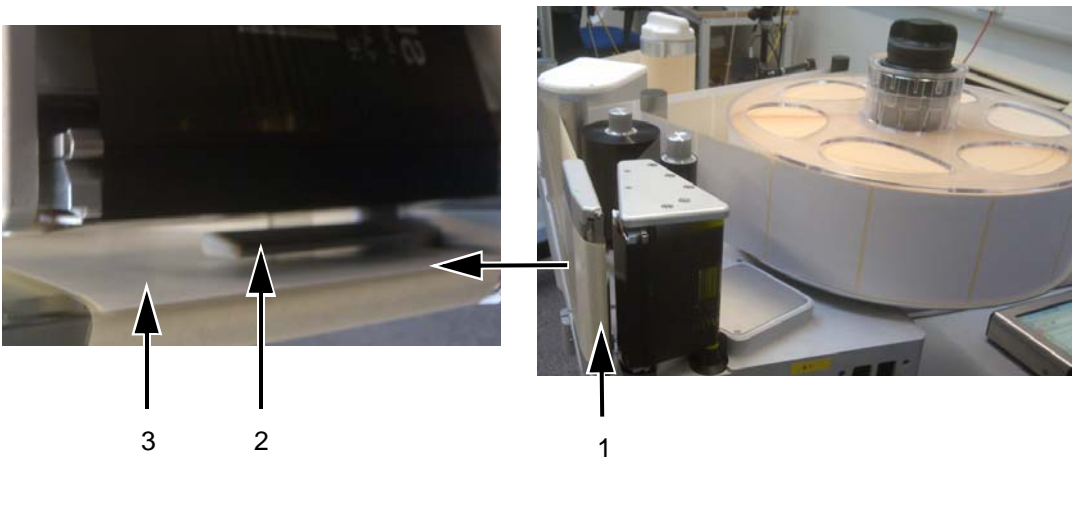

**1. Label Around Peel Tip 2. Label Gap Sensor 3. Label**

*Figure 5-7: Label Around Peel Tip*

*Note: The label gap sensor detects the gap between the labels. Refer to ["Label](#page-34-0)  [Gap Sensor" on page 3-10](#page-34-0) for more information. When the labels are correctly routed, the LED will turn green.*

**5** Unlock the waste mandrel by rotating it in the direction indicated on the mandrel lock. (see [Figure 5-8](#page-78-0)).

<span id="page-78-0"></span>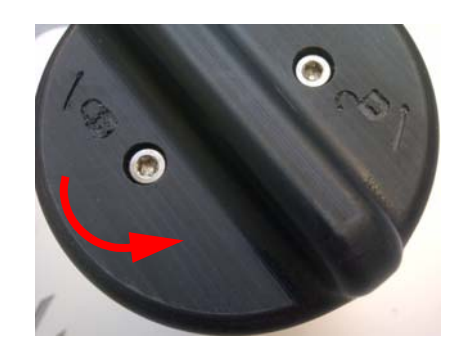

*Figure 5-8: Waste Mandrel Lock* **Note: Left Hand unit shown**

**6** Secure the waste label backing to the waste mandrel by slotting the backing into the slot as indicated by the arrows on the waste mandrel.

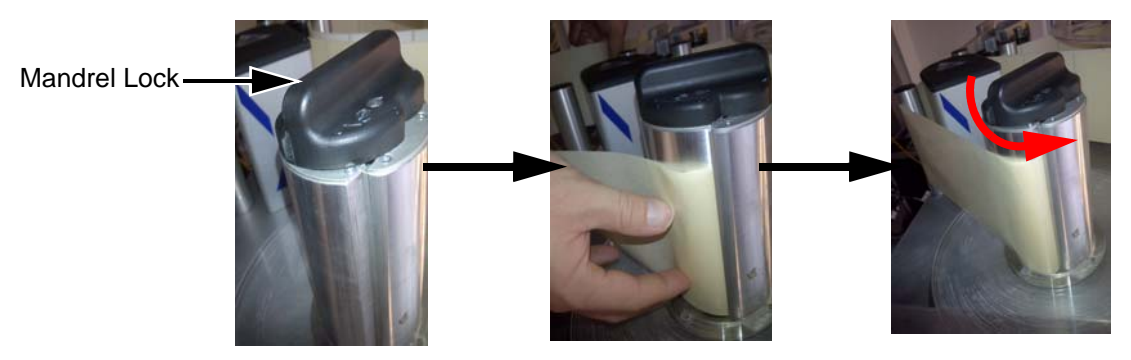

**Note: Right Hand unit shown**

*Figure 5-9: Mandrel Slot*

**7** Secure with the mandrel lock (a click sound is audible when secured) and wind the label web around the mandrel two or three times until the label web is secure.

*Note: If the mandrel lock is not secured, the label speed will not be accurate.*

**8** Place the supply disc on the supply mandrel and lock it if not already completed.

For information on removing the ribbon and labels from the LPA, refer to ["How to Replace Label and Ribbon Web" on page 6-30](#page-115-0).

#### **Loading a Ribbon Roll on to the Ribbon Supply Mandrel**

Do the following tasks to load a new ribbon roll:

- **1** Remove the new ribbon from its packaging.
- **2** Unwind approximately 300 mm of ribbon from the reel (an initial length of the ribbon is ink free and is termed 'leader').
- **3** Fit the new ribbon to the supply mandrel, and ensure that the reel is pushed fully onto the mandrel.

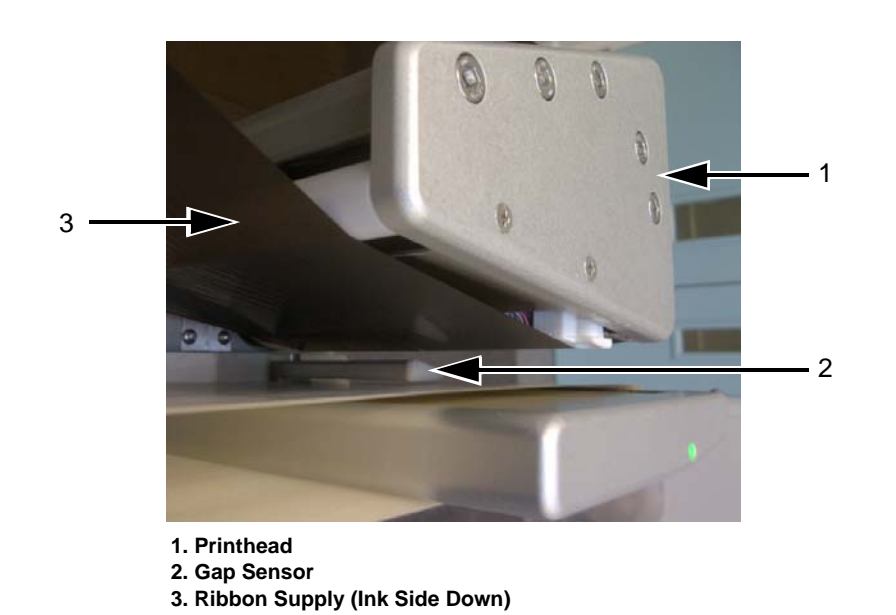

**4** Thread the ribbon around the printhead, ensuring that the ribbon is not routed below the gap sensor (see [Figure 5-10\)](#page-80-0).

<span id="page-80-0"></span>*Figure 5-10: Loading Ribbon Around Printhead*

*Note: Ensure that the ink side of the ribbon is facing the label after the ribbon is routed through the printhead.*

Refer to the webbing diagram for the correct web path (see [Figure 5-3](#page-76-0)  [on page 5-3](#page-76-0) and [Figure 5-4 on page 5-3](#page-76-1)).

*Note: If the ribbon is detected in the incorrect position by the gap sensor the LED will turn red.*

**5** Load the fresh waste core onto the waste mandrel and ensure that the ribbon runs in the direction of the mandrel arrow.

**6** Secure the ribbon to the waste mandrel with an adhesive tape to prevent from slipping.

*Note: Make sure that the pullout shaft is in required position.*

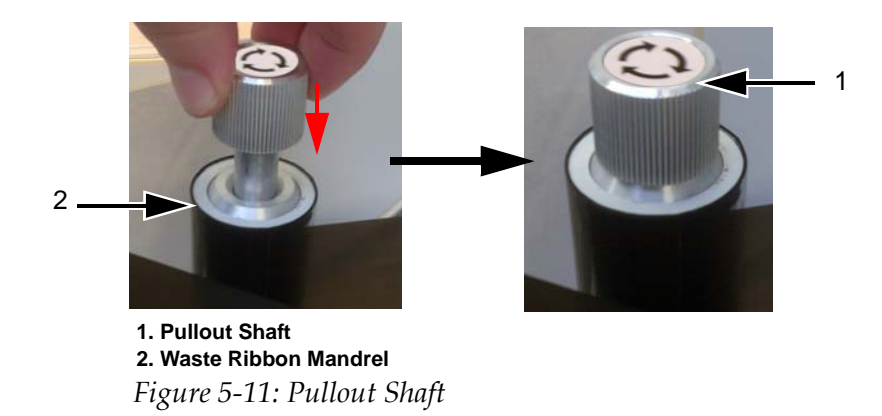

**7** Wind excess ribbon onto the waste mandrel, ensuring that the ribbon is not torn or wrinkled.

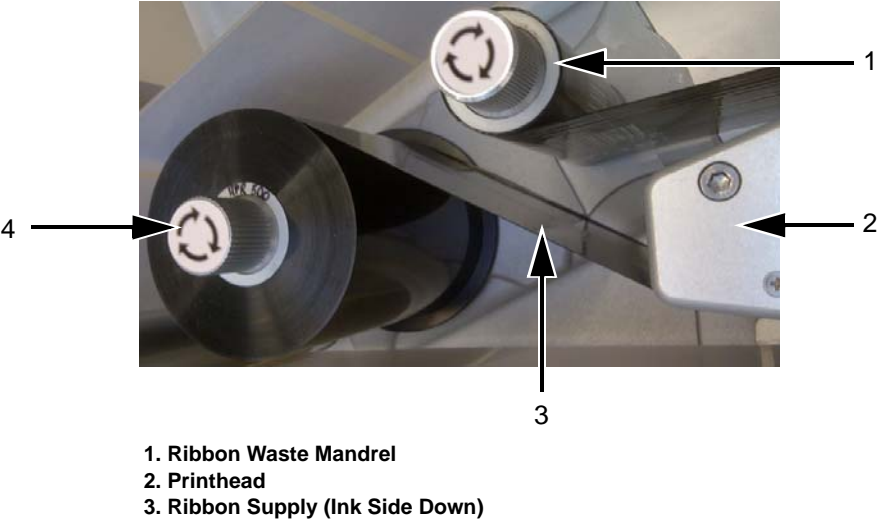

**4. Ribbon Supply Mandrel**

*Figure 5-12: Loading Ribbon Around Printhead*

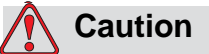

EQUIPMENT DAMAGE. Turn the waste mandrel only to provide tension in the ribbon.

### **Set Screen Orientation**

Depending on the position in which the CLARiTY display is mounted, it may be necessary to rotate the screen image by 180 degrees.

To change the screen orientation, proceed as follows:

**1** Navigate to *Tools > Setup* > *Control* > *Set Screen Orientation*. *Set Screen Orientation* page appears (see [Figure 5-13\)](#page-82-0).

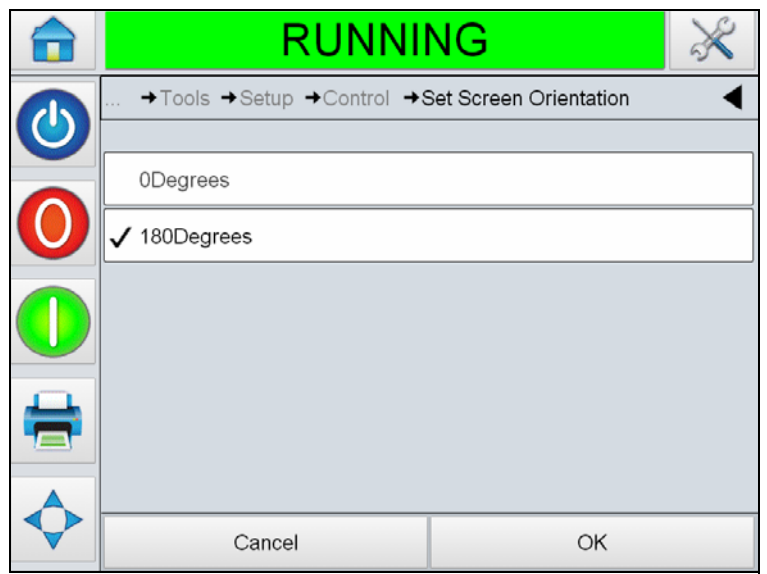

*Figure 5-13: Set Screen Orientation*

- <span id="page-82-0"></span>**2** Select 0 or 180 degrees depending on your requirement and select *OK*. The screen orientation changes.
- **3** Touch the *Home* icon to return to the home page.

# **Installation Wizard**

The installation wizard takes the user through the required steps to setup the LPA unit. For the installation steps, refer to ["Installation Wizard" on](#page-177-0)  [page C-1](#page-177-0).

# <span id="page-83-2"></span>**Selecting a Job**

Do the following tasks to select a job:

**1** Touch the *JOB* Icon in the home page. The list of existing jobs are displayed (see [Figure 5-14\)](#page-83-0).

*Note: As you touch each Job name a preview of the Job is displayed on the right hand side of the screen.*

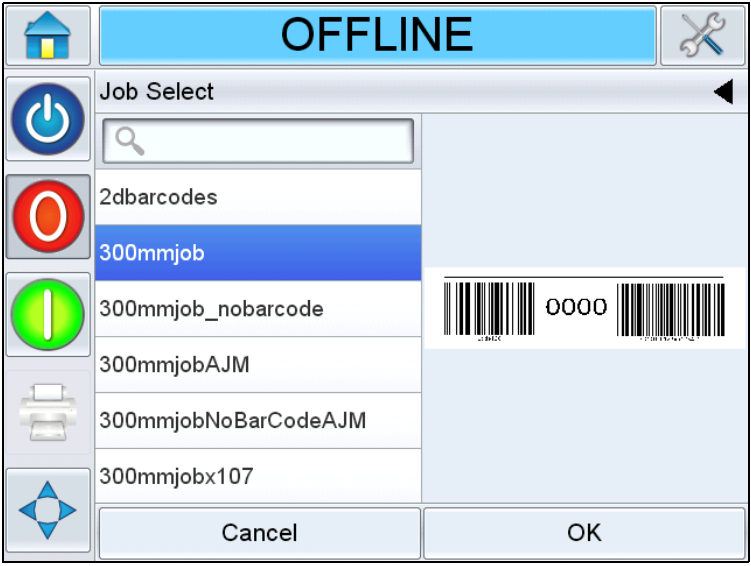

*Figure 5-14: Job Select*

<span id="page-83-0"></span>**2** Select the test job from the list and touch *OK*. The job print preview appears (see [Figure 5-15](#page-83-1)).

<span id="page-83-1"></span>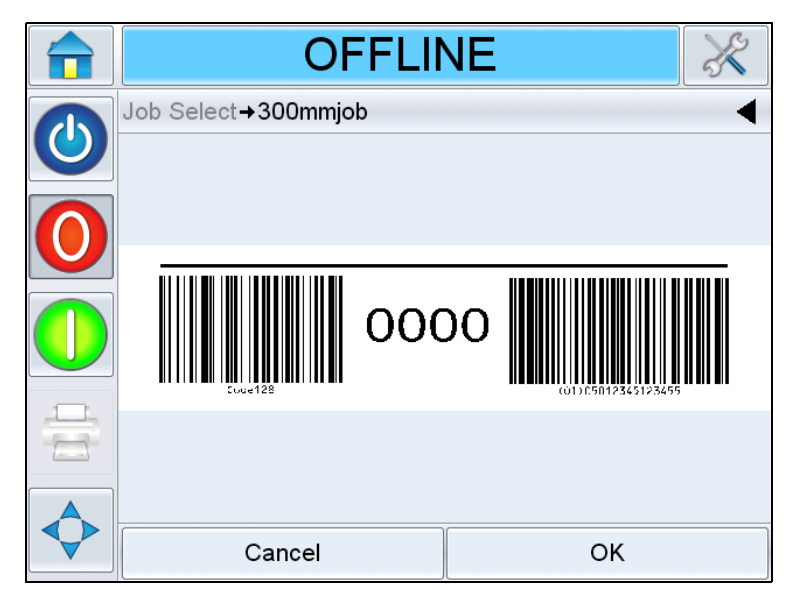

*Figure 5-15: Job Preview*

**3** Touch *OK*, and the Home screen displays the newly loaded Job name. The job is now ready for print.

# <span id="page-84-0"></span>**Printing Job**

Do the following tasks to print a job:

**1** Make sure that the current job displayed in the *Current Job Details Bar*  is the job you want to print.

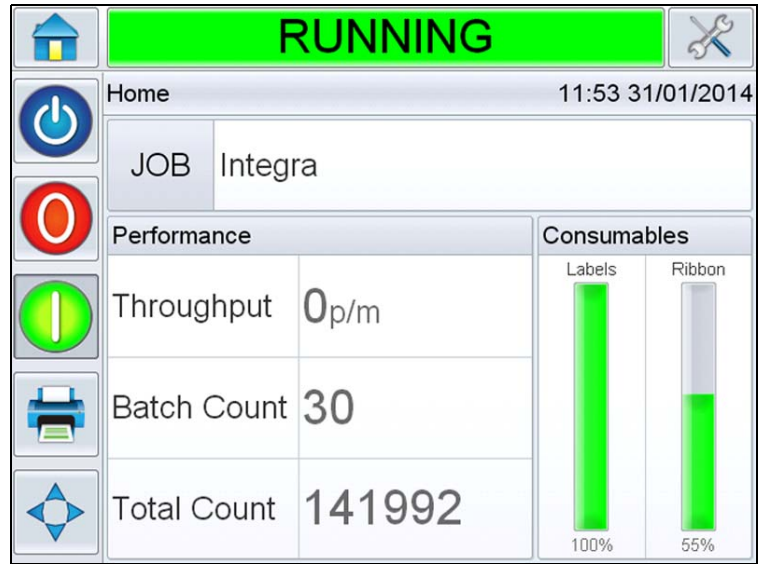

*Figure 5-16: Current Job*

- **2** Ensure that the machine is loaded with ribbon and labels.
- **3** Ensure that the E-Stop is not activated.
- **4** Ensure that the Label Gap Sensor LED is green in color.

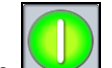

**5** Touch the *Start* button to place the LPA online.

*Note: Once the LPA is online, a Warning may appear on initial start up in order to feed labels to ensure correct location. Follow the on-screen instructions as required. This action ensures that the label position is correct.*

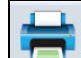

**6** Touch the *Print* button **.** The current job will be printed.

# **Stopping Labeller**

- **1** Touch the *Stop* button in the CLARITY display. The status bar changes to *OFFLINE*.
- **2** Turn OFF the power switch beside the power cable on the rear of the unit.

*Note: During an emergency, press the E-Stop button to stop the LPA from printing.*

# **6 Labeller Operations**

This chapter contains the following information on operations of the labeller unit of the LPA.

- Adjust label print position
- Change label position on product
- Print darkness setup
- Print force setup
- How to print a test job
- How to create a job
- How to download a job file
- Viewing the current job or image
- Selecting a new job
- User editable fields
- How to delete a job from the jobs database
- Line select mode
- Master/Slave mode
- How to replace label and ribbon web
- Production audit log
- How to update controller software
- Availability Page

# **Adjust Label Print Position**

The following procedure explains how to adjust the Label Print Position.

**1** Navigate to *Tools > Setup > Printhead > Print Position X* (see [Figure 6-1](#page-87-0)).

|                          | <b>RUNNING</b>                 |                 |
|--------------------------|--------------------------------|-----------------|
| $\overline{\mathcal{O}}$ | Tools→ Setup→ Printhead        |                 |
|                          | <b>Print Position Y</b>        | $0.0$ mm $\geq$ |
|                          | <b>Label Stopping Position</b> | $0.0$ mm $>$    |
|                          | <b>Print Orientation</b>       | $180^\circ$     |
|                          | Label Feed Speed               | 500mm/s >       |
| Ē                        | <b>Print Darkness</b>          | $75\%$ >        |
|                          | <b>Print Force</b>             | 75%>            |
|                          | <b>Printhead Resistance</b>    | 1234            |

<span id="page-87-0"></span>*Figure 6-1: Print Position*

Alternately, this menu can be accessed from the *Print Position* button in the home screen (see [Figure 6-2\)](#page-87-1).

|   | <b>SHUTDOWN</b>                  |       |
|---|----------------------------------|-------|
|   | <b>Print Position</b>            |       |
| 也 | <b>Label Position On Product</b> | Omm   |
|   | <b>Print Position X</b>          | 0.0mm |
|   | <b>Print Position Y</b>          | 0.0mm |
|   |                                  |       |
|   |                                  |       |
|   |                                  |       |
|   |                                  |       |

<span id="page-87-1"></span>*Figure 6-2: Print Position from Home Screen*

*Print Position X* is the distance from the label stop position to the print position where the printing starts (see [Figure 6-3\)](#page-88-0). If X is set to zero, the printing starts at the label stop position.

*Note: If you print on the edge of the label (i.e. off the end), the printhead can be damaged.*

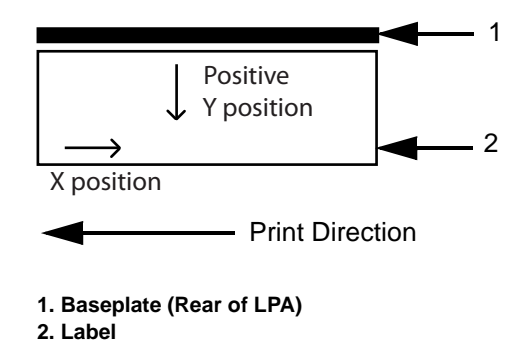

*Figure 6-3: Print Position X and Y*

<span id="page-88-0"></span>**2** Enter the value of X as required (see [Figure 6-4](#page-88-1)).

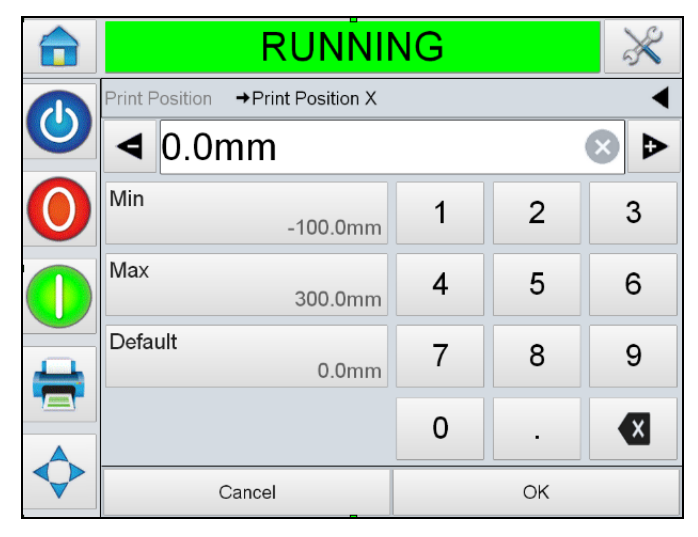

*Figure 6-4: Print Position X*

- <span id="page-88-1"></span>**3** Touch *OK.*
- **4** Touch *Print Position Y* and enter the value of Y position as required. A negative value will move the print start position towards the baseplate, a positive value will move the print start position away from the baseplate.
- **5** Touch *OK.*
- **6** Touch the *Home* button to return to the home page.

## **Change Label Position on the Product**

The following procedure explains how to change the Label Position on the product.

**1** Navigate to *Tools > Setup > Printhead > Label Position on Product*  (alternately, this menu can be accessed from the *Print Position* button in the home screen).

A value of 0 mm (zero mm) indicates the label will be applied starting from the leading edge of the product (see [Figure 6-5](#page-89-0)). This is dependent on the product sensor to beak/peel tip distance being set accurately.

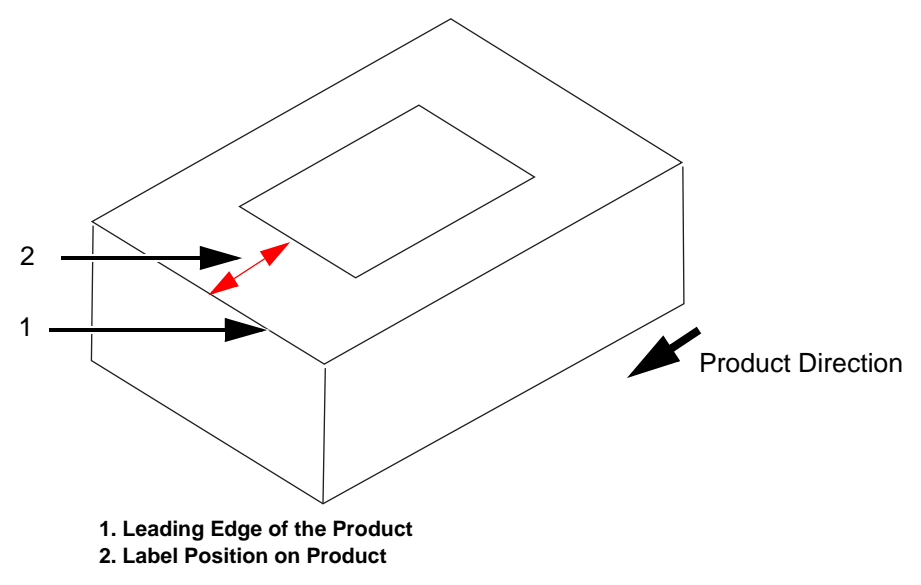

<span id="page-89-0"></span>*Figure 6-5: Label Position on Product*

**2** Enter the distance necessary to adjust the label placement on the product.

|            | <b>RUNNING</b> |            |   |   |   |  |
|------------|----------------|------------|---|---|---|--|
|            |                |            |   |   |   |  |
| $\bigodot$ | 195mm          |            |   |   |   |  |
| l.         | Min            | <b>Omm</b> | 1 | 2 | 3 |  |
|            | Max            | 3000mm     | 4 | 5 | 6 |  |
|            | Default        | <b>Omm</b> |   | 8 | 9 |  |
|            |                |            | 0 |   |   |  |
|            | Cancel<br>OK   |            |   |   |   |  |

*Figure 6-6: Label Position on Product*

- **3** Touch *OK.*
- **4** Touch the *Home* button to return to the home page.

#### **Print Darkness Setup**

The following procedure explains how to change the Print Darkness.

If the print darkness setting is too low, it causes the printed image to appear faded.

If the print darkness is set too high, the edges of the printed image appears blurred. This will also overdrive the printhead and shorten its lifetime. Choose the lowest value of darkness that achieves a satisfactory quality print.

**1** Navigate to *Tools > Setup > Printhead > Print Darkness.*

**2** Enter the required value of print darkness between 60% and 100%. The default value is 75%.

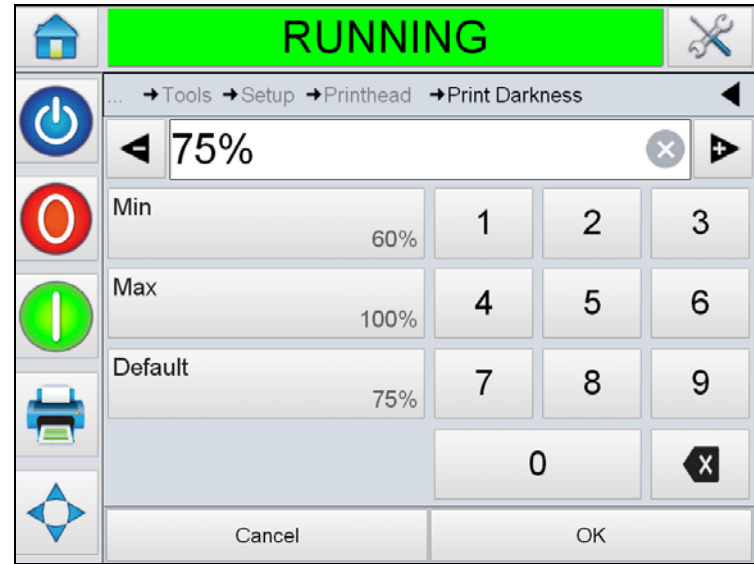

*Figure 6-7: Print Darkness*

- **3** Touch *OK.*
- **4** Touch the *Home* button to return to the home page.

*Note: Print darkness is also related to the accurate input of printhead resistance.*

#### **Print Force Setup**

The following procedure explains how to change the value for *Print Force*. Print Force is the force exerted on the label by the printhead during printing.

If the print force setting is too low, it causes the printed image to appear faded.

If the print force is set too high, the edges of the printed image appears blurred. This will also overdrive the printhead and shorten its lifetime. Choose the lowest value of print force that achieves a satisfactory quality print.

- **1** Navigate to *Tools > Setup > Printhead > Print Force.*
- **2** Enter the required value of print force between 0% and 100%. The default value is 50%.

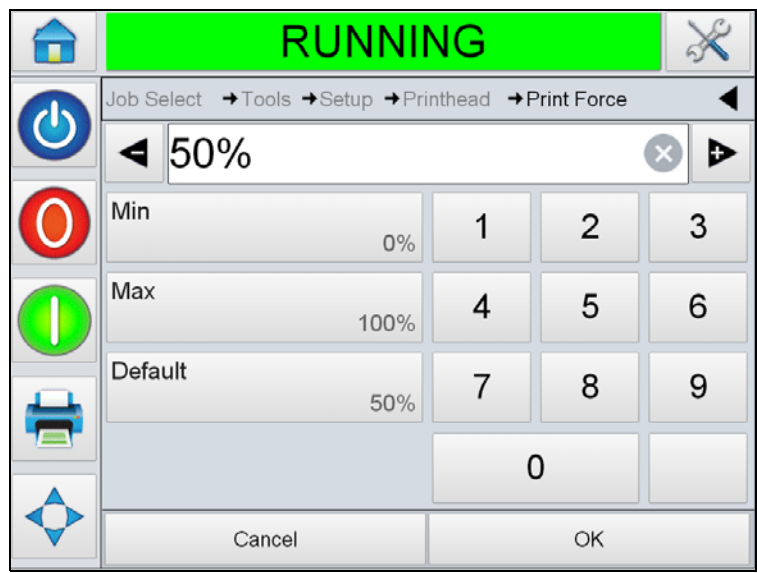

*Figure 6-8: Print Force*

- **3** Touch *OK.*
- **4** Touch the *Home* button to return to the home page.

# **How to Print a Test Job**

A test image can be printed to check if the LPA is setup to print an image of acceptable quality. To select and print a test job, proceed as follows.

**1** Navigate to *Tools > Diagnostics > Printhead > General.*

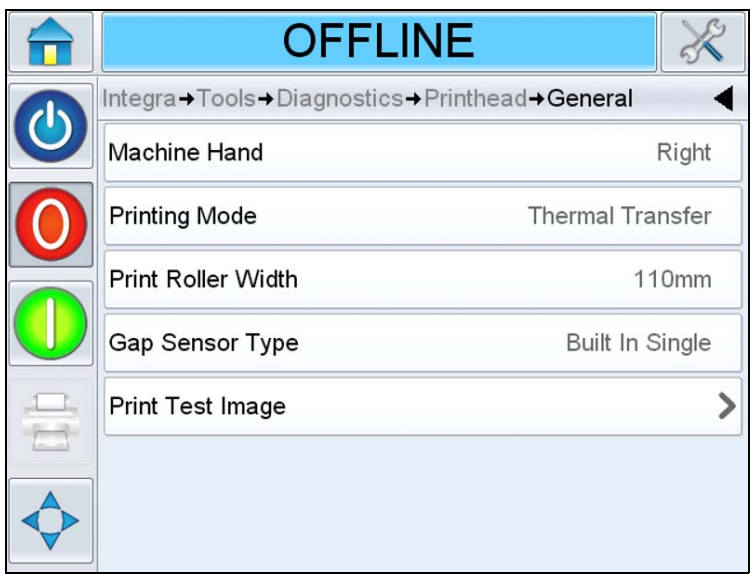

*Figure 6-9: Print Test Image* 

**2** Touch *Print Test Image.* The user interface prompts for confirmation.

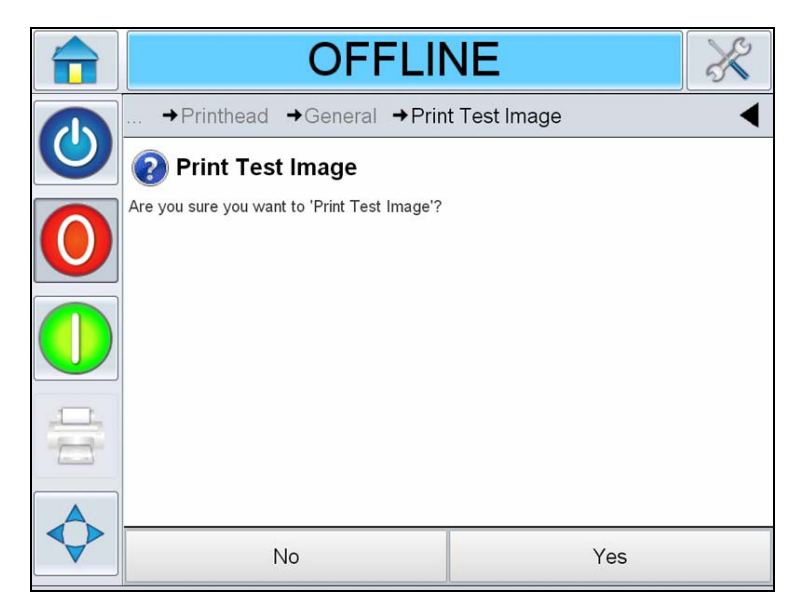

*Figure 6-10: Print Test Image* 

**3** The test job stored in the controller will be printed. Examine the printed label and verify the settings.

#### **How to Create a Job**

Jobs can be created offline on a PC using CLARiSOFT software or any other image creation software and then downloaded to the LPA.

Refer to CLARiSOFT Operator manual (P/N 462458) for more information on creating new jobs.

#### **How to create a job in CLARiSOFT**

*Note: All dimensions in CLARiSOFT are in millimeters (mm).*

- **1** Select *File > New* from the CLARiSOFT menu.
- **2** Select Videojet 9550 from the list of Coders under *Select the Coder you wish to design for* column.
- **3** From the *Select Format* drop down list, select the required font height. Select the appropriate template for the application.
- **4** Enter the desired image width and height. Typically this value should be the width and height of the product being printed on so that placement of fields in CLARiSOFT will correspond to the placement of the fields on the product.
- **5** Select *OK*.
- **6** Use the *CLARiSOFT Toolbox* options on the left hand side of the screen to create the Job.

# **How to Download a job file**

A job file can be downloaded from the PC to the LPA using the following methods:

- Direct cable connection (serial port of TCP/IP)
- USB memory stick

#### **Download Job File using TCP/IP or Serial Connection**

**1** Connect the communications cable (serial or ethernet) between the PC and the corresponding port of the LPA.

*Note: The LPA must be turned on to download job files.*

*Note: For details on configuration of printer's communication ports for use with CLARiSOFT, refer to Service Manual.*

- **2** Click the Printer icon from the tool bar in CLARiSOFT. The Print window appears (see [Figure 6-11\)](#page-95-0).
- **3** Ensure that *Real-Time Coder* is selected.
- **4** Ensure that the correct printer is displayed in the *Select Output Device* menu.
- **5** Select *Download* under *Image Options*.

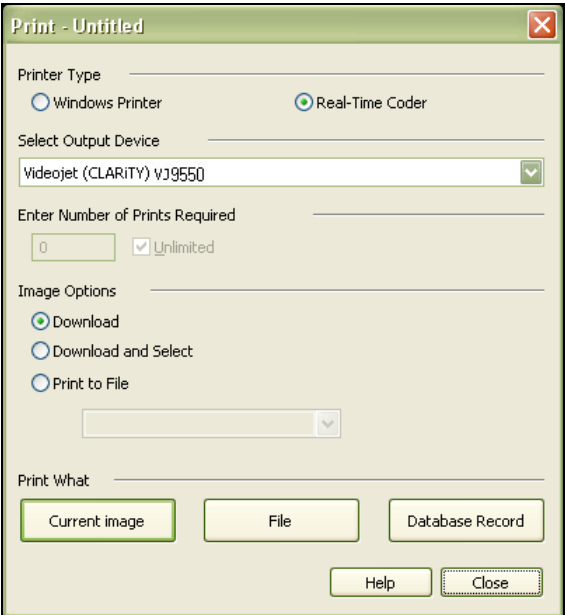

*Figure 6-11: Select Output Device*

<span id="page-95-0"></span>**6** To download only the currently opened Job file, select the *Current Image* button.

To download multiple Job files that have been saved to the PC, select the *File* button and navigate to the location on the PC where the files are saved. Highlight all of the Jobs you wish to transfer and select *Open*.

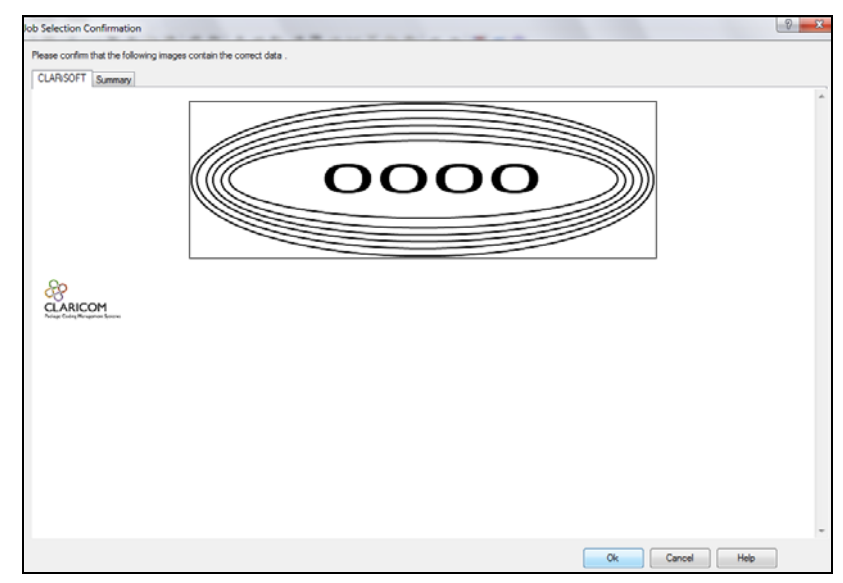

A preview or list of the selected job(s) appears (see [Figure 6-12](#page-96-0)).

*Figure 6-12: Print Preview of Job*

<span id="page-96-0"></span>**7** Click the *OK* button.

The *Progress* window which displays the status bar appears. The status bar indicates the status of the job downloading process (see [Figure 6-13](#page-96-1)).

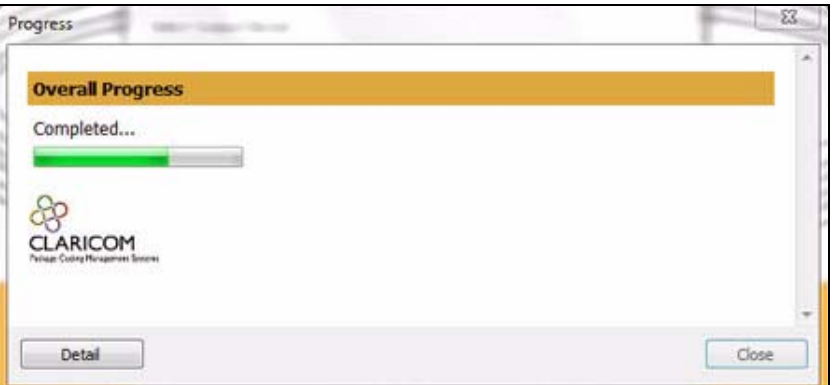

*Figure 6-13: Progress Window*

Ensure the Job now exists in the printer's database.

<span id="page-96-1"></span>**8** Disconnect the communications cable between the PC and the printer if no longer needed.

#### **Download a Job File using USB Memory Stick**

Do the following tasks to download a job file from the PC to the LPA using a USB memory stick:

- **1** Insert the USB memory stick into the PC.
- **2** On the *File* menu, click *Job Download* (see [Figure 6-14\)](#page-97-0).

<span id="page-97-0"></span>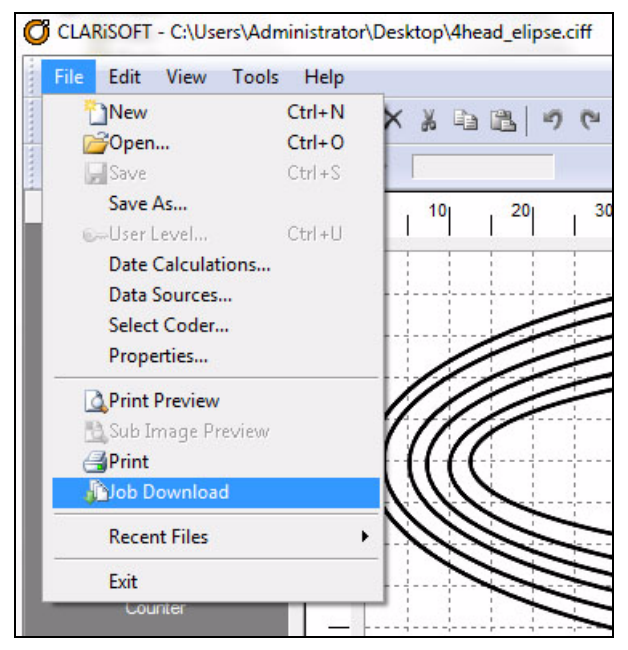

*Figure 6-14: Job Download Command*

The *Download* window appears (see [Figure 6-15](#page-98-0)).

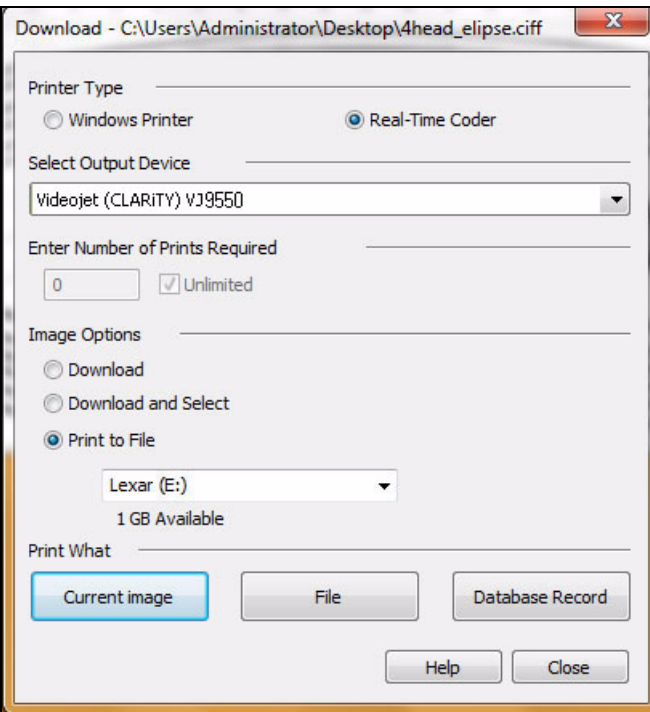

*Figure 6-15: Job Download Command*

- <span id="page-98-0"></span>**3** Ensure that the *Real-Time Coder* is selected.
- **4** Ensure that the correct printer is displayed in the *Select Output Device* menu.

*Note: If you do not select the correct output device, the image will not be correct for the printer.*

- **5** Select *Print to File* from Image Options.
- **6** Select the USB memory device to use from the drop-down menu.

*Note: The Print What options will not display until a suitable memory device is selected.*

**7** To download only the currently opened Job file, select the *Current Image* button.

To download multiple Job files that have been saved to the PC, select the *File* button and navigate to the location on the PC where the files are saved. Highlight all of the Jobs you wish to transfer and select *Open*.

**8** The confirmation window appears (see [Figure 6-16\)](#page-99-0).

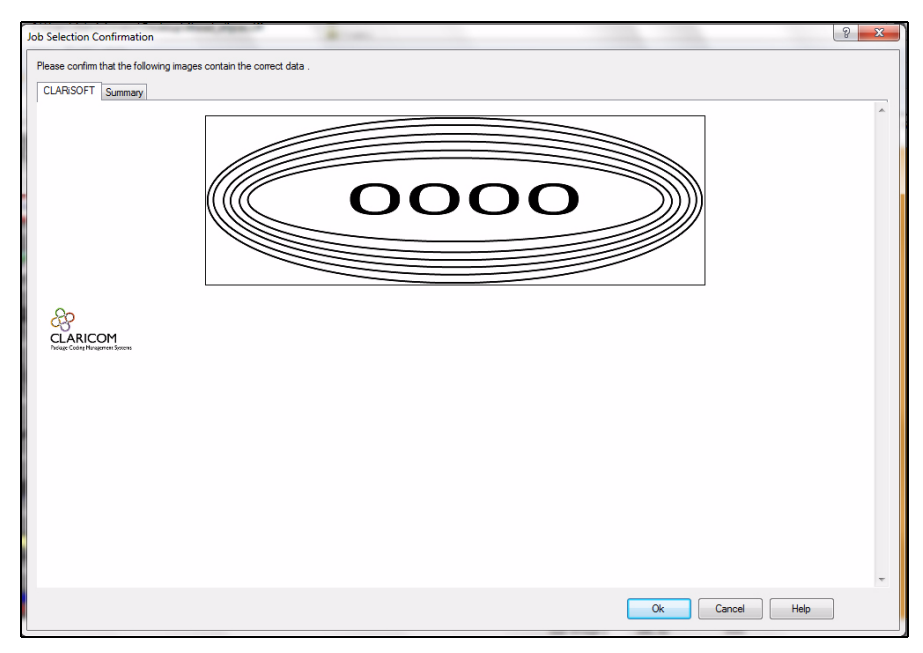

*Figure 6-16: Confirmation Window*

<span id="page-99-0"></span>**9** Click the *OK* button to continue.

After the files are downloaded, the message shown in [Figure 6-17](#page-99-1) appears.

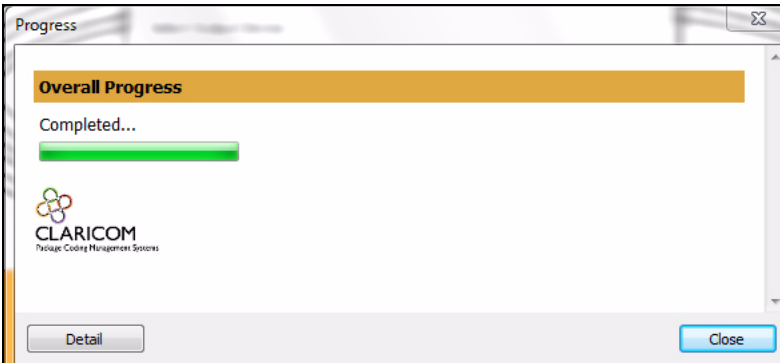

<span id="page-99-1"></span>*Figure 6-17: Download Complete*

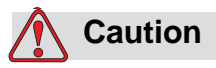

Failure to use the *Print to File* procedure will result in errors and rotated images.

**10** Remove the USB Memory stick from the PC.

#### **Connecting the External USB Database**

**11** Insert the USB memory device into the USB port of the controller (see [Figure 6-18](#page-100-0)).

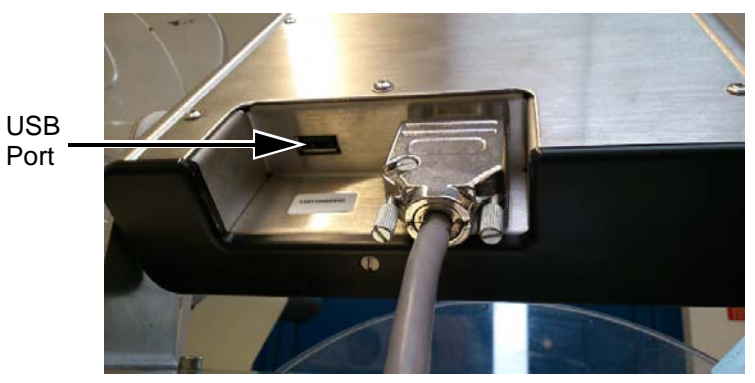

*Figure 6-18: USB Port*

<span id="page-100-0"></span>**12** Navigate to *Tools > Databases*. The database page displays the *External* Database (see [Figure 6-19\)](#page-100-1).

<span id="page-100-1"></span>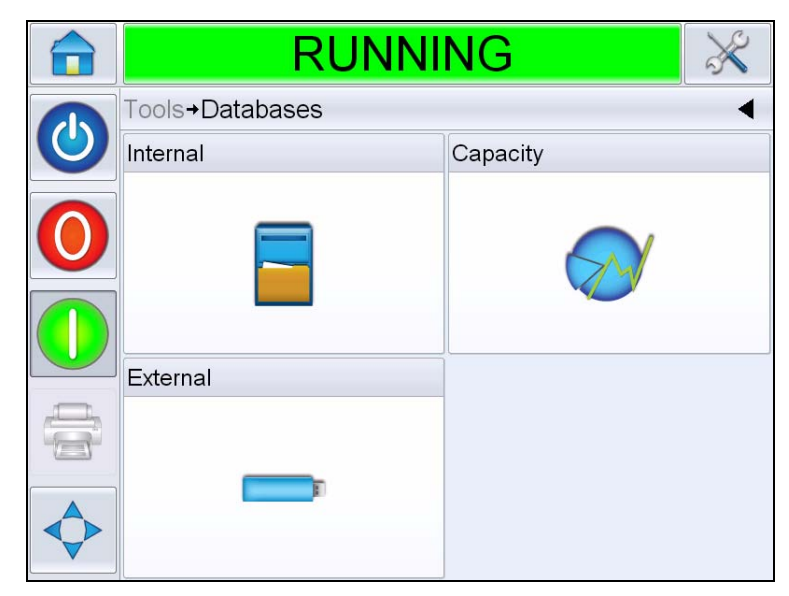

*Figure 6-19: External Database*

**13** Touch *External* to view all the jobs in the USB device (see [Figure 6-20\)](#page-101-0).

*Note: To restore all Jobs from the USB Memory Stick at one time, do not select a Job name from the list and touch the Transfer button* 

**a**+

*.*

**14** To transfer one job at a time, touch on the job you require, the preview is displayed.

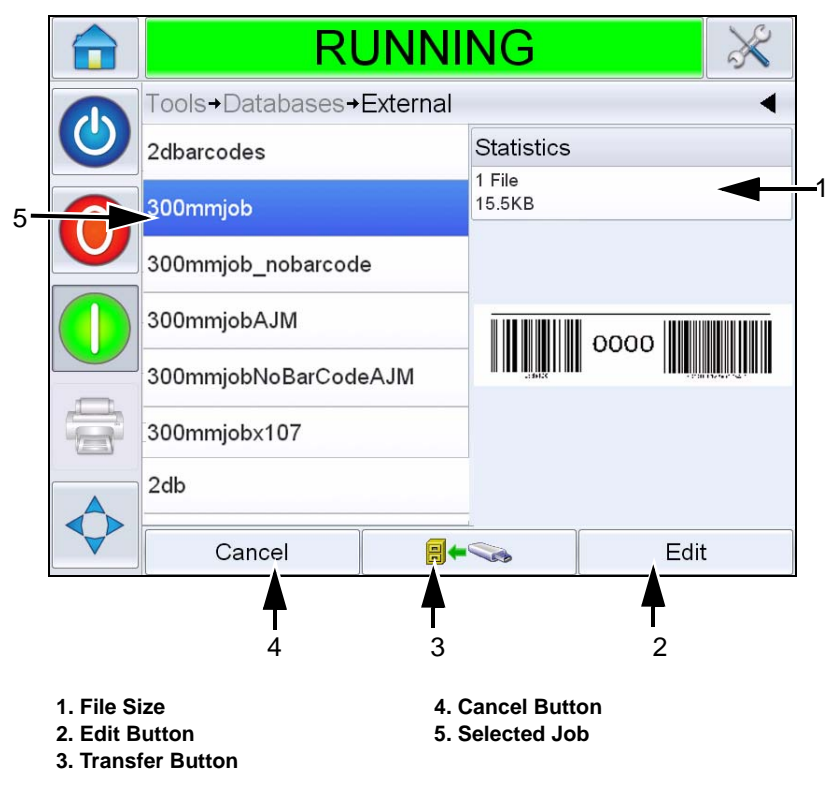

*Figure 6-20: Jobs List on USB Device*

<span id="page-101-0"></span>The buttons at the bottom of the page have the following functions:

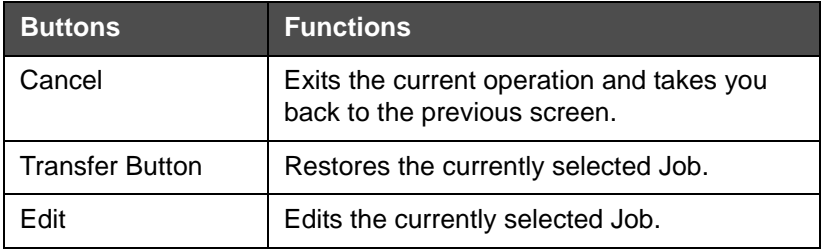

*Table 6-1: Bottom Buttons*

**15** Touch to restore a job. A confirmation appears ([Figure 6-21](#page-102-0)). Touch *Yes* to confirm.

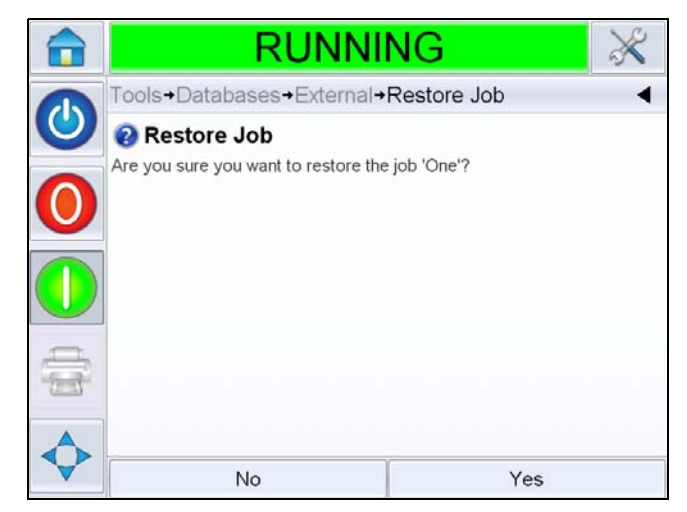

*Figure 6-21: Confirmation Screen*

### <span id="page-102-0"></span>**Viewing the Current Job or Image**

The name of the current job is displayed on the CLARiTY home page (see [Figure 6-22](#page-102-1)). Before starting the production line, make sure that the current job is the job that you want to print.

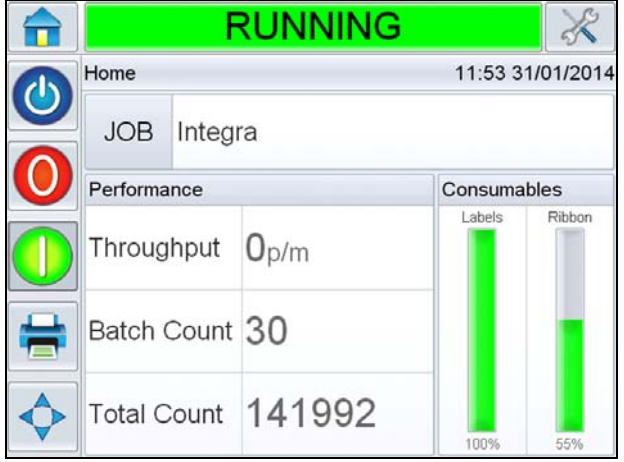

<span id="page-102-1"></span>*Figure 6-22: CLARiTY Home Page*

To view more details of the current job, proceed as follows:

**1** Touch the name of the JOB on the home page.

**2** This will display a preview of the job (see [Figure 6-23](#page-103-0)).

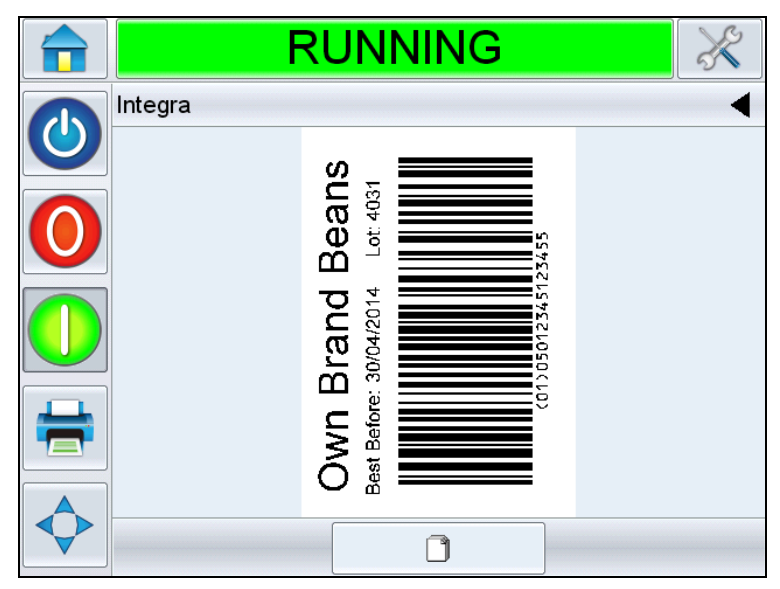

*Figure 6-23: Current Job Details Display*

<span id="page-103-0"></span>**3** To magnify the image on the screen, double touch on the image to zoom in and zoom out.

If you are satisfied that the job is displayed correctly, you can start the labeller, as described in ["Printing Job" on page 5-11](#page-84-0). If the current job is not the job that you want to print, refer to the instructions in ["Selecting a New Job" on page 6-18](#page-103-1).

**4** Touch the Back button on the navigation bar, or the Home button to return to the home page.

#### <span id="page-103-1"></span>**Selecting a New Job**

If you want to print a job that is not the current job, you can select a different one. For selecting a job, refer to ["Selecting a Job" on page 5-10](#page-83-2).

You can modify the information before printing the job if user editable fields are contained within the job. Refer ["User Editable Fields" on](#page-104-0)  [page 6-19](#page-104-0) for information on how to change it.

To exit the job selection menu at any stage without making any changes, touch the *Cancel* button.

#### <span id="page-104-0"></span>**User Editable Fields**

Some jobs contain user editable fields. These fields are part of the job that can be changed. There are three types of user editable fields:

- Variable TEXT fields. For example, they are used for batch codes, product names, and other text jobs.
- Variable DATE fields. For example, they are used for sell by dates.
- Variable COUNTER fields. Allows the user to modify the starting value for a counter.

If the selected job has a user editable field, the interface prompts the user to review this field and edit if required.

*Note: Each field has a check box. The check box is unchecked initially. As you enter the data and touch OK, the user interface automatically checks the box. You can proceed to the next step only when all the boxes are checked.*

#### **How to Change the Text and Date Fields**

To edit the user field, proceed as follows:

- **1** When a job is selected, the list of user editable fields in the job are displayed.
- **2** Touch the required field from the list to select it (the first one in the list is automatically selected). The default data for that field appears in the preview window ([Figure 6-24\)](#page-104-1).

<span id="page-104-1"></span>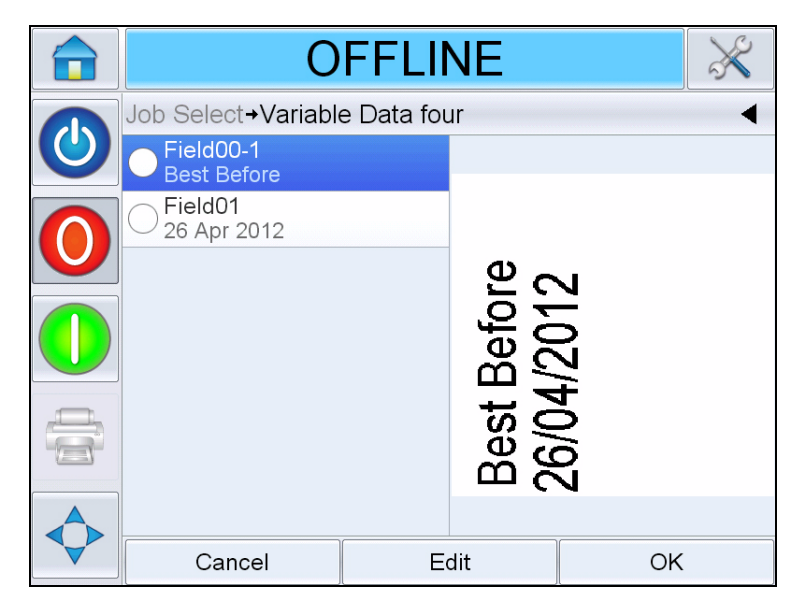

*Figure 6-24: Default Data Window*

- **3** If the information in the preview window is the information that you want to print, go to step [5](#page-106-0). If you want to change the information, perform step [4](#page-105-0).
- <span id="page-105-0"></span>**4** Touch *Edit* to modify the information.

For text fields, do the following tasks:

a. Use the alpha key pad to enter the data.

The CLARiTY Operating system supports a number of standard languages for use with 'User Entered' text information.

b. Touch the 'Language Selection Key', to access the available language selections (see [Figure 6-25\)](#page-105-1).

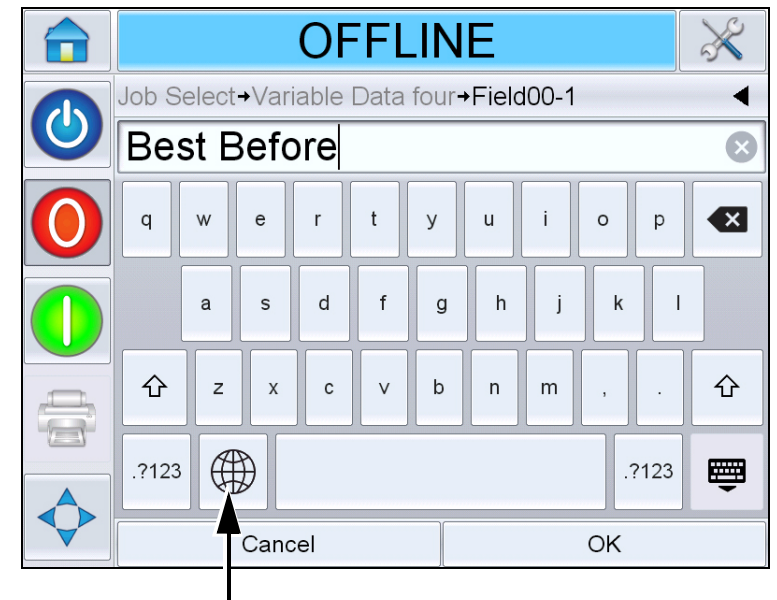

Language Selection Key

<span id="page-105-1"></span>*Figure 6-25: Default Keypad*

c. The keypad functions the same way as the keypad on a computer. Make necessary changes to the information.

For date fields, do the following tasks:

d. Touch the data window to display the Calendar page (see [Figure 6-26\)](#page-106-1).

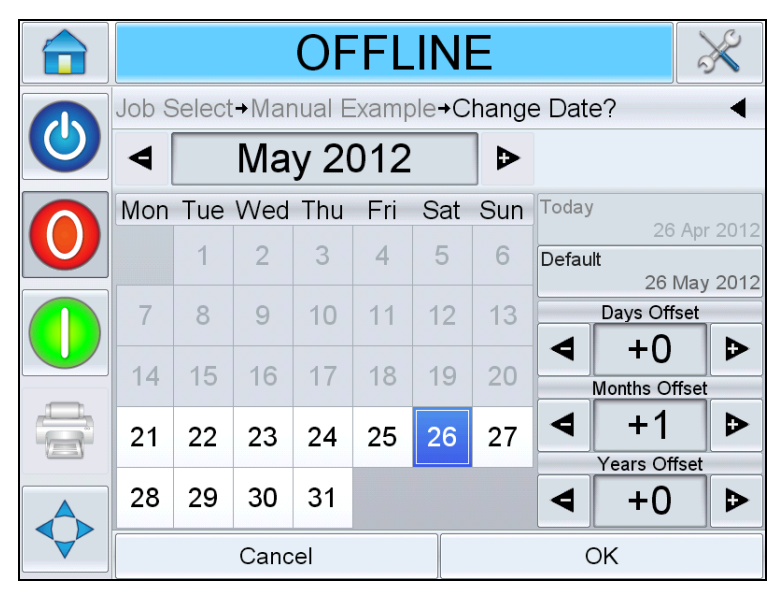

*Figure 6-26: Calendar Page*

- <span id="page-106-1"></span>e. Touch the + or - button to change the month and year.
- f. Touch the date on the calendar to choose the date of the month, and touch *OK*.

*Note: Any dates that are not available for selection because of pre-defined rules that may have been set in CLARiSOFT are dimmed.*

<span id="page-106-0"></span>**5** Touch *OK* when you are satisfied that the information in the data window is correct. The user interface checks the check box. If there are only two user editable fields in the job, the user interface automatically displays the second field. If there are three or more fields, it displays the list of user editable fields, so that you can select one.

When you touch *OK* at the final field for this job (and all the check boxes are checked) the user interface shows you the preview of the image.

- **6** At the preview, perform one of the following:
	- If you are satisfied with the image and you want to run the new job, touch *OK*. Products will be printed with the new image until you make further changes or select a new job.
	- If you are not ready to print the job, you can leave this screen as it is. You can touch *OK* at a later stage, to select the job at that time.
	- If you want to step back through the job select screens to make alterations to the variable data, touch *Cancel*.
	- To cancel the job selection altogether, touch *Home* **button**.

#### **How to Delete a Job from the Jobs Database**

To remove jobs that are no longer required, proceed as follows:

- **1** Touch the *Tools* icon on the home page.
- **2** Touch the *Database* icon on the tools page to open the database page.
- **3** Select the required database (internal or external) and touch *Edit* to go to the deletion screen (see [Figure 6-27](#page-107-0)). This page contains a list of all the available print jobs along with details of number and size of the selected Jobs.

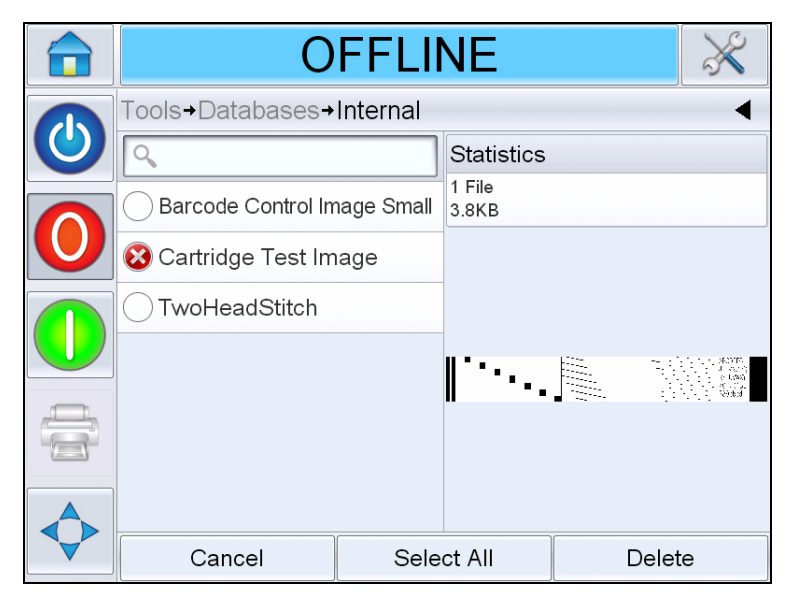

*Figure 6-27: Database Delete Window*

<span id="page-107-0"></span>**4** Touch the name of the job(s) that you want to remove from the database. The job image appears in the preview window. Ensure that you want to delete the selected job(s).
- **5** Touch *Delete* to delete the job.
- **6** Confirm the job to be removed (see [Figure 6-28](#page-108-0)).

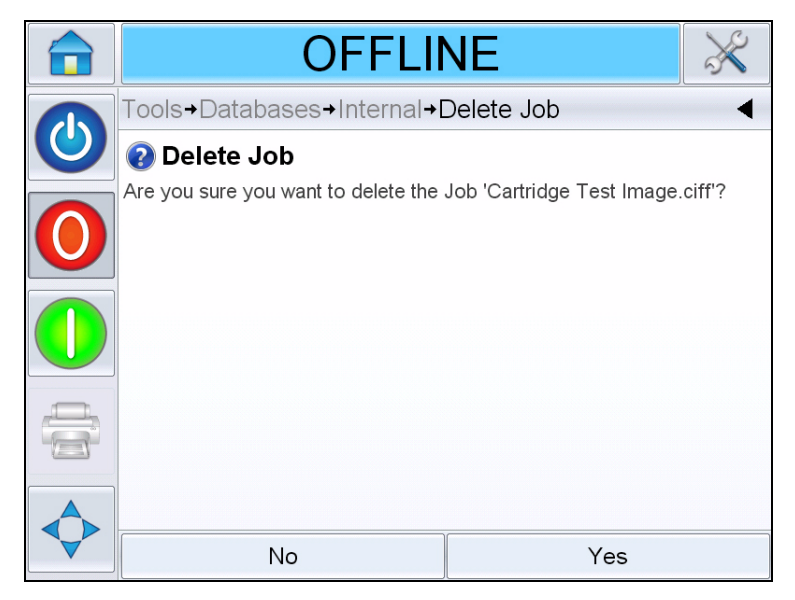

*Figure 6-28: Confirmation Screen*

- <span id="page-108-1"></span><span id="page-108-0"></span>**7** Touch Yes to remove the job.
- **8** Repeat steps [4](#page-107-0) to [7](#page-108-1) to remove other jobs that are not required.

*Note: You can touch Select All to remove all the jobs from the list. The job preview will display the last job selected if multiple, or all, jobs are selected.*

**9** Touch the Home icon to return to the home page.

#### **Line Select Mode**

Line Selection Mode allows an external device (such as a PLC) to remotely switch between pre-defined jobs.

*Note: Line Selection mode is disabled by default and must be enabled using CLARiTY Configuration Manager. Refer to Service Manual for more details.* When Line Selection mode is enabled, the desired jobs can be assigned to the correct lines by doing the following tasks:

**1** Select *JOB* from the *Home* page (see [Figure 6-29](#page-109-0)).

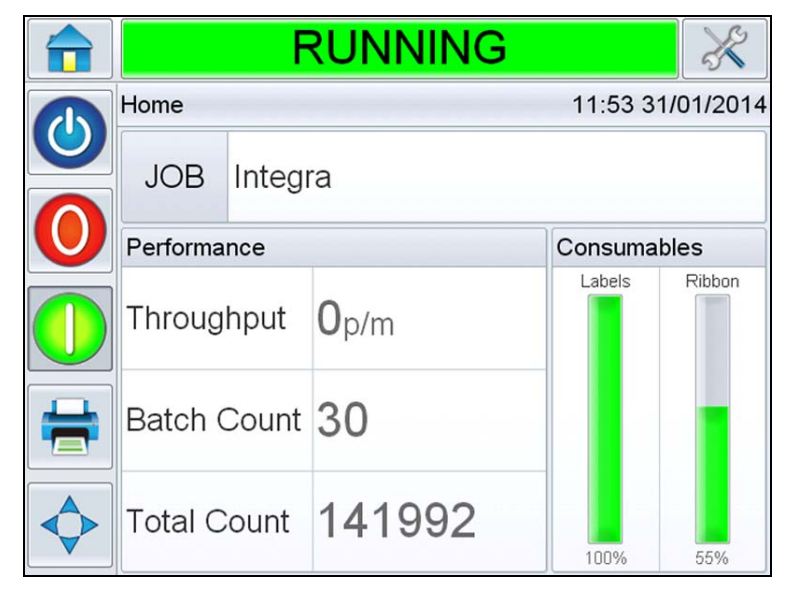

*Figure 6-29: Select Job*

- <span id="page-109-0"></span>**2** To assign a particular job to *Line 1*:
	- a. Select *Line 1* (see [Figure 6-30](#page-109-1)).

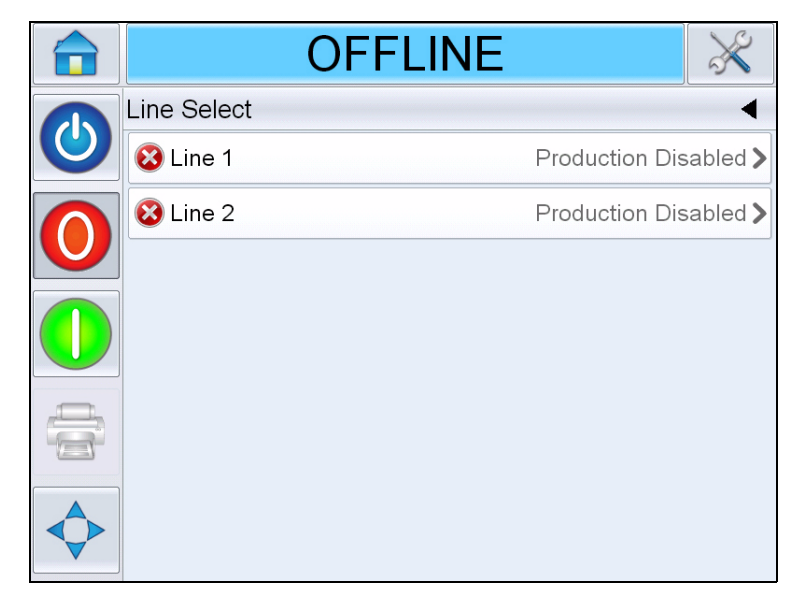

*Figure 6-30: Line Select*

<span id="page-109-1"></span>b. Select the correct job from the job list and touch *OK*.

- c. You can preview the assigned job (see [Figure 6-31](#page-110-0)).
- d. Touch *OK* and *Home Page* appears.

The job selected is shown on the *Line Select* page.

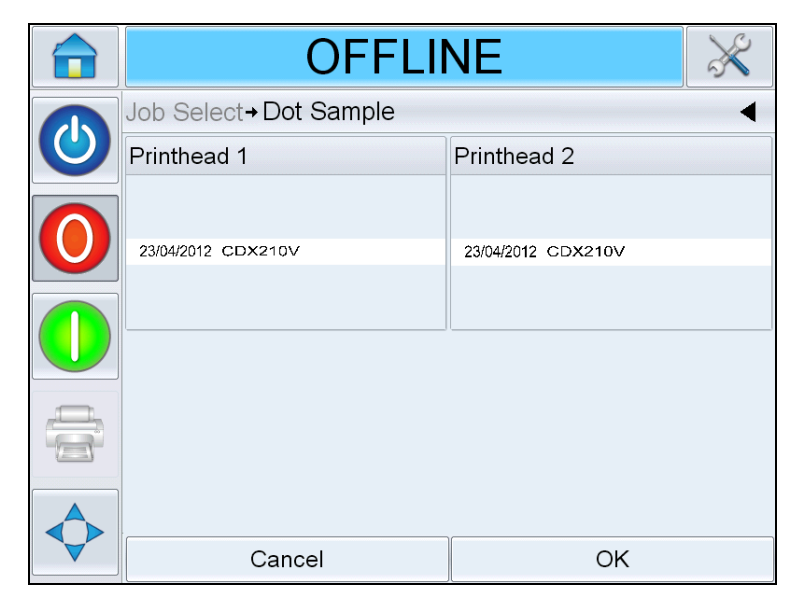

*Figure 6-31: Job Select Preview*

- <span id="page-110-0"></span>**3** To Remove the line assignment:
	- a. Touch on the *Line Select* page (see [Figure 6-32](#page-110-1)).

<span id="page-110-1"></span>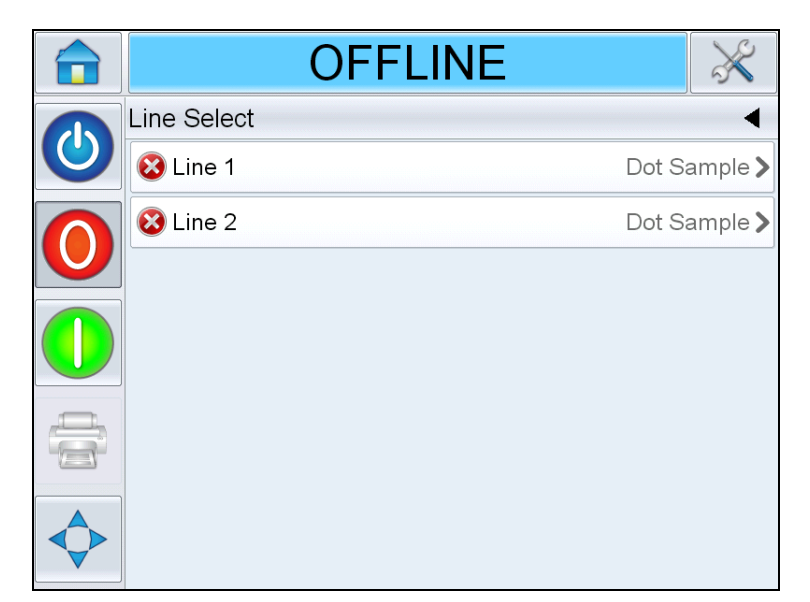

*Figure 6-32: Line Select Page*

- b. *Remove Line Assignment* page appears with the following choices (see [Figure 6-33\)](#page-111-0):
	- *Disable*: Selecting this option will cause the printer to go Offline when particular line is selected.
	- *No Print*: Selecting this option will cause the printer to remain in the Running state when particular line is selected, but not print.

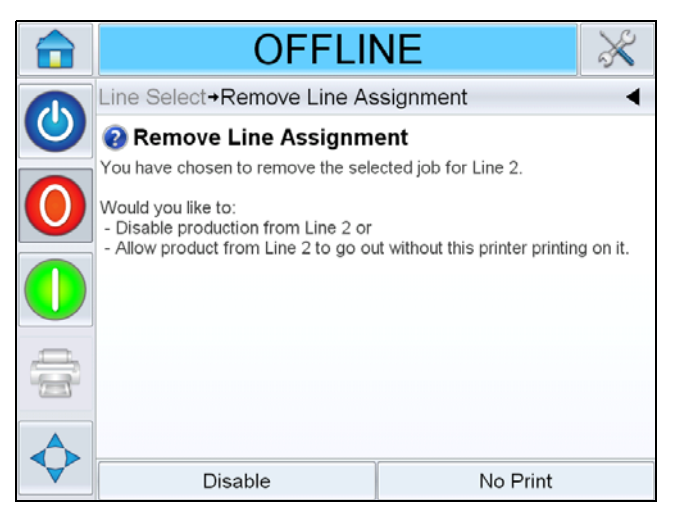

*Figure 6-33: Remove Line Assignment*

- <span id="page-111-0"></span>**4** *Line Select* page appears again (see [Figure 6-34\)](#page-111-1).
	- a. If you have selected *Disable,* then the message *Production Disabled*  appears.
	- b. If you have selected *No Print,* then the message *Non Printing Job*  appears.

<span id="page-111-1"></span>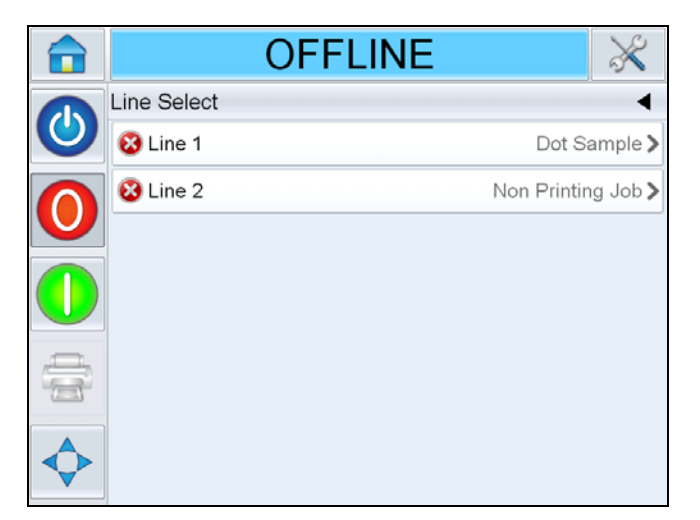

*Figure 6-34: Line Select Page*

#### **Master / Slave Mode**

CLARiTY Master/Slave mode allows up to four printers to be connected together and to be used as a group (the group can have only one master). This chapter describes the use of Master/Slave mode at:

- Level 1-Group Job Select
- Level 2-Group Control
- Auto Changeover

For more information on Master / Slave mode, refer to the Videojet 9550 Service Manual.

#### <span id="page-112-0"></span>**Group Job Select**

Use Group Job Select to make sure that all the printers in the group are printing the same job. You can select jobs only on the master printer. The master printer tells the slaves which job to print.

When you use Group Job Select, the master printer shows additional information, as described below:

- It displays a fault message for any slave printer that does not respond to the master.
- Navigate to *Tools > Diagnostics >Printhead* to view a list of the printers in the group. Touch the name of a printer to display information about the chosen printer, as given

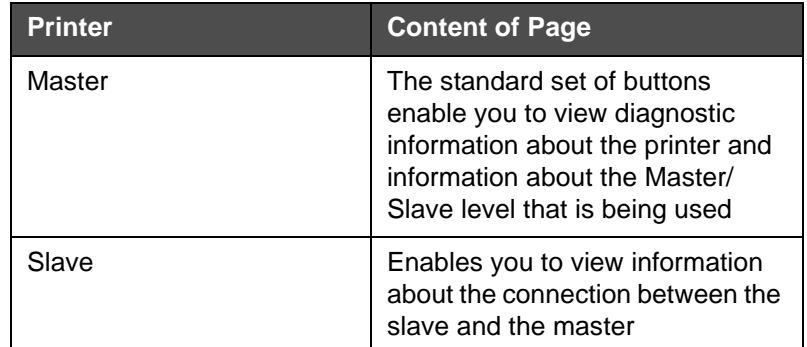

*Table 6-2: Master / Slave Diagnostics*

• Navigate to *Tools, Setup and printhead* to exclude one or more slaves from the group. This is useful if a slave develops a fault and you want the other printers to continue to print the job. When the fault has been cleared, the printer can be assigned to the group again.

#### **Group Control**

This level of operation (level 2) allows the user to control the slave printers from the master. As with Group Job Select, you can select jobs only on the master printer. The master printer tells the slaves which job to print. The slaves can be assigned and excluded from the group, as described in ["Group Job Select" on page 6-27](#page-112-0).

You can use the master printer to change setup parameters for any printer in the group.

The user interface on the master printer also displays the following additional information:

- The Consumables information for each printer in the group.
- The Batch Count and Total Count values for the group as a whole. Total Count values for each printer in the group are also available.
- The fault or warning messages for both the master and slave printers (the slaves will show only their own faults or warnings).
- The diagnostics information about each printer in the group.

#### **Auto Changeover**

This mode of operation allows the user to minimize downtime and missed packs on the production line.

Two printers are setup in auto changeover mode, one operating as the master  $(A)$ , the other as the slave  $(B)$ .

The standard master/slave functionality will be retained with the added features below:

- Master unit User Interface will display the status of the slave unit in the status bar.
- Master unit can place the slave unit in *SHUTDOWN/OFFLINE/ ONLINE* mode.
- If Slave unit is in *ONLINE* mode, the slave unit will automatically start if Master unit goes into *OFFLINE* mode (either it is placed in offline or is in a *FAULT* condition).

In auto changeover mode, pressing either the Startup/Shutdown, Stop, Start or Print buttons will expand two buttons to the side which will be the same as the button pressed but with a number on each (see [Figure 6-35\)](#page-114-0). Pressing button number 1 will trigger the corresponding button press on machine 1 (the Master, A).

Pressing button number 2 will trigger the corresponding button press on machine 2 (the Slave, B).

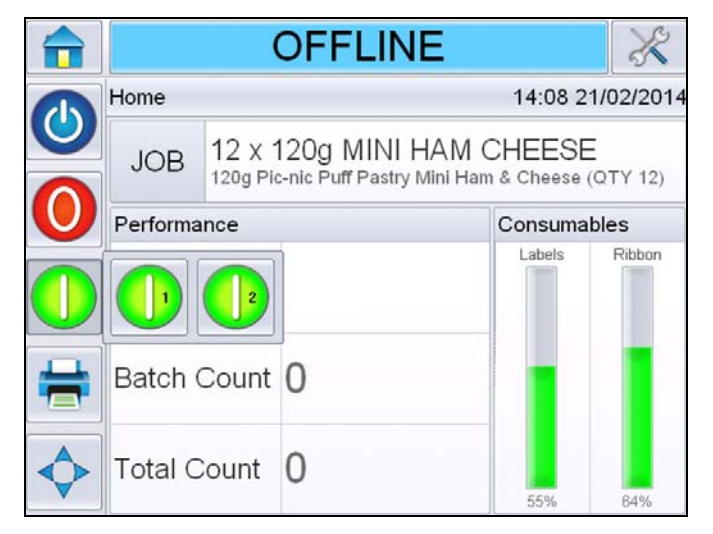

*Figure 6-35: Master Slave Buttons*

<span id="page-114-0"></span>A typical scenario is explained below where machine A is the Master and machine B is the Slave.

- **1** If A runs out of consumables (labels, ribbon or both), it will now display a *WARNING* that will contain the corresponding consumable fault(s).
- **2** B will start labelling immediately after A stops.
- **3** User replenishes consumables for A, and clears the fault(s). It can now be put back online into a *RUNNING* state (but it will not be labelling, unless B falls into a *FAULT* state).
- **4** When B runs out of consumables, displays a *FAULT* and stops, A will immediately start again.

For more information on auto changeover mode, refer to service manual.

#### **How to Replace Label and Ribbon Web**

It is necessary to ensure that there is always an adequate stock of labels and ribbons for LPA operation. If the discs are empty or the stock is very low, reload the LPA with labels and ribbons as described below.

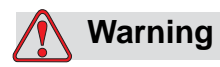

PERSONAL INJURY. Ensure that the LPA is not printing when changing the ribbon or label web.

#### **Removing the Ribbon Roll**

For removing the waste ribbon roll, perform the following task:

**1** Remove the waste ribbon by using the pullout shaft in the ribbon waste mandrel which allows the core to be easily removed.

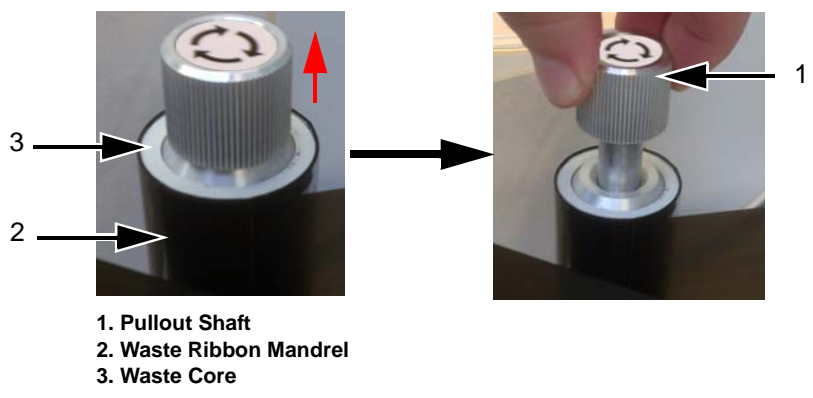

*Figure 6-36: Pullout Shaft*

- **2** Remove the waste core from the mandrel.
- **3** Dispose the waste ribbon in accordance with the local regulations.

*Note: A fresh waste core is provided with each new ribbon. It is not recommended to use previously used cores.*

*Note: For additional instructions, navigate to Tools > Help > Tutorial Videos > How to Load New Ribbon.*

#### **Loading the Ribbon Roll**

Do the following tasks to load a new ribbon roll:

- **1** Remove the new ribbon from its packaging.
- **2** Unwind approximately 300 mm of ribbon from the reel (an initial length of the ribbon is ink free and is termed 'leader').
- **3** Fit the new ribbon to the supply mandrel, and ensure that the reel is pushed fully onto the mandrel.
- **4** Thread the ribbon around the printhead, ensuring that the ribbon is not routed below the gap sensor (see [Figure 6-37\)](#page-116-0).

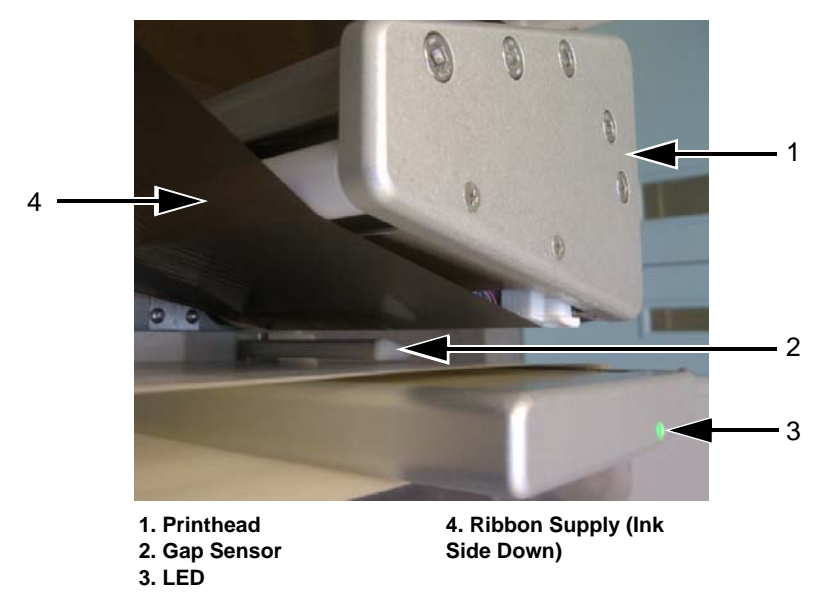

<span id="page-116-0"></span>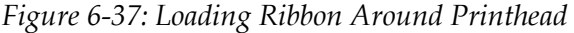

*Note: Ensure that the ink side of the ribbon is facing the label after the ribbon is routed through the printhead.*

Refer to the webbing diagram for the correct web path (see [Figure 5-3](#page-76-0)  [on page 5-3](#page-76-0) and [Figure 5-4 on page 5-3](#page-76-1)).

*Note: If the ribbon is detected in the incorrect position by the gap sensor the LED will turn red.*

**5** Load the fresh waste core onto the waste mandrel and ensure that the ribbon runs in the direction of the mandrel arrow.

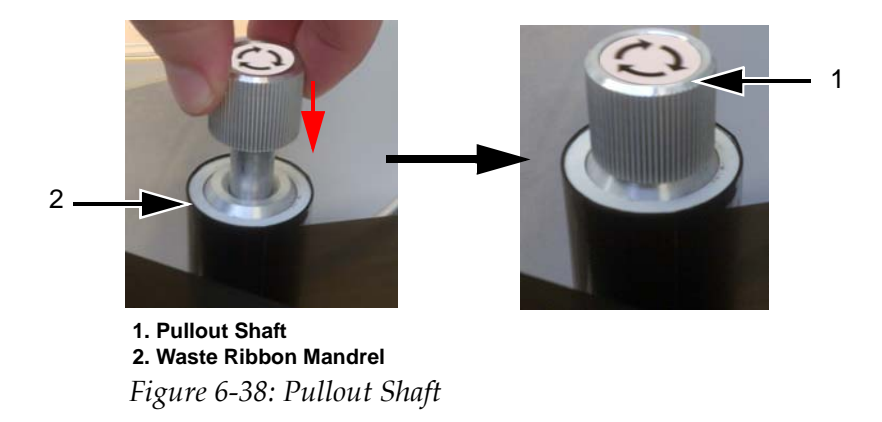

**6** Push down the pullout shaft until it locks in the slot.

- **7** Secure the ribbon to the waste mandrel with an adhesive tape to prevent from slipping.
- **8** Wind excess ribbon onto the waste mandrel, ensuring that the ribbon is not torn or wrinkled.

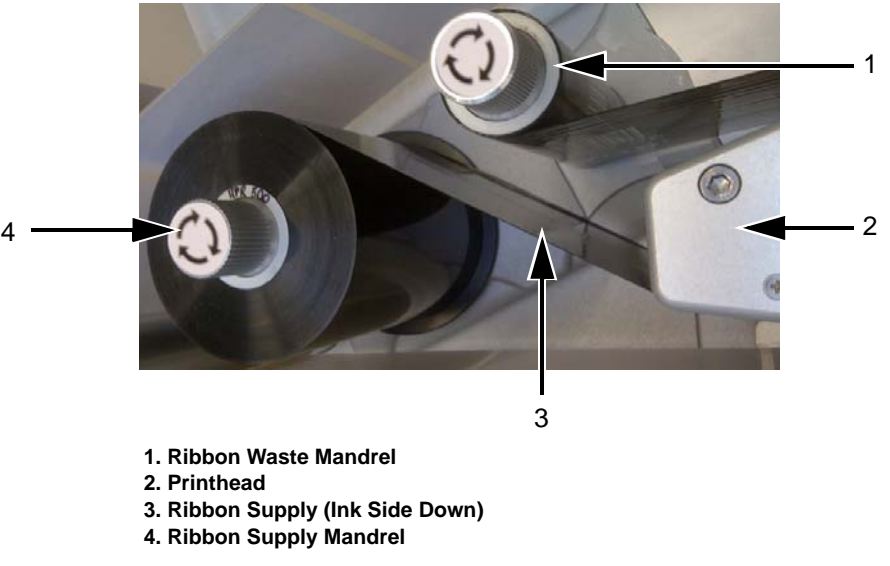

*Figure 6-39: Loading Ribbon Around Printhead*

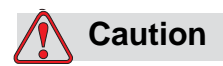

EQUIPMENT DAMAGE. Turn the waste mandrel only to provide tension in the ribbon.

#### **Removing the Label Roll**

For removing the waste label roll, perform the following task:

- **1** Break the liner/backing close to the waste mandrel.
- **2** Unlock the mandrel lock by rotating it in the direction indicated on the lock on the waste mandrel (see [Figure 6-40](#page-118-0)).

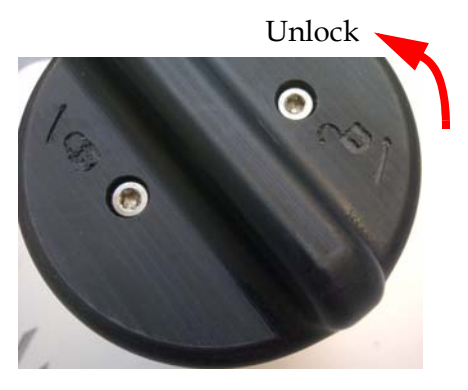

*Figure 6-40: Waste Mandrel Lock* **Note: Left Hand unit shown**

- <span id="page-118-0"></span>**3** Remove the label waste core from the waste mandrel.
- **4** Unlock the mandrel lock by rotating it in the direction indicated on the lock on the supply mandrel (see [Figure 6-40\)](#page-118-0). Remove the label supply disc.
- **5** Remove the empty label roll.
- **6** Ensure that the web is removed from the rollers. Remove the label supply core from the supply mandrel.

*Note: Some labels may remain on the web, please remove and discard in accordance with the local regulations.*

#### **Loading a Label Roll**

Do the following tasks to load a label roll:

**1** Fit the label roll to the label supply mandrel. Ensure that the label supply is placed onto the mandrel such that the labels feed in the direction indicated on the supply disc.

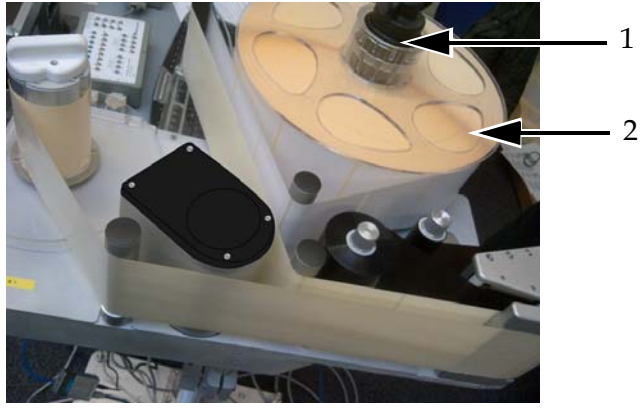

*Figure 6-41: Label Web Path* **1. Label Supply Mandrel 2. Label Roll**

**2** If the unit is vertical, replace the label supply disc and secure it with the label supply mandrel lock by turning the lock to the locked position as indicated on the mandrel lock.

**3** Remove a number of labels from the beginning of the roll to support the label routing. Thread the label web as shown in [Figure 5-3 on](#page-76-0)  [page 5-3](#page-76-0) and [Figure 5-4 on page 5-3](#page-76-1) (i.e, route the labels around each of the rollers in turn as shown on the webbing diagram).

Ensure that the labels are threaded through the label gap sensor and around the peel tip.

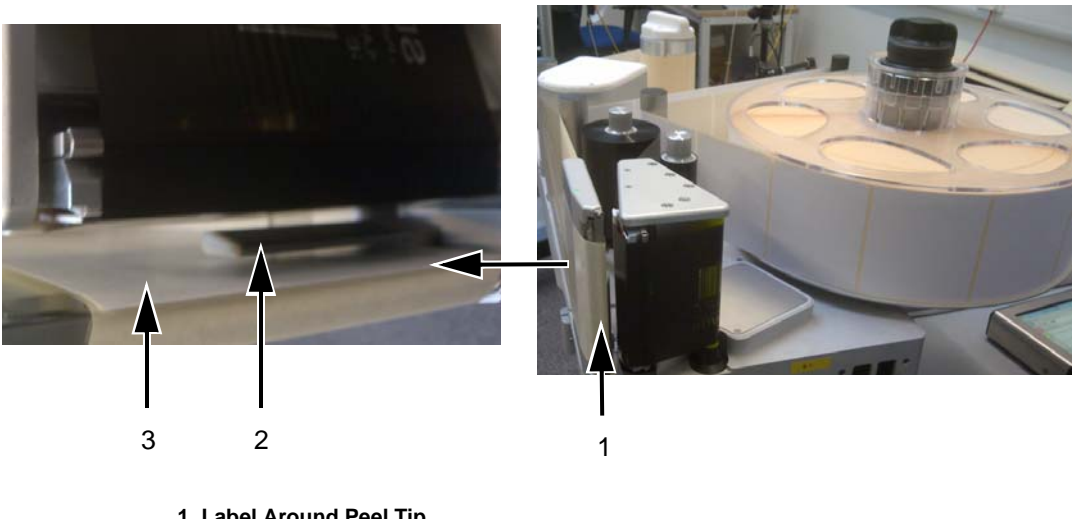

**1. Label Around Peel Tip 2. Label Gap Sensor 3. Label**

*Figure 6-42: Label Around Peel Tip*

*Note: The label gap sensor detects the gap between the labels. Refer to ["Label](#page-34-0)  [Gap Sensor" on page 3-10](#page-34-0) for more information. When the labels are correctly routed, the LED will turn green.*

**4** Make sure that the waste mandrel is still unlocked.

**5** Secure the waste label backing to the waste mandrel by slotting the backing into the slot as indicated by the arrows on the waste mandrel.

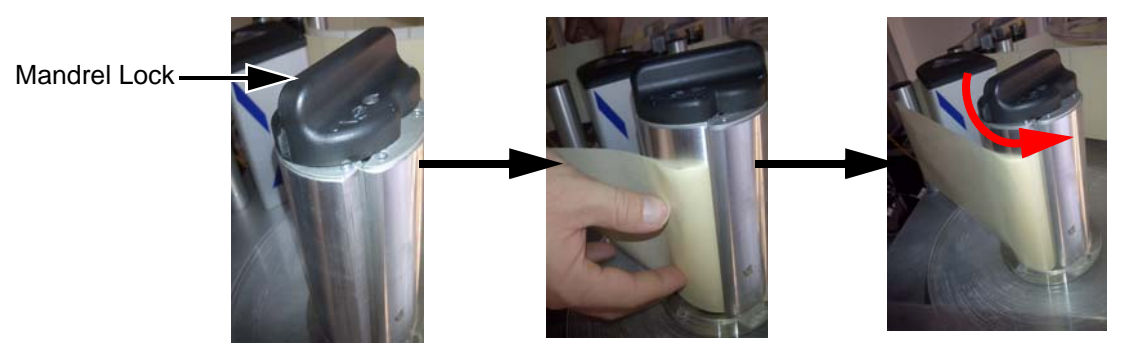

*Figure 6-43: Mandrel Slot* **Note: Right Hand unit shown**

**6** Secure with the mandrel lock (a click sound is audible when secured) and wind the label web around the mandrel two or three times until the label web is secure.

*Note: If the mandrel lock is not secured, the label speed will not be accurate.*

**7** Place the supply disc on the supply mandrel and lock it.

# **Production Audit Log**

The production audit log shows the log of machine changes and user changes made.

*Note: Production Audit Log is turned off by default and needs to be activated in Clarity Configuration Manager. The logging mode can be set to "None", "Normal" or "Advanced".*

Navigate to *Tools* > *Diagnostics* > *Control*.

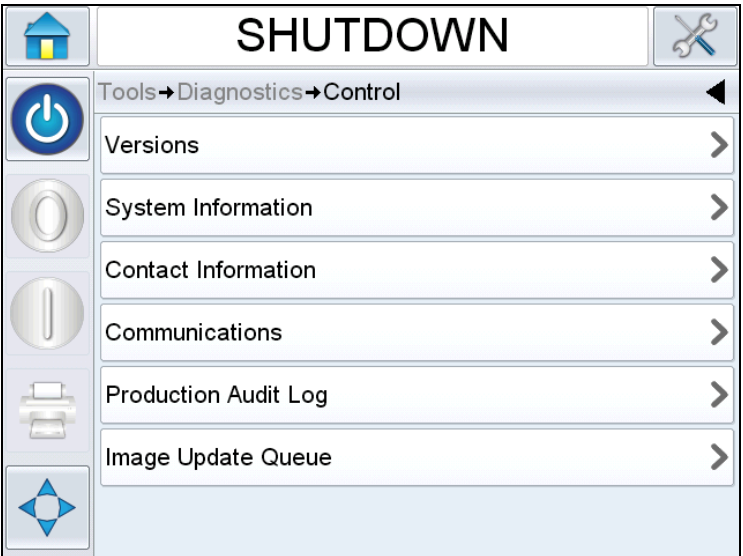

*Figure 6-44: Production Audit Log*

*Note: 'Production Audit Log' appears in the menu when the logging mode is set to either 'Normal' or 'Advanced'.* 

In Normal logging mode, the log entries are deleted if there are over 500 log entries and older than 90 days.

In Advanced logging mode, entries must be archived to a USB stick before logs will be deleted.

[Figure 6-45](#page-123-0) shows the audit log for both machine events and user events. The user can also filter results to show either user events only or machine events only (see [Table 6-3](#page-123-1)).

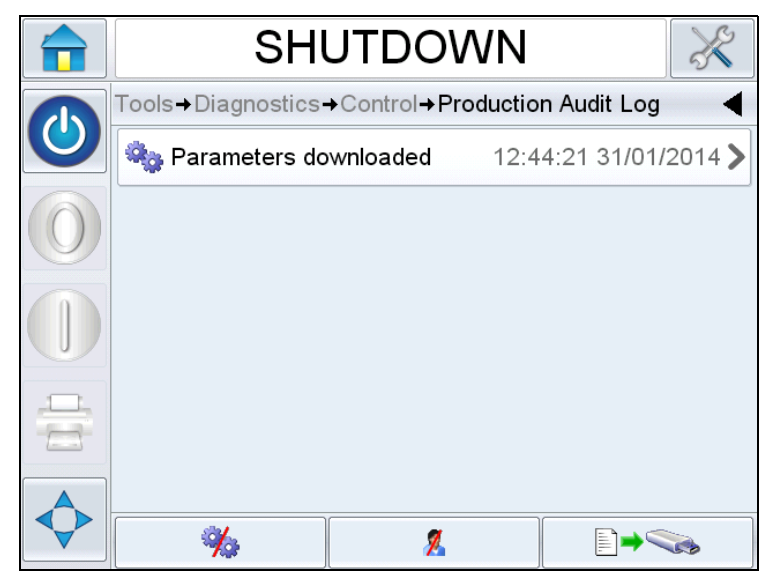

*Figure 6-45: Production Audit Log*

<span id="page-123-0"></span>

| <b>Button</b> | <b>Function</b>                       |
|---------------|---------------------------------------|
|               | Lists both machine and<br>user events |
|               | Lists only user events                |
|               | Lists only machine events             |

<span id="page-123-1"></span>*Table 6-3: Buttons to Filter the Log*

The following machine events are logged.

| <b>Machine Events</b>                          |
|------------------------------------------------|
| CLARITY Started – [s/w version, PCB serial no] |
| <b>CLARITY Exit</b>                            |
| Power Failure detected                         |
| Fault/Warning raised - [Fault Name]            |
| Fault/Warning cleared - [Fault Name]           |

*Table 6-4: Logged Machine Event* 

| <b>Machine Events</b>                                  |  |
|--------------------------------------------------------|--|
| Parameters download (CLARITY Configuration<br>Manager) |  |

*Table 6-4: Logged Machine Event (Continued)*

The following user events are logged. Each user event is also labelled with name of the user performing the change when advanced passwords are turned on.

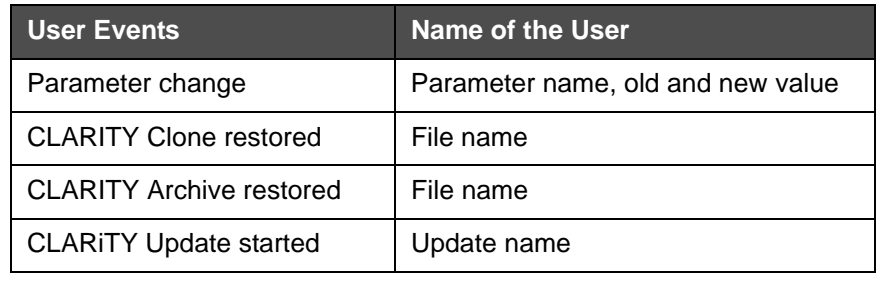

*Table 6-5: Logged User Event*

Touch on any event log to view the details of the log ([Figure 6-46](#page-124-0)).

<span id="page-124-0"></span>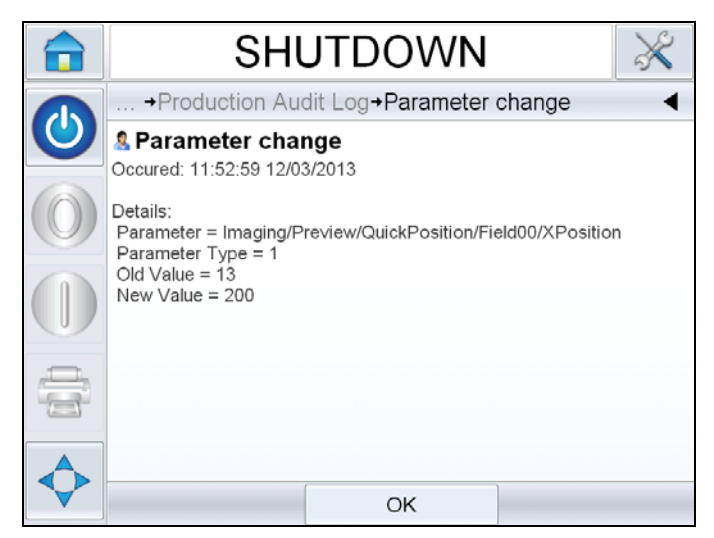

*Figure 6-46: Parameter Change*

## **How to Update Controller Software**

You can update the controller software by following methods:

- USB key
- CLARiTY Configuration Manager

*Note: For updating the controller software, refer to Service Manual.*

## **Availability Page**

This section explains on how to access the availability page. For information on availability calculation, equipment and operational availability, refer to ["Overall Equipment Effectiveness - Availability](#page-187-0)  [Tools" on page D-1.](#page-187-0)

Touch *Performance* on the *Home* page.

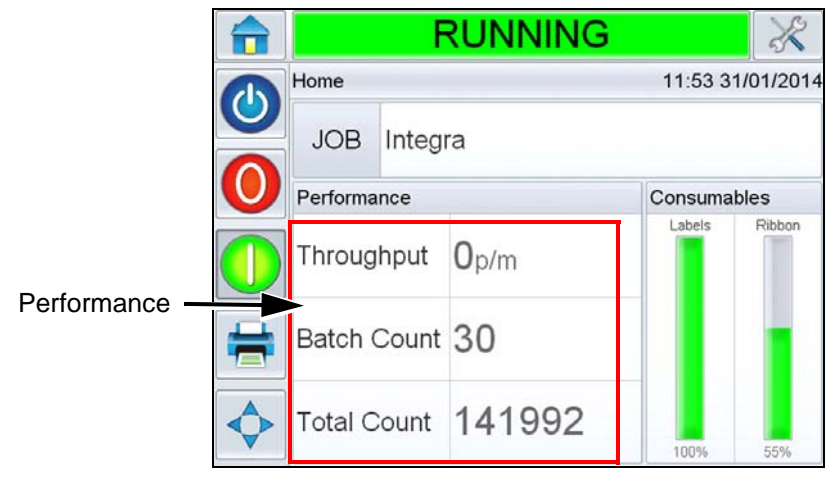

*Figure 6-47: Home Page*

Displays the *Performance* Page. Touch *Availability* to access the availability page.

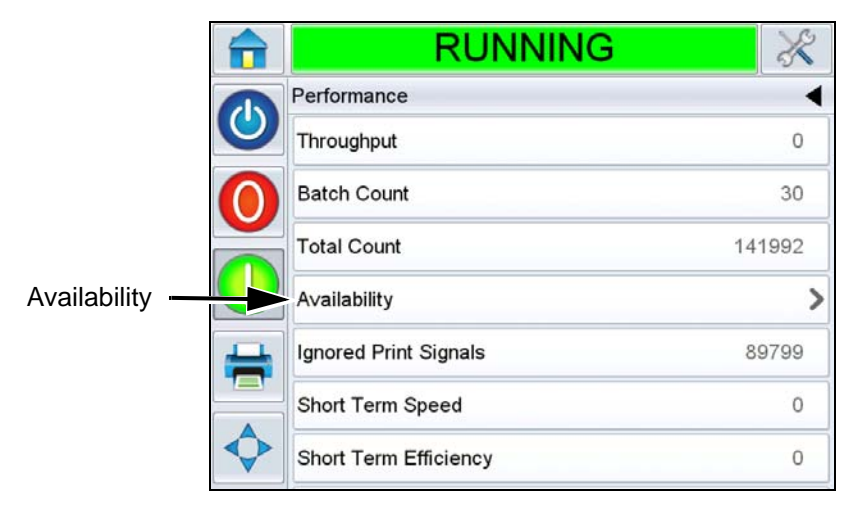

*Figure 6-48: Performance Page*

Displays the *Availability* page (see [Figure 6-49\)](#page-126-0). The user can view simultaneously the equipment availability and operational availability data against the time frame.The history of the availability data in the *Timeframe* column enables the user to correlate seasonal changes affecting availability.

|                            | <b>RUNNING</b>       |                          |                          |                         |   |                             |
|----------------------------|----------------------|--------------------------|--------------------------|-------------------------|---|-----------------------------|
| Performance + Availability |                      |                          |                          |                         |   |                             |
| Timeframe                  | Printer Availability |                          | Operational Availability | "Running" time          |   | Operational<br>Availability |
| Last 30 days               | 100.0%               | ゝ                        |                          | 91.0%                   | ⋗ | column                      |
| Last 90 days               | 96.0%                | ⋗                        |                          | 79.3%                   |   |                             |
| Current Month              | 100.0%               | ゝ                        |                          | 92.8%                   | ⋟ |                             |
| March 2014                 | 100.0%               | ⋟                        |                          | 91.0%                   | ゝ |                             |
| February 2014              | 92.2%                |                          |                          | 83.6%                   |   |                             |
|                            |                      | Production Time<br>Proxy |                          | Export to<br><b>USB</b> |   |                             |

<span id="page-126-0"></span>*Figure 6-49: Availability*

*Note: Arrows shown in the availability cells indicates the presence of data for drilling down. Select the cell to view the specific data for detailed analysis.*

| <b>Option</b>                   | <b>Description</b>                                                                                                    |
|---------------------------------|----------------------------------------------------------------------------------------------------|
| Timeframe                       | Allows the user to view equipment and operational<br>availability values for different available time frames.<br>The history of the availability data enables the user to<br>correlate seasonal changes affecting availability.                                                                                                    |
| <b>Equipment Availability</b>   | Shows the equipment availability data.                                                                                                    |
| <b>Operational Availability</b> | Shows the operational availability data based on the<br>proxy in use for the calculation, that is "Power On"<br>time or "Running" time                                                                                                    |
| <b>Production Time Proxy</b>    | Allows the user to change equipment availability<br>calculation between user selected operating modes<br>that is either 'running' or 'power on' mode. Proxy<br>choice ensures the calculation of availability matches<br>the operating mode of user. The operational availabil-<br>ity column in the Availability page (see Figure 6-49)<br>shows the proxy selected by the user. |
| Export to USB                   | Allows the user to export the event log to USB stick.<br>The UI will take the user through the steps required to<br>download to USB.                                                                                                    |
|                                 | Shows that further information is available. Touch the<br>cell to view the Fault Pareto page for the selected<br>availability data. The page displays the fault type,<br>downtime and fault frequency.                                                                                                    |

*Table 6-6: Availability Page options* 

|   | <b>RUNNING</b>                        |                                                       |                                     |
|---|---------------------------------------|-------------------------------------------------------|-------------------------------------|
|   | Performance+Availability+Fault Pareto |                                                       |                                     |
|   |                                       | March 2014, Operational Availability (Running): 91.0% |                                     |
|   | Fault Type                            | Downtime (mmm:ss)                                     | Frequency                           |
|   | (E5027) No Ribbon                     | 17:36                                                 | 3                                   |
|   | (E5016) Printer Ribbon Break          | 13:25                                                 |                                     |
| Ξ | (E5025) Ribbon Feed Fault             | 6:04                                                  | $\overline{\mathcal{U}}$            |
|   | (E5037) Out of Labels                 | 3:41                                                  | $\mathbf{0}$                        |
|   | Sort By                               | Change<br>Timeframe                                   | Printer/Operational<br>Availability |

*Figure 6-50: Fault Pareto for Operational Availability*

| Description of the error code and fault. Touch the<br>Fault type<br>fault type to view the detailed description of the fault<br>and possible solutions.<br>Downtime<br>The total duration of time the equipment was in this<br>fault state.<br>Frequency<br>The number of times the equipment had this fault in<br>the time frame.<br>Sort By<br>Allows the user to sort the list based on equipment<br>downtime or fault frequency.<br><b>RUNNING</b><br>d'Performance+Availability+Fault Pareto+Sort By<br>Sort By Downtime<br>✔ Sort By Frequency<br>OK<br>Cancel<br>Change<br>Allows the user to view fault pareto page for<br>Timeframe<br>different available time frames.<br><b>RUNNING</b><br>Fault Pareto+Select TimeFrame<br>√ Last 30 days<br>Last 90 days<br><b>Current Month</b> | <b>Option</b> | <b>Description</b> |  |
|----------------------------------------------------------------------------------------------------|---------------|--------------------|--|
|                                                                                                    |               |                    |  |
|                                                                                                    |               |                    |  |
|                                                                                                    |               |                    |  |
|                                                                                                    |               |                    |  |
|                                                                                                    |               |                    |  |
|                                                                                                    |               |                    |  |
|                                                                                                    |               |                    |  |
|                                                                                                    |               |                    |  |
|                                                                                                    |               |                    |  |
| OK<br>Cancel                                                                                                    |               |                    |  |

*Table 6-7: Fault Pareto* 

| <b>Option</b>                           | <b>Description</b>                                                                             |
|-----------------------------------------|------------------------------------------------------------------------------------------------|
| Printer/<br>Operational<br>Availability | Allows the user to toggle between equipment and<br>operational availability fault pareto page. |
|                                         | <b>RUNNING</b>                                                                                 |
|                                         | Availability+Fault Pareto+Select Type                                                          |
|                                         | ✔ Printer Availability                                                                         |
|                                         | Operational Availability "Power On" time                                                       |
|                                         | Operational Availability "Jets On" time                                                        |
|                                         |                                                                                                |
|                                         |                                                                                                |
|                                         |                                                                                                |
|                                         |                                                                                                |
|                                         | OK<br>Cancel                                                                                   |

*Table 6-7: Fault Pareto (Continued)*

Touch to view the *Event* page (see [Figure 6-51](#page-129-0)). Event page displays the date, time and duration of each occurrence of that specific fault. This page can be used to correlate the occurrence of a fault with other events in the production facility.

|                                             | <b>RUNNING</b>                         |                      |               |
|---------------------------------------------|----------------------------------------|----------------------|---------------|
| Performance→Availability→Fault Pareto→Event |                                        |                      |               |
|                                             | March 2014 : (E5025) Ribbon Feed Fault |                      |               |
| Date                                        | Time                                   | Duration<br>(mmm:ss) |               |
| 20/03/2014                                  | 11:35                                  | 0:07                 |               |
| 19/03/2014                                  | 11:06                                  | 0:30                 | ⋗             |
| 19/03/2014                                  | 11:04                                  | 0:55                 | $\mathcal{P}$ |
| 19/03/2014                                  | 11:01                                  | 0:05                 |               |

<span id="page-129-0"></span>*Figure 6-51: Event*

Touch to view the *Parameter* page (see [Figure 6-52\)](#page-130-0). Parameter page displays the detailed equipment health parameters logged when the specific fault occurred.

|   | <b>RUNNING</b>                                           |                   |                  |                    |
|---|----------------------------------------------------------|-------------------|------------------|--------------------|
|   | Availability + Fault Pareto + Event + Parameters         |                   |                  |                    |
|   | March 2014 : (E5025) Ribbon Feed Fault 19/03/2014: 11:04 |                   |                  |                    |
|   | Parameter                                                | <b>Event Time</b> | 1 min before     | 5 min before       |
|   | Encoder Speed                                            | $200$ mm/s        | $200$ mm/s       | $200$ mm/s         |
|   | Printhead Temperature                                    | $28.5^{\circ}$ C  | $28.6^{\circ}$ C | 28.7°C             |
|   | Throughput                                               | 33                | $\mathbf{0}$     | 0                  |
| Ē | Label Supply Diameter                                    | 276.7mm           | 276.7mm          | 276.7mm            |
|   |                                                          |                   |                  | Go to<br>Event Log |

<span id="page-130-0"></span>*Figure 6-52: Parameters*

| <b>Option</b>                | <b>Description</b>                                                                                                    |
|------------------------------|----------------------------------------------------------------------------------------------------|
| Event Time                   | Time when the fault occurred                                                                                                    |
| 1 min before<br>5 min before | Data is shown for 1 minute and 5 minutes<br>prior to the event to illustrate data trends.<br>The equipment highlights the parameters<br>which are out of range. Combining this<br>information to all noted symptoms can<br>expedite root cause analysis.                                                                                                    |
| Go to Event Log              | When selected, displays the Event log page<br>(see Figure 6-53 on page 6-46). You can<br>also view this page by navigating through<br>Tools > Diagnostics > Printhead.<br>The Event log retains all activities happen-<br>ing for 180 days period. It can be useful to<br>check other equipment activities occurring<br>at the same time as a fault to understand<br>the fault context. |

*Table 6-8: Parameters*

You can filter to remove status, warnings, faults as required.

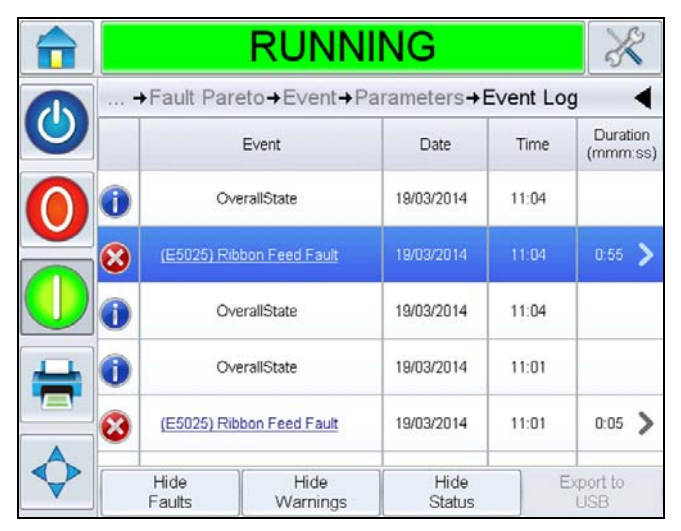

*Figure 6-53: Event log*

<span id="page-131-0"></span>

| <b>Symbol</b> | <b>Type</b>                                                              |
|---------------|--------------------------------------------------------------------------|
|               | Faults event                                                             |
|               | Warning events                                                           |
|               | Status - An equipment event<br>where no warnings or faults are<br>raised |

*Table 6-9: Event Log symbols*

*Note:* If an event has caused downtime then the symbol will be present

*along with the Fault, Warning or Status symbols indicating that you can view the equipment parameters at the time of that event.*

| <b>Option</b>      | <b>Description</b>                                                                                                    |
|--------------------|----------------------------------------------------------------------------------------------------|
| <b>Hide Faults</b> | Allows the user to Show/Hide any fault events<br>from the event log list.                                                                                                    |
| Hide Warnings      | Allows the user to Show/Hide any warning events<br>from the event log list.                                                                                                  |
| <b>Hide Status</b> | Allows the user to Show/Hide any status events<br>from the event log list.                                                                                                   |
| Export to USB      | Allows the user to export the event log and associ-<br>ated parameter snapshots to USB stick. The UI<br>will take the user through the steps required to<br>download to USB. |

*Table 6-10: Event Log Page Options* 

Touch on the event message for detailed description of the fault or warning event. The user interface displays a detailed description, likely cause and resolution.

|                                                                                                    |                                                 |                                         | <b>RUNNING</b>            |                |          | $\leq$                  |
|----------------------------------------------------------------------------------------------------|-------------------------------------------------|-----------------------------------------|---------------------------|----------------|----------|-------------------------|
| → Parameters → Event Log → FAULT E5025                                                                                                    | + Fault Pareto + Event + Parameters + Event Log |                                         |                           |                |          |                         |
| Ribbon Feed Fault                                                                                                    |                                                 |                                         | Event                     | Date           | Time     | Duration<br>(mmm:ss)    |
| <b>FAULT E5025</b>                                                                                                    |                                                 |                                         | OverallState              | 19/03/2014     | 11:04    |                         |
| Ribbon Feed Fault. The ribbon is not feeding correctly. Check that the<br>ribbon is feeding correctly and that the rollers can rotate freely without<br>obstruction. | $\left( \mathbf{x}\right)$                      |                                         | (E5025) Ribbon Feed Fault | 19/03/2014     | 11:04    | $0.55$ >                |
| If the problem persists, call your maintenance engineer or local service<br>representative. Press the Detail button below for maintenance assistance.                |                                                 |                                         | OverallState              | 19/03/2014     | 11:04    |                         |
| Once resolved and ready, press the Clear button below.                                                                                                    |                                                 |                                         | OverallState              | 19/03/2014     | 11:01    |                         |
|                                                                                                    |                                                 | (E5025) Ribbon Feed Fault<br>19/03/2014 |                           | 11:01          | $0.05$ ) |                         |
|                                                                                                    |                                                 | Hide<br>Faults                          | Hide<br>Warnings          | Hide<br>Status |          | Export to<br><b>USB</b> |

*Figure 6-54: Event log diagnostics*

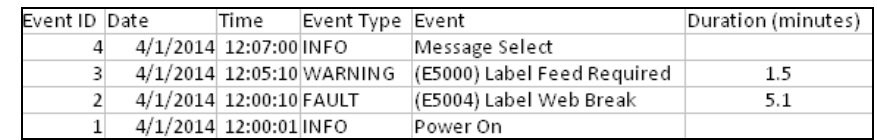

*Figure 6-55: Exported Data*

For more information on the exported data, refer to Service Manual.

# **7 Maintenance**

This chapter describes the general maintenance of the LPA.

# **General Maintenance**

Videojet 9550 LPA requires minimum ongoing maintenance.

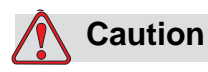

EQUIPMENT DAMAGE. The use of an incompatible cleaning kit can seriously damage your printer. Such damage will not be covered by your printer warranty. Use only cleaning kits approved by your dealer.

*Note: Harsh or dirty environments may require shorter intervals between preventive maintenance routines.*

Do the following inspections and perform the measures as per the scheduled frequency.

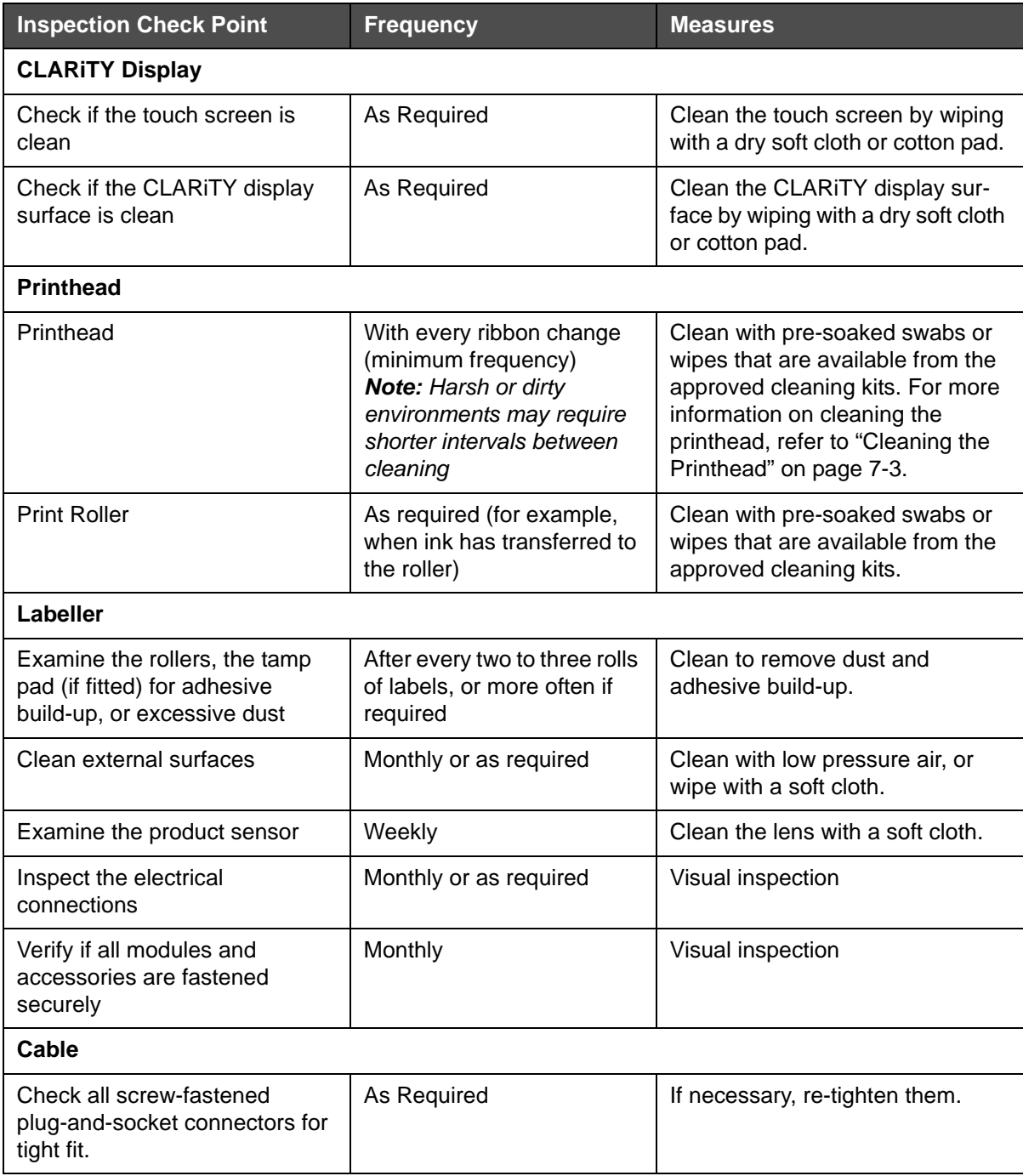

*Table 7-1: General Maintenance Schedule*

#### <span id="page-135-2"></span><span id="page-135-0"></span>**Cleaning the Printhead**

To maintain maximum print quality, you should clean the printhead every time the ribbon is changed.

*Note: Harsh or dirty environments may require shorter intervals between cleaning.*

To clean the printhead, proceed as follows:

- **1** Touch the *Stop* button **on** the CLARiTY display. The status bar changes to *OFFLINE*.
- **2** If cleaning between ribbon changes, rotate the ribbon supply mandrel to allow the ribbon to loosen.
- **3** Gently pull the ribbon outwards until it is not in contact with the printhead. Move the ribbon upwards.

*Note: Perform Step 2 and Step 3 only if cleaning between ribbon changes. Normally, the ribbon will be removed.*

**4** Clean the printhead pixel line (see [Figure 7-1\)](#page-135-1) from top to bottom carefully using the cleaning swabs or wipes provided with the printer. The cleaning kit will contain Videojet approved pre-soaked cleaning wipes or swabs.

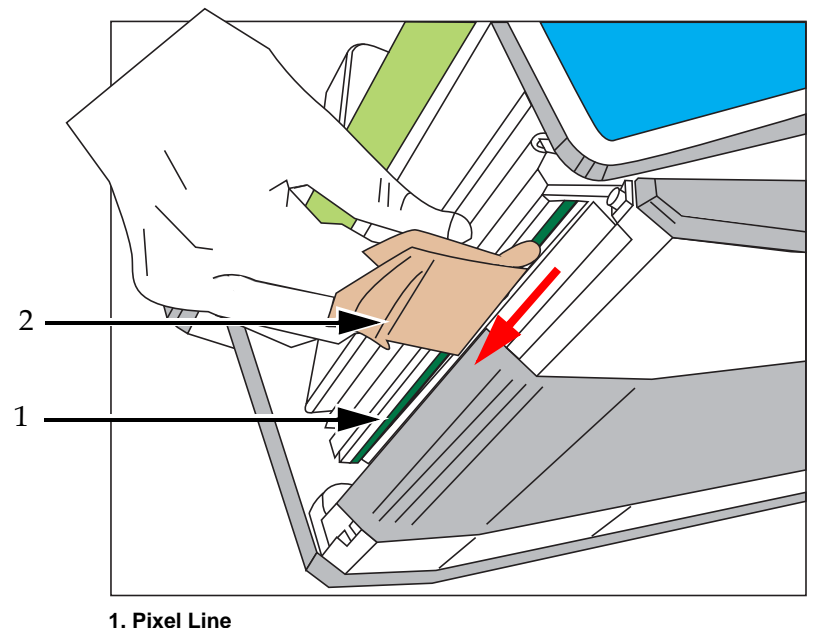

<span id="page-135-1"></span>*Figure 7-1: Printhead Cleaning* **2. Cleaning Wipe**

*Note: Use only swabs or wipes that are available from the approved cleaning kits to clean the printhead.*

*Note: Do not touch the printhead with sharp objects.*

*Note: Allow one minute for the excess isopropanol to evaporate. Failure to allow this interval can result in damage to the printhead by thermal shock.*

- **5** Place the ribbon back carefully around the printhead.
- **6** Rotate the ribbon waste mandrel to tighten the ribbon. Check for tension in the ribbon.

*Note: Perform Step 5 and Step 6 only if cleaning between ribbon changes.*

**7** Touch the *Start* button **on** the CLARiTY display. The status bar changes to *RUNNING*.

Cleaning of printhead is complete.

# **8 Troubleshooting**

This chapter contains the following topics:

- Printing Faults
- CLARiTY Display Faults
- Label web Faults
- I/O Faults
- CLARiTY Error Messages
- Barcode Scanner Faults and Warnings
- Job File Faults and Warnings
- Diagnostics

# **Printing Faults**

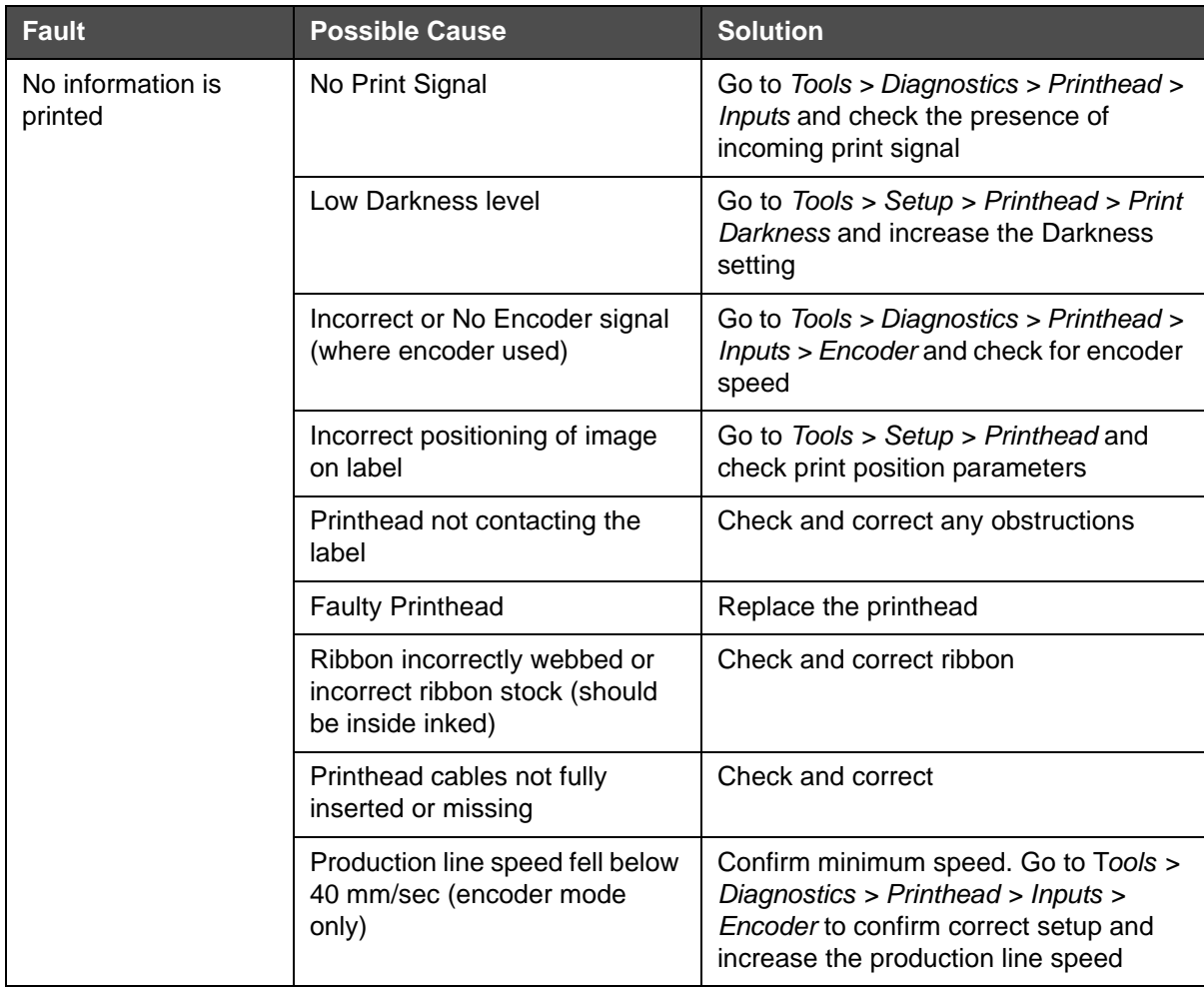

*Table 8-1: Printing Faults* 

| <b>Fault</b>                                   | <b>Possible Cause</b>                                                            | <b>Solution</b>                                                                                                    |  |  |
|------------------------------------------------|----------------------------------------------------------------------------------|----------------------------------------------------------------------------------------------------|--|--|
| Poor print quality                             | Low Darkness level (printed<br>image appears faded)                              | Go to Tools > Setup > Printhead > Print<br>Darkness and increase the Darkness<br>setting. Choose the highest value of<br>darkness that achieves a satisfactory<br>quality print. |  |  |
|                                                | Too high darkness level (the<br>edges of the printed image<br>appears blurred)   | Go to Tools > Setup > Printhead > Print<br>Darkness and decrease the Darkness<br>setting. Choose the lowest value of<br>darkness that achieves a satisfactory<br>quality print.  |  |  |
|                                                | Insufficient printhead force<br>(printed image appears faded)                    | Navigate to Tools > Setup > Printhead ><br>Print Force. Adjust the printhead force<br>value to the optimum value.                                                                |  |  |
|                                                | Too much printhead force (the<br>edges of the printed image<br>appears blurred)  | Navigate to Tools > Setup > Printhead ><br>Print Force. Adjust the printhead force<br>value to optimum value.                                                                    |  |  |
|                                                | Dirty Printhead                                                                  | Allow the printhead to cool and then<br>clean (see "Cleaning the Printhead" on<br>page 7-3).                                                                                     |  |  |
|                                                | Dirty or worn label                                                              | Check, clean, reposition or replace<br>labels if necessary.                                                                                                    |  |  |
|                                                | Ribbon slipping on either supply<br>or waste ribbon mandrels                     | Check shaft is secured on the waste<br>ribbon mandrel.<br>If necessary, replace ribbon leaf<br>springs. Call your maintenance<br>engineer or local service representative.       |  |  |
|                                                | Incorrect ribbon stock                                                           | Replace with correct ribbon.                                                                                                    |  |  |
|                                                | Ribbon width set incorrectly                                                     | Check and enter correct ribbon width.                                                                                                    |  |  |
|                                                | Non-approved consumables<br>not suitable for print speed and<br>quality required | Replace consumables with appropriate<br>grade.                                                                                                    |  |  |
|                                                | Ribbon creasing due to ribbon<br>not fully pushed onto supply<br>mandrel         | Push ribbon supply onto mandrel fully.                                                                                                    |  |  |
|                                                | Incorrect printhead resistance<br>set                                            | Check and re-enter the printhead<br>resistance.                                                                                                    |  |  |
| Top or bottom of print<br>is missing or ragged | Image off the side of the label                                                  | Check position Y and adjust.<br>Check image size is not too big for the<br>label.                                                                                                |  |  |
|                                                | Image off the top or bottom of<br>the label                                      | Check print position X and adjust.<br>Check image size is not too big for the<br>label.                                                                                          |  |  |

*Table 8-1: Printing Faults (Continued)*

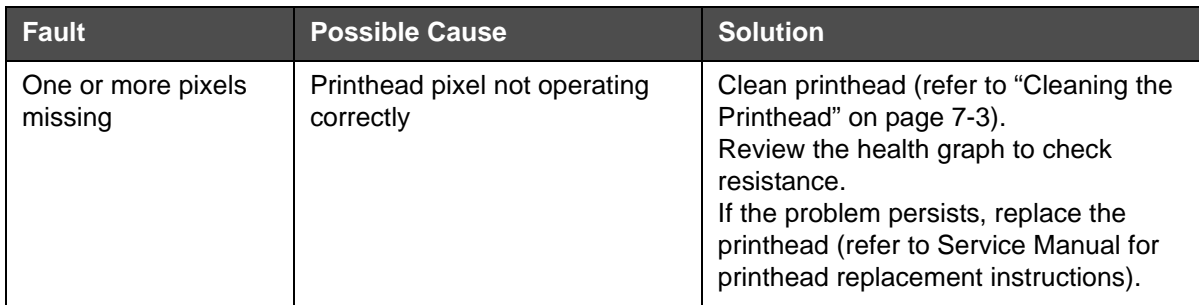

*Table 8-1: Printing Faults (Continued)*

# **CLARiTY Display Faults**

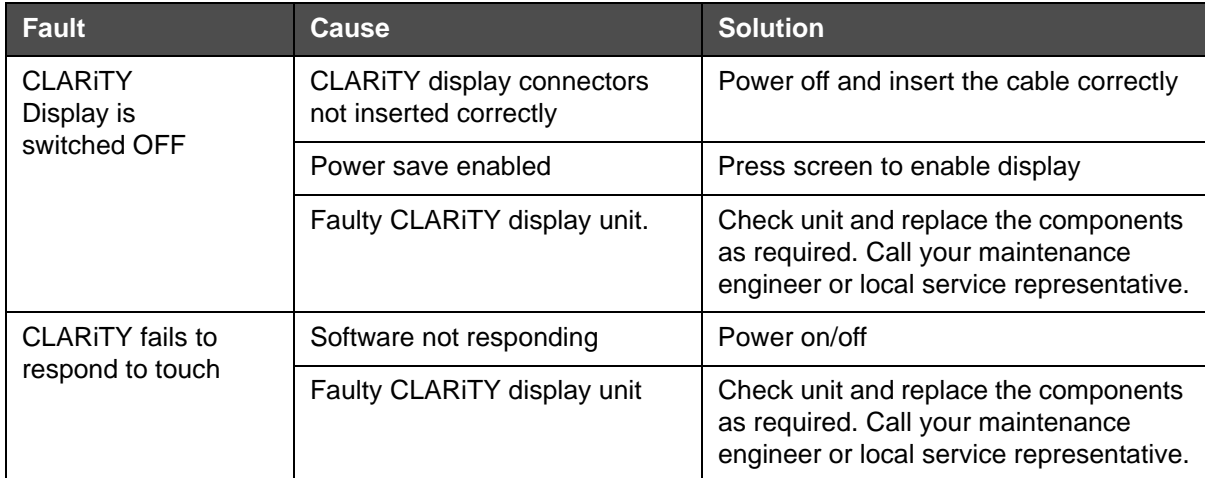

*Table 8-2: CLARiTY Display Faults*

# **Label Web Faults**

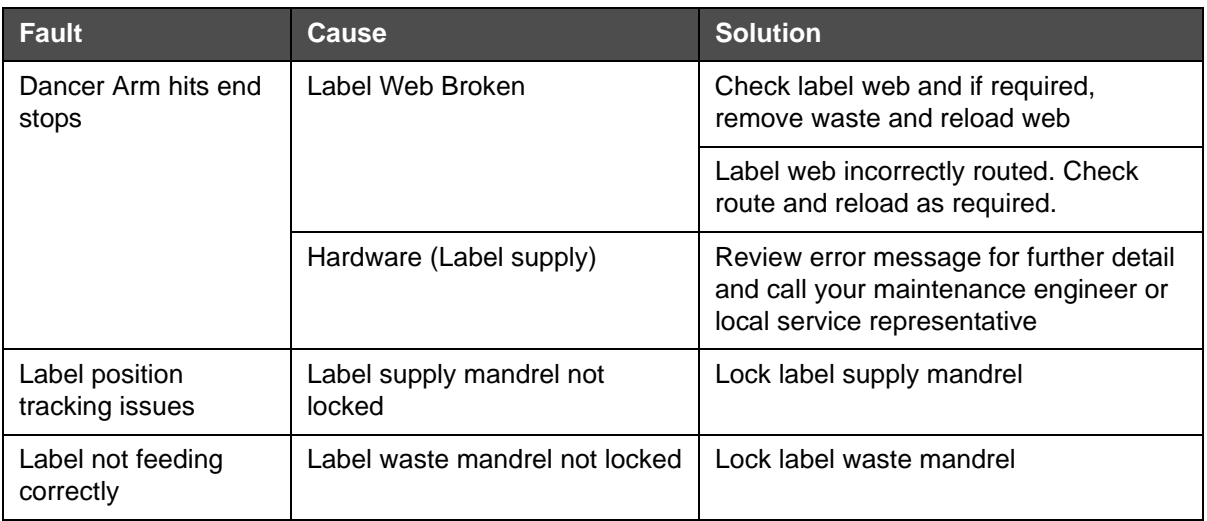

*Table 8-3: Label Web Faults*

# **I/O Faults**

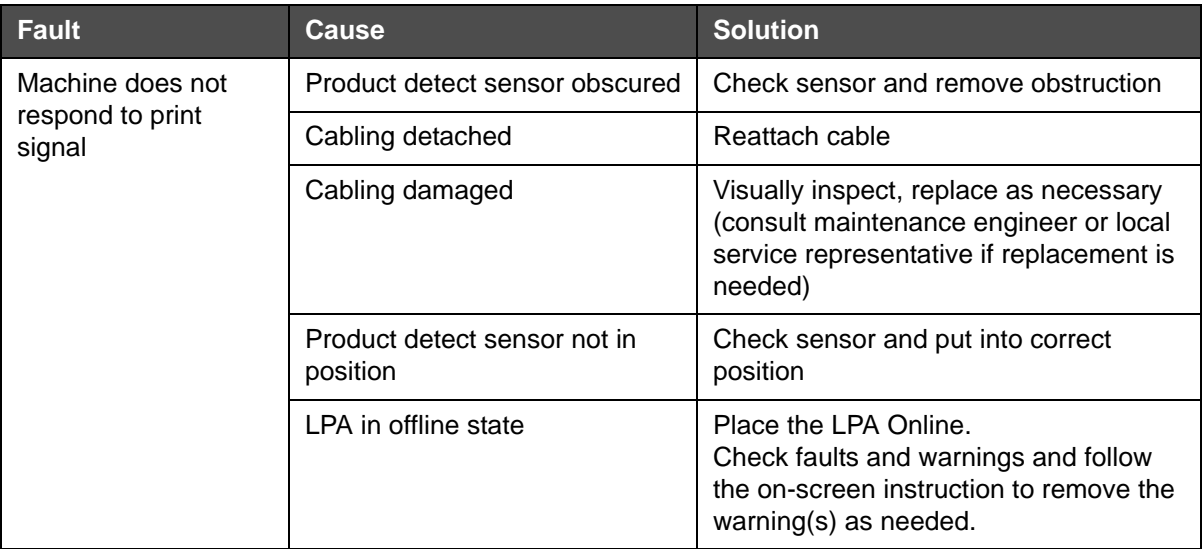

*Table 8-4: I/O Faults*

*Note: Inputs/outputs can be reviewed in the diagnostics screen (by navigating to Tools > Diagnostics > Printhead > Inputs / Outputs) to check status and/or function.*

# **CLARiTY Error Messages**

If CLARiTY displays a fault or warning, perform the following:

• Read the fault or warning message.

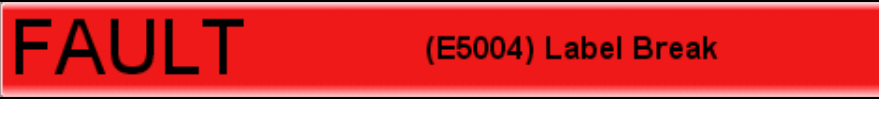

*Figure 8-1: Fault Status*

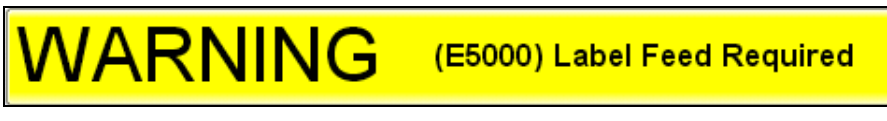

*Figure 8-2: Warning Status*

- Perform the task as per the message.
- Clear the message from the display (sometimes the message clears automatically when the fault is corrected, and sometimes you have to clear it by touching the *Clear* button).

#### **Reading a Fault Message or Warning**

When a fault or warning occurs, CLARiTY displays the fault message in the status window at the top of all pages.

When a fault occurs, the LPA's fault output relay will open. If this relay is wired into the packaging machine's stop circuit, it can be used to ensure that the packaging machine is stopped in the event of an error. This prevents the uncoded product from being produced when the LPA has a fault.

For example, when the entire reel of ribbon has been used, CLARiTY will display the red FAULT banner with the message *Label Web Break*, as shown in [Figure 8-3.](#page-143-0)

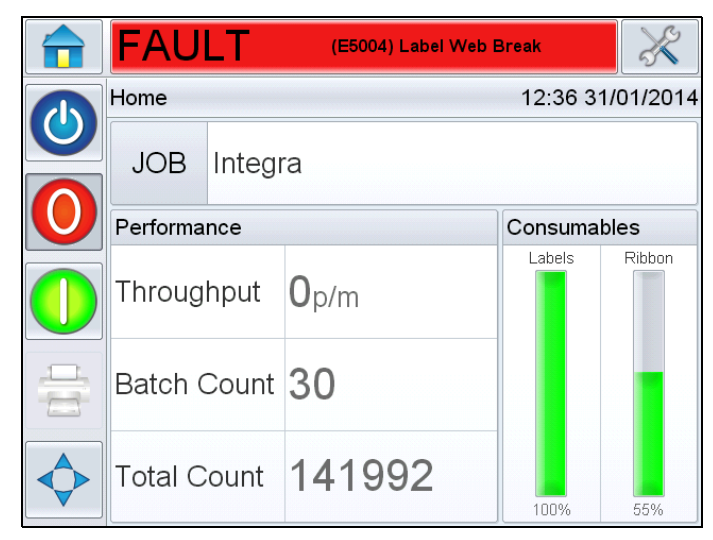

*Figure 8-3: Fault Display*

<span id="page-143-0"></span>Several faults and warnings may occur at the same time. Faults will always be displayed first.

To view the faults/warnings in more detail and to view instructions on what to do about them, touch the red or yellow area in the status window at the top of the CLARiTY display.
#### **Clearing a Fault Message or Warning**

The instructions in this section provides information on how to clear a fault message. A similar procedure is used to clear warnings.

To view the details of the fault list, proceed as follows:

**1** Touch the red FAULT message to view the list of faults (see [Figure 8-4\)](#page-144-0).

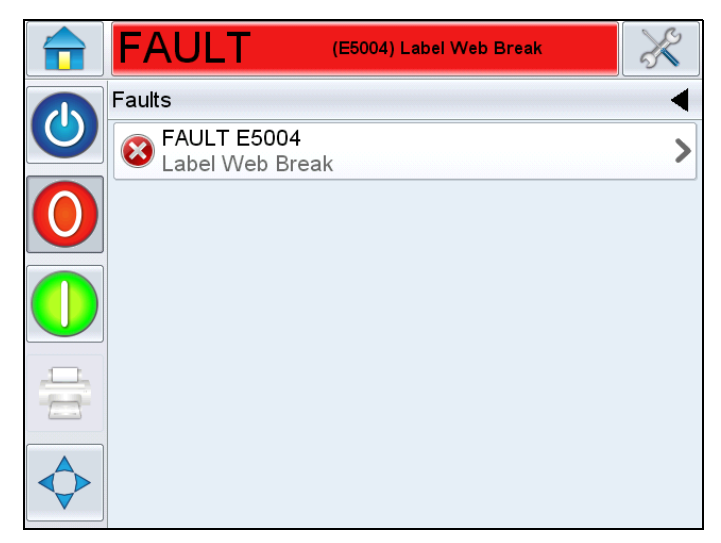

*Figure 8-4: Fault Selection*

- <span id="page-144-0"></span>**2** Touch the fault name in the list.
- **3** The details of the fault is displayed. Follow the on screen instruction for correcting the fault.

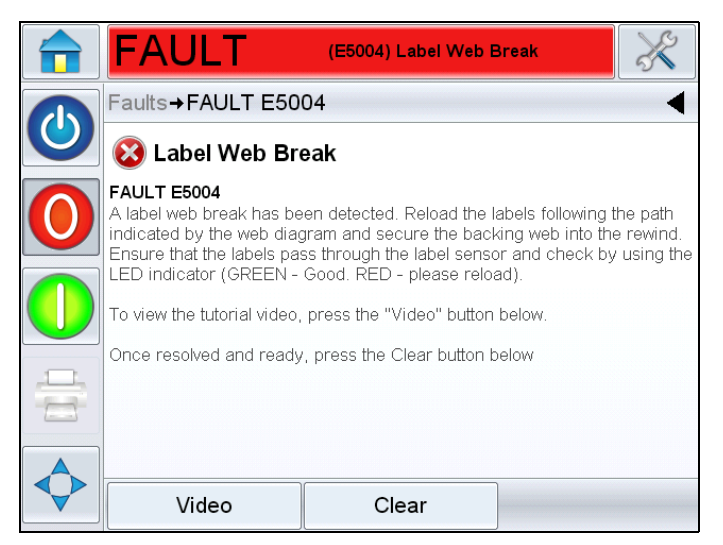

*Figure 8-5: Fault Details Display*

**4** When you have corrected the fault, the Clear button is activated. Touch *Clear* to remove the fault message.

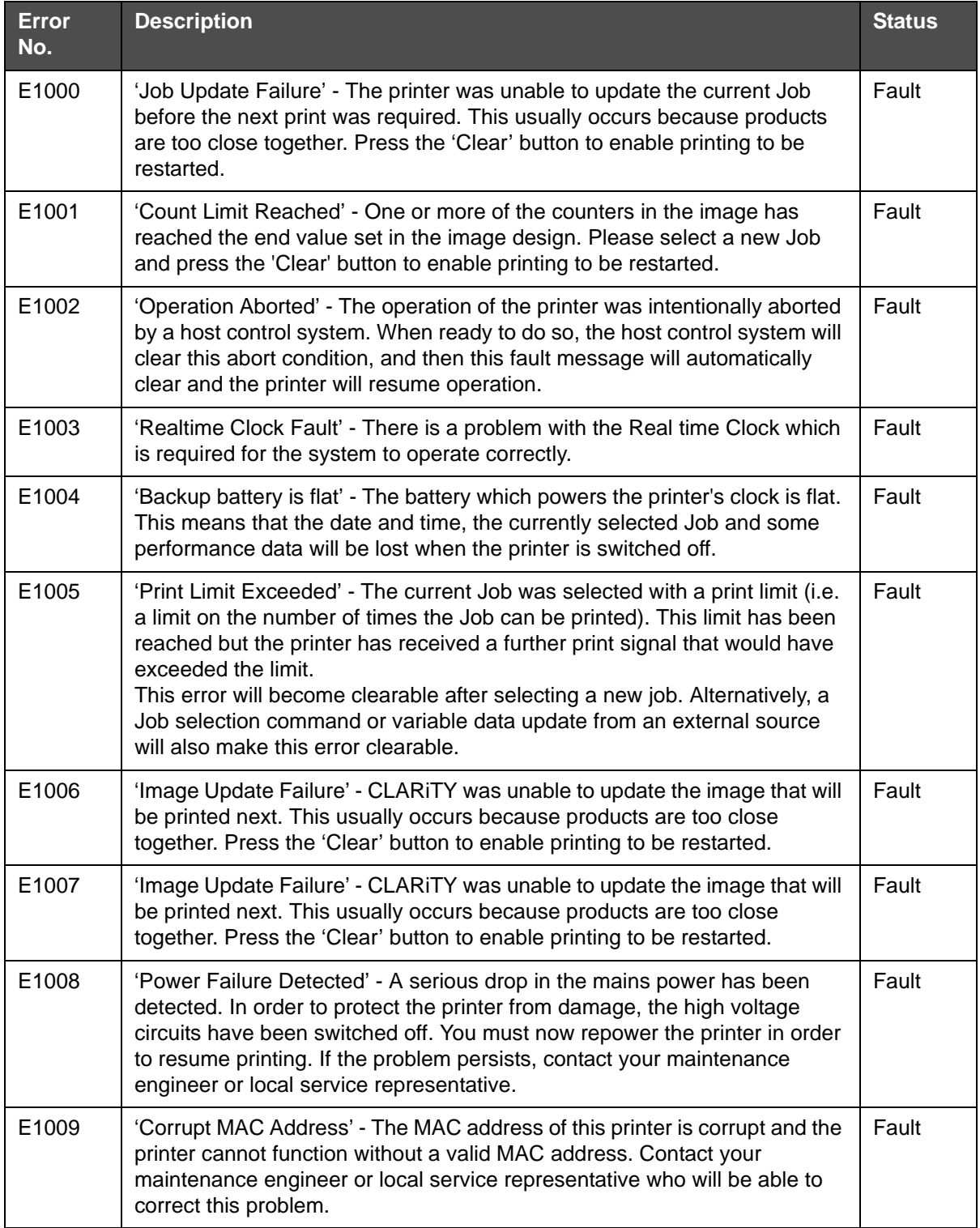

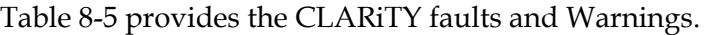

<span id="page-145-0"></span>*Table 8-5: CLARiTY Error Messages* 

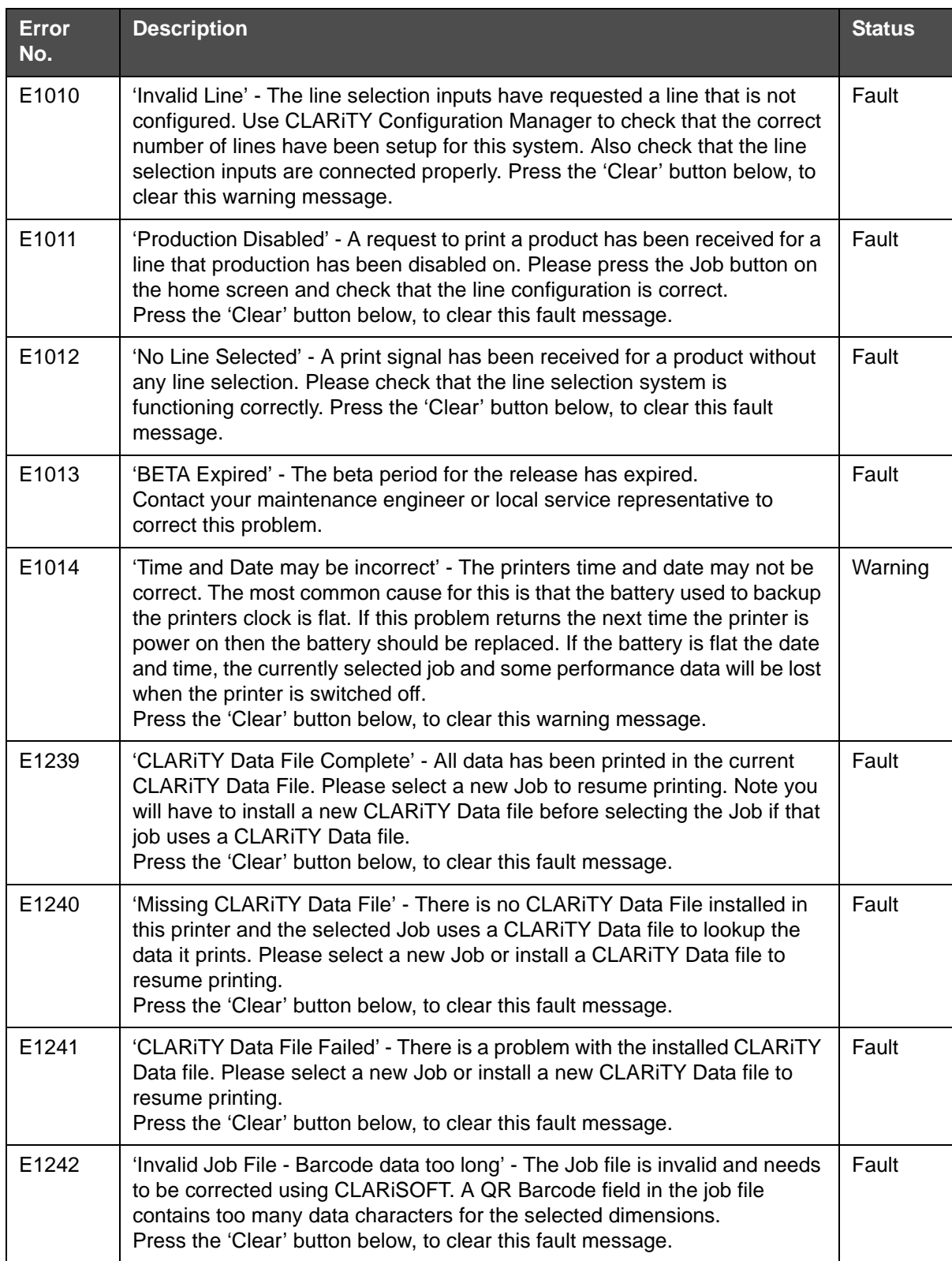

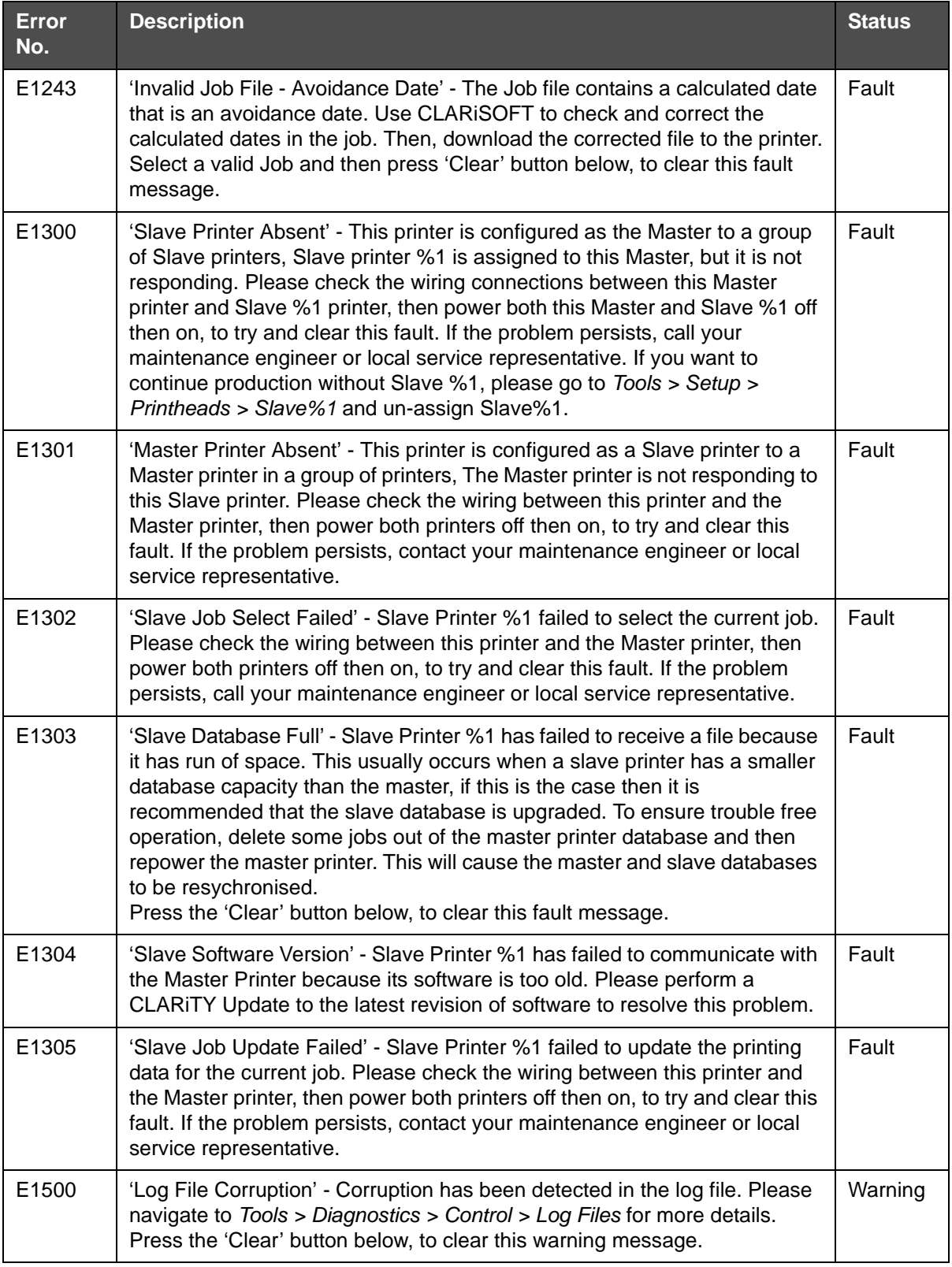

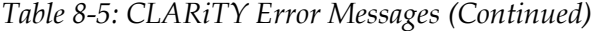

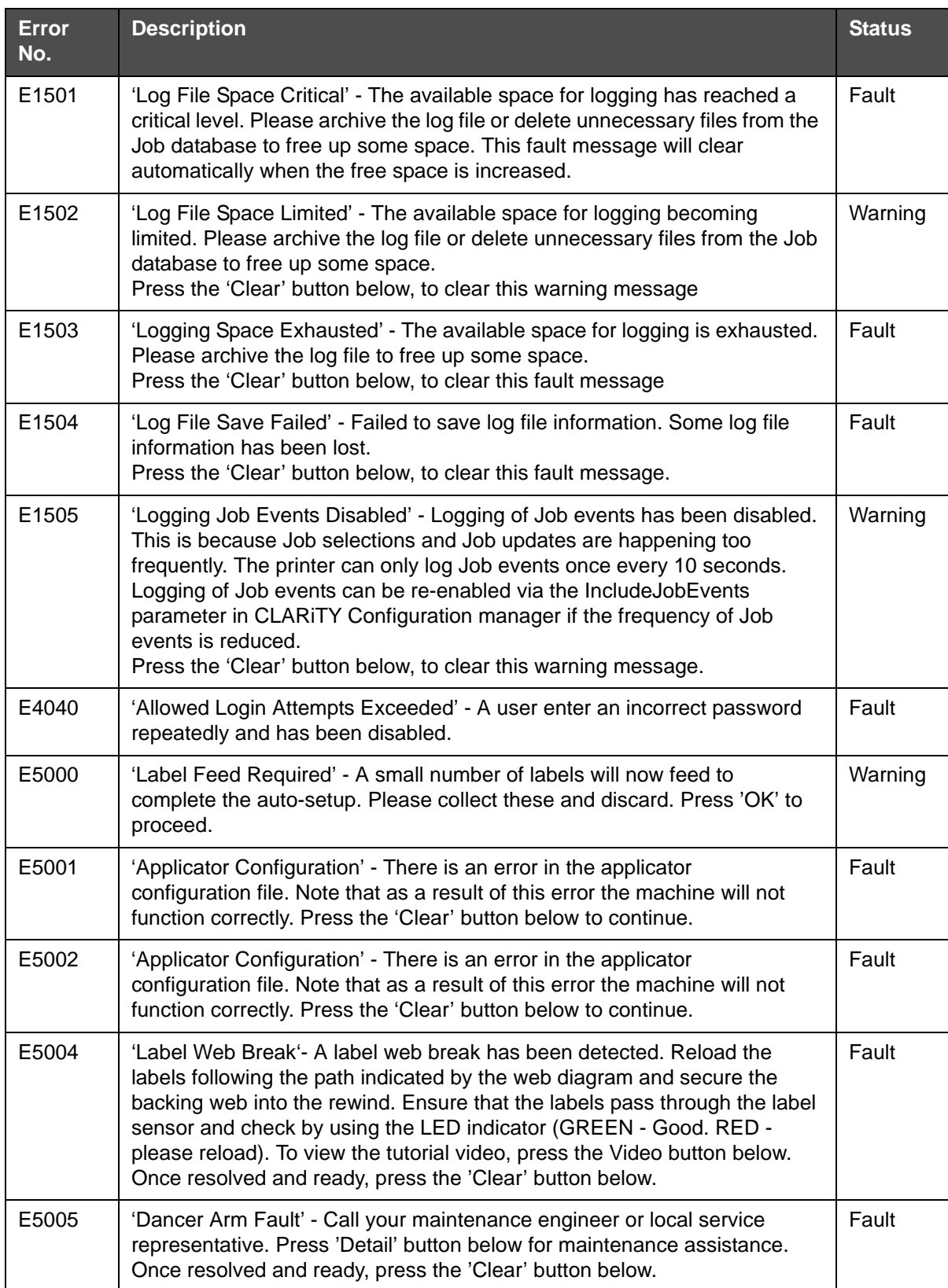

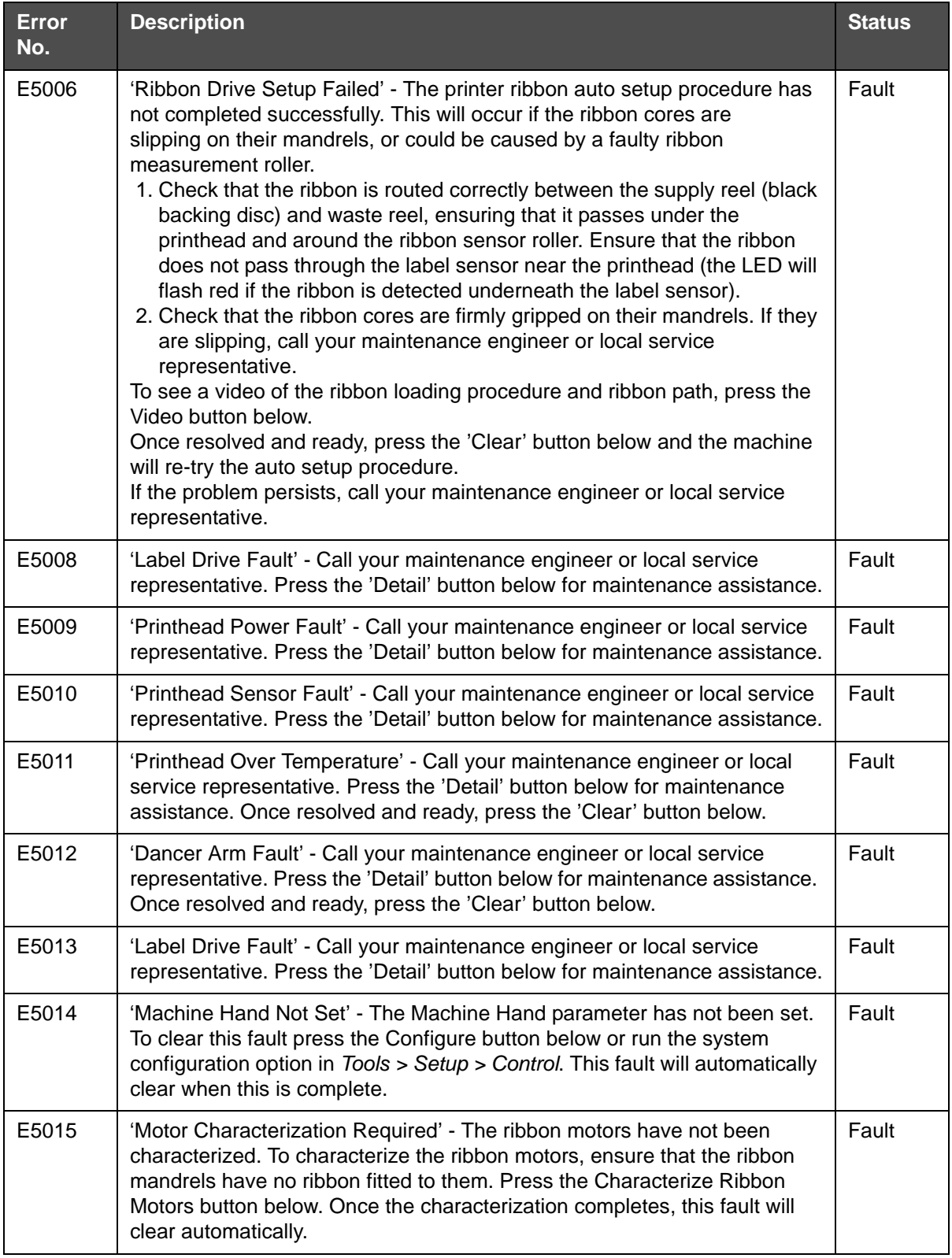

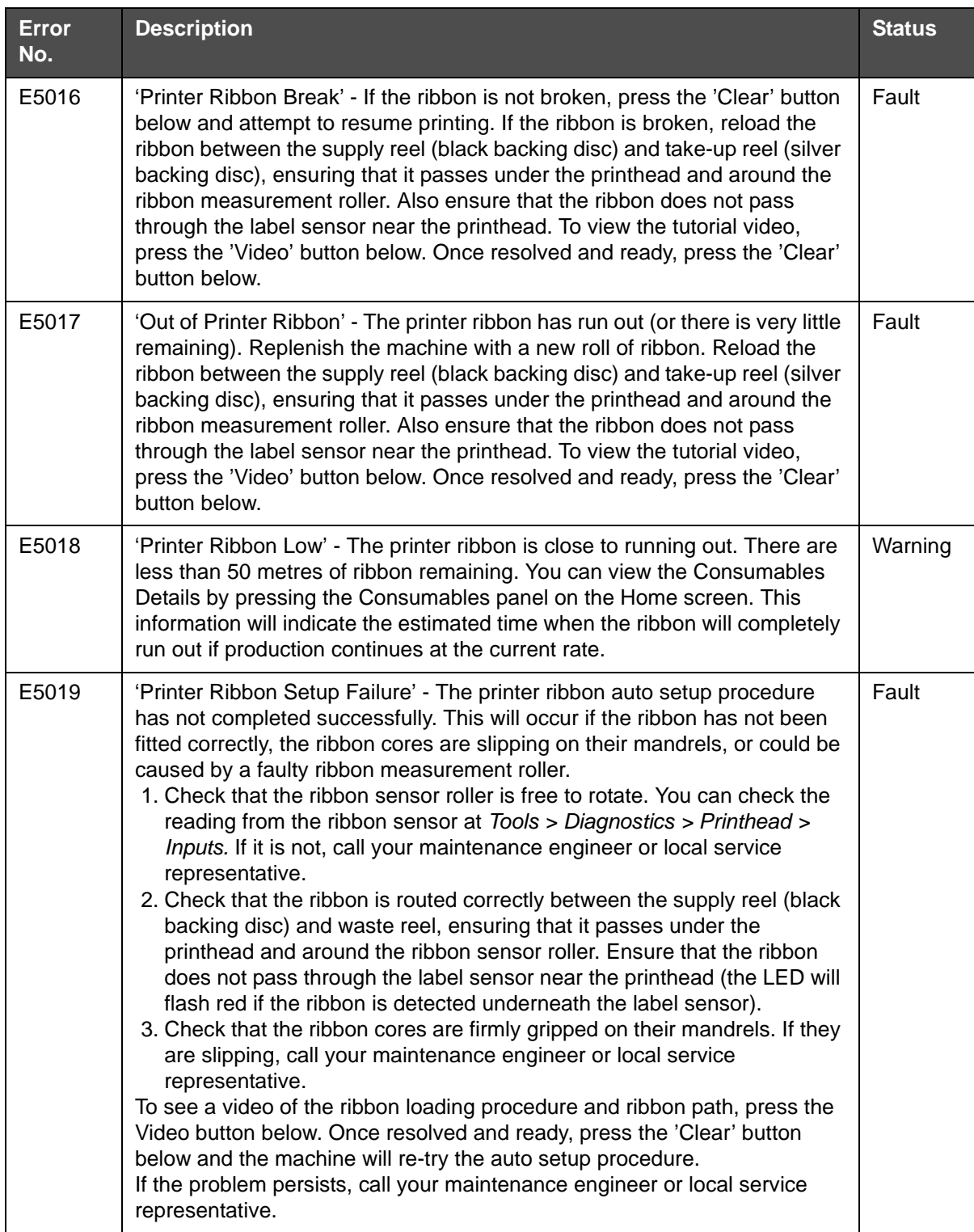

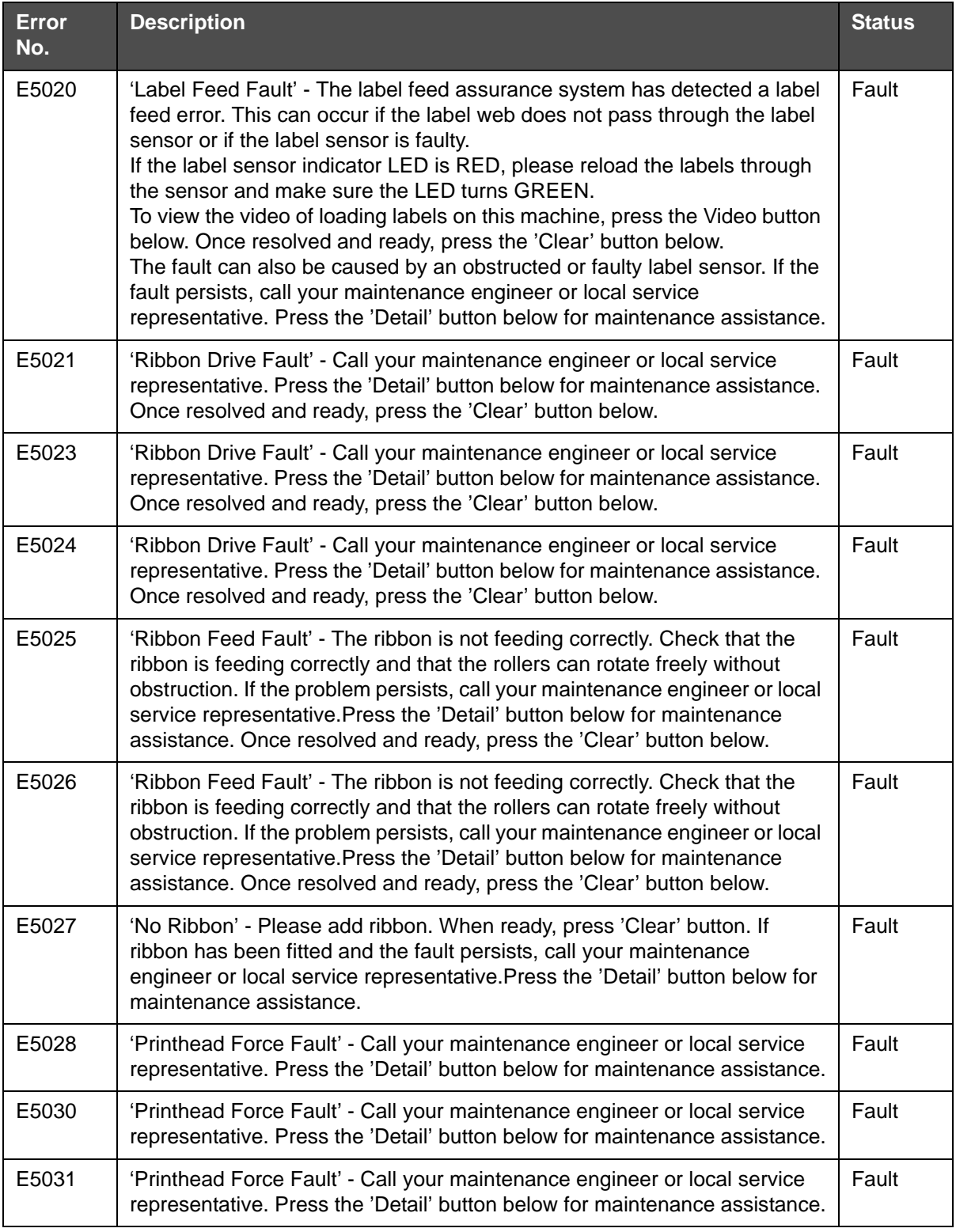

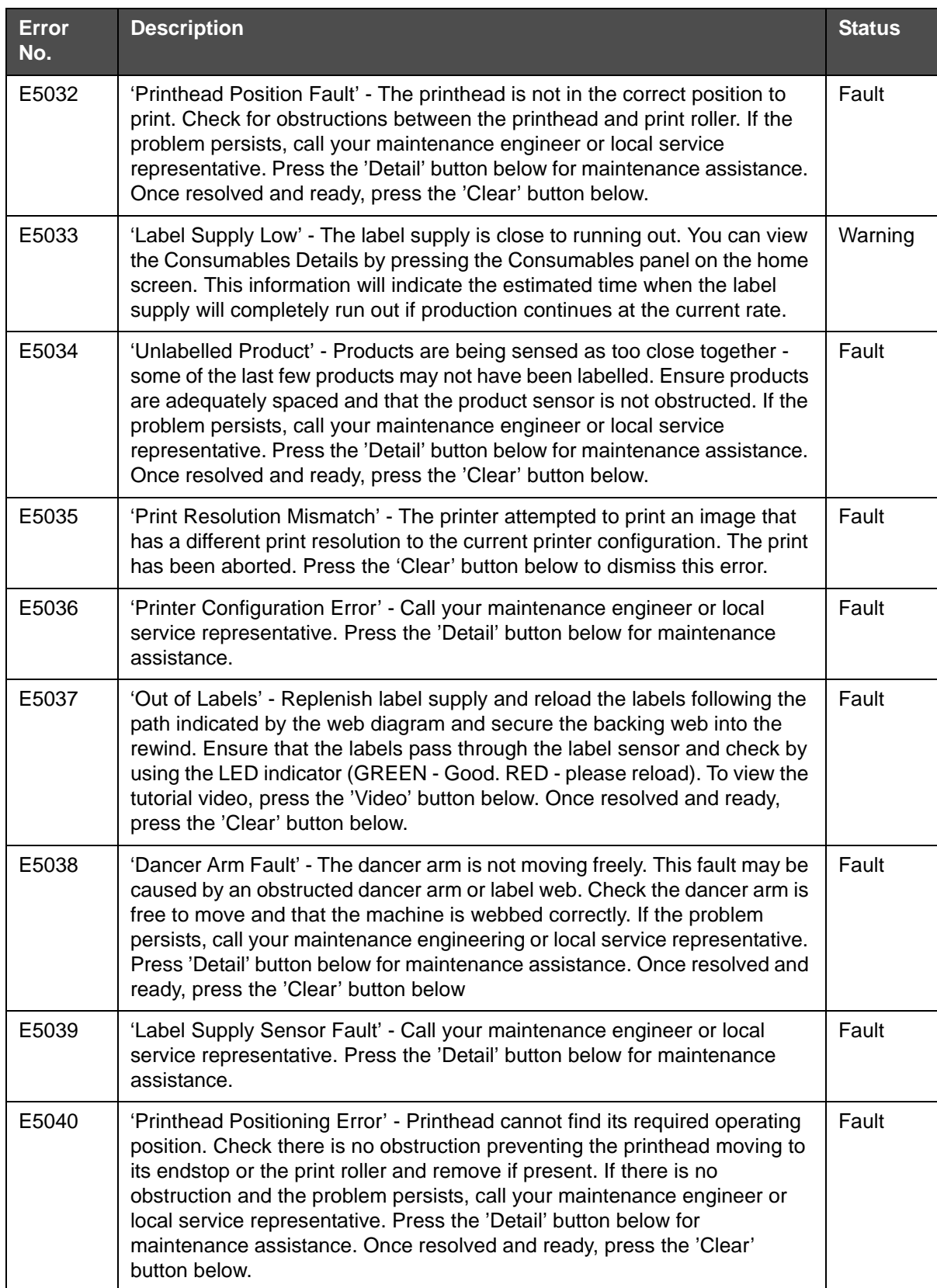

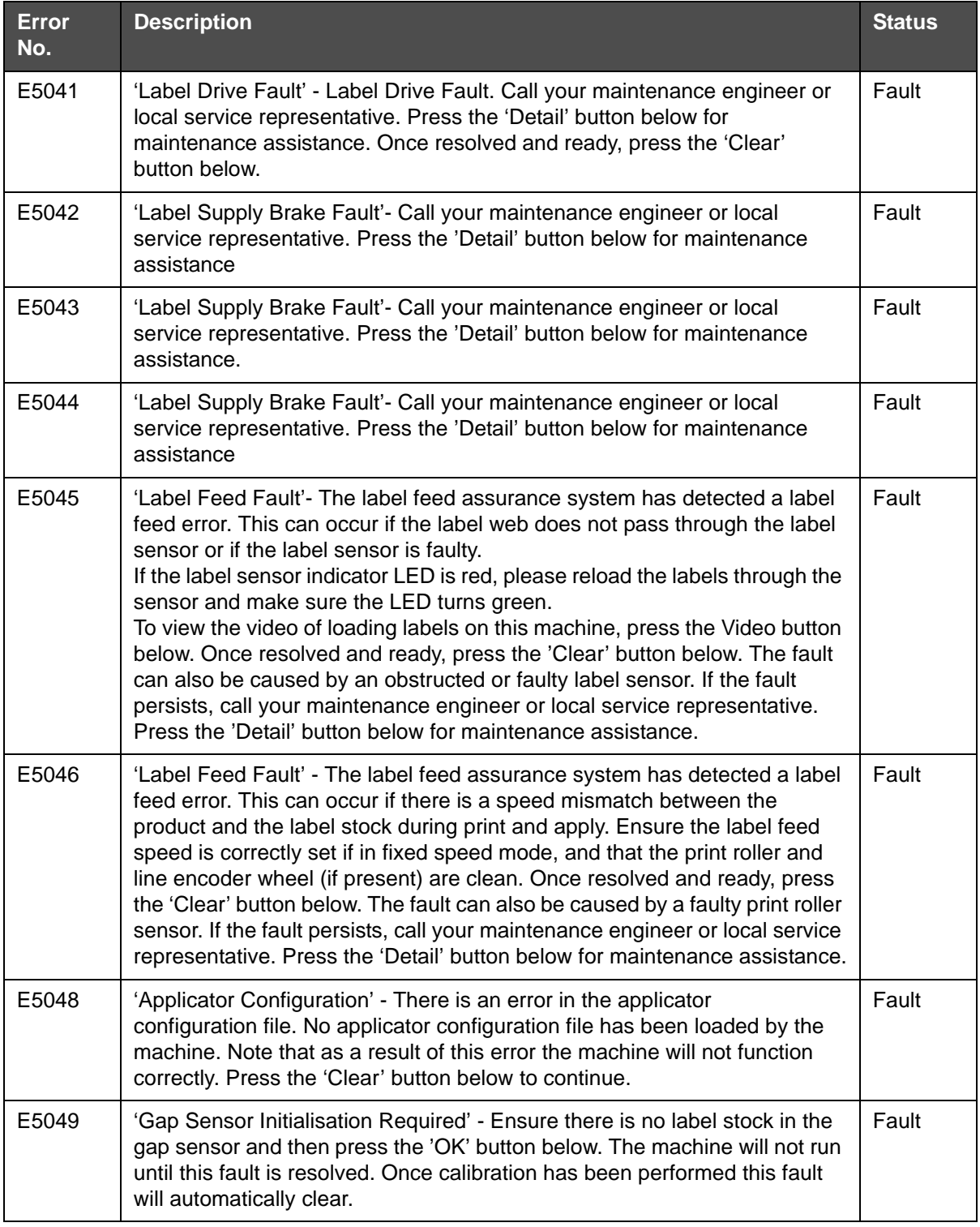

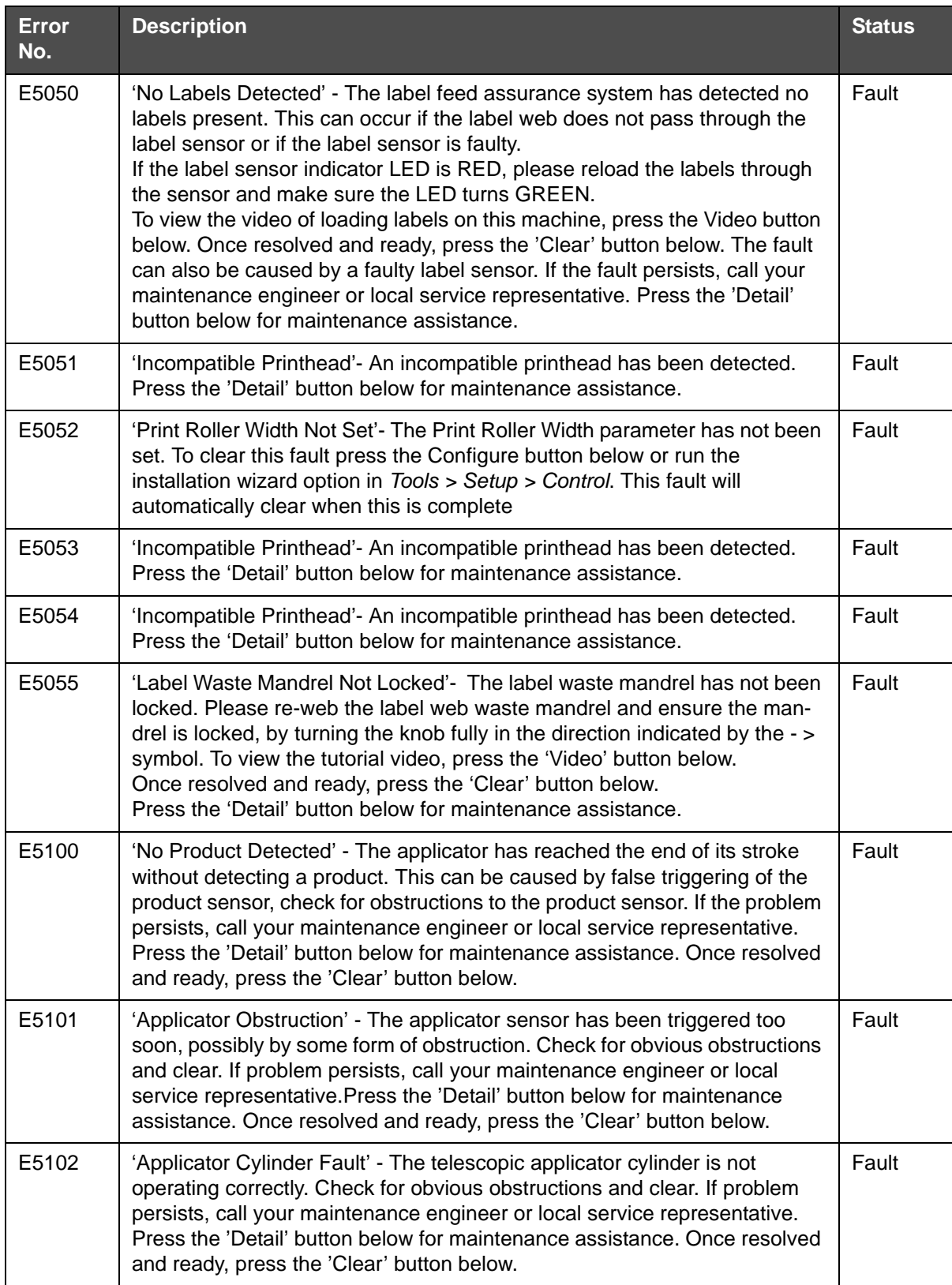

## **Barcode Scanner Faults and Warnings**

[Table 8-6](#page-155-0) provides the Barcode Scanner Faults and Warnings.

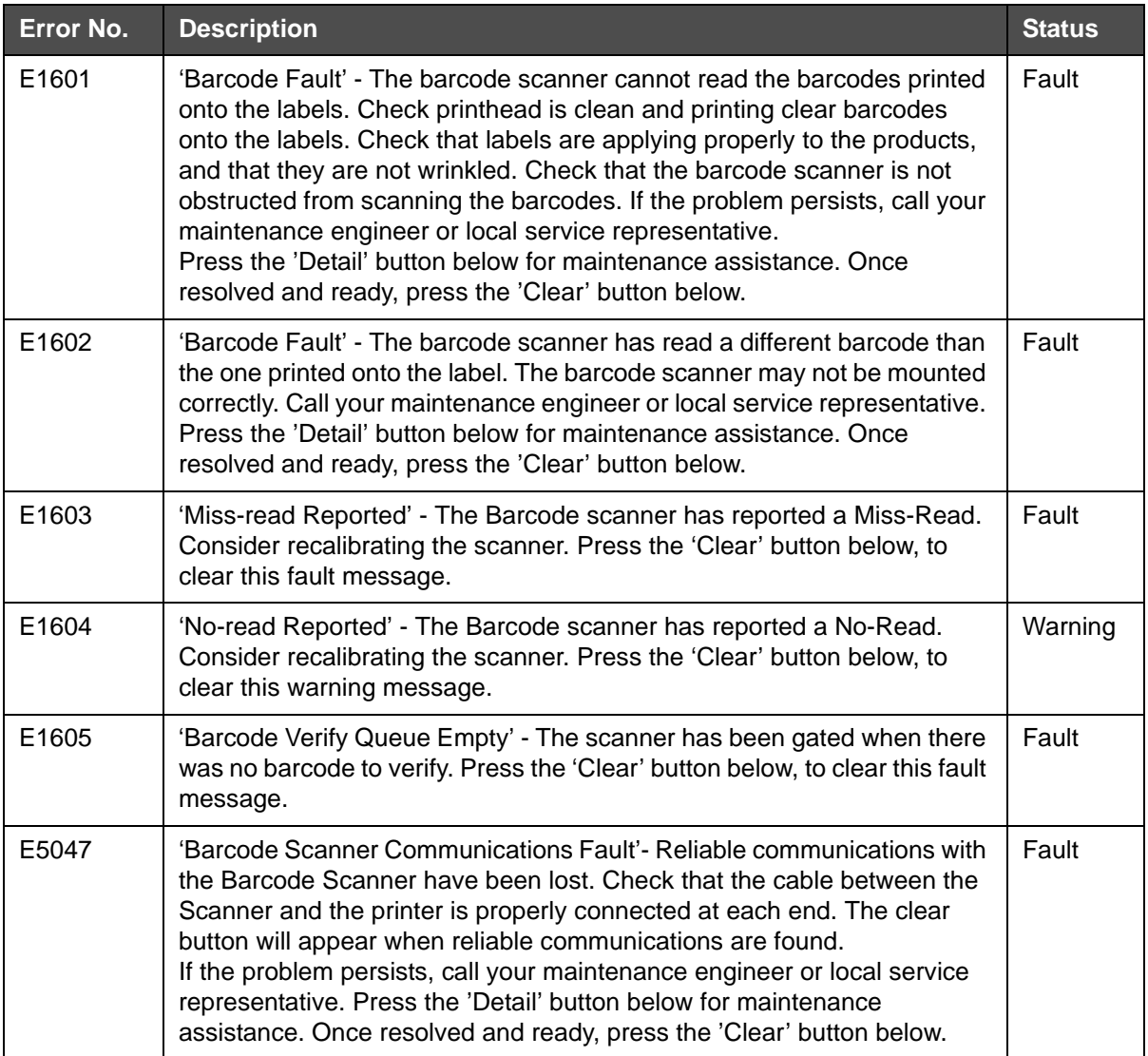

<span id="page-155-0"></span>*Table 8-6: Barcode Scanner Faults and Warnings* 

## **Job File Faults and Warnings**

[Table 8-7](#page-156-0) provides the faults and warnings related to job design.

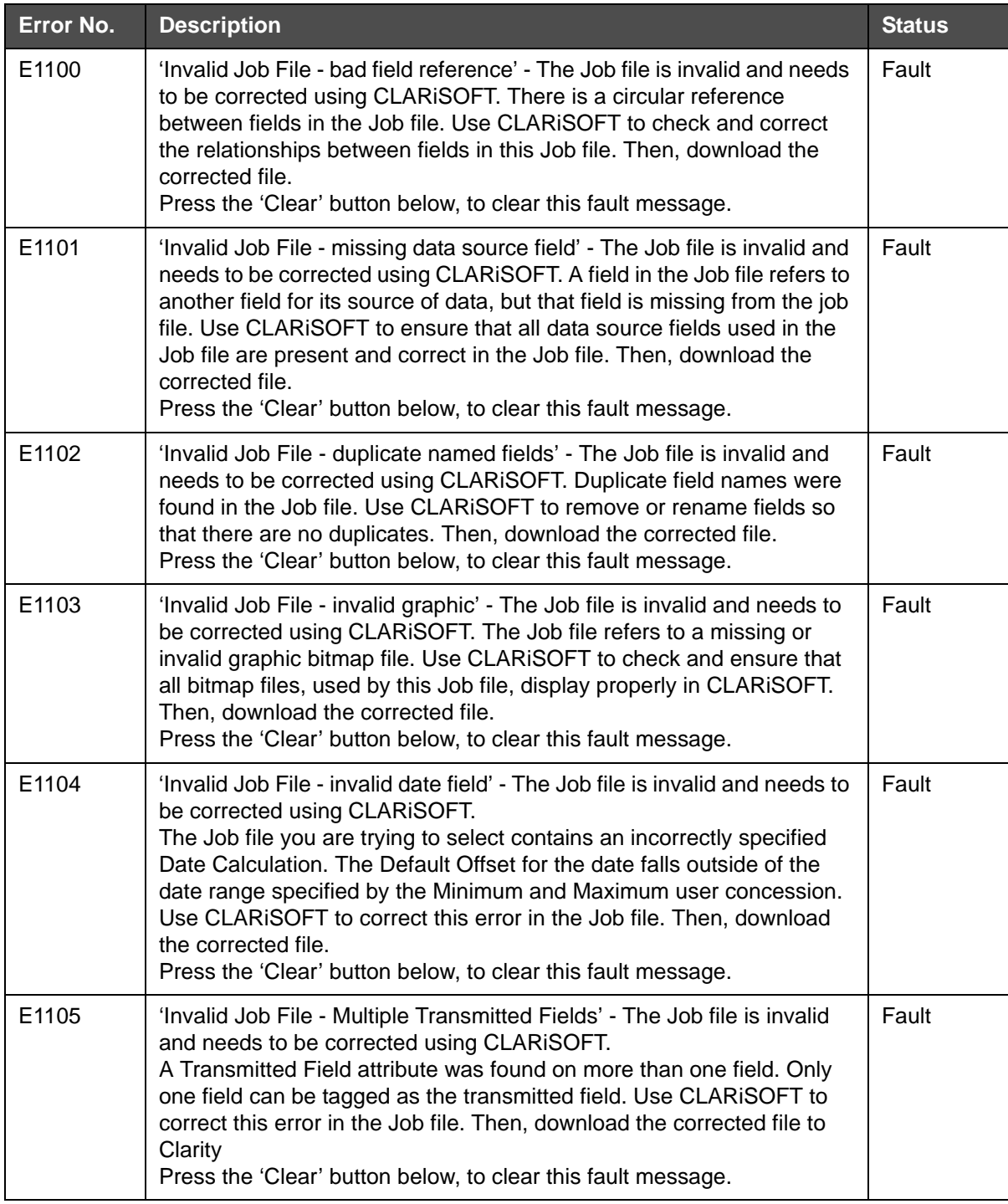

<span id="page-156-0"></span>*Table 8-7: Job File Faults and Warnings* 

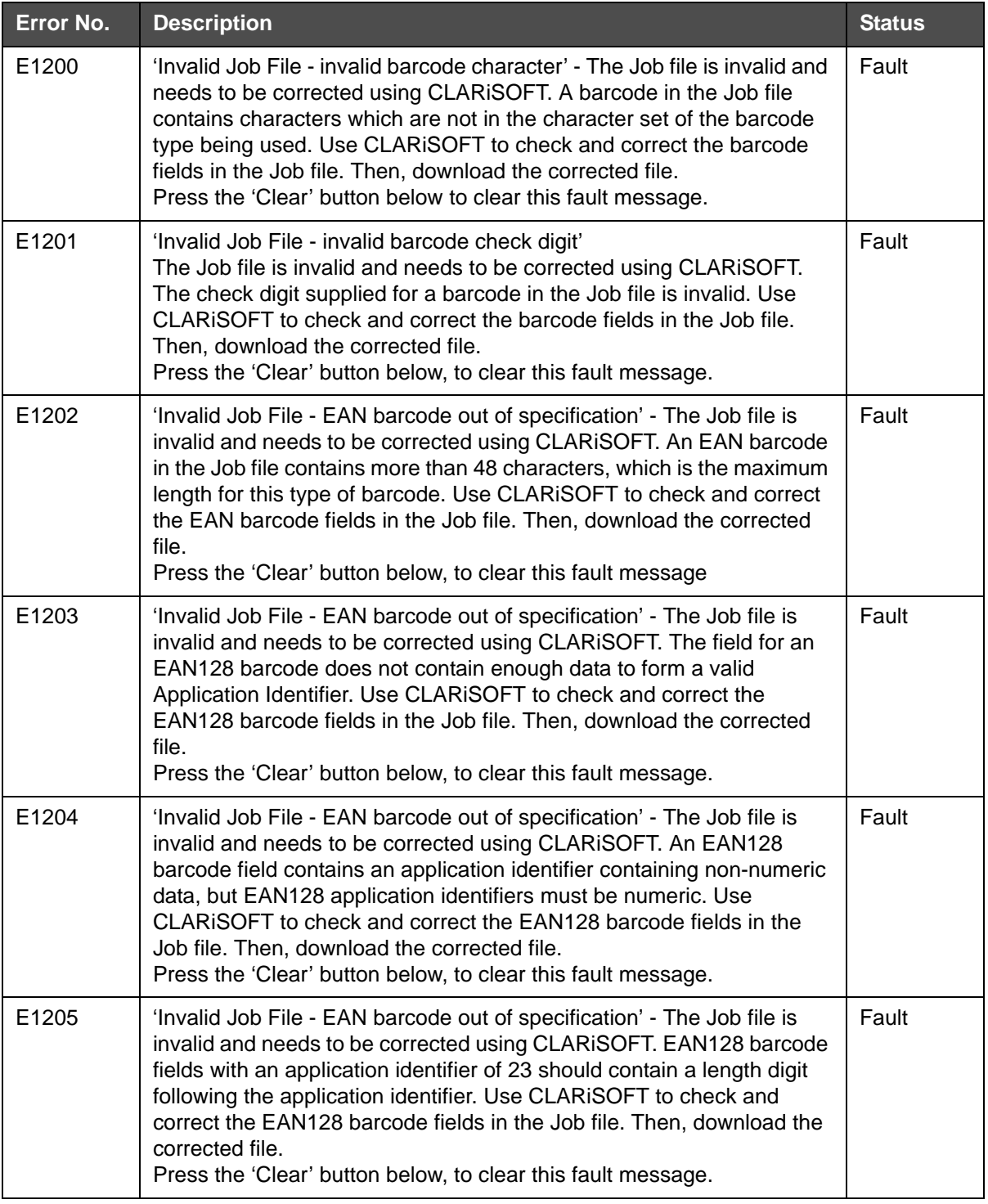

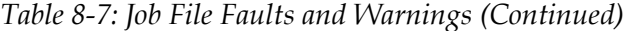

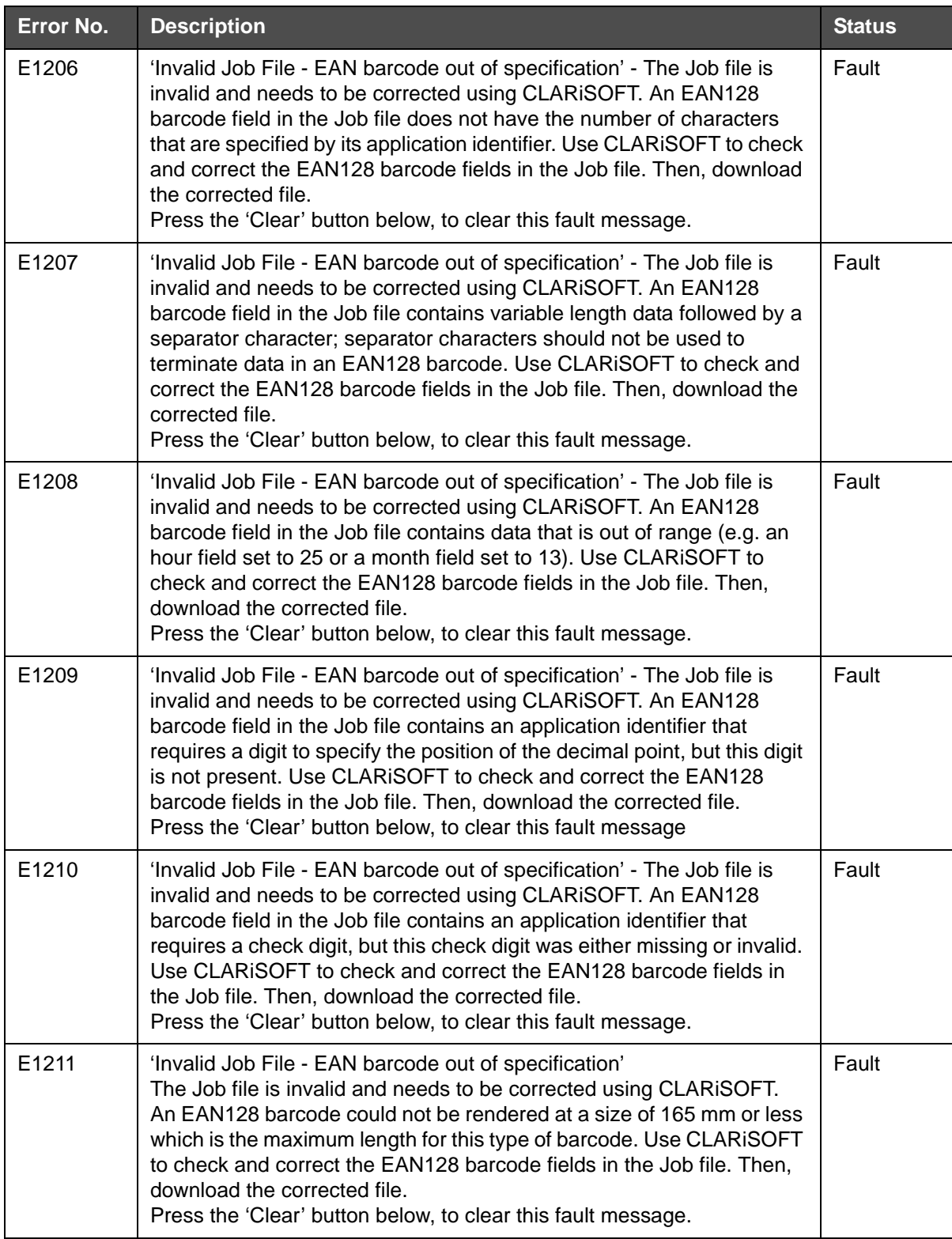

*Table 8-7: Job File Faults and Warnings (Continued)*

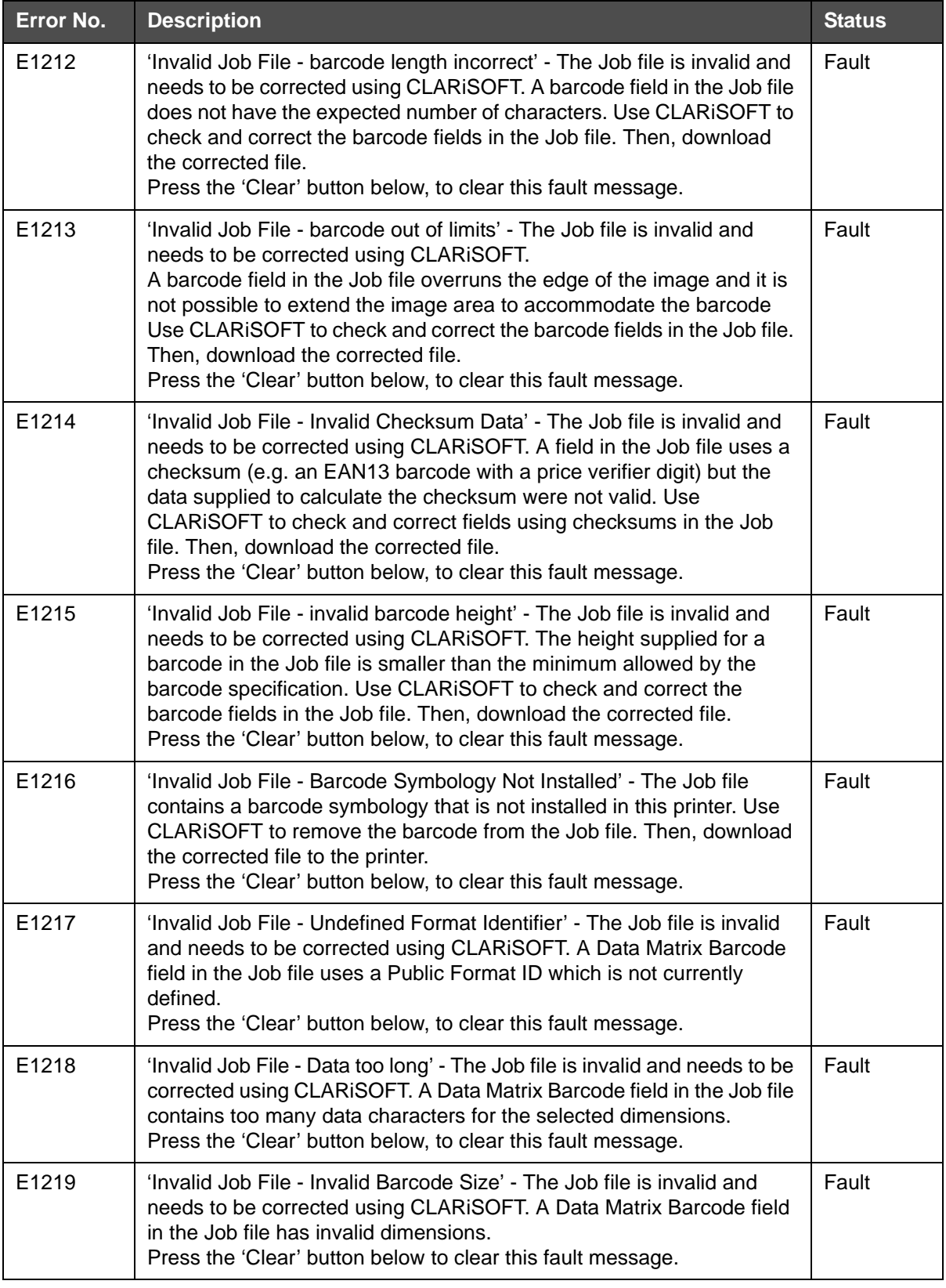

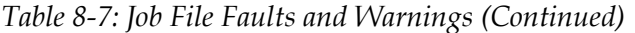

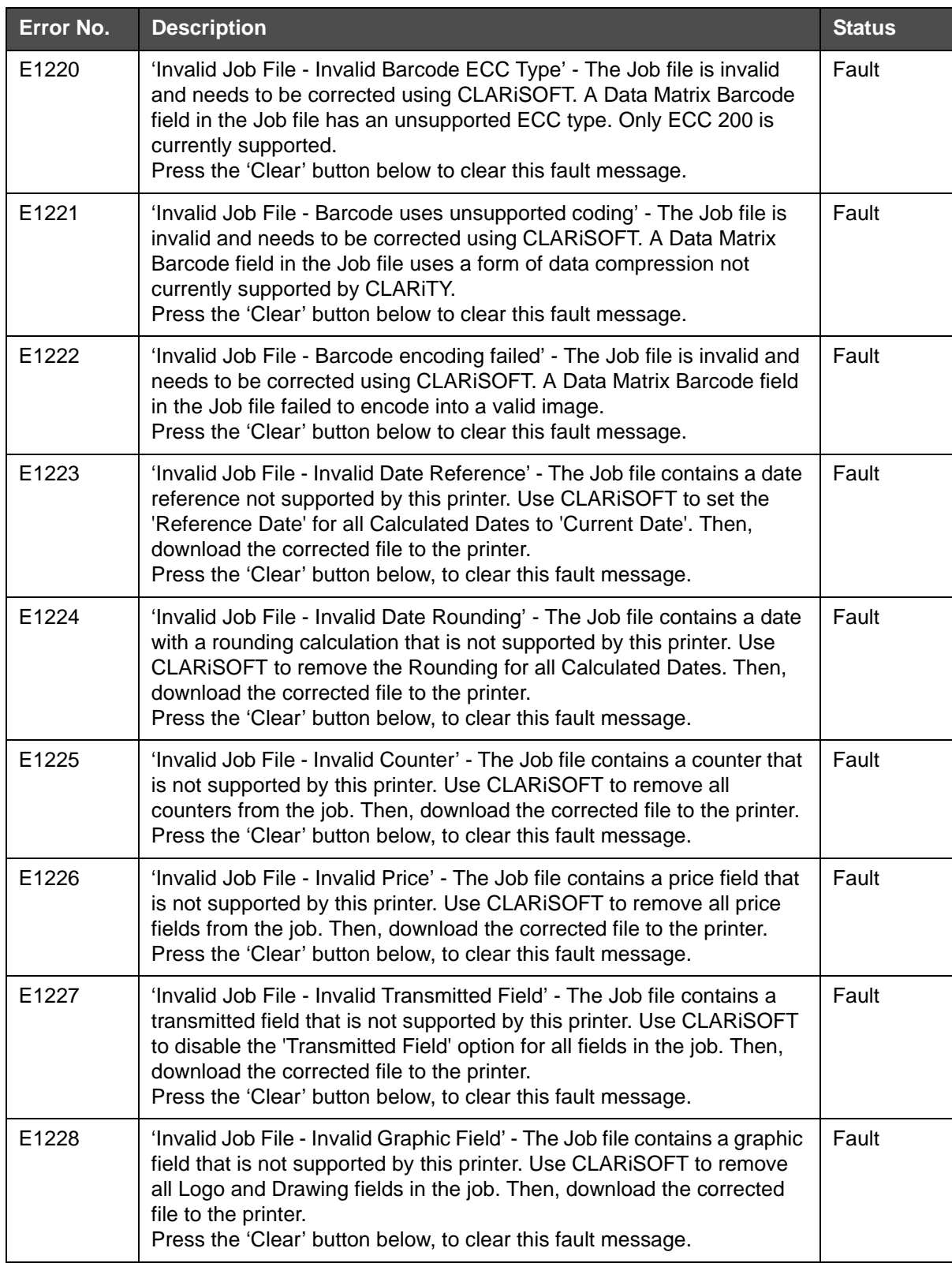

*Table 8-7: Job File Faults and Warnings (Continued)*

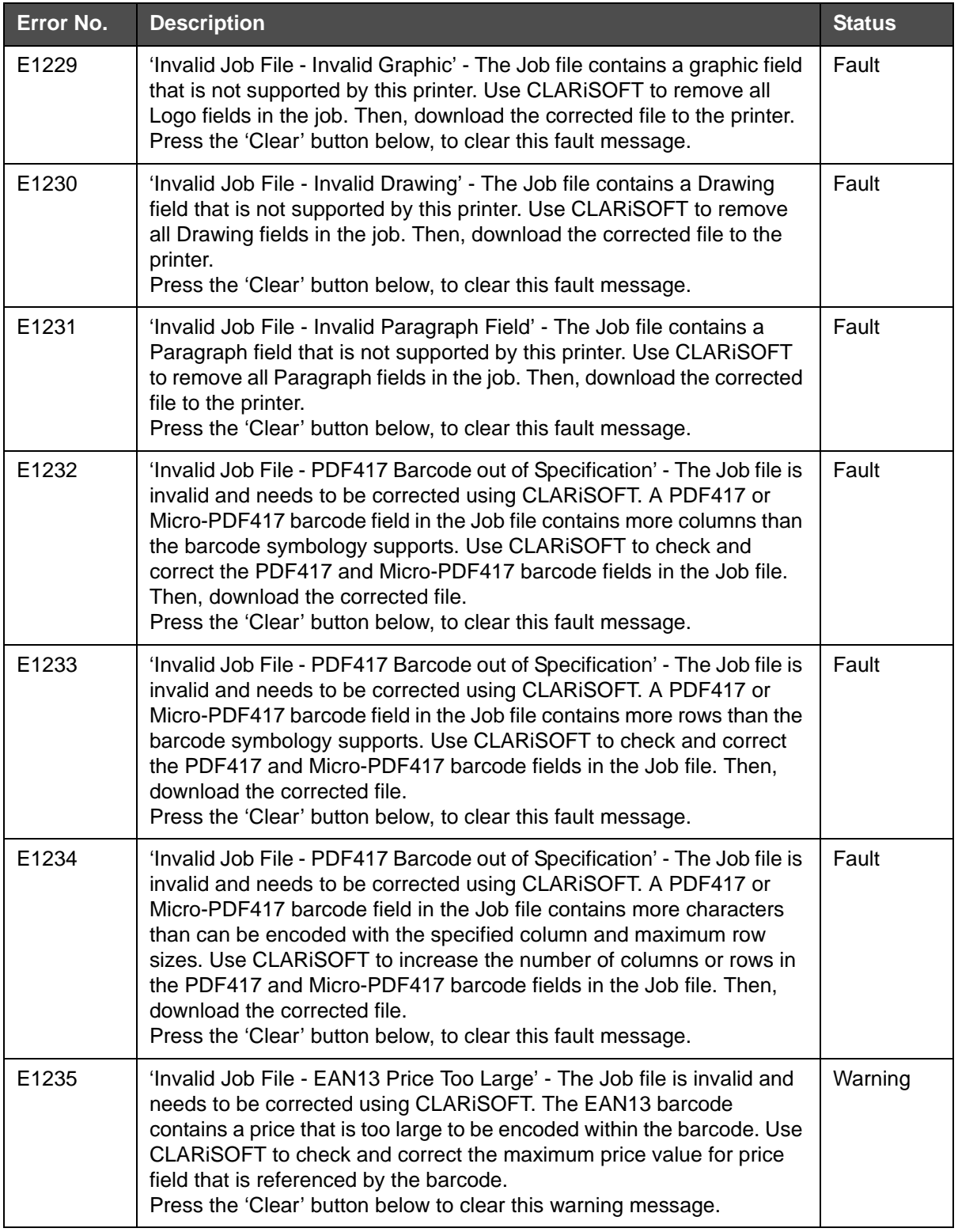

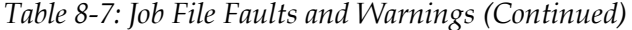

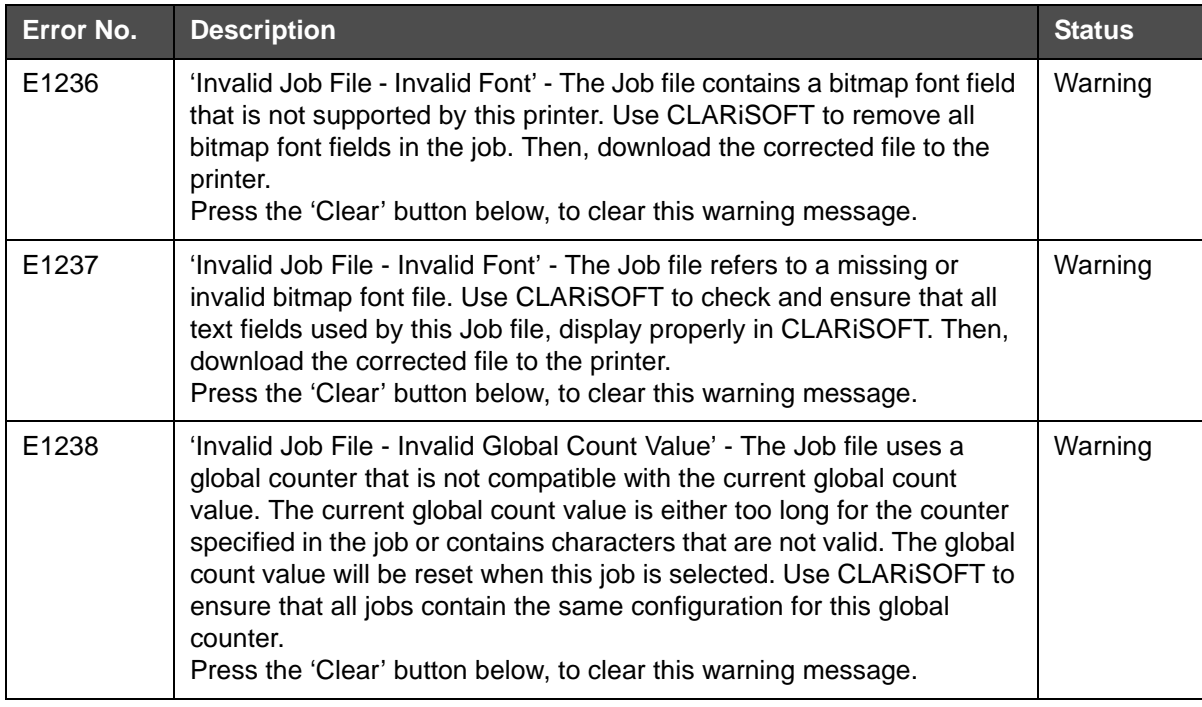

*Table 8-7: Job File Faults and Warnings (Continued)*

### **Diagnostics**

The diagnostic screens show the current value of different parameters which help you in troubleshooting the LPA. To access the diagnostics screen, navigate to *Tools > Diagnostics* (see [Figure 8-6](#page-163-0)). For more information, refer ["Working with Diagnostics" on page 4-16.](#page-53-0)

<span id="page-163-0"></span>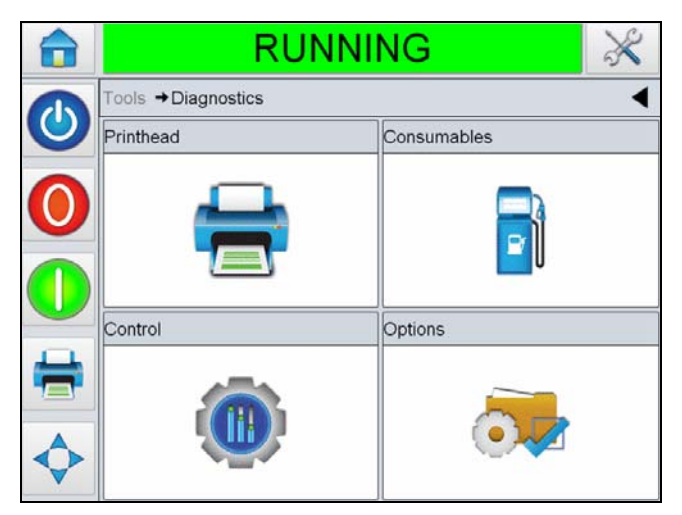

*Figure 8-6: Diagnostics Page*

## **A Specifications**

This chapter contains the following topics:

- Technical Drawings
- Technical specification
- System specification
- Networking and external communications
- Terminals

### **Technical Drawings**

#### **CLARiTY Display**

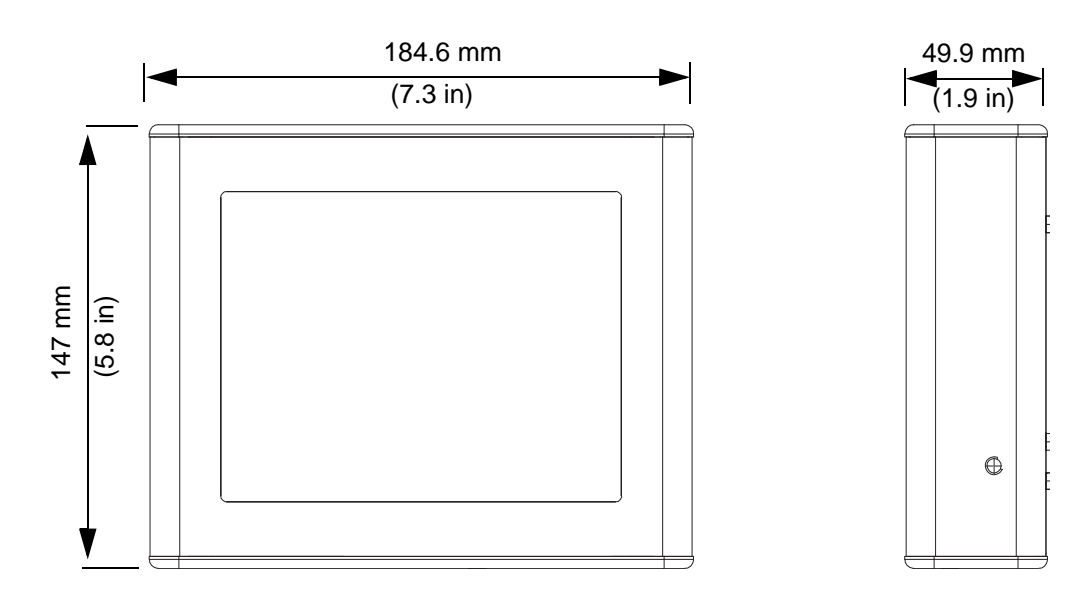

*Figure A-1. CLARiTY Display Dimensions*

#### **Label Printer Applicator**

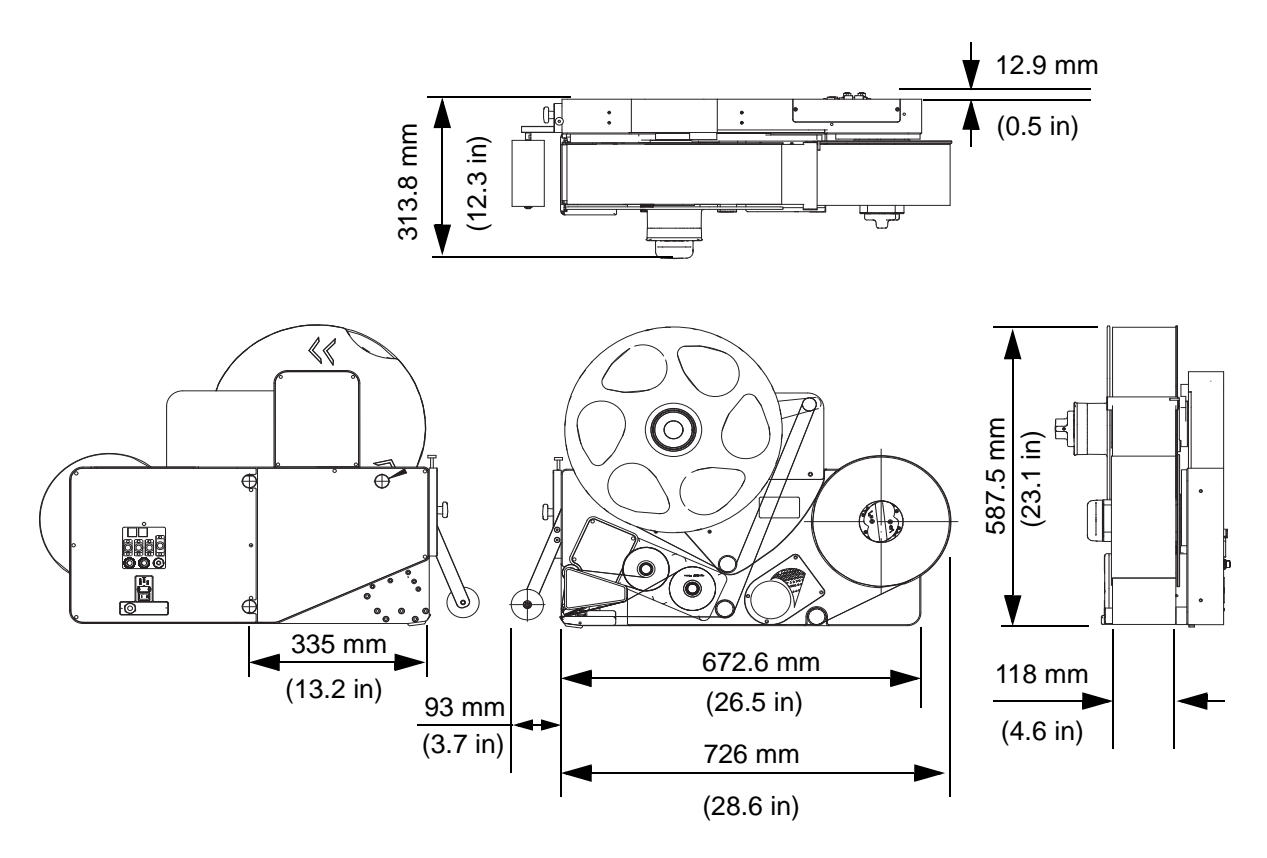

*Figure A-2. LPA (RH) with Direct Apply*

## **Technical Specification**

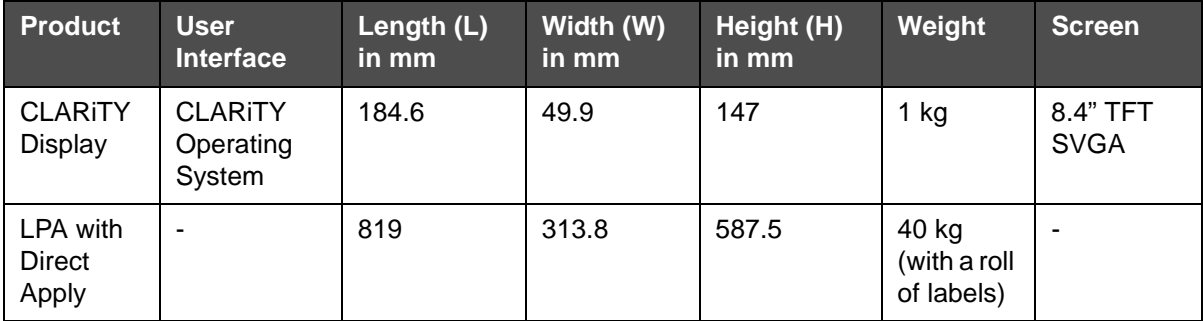

*Table A-1: Technical Specification*

## **System Specification**

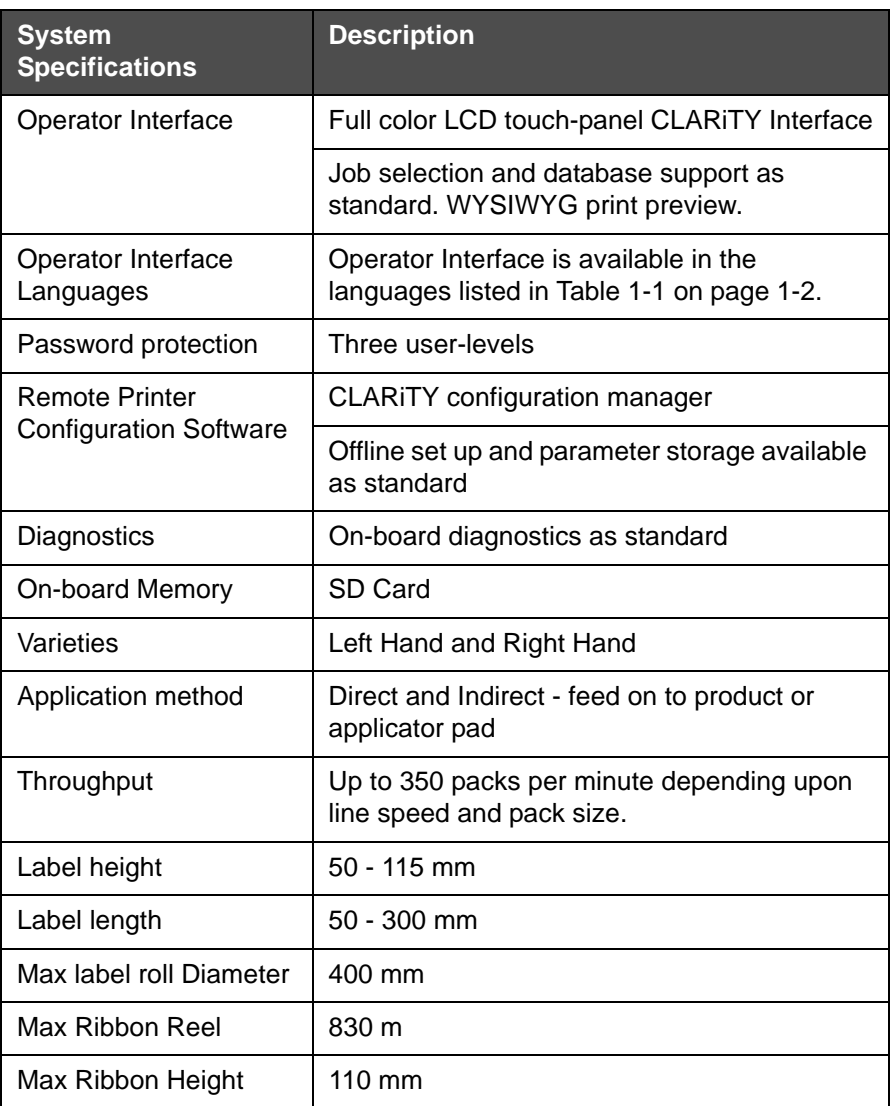

*Table A-1: System Specifications* 

## **Networking and External Communications**

| <b>Networking and</b><br><b>External</b><br><b>Communications</b> | <b>Component</b>                                                            |  |
|-------------------------------------------------------------------|-----------------------------------------------------------------------------|--|
| <b>External Data</b>                                              | RS232 point-to-point communications                                         |  |
| Communication<br>Network Control                                  | Ethernet 10/100 base TX network<br>communications                           |  |
| Software                                                          | Ethernet with PoE                                                           |  |
|                                                                   | Input/Output                                                                |  |
|                                                                   | Host PC mode (Remote database) using<br><b>CLARINET</b>                     |  |
|                                                                   | USB Port on CLARITY display                                                 |  |
|                                                                   | Beacon Output                                                               |  |
|                                                                   | <b>CLARICOM CLARINET printer independent</b><br>network management software |  |

*Table A-2: Networking and External Communications* 

## **Terminals**

#### **Power Supply**

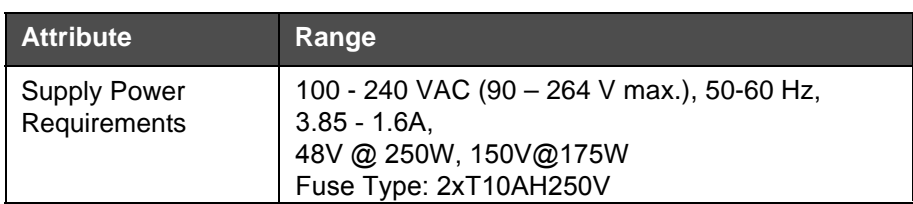

*Table A-2: Power Supply*

#### **Temperature and Humidity**

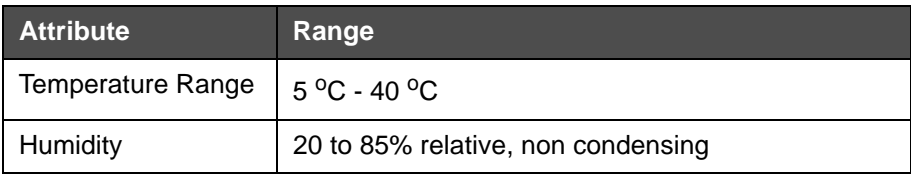

*Table A-3: Temperature and Humidity*

#### **Environment**

The Label Printer Applicator is provided with IP 40 rating.

The A-weighted emission sound pressure level at the workstation on this machine does not exceed 70 dB (A).

## **B Menu Structure**

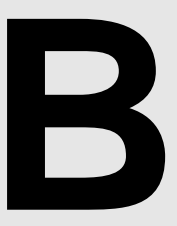

## **Introduction**

Menu Structure lists the various options available in the LPA User Interface.

## **Menu Structure**

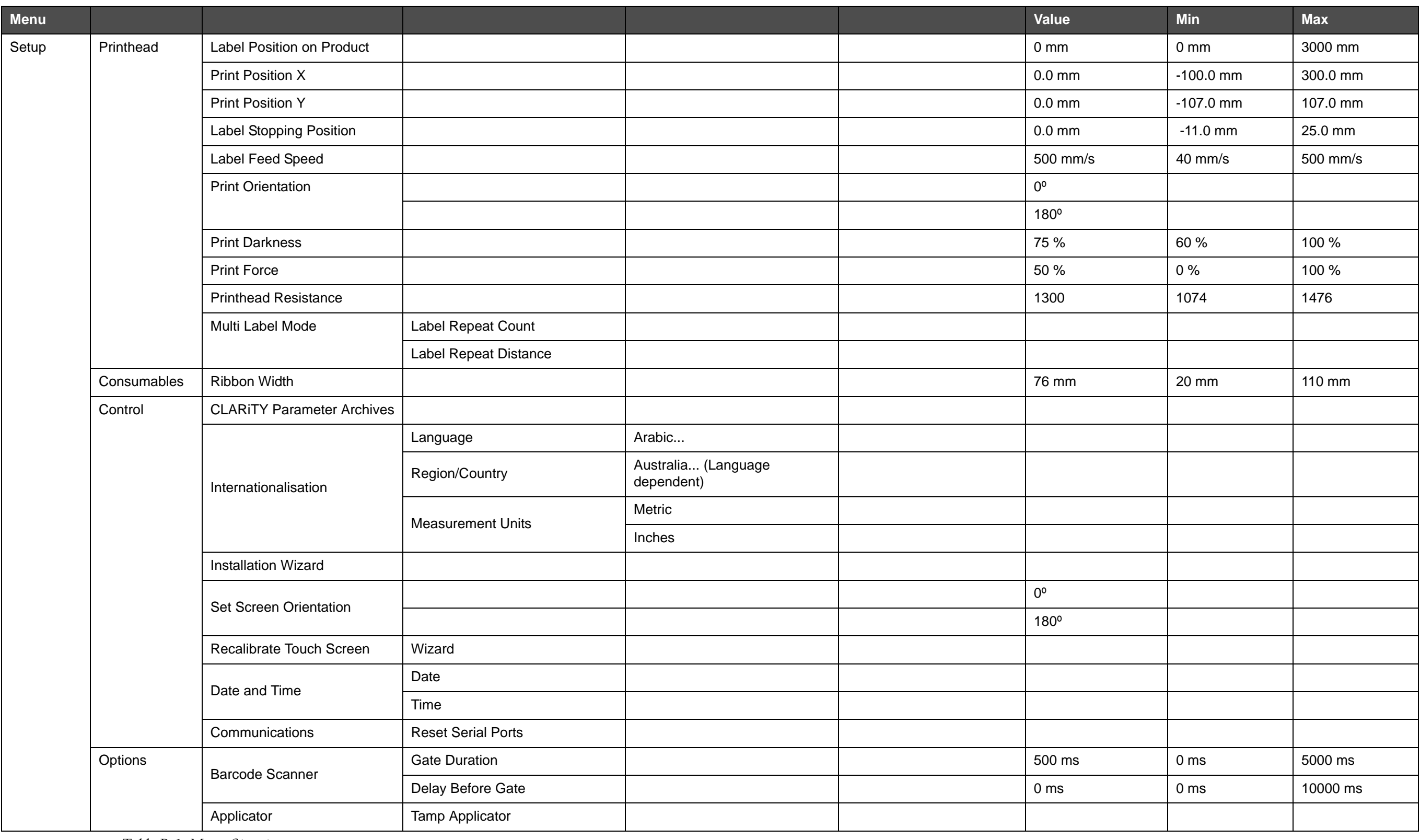

*Table B-1: Menu Structure* 

| <b>Menu</b> |           |        |                    |                                  | Value | Min | <b>Max</b> |
|-------------|-----------|--------|--------------------|----------------------------------|-------|-----|------------|
| Diagnostics | Printhead |        | Encoder            | Encoder Speed                    |       |     |            |
|             |           |        |                    | Label Feed Speed                 |       |     |            |
|             |           |        |                    | Encoder Type                     |       |     |            |
|             |           |        |                    | <b>Encoder Direction</b>         |       |     |            |
|             |           |        |                    | <b>Wheel Diameter</b>            |       |     |            |
|             |           |        |                    | Number of Lines                  |       |     |            |
|             |           |        | <b>Line Select</b> | <b>Active Line</b>               |       |     |            |
|             |           |        |                    | Line Strobe                      |       |     |            |
|             |           |        |                    | Line Input 0                     |       |     |            |
|             |           |        |                    | Line Input 1                     |       |     |            |
|             |           |        |                    | Line Input 2                     |       |     |            |
|             |           |        |                    | Line Input 3                     |       |     |            |
|             |           |        | Applicator         | Input 1                          |       |     |            |
|             |           | Inputs |                    | Input 2                          |       |     |            |
|             |           |        |                    | 1.1.1.1.1.1.1.1                  |       |     |            |
|             |           |        |                    | Input 12                         |       |     |            |
|             |           |        |                    | Product Sensor 1                 |       |     |            |
|             |           |        |                    | <b>Product Sensor 2</b>          |       |     |            |
|             |           |        |                    | Ignore Product                   |       |     |            |
|             |           |        |                    | Dancer Arm Limit Sensor          |       |     |            |
|             |           |        |                    | Dancer Arm Position              |       |     |            |
|             |           |        |                    | <b>Ribbon Sensor</b>             |       |     |            |
|             |           |        |                    | <b>Printhead Position Sensor</b> |       |     |            |
|             |           |        |                    | <b>Label Position Sensor</b>     |       |     |            |
|             |           |        |                    | Label Supply Reel Sensor         |       |     |            |
|             |           |        |                    | Label Gap Sensor                 |       |     |            |
|             |           |        |                    | Label Gap Sensor Input           |       |     |            |
|             |           |        |                    | <b>Motor Volts</b>               |       |     |            |
|             |           |        |                    | <b>Printhead Volts</b>           |       |     |            |
|             |           |        |                    | 24 Volts Supply                  |       |     |            |

*Table B-1: Menu Structure (Continued)*

#### *Videojet 9550 Operator Manual*

| Menu |  |                         |                                               |                                   | Value | Min | <b>Max</b> |
|------|--|-------------------------|-----------------------------------------------|-----------------------------------|-------|-----|------------|
|      |  |                         |                                               | 5 Volts Supply                    |       |     |            |
|      |  |                         |                                               | Printhead Temperature             |       |     |            |
|      |  |                         |                                               | <b>Controller PCB Temperature</b> |       |     |            |
|      |  | Outputs                 | Applicator                                    | Output 1                          |       |     |            |
|      |  |                         |                                               | Output 2                          |       |     |            |
|      |  |                         |                                               |                                   |       |     |            |
|      |  |                         |                                               | Output 12                         |       |     |            |
|      |  |                         | <b>External Relay</b>                         |                                   |       |     |            |
|      |  |                         | <b>External PNP 1</b>                         |                                   |       |     |            |
|      |  |                         | External PNP 2                                |                                   |       |     |            |
|      |  |                         | Red Beacon Lamp                               |                                   |       |     |            |
|      |  |                         | Amber Beacon Lamp                             |                                   |       |     |            |
|      |  |                         | Green Beacon Lamp                             |                                   |       |     |            |
|      |  |                         | <b>Printhead Position</b>                     |                                   |       |     |            |
|      |  | General                 | Machine Hand                                  |                                   |       |     |            |
|      |  |                         | <b>Printing Mode</b>                          |                                   |       |     |            |
|      |  |                         | Print Roller Width                            |                                   |       |     |            |
|      |  |                         | Gap Sensor Type                               |                                   |       |     |            |
|      |  |                         | Built In Multi, Auxiliary, Built In<br>Single |                                   |       |     |            |
|      |  |                         | Print Test Image                              |                                   |       |     |            |
|      |  | Event Log               |                                               |                                   |       |     |            |
|      |  | Timings                 | Label Print and Dispense Time                 |                                   |       |     |            |
|      |  |                         | Label Print and Apply Time                    |                                   |       |     |            |
|      |  |                         | Job Selection Time                            |                                   |       |     |            |
|      |  |                         | Job Data Update Time                          |                                   |       |     |            |
|      |  |                         | <b>Counter Update Time</b>                    |                                   |       |     |            |
|      |  |                         | Time/Date Update Time                         |                                   |       |     |            |
|      |  | <b>Printhead Health</b> | Display Health Graph                          |                                   |       |     |            |
|      |  |                         | <b>Printhead Resistance</b>                   |                                   |       |     |            |

*Table B-1: Menu Structure (Continued)*

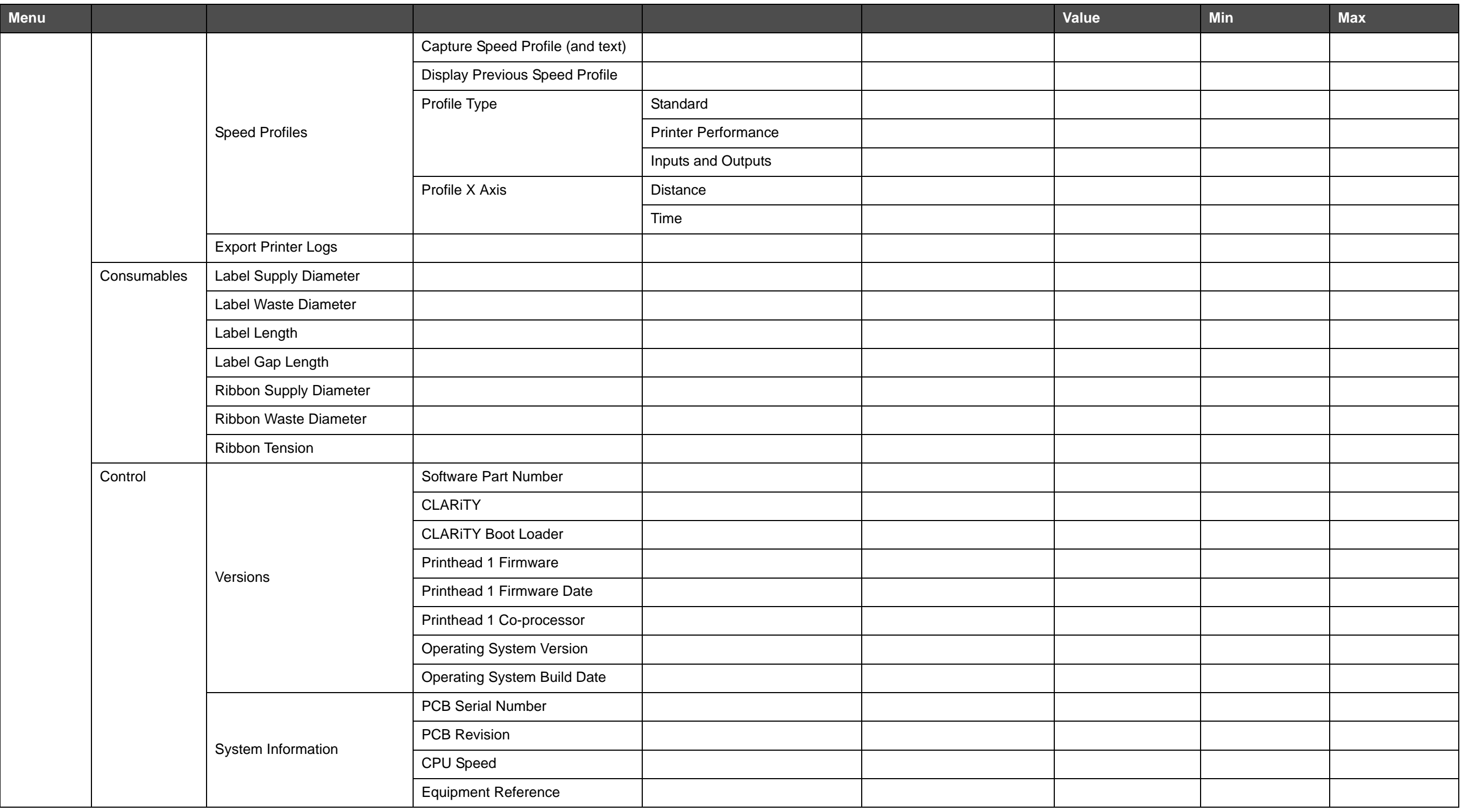

#### *Videojet 9550 Operator Manual*

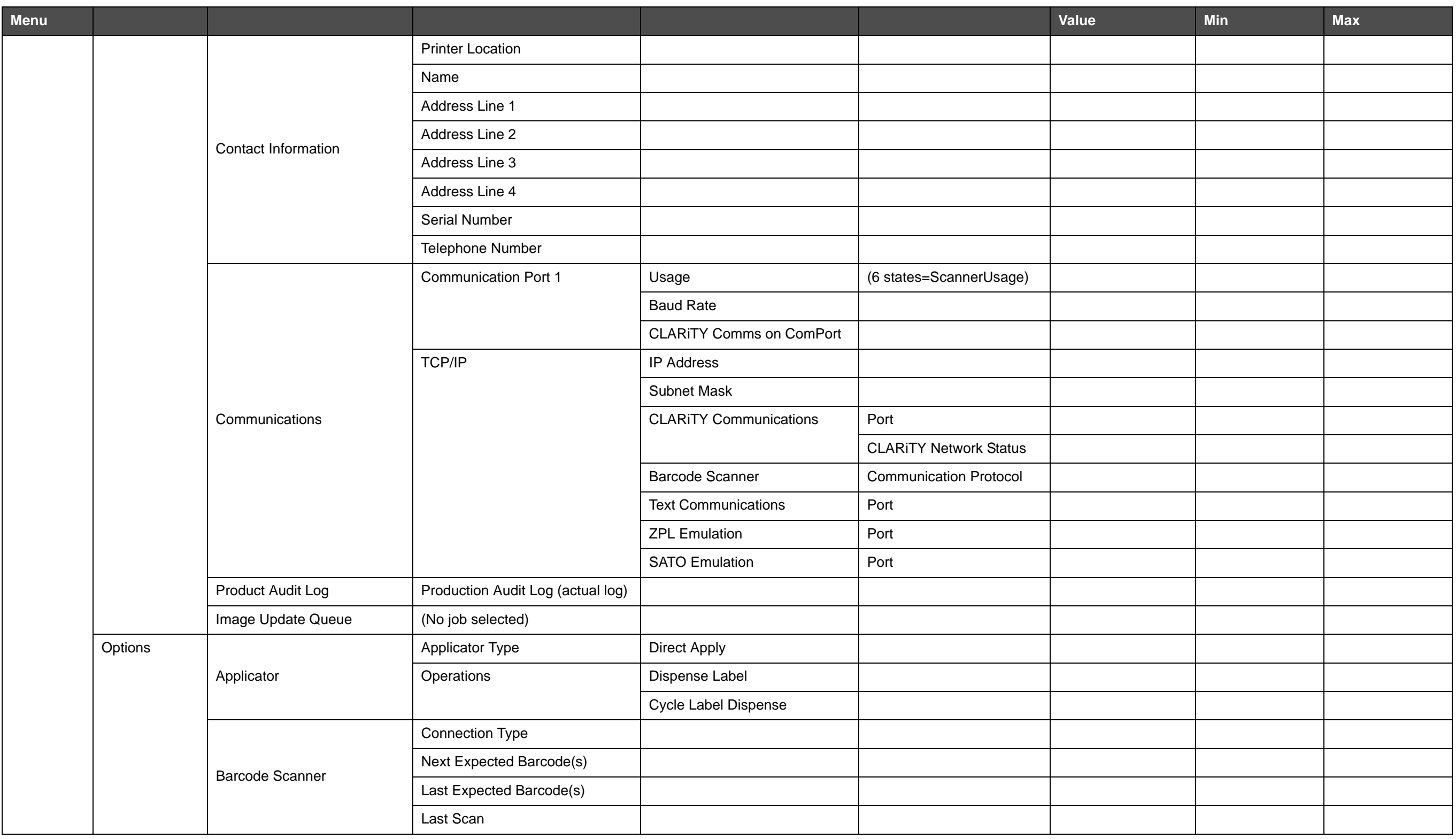

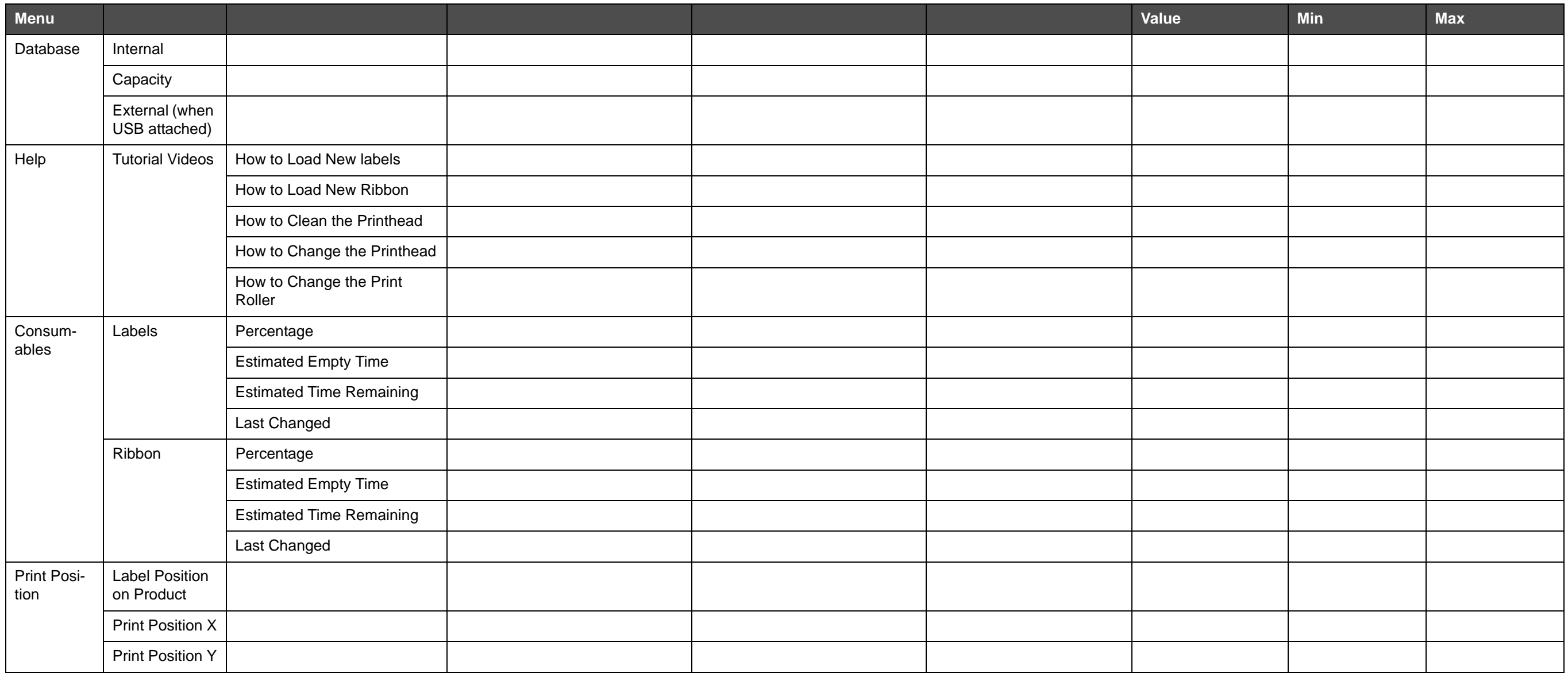

#### *Videojet 9550 Operator Manual*

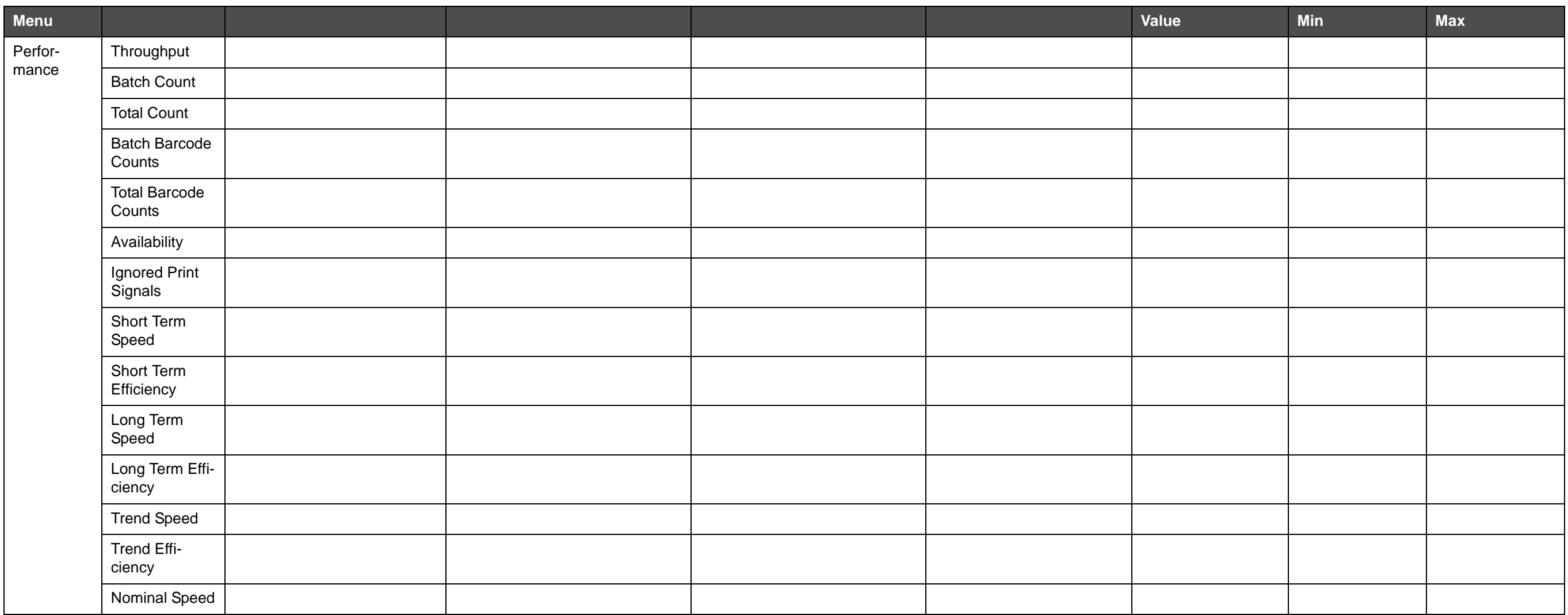

# **CO Installation Wizard**

This chapter describes the installation wizard.

To set up the printer, do the following tasks:

**1** Navigate to *Tools > Setup > Control > Installation Wizard.* The *Installation Wizard* dialog box appears.

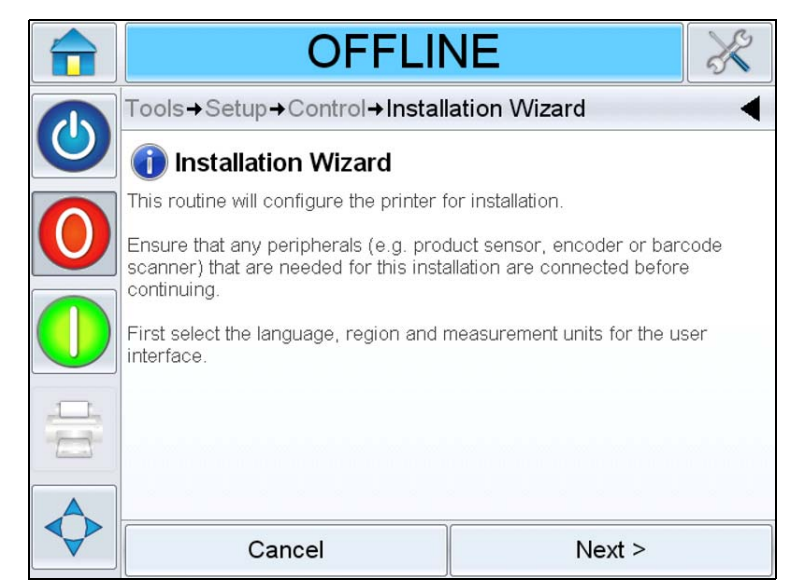

*Figure C-1: Installation Wizard*

Follow the instructions provided by the *Installation Wizard* and touch *Next* when ready to progress.

In case of an error, touch *Back* to return to the previous screen and correct the error. Touch *Cancel* to exit from the wizard.

*Note: Parameters altered when running through the installation wizard are saved on selection. Selecting 'Cancel' will exit the user from the wizard, it will not reset any parameter to the previous value.*

*Note: Scroll up and down to see the complete message displayed within a dialog box.*

**2** Follow the instructions displayed on the screen to configure the Language, Region/Country, Measurement Units and touch *Next* as required.

*Note: The Region/Country setting will determine the units of measure that will be displayed by the software initially.*

**3** Follow the instructions displayed on the screen to configure the Date and Time and touch *Next*.

#### **Configure Print Trigger Mode**

- **4** The screen to configure the print trigger mode appears. The user can select either an external product sensor or have the printer automatically print at a fixed repeat distance.
- **5** Select the required print trigger mode and touch *Next*.

If *External Print Sensor* is selected, the wizard goes to [Step 6 on](#page-179-0)  [page C-3](#page-179-0).

If *Automatic Print Triggering* is selected, the wizard goes to [Step 9 on](#page-180-0)  [page C-4](#page-180-0).

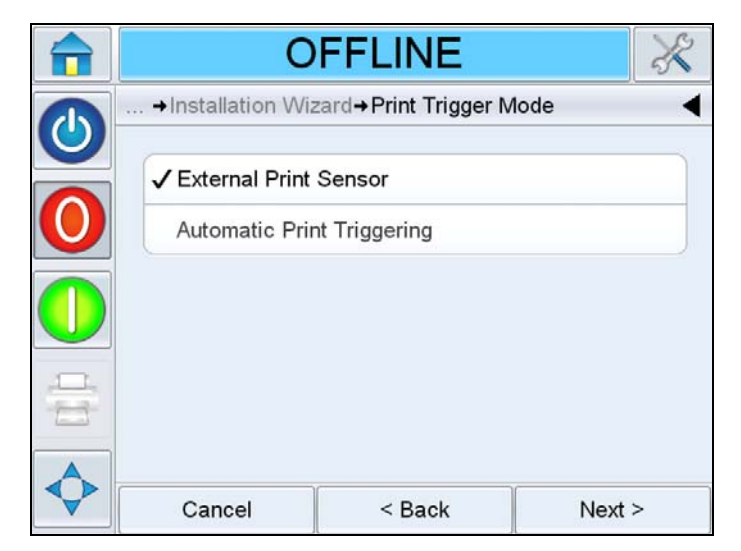

*Figure C-2: Print Trigger Mode*

#### <span id="page-179-0"></span>**External Print Sensor**

**6** The screen to configure *Product Sensor 1* appears, which will be used as the external print sensor. This can be configured automatically if Product Sensor 1 is connected or the user can select it manually.

Select the required *Product Sensor 1* and touch *Next.* 

If *Auto-detect the Product Sensor* is selected, the wizard goes to [Step 7.](#page-179-1)

If *Select the Product Sensor* is selected, the wizard goes to [Step 8 on](#page-180-1)  [page C-4](#page-180-1).

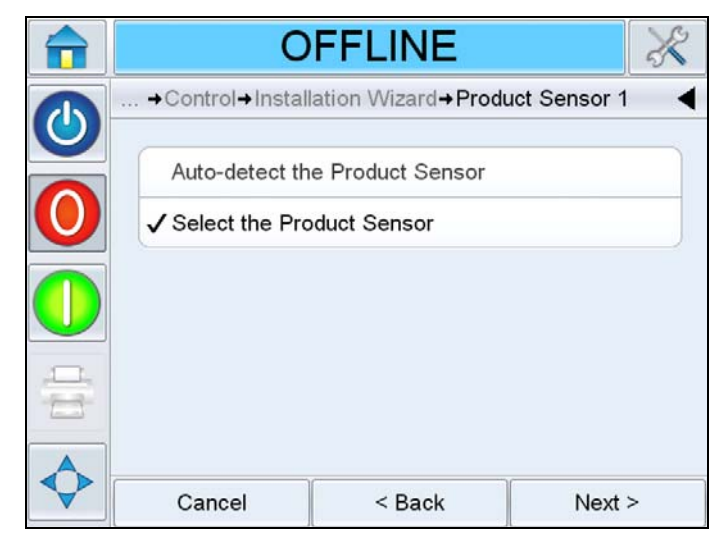

*Figure C-3: Product Sensor 1*

<span id="page-179-1"></span>**7** Follow the instructions displayed on the screen (see [Figure C-4](#page-179-2)). Touch *Next* to automatically setup the sensor*.* Go to *[Step 11 on](#page-181-0)  [page C-5](#page-181-0)*.

<span id="page-179-2"></span>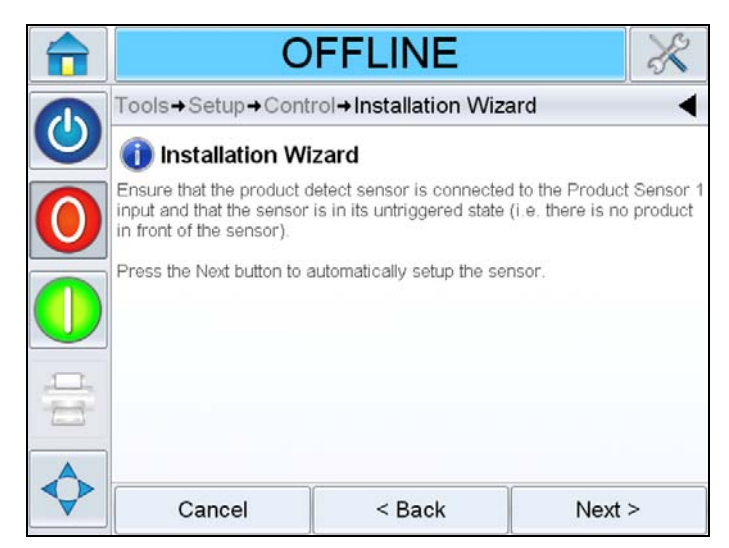

*Figure C-4: Auto-detect Product Sensor Selected*
**8** If *Select the Product Sensor* is selected, the wizard displays the screen as shown in the [Figure C-5](#page-180-0). Select the required *Product Sensor 1* and touch *Next.* Go to [Step 11 on page C-5](#page-181-0)*.*

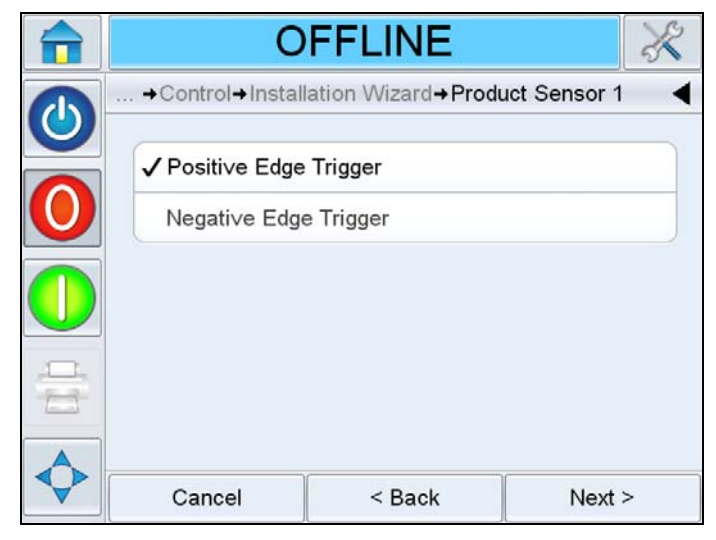

*Figure C-5: Select the Product Sensor*

#### <span id="page-180-0"></span>**Automatic Print Triggering**

- **9** If *Automatic Print Triggering* is selected in [Step 5 on page C-2,](#page-178-0) the screen to configure the print repeat distance appears. Touch *Next*.
- **10** Enter the required distance for the print to be repeated and touch *Next*.

|            | <b>OFFLINE</b>                             |        |   |                |   |
|------------|--------------------------------------------|--------|---|----------------|---|
|            | +Installation Wizard+Print Repeat Distance |        |   |                |   |
| $\bigcirc$ | ◀<br>$150$ <sub>mm</sub>                   |        |   |                |   |
|            | Min                                        | 5mm    | 1 | $\overline{2}$ | 3 |
|            | Max                                        | 5000mm |   | 5              | 6 |
|            | Default<br>500mm                           |        |   | 8              | 9 |
| E          |                                            |        | Ω |                | € |
|            | Cancel                                     | < Back |   | Next >         |   |

*Figure C-6: Print Repeat Distance*

- <span id="page-181-0"></span>**11** The screen to configure the Print Speed Input appears. Touch *Next*.
- **12** Select the required *Print Speed Input* and touch *Next*.

If Fixed Speed Printing is selected, the wizard goes to [Step 13 on](#page-182-0)  [page C-6](#page-182-0).

If External Encoder is selected, the wizard goes to [Step 17 on page C-7](#page-183-0).

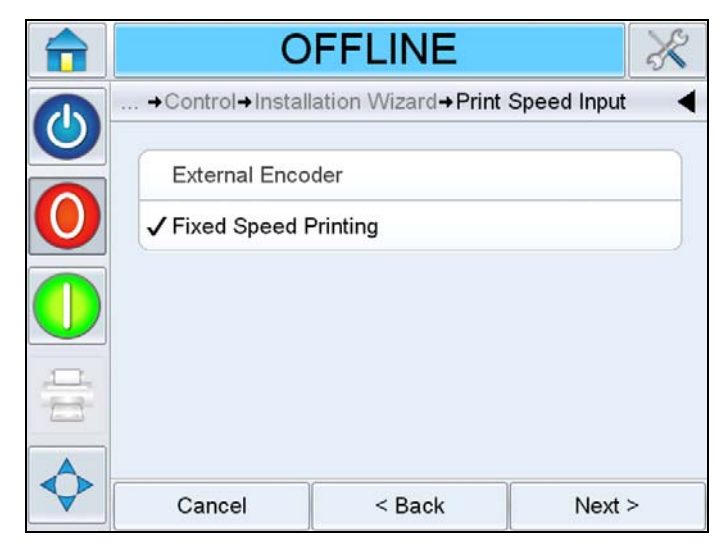

*Figure C-7: Print Speed Input*

#### **Fixed Speed Printing**

<span id="page-182-0"></span>**13** The screen to configure the print speed entry appears.

Select between the two print speed entry options and touch *Next*.

If *Measure the Print Speed* is selected, the wizard goes to [Step 14.](#page-182-1)

If *Type in the Print Speed* is selected, the wizard goes to [Step 16 on](#page-183-1)  [page C-7](#page-183-1).

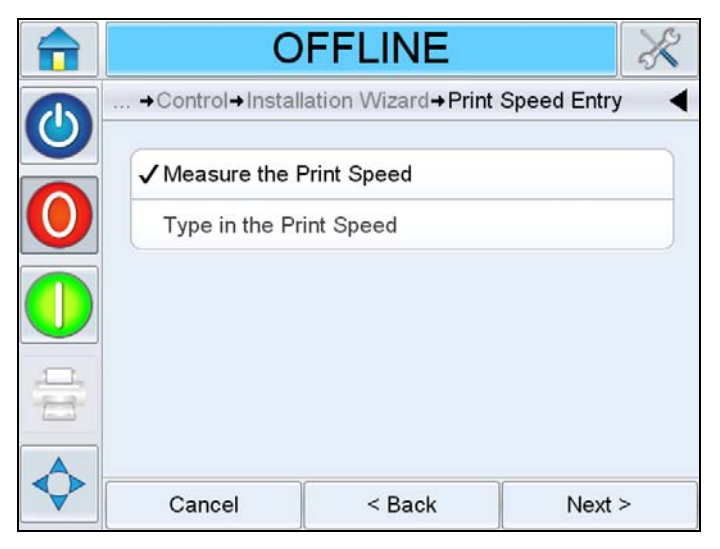

*Figure C-8: Print Speed Entry*

<span id="page-182-1"></span>**14** Measure the side of the product that the product sensor is sensing, and enter the product size in the screen. Touch *Next*.

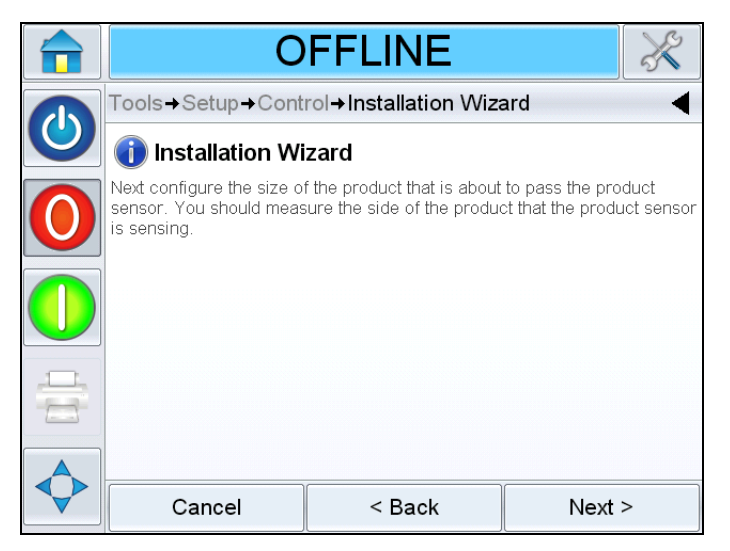

*Figure C-9: Measure the Side*

**15** The screen to measure the product speed appears.

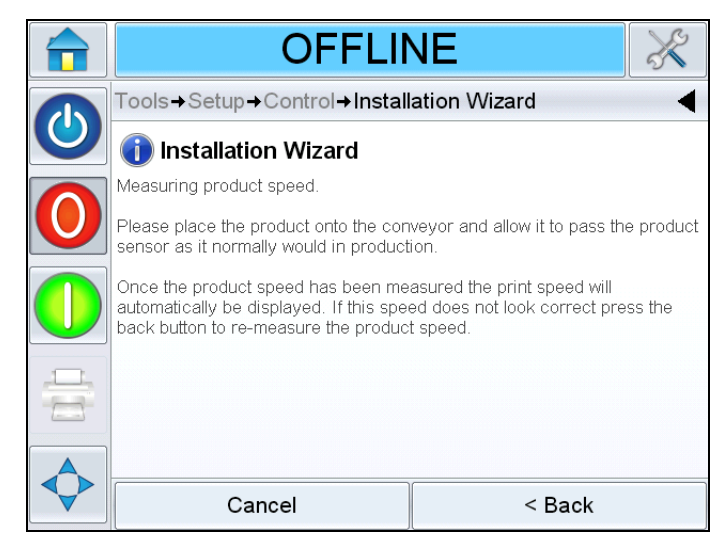

*Figure C-10: Measure the Speed*

Follow the instructions displayed on the screen to measure the product speed.

<span id="page-183-1"></span>**16** Once the product speed has been measured, the product speed will be displayed. If required, go back and repeat the process. Enter the product speed and touch *Next* to continue. The wizard goes to [Step 18](#page-183-2).

#### **Encoder**

<span id="page-183-0"></span>**17** The printer will automatically detect the product speed using the encoder. If the encoder is not connected, the printer will fall back to fixed speed.

Once the product speed is measured automatically touch *Next.* The wizard goes to [Step 18](#page-183-2).

#### <span id="page-183-2"></span>**Product Sensor to Beak Distance**

**18** The screen to enter the distance between the product sensor and the label beak (peel tip) appears. Peel tip is the point on the labeller where labels peel from the label backing. Touch *Next.*

**19** Enter the distance (in mm) between the product sensor and the label beak. Touch *Next.*

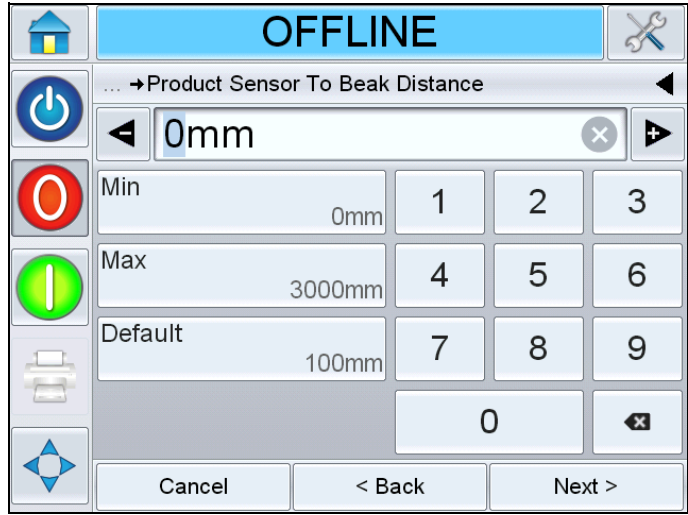

*Figure C-11: Product Sensor to Beak Distance*

- **20** The screen to configure the use of backfeed appears. Backfeed rewinds the label web once printing is completed. This allows the LPA to print on the leading edge of the label. Follow the onscreen instructions and touch *Next.*
- **21** Select the required *Backfeed* option and Touch *Next.*

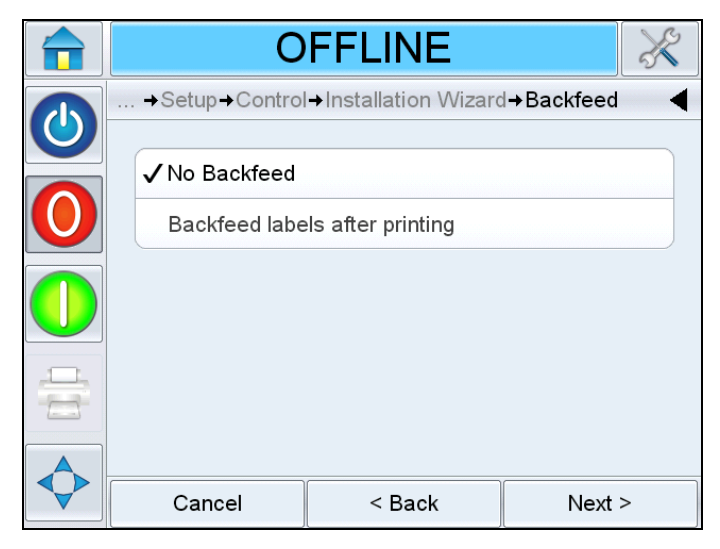

*Figure C-12: Backfeed*

**22** Enter the backfeed distance (in mm) if backfeed labels after printing is selected. Touch *Next.*

#### **Barcode Scanner**

- **23** The screen to configure the use of a barcode scanner appears. Touch *Next.*
- **24** Select the required barcode scanner connection and touch *Next*.

Select *No Barcode Scanner* if barcode scanners are not to be connected.

If *Connected via Communication Port 1* is selected, the wizard goes to [Step 25](#page-185-0).

If *Connected via TCP/IP* is selected, the wizard goes to [Step 30 on](#page-186-0)  [page C-10.](#page-186-0)

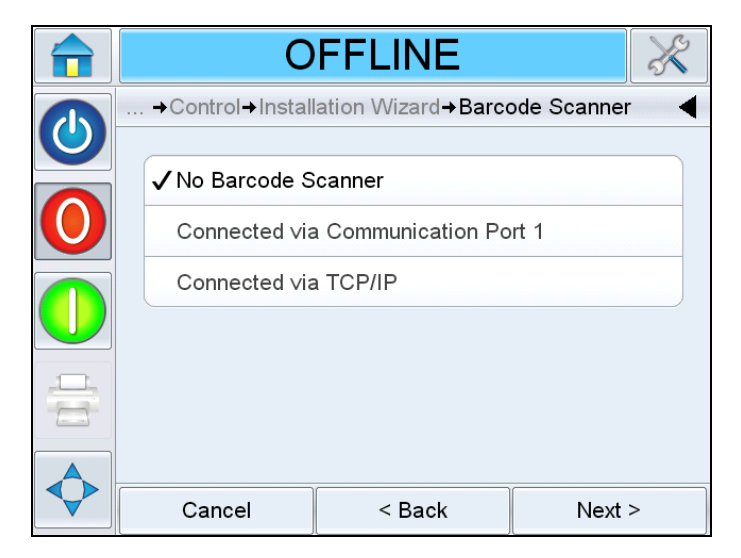

*Figure C-13: Barcode Scanner*

<span id="page-185-0"></span>**25** The screen to configure the connection via the communication port 1 appears. Follow the on-screen instructions and touch *Next.*

**26** Select the required configuration for scanner triggering.

If *Automatically* is selected, the triggering will be configured automatically. Touch *Next.* The wizard goes to [Step 34 on page C-10](#page-186-1).

If *Product Sensor 2* is selected, the wizard goes to [Step 27.](#page-186-2)

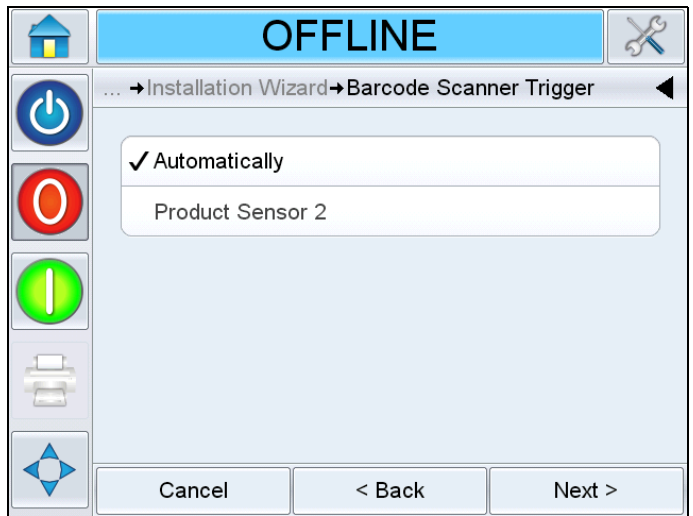

*Figure C-14: Barcode Scanner Trigger*

- <span id="page-186-2"></span>**27** Follow the instructions displayed and touch *Next.*
- **28** Enter the Barcode Trigger Distance in mm. This is the distance between the product sensor connected to the Product Sensor 2 input and the barcode scanner.
- **29** Touch *Next.*

#### **TCP/IP**

- <span id="page-186-0"></span>**30** The screen to configure the connection via TCP/IP appears. Follow the instructions displayed and touch *Next.*
- **31** Select the required configuration for scanner triggering.

If *Automatically* is selected, the triggering will be configured automatically. Touch *Next.* The wizard goes to [Step 34](#page-186-1).

If *Product Sensor 2* is selected, the wizard goes to [Step 32.](#page-186-3)

- <span id="page-186-3"></span>**32** Follow the instructions displayed and touch *Next.*
- **33** Enter the Barcode Trigger Distance in mm. This is the distance between the peel tip and the barcode scanner. Touch *Next.*
- <span id="page-186-1"></span>**34** The installation setup is complete. Follow the on-screen instructions and click *OK.*

# **D Availability**

### **Overall Equipment Effectiveness - Availability Tools**

#### **Introduction**

Availability is a measurement of equipment uptime. It is the amount of time that the equipment is ready to run when required by production. This is one of the three key metrics of OEE and is available for Videojet 9550.

The 'Availability' tool helps to isolate operational versus equipment issues and allows the user to track the printer downtime and view the downtime statistics. The pareto of faults that allows the analysis of runtime measurement data helps the user to understand and eliminate the more frequent causes of both equipment and operational downtime.

The availability shows two basic availability metrics simultaneously:

- Printer Availability
- Operational Availability

*Note: Operational Availability can be changed between two separate production time proxies as required by the user: "power on" and "running" mode. For more information, refer ["Operational Availability" on page D-2](#page-188-0).*

Availability $\% =$ 

Operating Time Planned Production Time

Where

- Operating Time is Total Printer Uptime
- Planned Production Time is the Actual Line Run Time Expected\* .

\* Based on proxy selected 'power on' or 'running'.

#### **Equipment Availability**

Equipment Availability tracks the downtime directly related to an internal error (fault).

Equipment Availability is defined as

Equipment Availability  $= 1 -$ Equipment Downtime Equipment Total Time

'Equipment Total Time' is the total amount of time for which the Equipment is turned on (has power applied). If the equipment is powered down when a fault is active, the amount of time that the equipment is off is also included in this equipment total time.

'Equipment Downtime' is the amount of 'Equipment Total Time' the printer has spent in a 'Equipment Fault State'. 'Equipment Fault state' is defined as the period where the equipment is not available due to a fault identified as a equipment fault. For more information, refer Service Manual.

#### <span id="page-188-0"></span>**Operational Availability**

This is a broader measure to reflect the full impact of the down time to production line. Operational Availability tracks the downtime related to faults that might be classed as "Procedural".

The impact may be due to equipment issues, operator related issues, shift changeovers and so on.

Operational Availability is defined as

Operational Availability  $= 1 -$ Operation Downtime Production Time

The Production Time Proxy allows the availability calculation to change between customer selected operating modes, 'running' or 'power on'. The production time is defined based on the production time proxy chosen:

- Running: If both equipment and printer are switched ON.
- Power On: If the equipment is switched ON irrespective of the status of the printer.

If the equipment is powered down when a fault is active, the amount of time that the equipment is off is also included in the production time.

'Operation Downtime' is the amount of 'Production Time' the printer has spent in an 'Operation Fault State'. 'Operational Fault state' is defined as the period where the equipment is not available due to a fault identified as a operational fault.

*Note: Refer Service Manual for further information on equipment and operation fault states.*

## **Glossary**

#### **Availability**

The amount of time that an equipment is ready to run when required for production.

#### **Dancer Arm**

The dancer arm is designed to absorb the change in tension of the label web, during its movement through the LPA.

#### **Drive Roller**

The roller provides the force for advancing the label liner. It is a part of the print engine and is electronically controlled by the control card inside the back cover.

#### **Idler Roller**

These are the rollers that guide the label liner along its thread path.

#### **Job or Image**

Job is the set of characters, that is required to be printed on the product label.

#### **Label Length**

This is the overall length of the label from leading edge to trailing edge.

#### **Label Peel Tip**

This peel tip is designed and positioned to separate labels (peel off) from the label liner when the label liner is pulled around it. Labels can be applied only after they are peeled. Label peel tip is a part of the print engine.

#### **Label Printer Applicator**

Any device designed to print information on a label, and later, apply the label to an object.

#### **Label Sensor**

This infra-red, thru-beam detector senses the opacity of the label liner before the label is removed. In doing so, it also senses the spaces between the labels and provides label stop control. The sensitivity of this sensor is adjustable, and the stopping position of the label, which is relative to the peel edge, is adjusted electronically.

#### **Label Size**

This is the dimension of the label (width x length).

#### **LCD**

LCD is a thin, flat display device made up of any number of color or monochrome pixels arrayed in front of a light source or reflector.

#### **Line Select**

Line Select mode allows the controller to hold multiple jobs in RAM, which in turn allows the user to select the jobs for printing.

#### **Refresh the Print Memory**

The print memory is updated automatically within CLARiTY.

#### **Rewind Roll**

This is the mandrel provided to store the spent label web.